# **ThinkPad**

# ThinkPad T460s Gebruikershandleiding

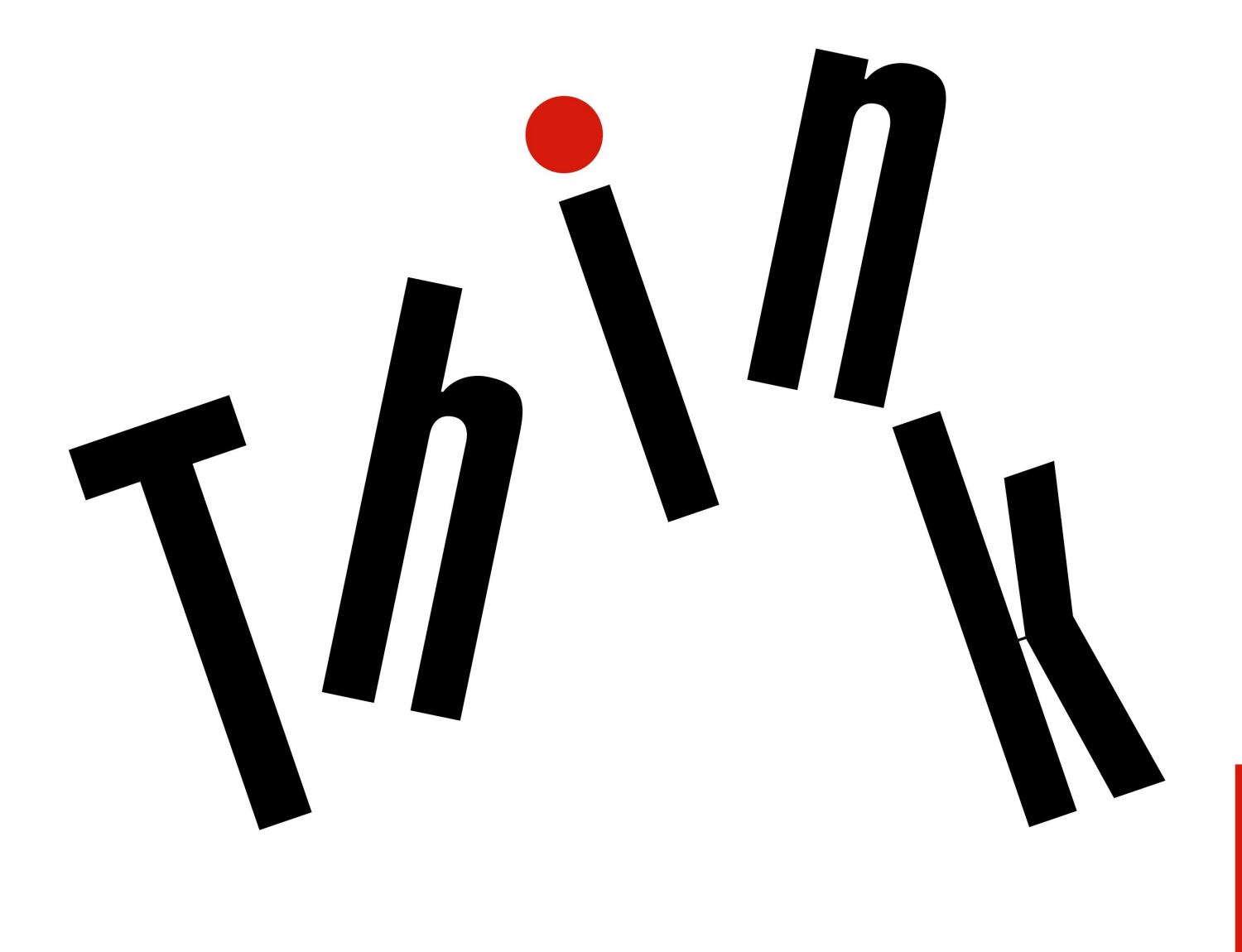

**Opmerking:** Lees en begrijp eerst het volgende voordat <sup>u</sup> deze informatie en het product dat het ondersteunt, gebruikt:

- Handleiding voor veiligheid, garantie en installatie
- Regulatory Notice
- •'Belangrijke [veiligheidsvoorschriften'](#page-7-0) op pagina [vi](#page-7-0)
- Bijlage F ['Kennisgevingen'](#page-188-0) op pagina [173](#page-188-0)

De nieuwste Handleiding voor veiligheid, garantie en installatie en de Regulatory Notice vindt <sup>u</sup> op de Lenovo Support-website op:

<http://www.lenovo.com/support>

**Vijfde uitgave (Juni 2017)**

**© Copyright Lenovo 2015, 2017.**

KENNISGEVING BEGRENSDE EN BEPERKTE RECHTEN: als gegevens of software word(t)(en) geleverd conform een 'GSA'-contract (General Services Administration), zijn gebruik, vermenigvuldiging en openbaarmaking onderhevig aan beperkingen zoals beschreven in Contractnr. GS-35F-05925.

# **Inhoud**

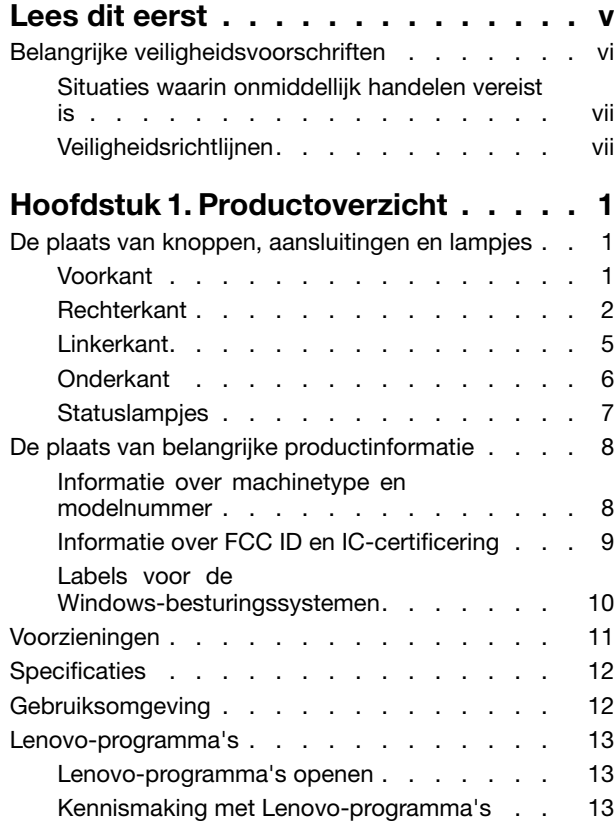

# **Hoofdstuk 2. De [computer](#page-32-0)**

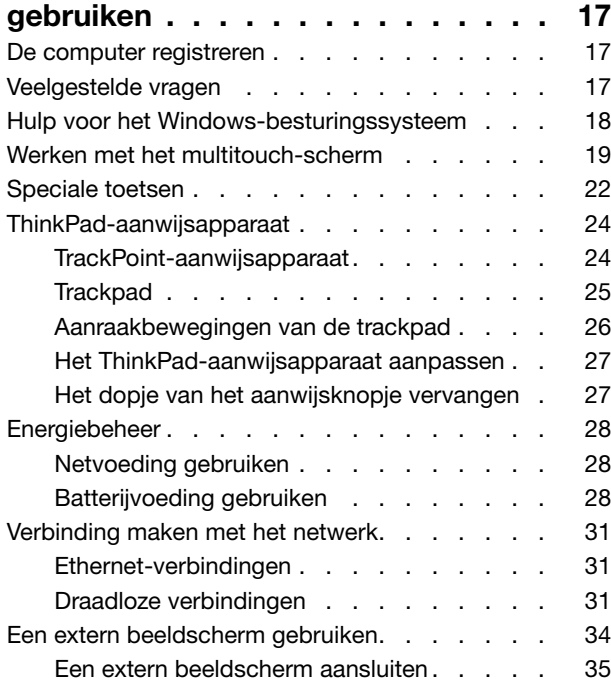

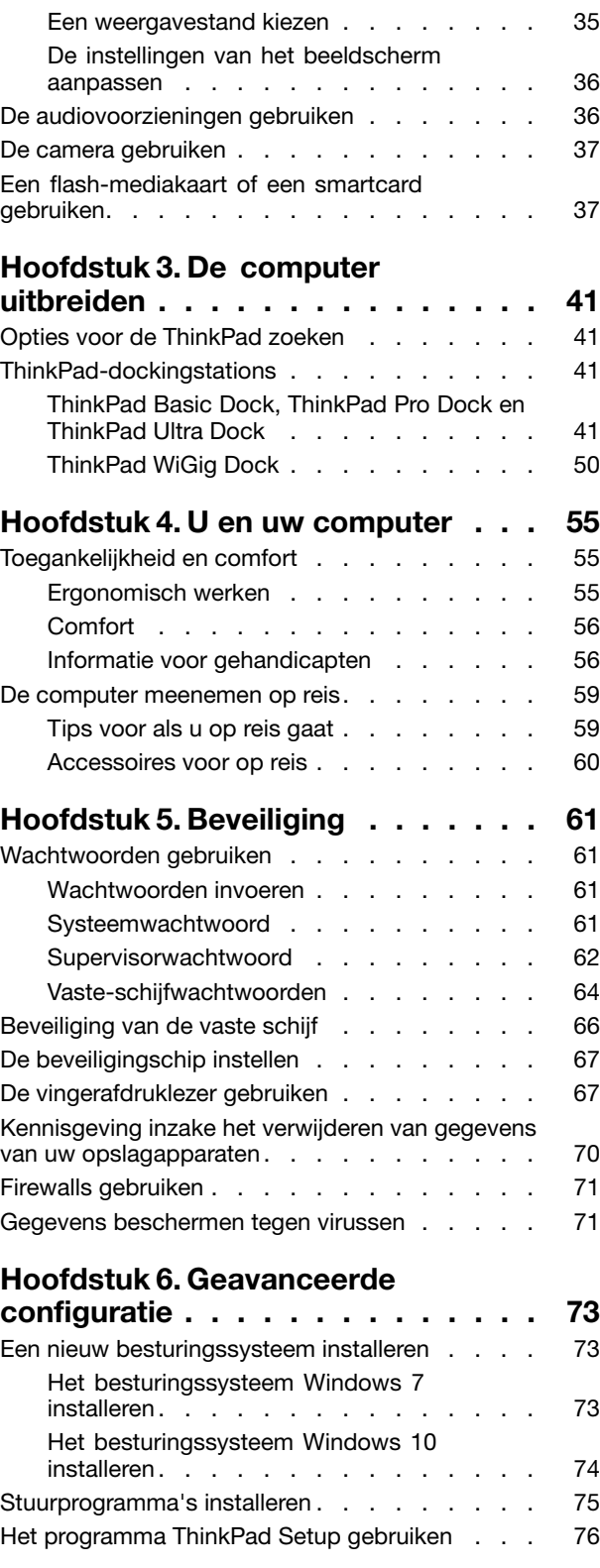

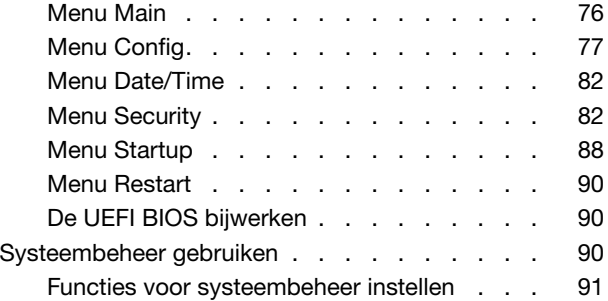

### **Hoofdstuk 7. [Problemen](#page-108-0)**

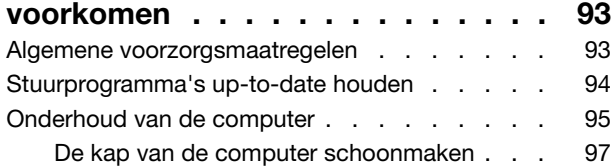

### **Hoofdstuk 8. [Computerproblemen](#page-114-0)**

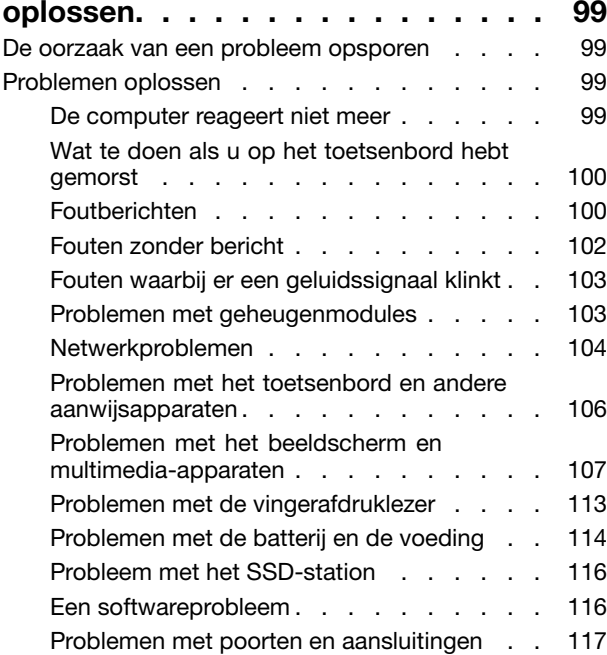

### **[Hoofdstuk](#page-134-0) 9. Overzicht van**

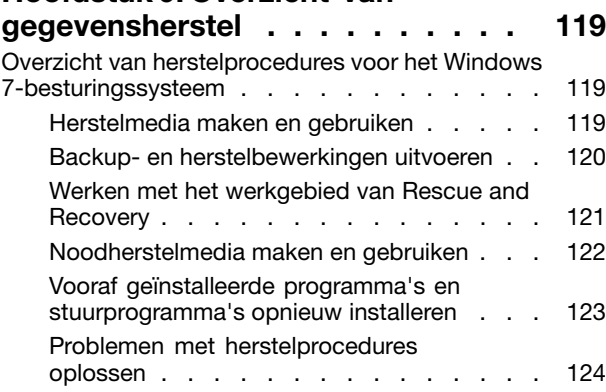

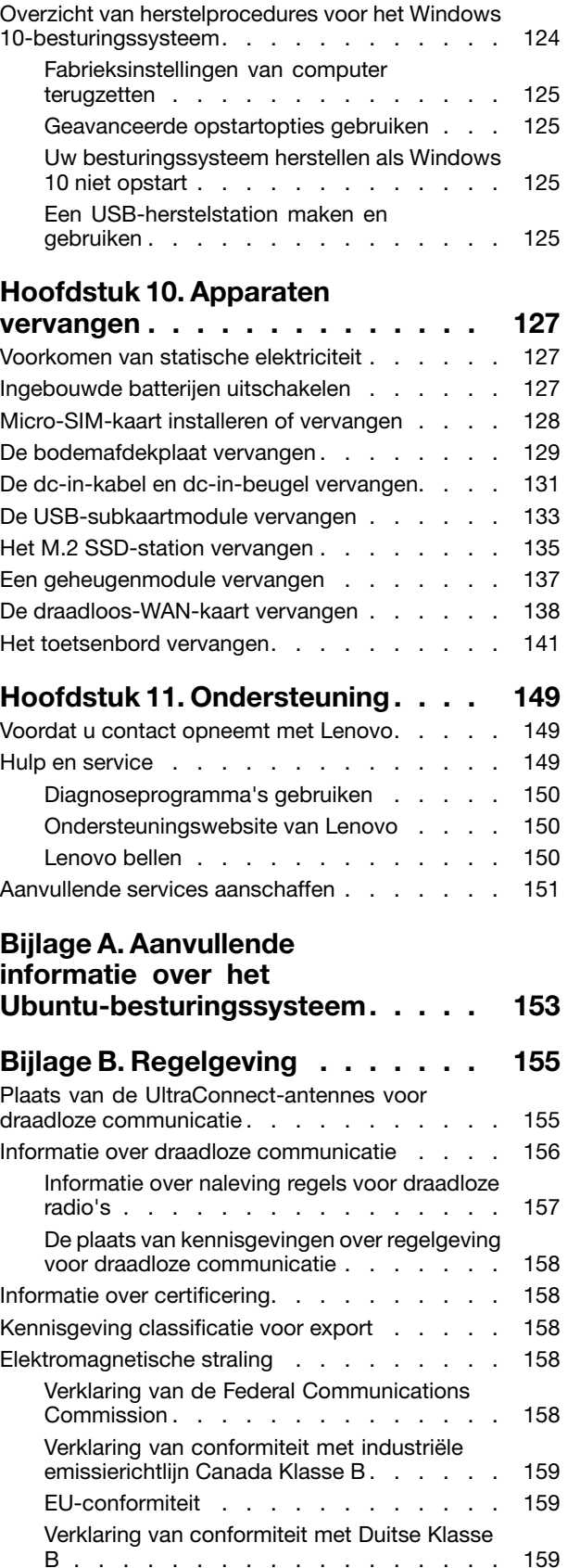

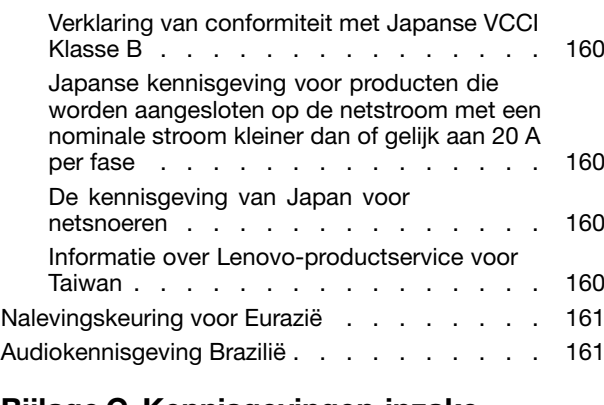

### **Bijlage C. [Kennisgevingen](#page-178-0) inzake**

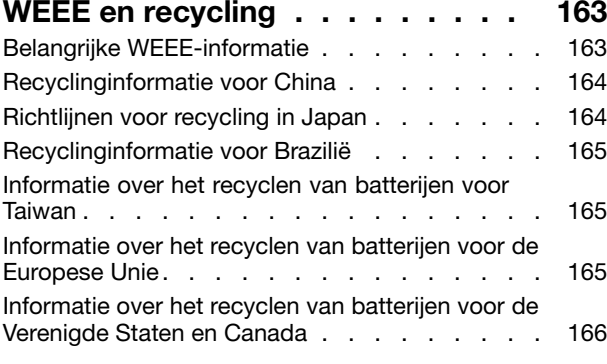

### **Bijlage D. [Kennisgeving](#page-182-0) beperking van schadelijke stoffen [\(Restriction](#page-182-0)**

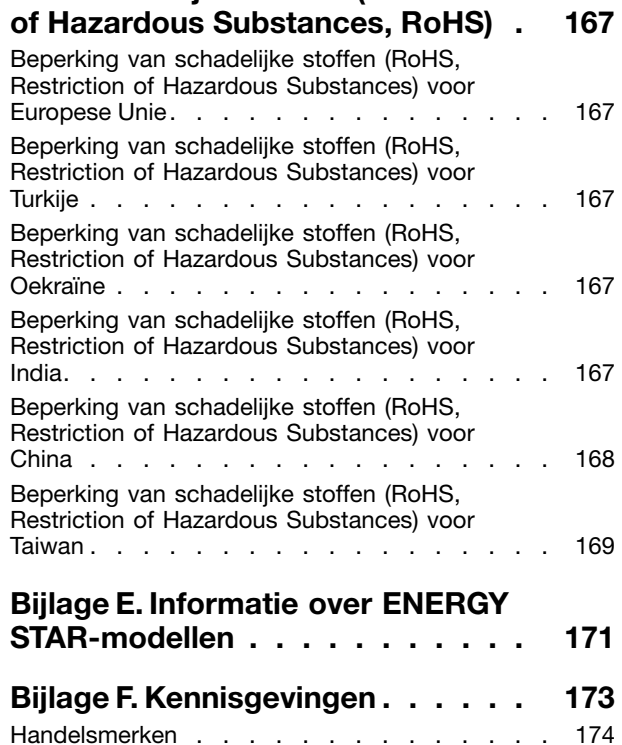

# <span id="page-6-0"></span>**Lees dit eerst**

Als <sup>u</sup> zich de volgende belangrijke tips ter harte neemt, haalt <sup>u</sup> het meeste rendement uit uw computer. Doet <sup>u</sup> dit niet, dan kan dit leiden tot ongemak en zelfs letsel. Bovendien kan de computer dan storingen vertonen en schade oplopen.

### **Bescherm uzelf goed tegen de warmte die door de computer wordt gegenereerd.**

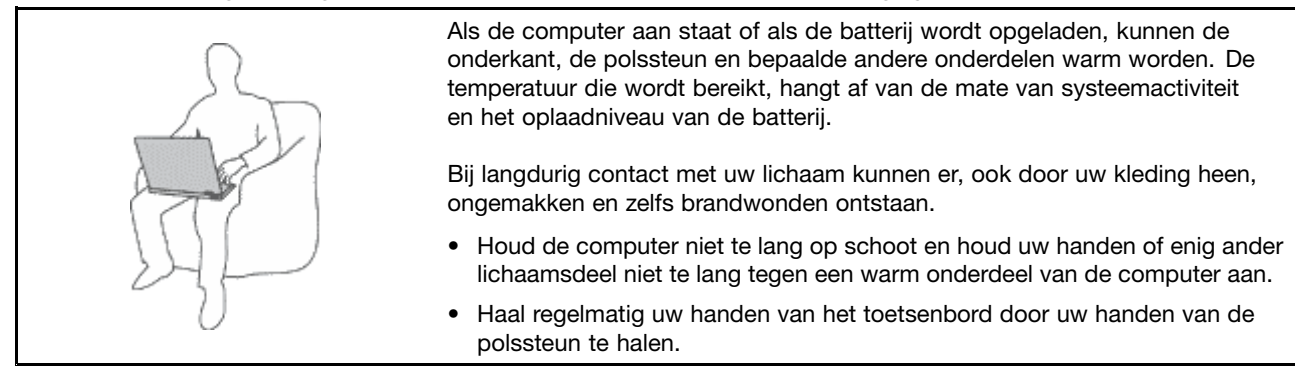

### **Bescherm uzelf goed tegen de warmte die door de netvoedingsadapter wordt gegenereerd.**

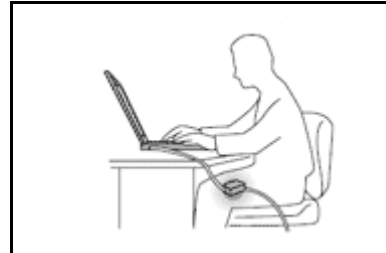

Als de computer via de netvoedingsadapter is aangesloten op het stopcontact, wordt de adapter warm.

Bij langdurig contact met uw lichaam kunnen er, ook door uw kleding heen, brandwonden ontstaan.

- Zorg dat de adapter op dergelijke momenten niet tegen uw lichaam komt.
- Gebruik de netvoedingsadapter nooit om <sup>u</sup> eraan op te warmen.

### **Zorg dat uw computer niet nat wordt.**

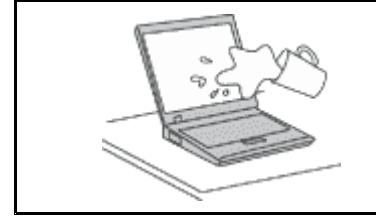

Om te voorkomen dat <sup>u</sup> morst en dat <sup>u</sup> een elektrische schok krijgt, dient <sup>u</sup> de computer uit de buurt te houden van vloeistoffen.

### **Zorg dat de kabels niet beschadigd raken.**

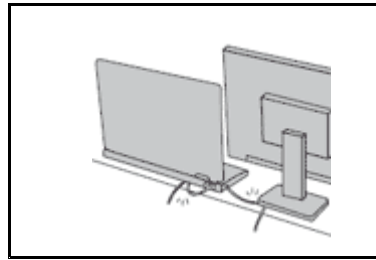

Als er grote kracht op de kabels komt te staan, kunnen ze breken of beschadigd raken.

Leid de communicatiesnoeren en de kabels van de netvoedingsadapter, de muis, het toetsenbord, de printer en alle andere apparaten zodanig dat niemand er op kan trappen of er over kan struikelen, dat ze niet bekneld raken en dat ze niet worden blootgesteld aan een behandeling die de werking van de computer zou kunnen verstoren.

### <span id="page-7-0"></span>**Als <sup>u</sup> de computer verplaatst, zorg dan dat deze goed beschermd is (inclusief de gegevens).**

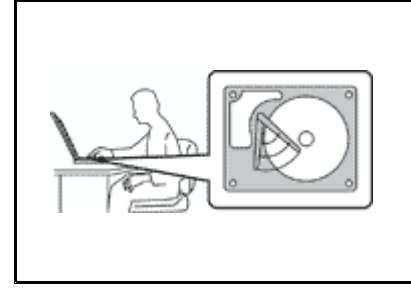

Als <sup>u</sup> een computer verplaatst die is uitgerust met een vaste-schijfstation, voert <sup>u</sup> één van de volgende handelingen uit om te zorgen dat het lampje van de aan/uit-knop uit is of knippert:

- Zet de computer uit.
- Zet de computer in de slaapstand.
- Zet de computer in de sluimerstand.

Hierdoor helpt <sup>u</sup> schade aan de computer en verlies van gegevens te voorkomen.

### **Ga te allen tijde voorzichtig om met uw computer.**

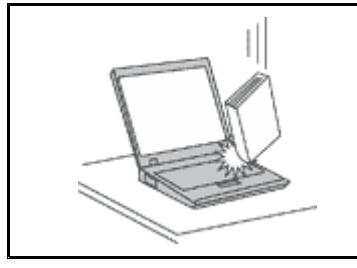

Voorkom het vallen, stoten, bekrassen, verdraaien, trillen en indrukken van de computer, en plaats geen zware voorwerpen op de computer, het beeldscherm of de externe apparaten.

### **Wees voorzichtig als <sup>u</sup> de computer meeneemt.**

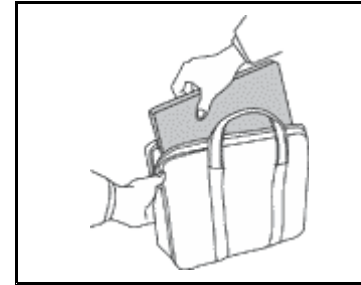

- 
- Gebruik een hoogwaardige draagtas die voldoende steun en bescherming biedt.
- Stop de computer niet in een overvolle koffer of tas.
- Zorg ervoor dat <sup>u</sup> de computer uitschakelt of in de sluimer- of slaapstand zet, voordat <sup>u</sup> de computer in een tas plaatst. Stop de computer niet in een tas terwijl de computer gewoon aan staat.

# **Belangrijke veiligheidsvoorschriften**

**Opmerking:** Lees eerst de belangrijke veiligheidsinformatie.

Deze informatie helpt <sup>u</sup> uw notebookcomputer veilig te gebruiken. Gebruik en bewaar alle informatie die bij uw computer is geleverd. De informatie in dit document vormt op geen enkele manier een wijziging van de voorwaarden in de koopovereenkomst of de Lenovo® Beperkte Garantie. Ga voor meer informatie naar 'Garantie-informatie' in de Handleiding voor veiligheid, garantie en installatie die is meegeleverd met uw computer.

De veiligheid van de klant is belangrijk. Onze producten worden ontworpen met het oog op veiligheid en effectiviteit. Personal computers zijn echter elektronische apparaten. Netsnoeren, voedingsadapters en andere onderdelen kunnen een veiligheidsrisico opleveren dat, met name bij onjuist gebruik en misbruik, kan leiden tot schade en lichamelijk letsel. Om deze risico's te verkleinen, dient <sup>u</sup> de bij het product geleverde instructies te volgen, zich te houden aan alle waarschuwingen op het product zelf en in de bedieningsinstructies, en de informatie in dit document zorgvuldig te lezen. Door de in dit document opgenomen informatie en de bij het product geleverde instructies nauwkeurig op te volgen, beschermt <sup>u</sup> zichzelf tegen gevaren en maakt <sup>u</sup> de werkomgeving van de computer een stuk veiliger.

**Opmerking:** Deze informatie bevat verwijzingen naar voedingsadapters en batterijen. Naast notebookcomputers worden ook andere producten (zoals luidsprekers en beeldschermen) geleverd met een externe voedingsadapter. Als <sup>u</sup> een dergelijk product in bezit hebt, is deze informatie ook

<span id="page-8-0"></span>daarop van toepassing. Bovendien kunnen er in computerproducten knoopcelbatterijen zijn verwerkt, waarmee de systeemklok in stand wordt gehouden wanneer de stekker niet in het stopcontact zit. De veiligheidsvoorschriften voor batterijen gelden dus voor alle computerproducten.

# **Situaties waarin onmiddellijk handelen vereist is**

**Door misbruik of achteloosheid kunnen producten beschadigd raken. Bepaalde schade aan producten is zo ernstig dat het product niet meer mag worden gebruikt voordat het is geïnspecteerd en, indien nodig, gerepareerd door een geautoriseerde onderhoudstechnicus.**

**Net als bij andere elektronische producten dient <sup>u</sup> goed op het product te letten wanneer <sup>u</sup> het** aanzet. In zeer uitzonderlijke gevallen kan het zijn dat u een geur waarneemt of rook dan wel vonkjes uit het product ziet komen. Het kan ook zijn dat u een ploppend, krakend of sissend geluid hoort. Dit **kan erop wijzen dat een van de interne elektronische componenten op een gecontroleerde manier defect is geraakt. Het kan echter ook een indicatie zijn van een mogelijk gevaarlijke situatie. Neem in dergelijke gevallen nooit risico's en probeer niet zelf een diagnose te stellen. Neem voor hulp contact op met het Klantsupportcentrum. Een lijst met telefoonnummer's voor service en ondersteuning vindt <sup>u</sup> op de volgende website:**

### **<http://www.lenovo.com/support/phone>**

**Controleer de computer en haar componenten regelmatig op schade, slijtage of andere tekenen van gevaar. Mocht <sup>u</sup> twijfels hebben over de conditie van een bepaalde component, gebruik het product dan niet. Neem contact op met het Klantsupportcentrum of met de fabrikant van het product. U krijgt dan te horen hoe <sup>u</sup> het product kunt inspecteren en, indien nodig, kunt laten repareren.**

**In het onwaarschijnlijke geval dat een van de onderstaande omstandigheden zich voordoet of als** u twijfelt aan de veiligheid van het product, stopt u het gebruik van het product, haalt u de stekker **uit het stopcontact en ontkoppelt <sup>u</sup> de telefoonkabels. Neem voor verdere instructies contact op met het Klantsupportcentrum.**

- Gebroken of beschadigde netsnoeren, stekkers, adapters, verlengsnoeren, piekspanningsbeveiligingen of voedingseenheden.
- Tekenen van oververhitting, rook, vonken of vuur.
- Schade aan een batterij (zoals barsten of deuken), spontane ontlading of lekkage uit de batterij (herkenbaar aan vreemde stoffen).
- Een krakend, sissend of knallend geluid of een sterke geur afkomstig uit het product.
- Aanwijzingen dat er vloeistof is gemorst of dat er iets op de computer, het netsnoer of de voedingsadapter is gevallen.
- De computer, het netsnoer of de adapter zijn nat geworden.
- Het product is gevallen of op welke manier dan ook beschadigd.
- Het product werkt niet normaal als <sup>u</sup> de bedieningsinstructies volgt.

**Opmerking:** Als <sup>u</sup> deze situatie constateert bij een product (bijvoorbeeld een verlengsnoer) dat niet is gefabriceerd voor of door Lenovo®, gebruik dit product dan niet meer totdat u advies hebt ingewonnen bij de fabrikant of totdat <sup>u</sup> een geschikte vervanging hebt gevonden.

# **Veiligheidsrichtlijnen**

Neem altijd de volgende voorzorgsmaatregelen in acht om de kans op letsel of schade te verkleinen.

### **Service en upgrades**

Probeer niet zelf onderhoud aan het product uit te voeren, tenzij <sup>u</sup> hiertoe instructies hebt gekregen van het Klantsupportcentrum of van de documentatie. Schakel alleen een serviceprovider in die goedkeuring heeft voor het repareren van het desbetreffende product.

**Opmerking:** Sommige onderdelen van de computer kunnen door de gebruiker worden uitgebreid of vervangen. Upgrades worden meestal 'opties' genoemd. Vervangende onderdelen die zijn goedgekeurd om door de klant zelf te worden geïnstalleerd, worden Customer Replaceable Units of CRU's genoemd. CRU's zijn door Lenovo voorzien van documentatie met instructies voor vervanging van deze onderdelen door de klant. Volg bij het installeren of vervangen van dergelijke onderdelen steeds de instructies. Dat het aan/uit-lampje niet brandt, betekent niet noodzakelijkerwijs dat het spanningsniveau binnenin een product nul is. Voordat <sup>u</sup> de kap opent van een product dat is uitgerust met een netsnoer, dient <sup>u</sup> altijd te controleren of het apparaat uit staat en of de stekker van het product uit het stopcontact is gehaald. Bij vragen neemt <sup>u</sup> contact op met het Klantsupportcentrum.

Hoewel er geen bewegende onderdelen in uw computer zitten als het netsnoer uit het stopcontact is gehaald, is het goed om de volgende waarschuwingen, omwille van uw veiligheid, ter harte te nemen:

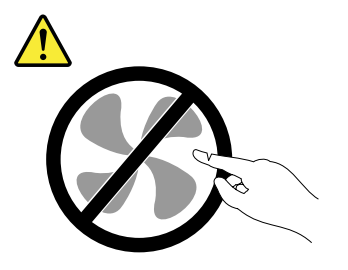

**WAARSCHUWING: Gevaarlijke bewegende onderdelen. Houd uw vingers en andere lichaamsdelen op afstand.**

### **WAARSCHUWING:**

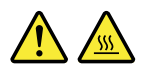

Zet de computer uit en laat deze drie tot vijf minuten afkoelen voordat u de kap opent om CRU's te **vervangen.**

### **Netsnoeren en voedingsadapters**

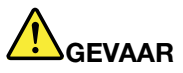

**Gebruik alleen netsnoeren en voedingsadapters die door de fabrikant van het product zijn geleverd.**

**Netsnoeren dienen goedgekeurd te zijn voor veiligheid. Voor Duitsland moet dit H03VV-F, 3G, 0,75 mm<sup>2</sup> of beter zijn. In andere landen moet aan overeenkomstige veiligheidseisen zijn voldaan.**

**Wind een netsnoer nooit om een voedingsadapter of een ander voorwerp. Hierdoor kan er een mechanische spanning op het snoer komen te staan, waardoor het kan rafelen of scheuren. Dit kan gevaar opleveren.**

Plaats netsnoeren altijd zo, dat niemand er op kan gaan staan of over kan vallen en dat er geen **voorwerpen op kunnen worden gezet.**

**Voorkom dat netsnoeren en voedingsadapters nat worden. Laat een netsnoer of voedingsadapter bijvoorbeeld niet liggen bij een wasbak of toilet, of op een vloer die wordt schoongemaakt met**

**een vloeibaar reinigingsmiddel. Vloeistoffen kunnen kortsluiting veroorzaken, met name als het netsnoer of de voedingsadapter slijtage vertoont ten gevolge van verkeerd gebruik. Bovendien kan vloeistof corrosie van de stekkers en/of aansluitpunten veroorzaken, hetgeen uiteindelijk kan leiden tot oververhitting.**

**Sluit de netsnoeren en signaalkabels altijd in de juiste volgorde aan en zorg dat de stekkers altijd stevig in het stopcontact zitten.**

**Gebruik geen voedingsadapter die sporen vertoont van corrosie aan de invoerpennen of sporen van oververhitting (zoals vervormd plastic) bij de aansluiting of op een ander deel van de voedingsadapter.**

**Maak nooit gebruik van een netsnoer waarvan de contactpunten sporen van roest, corrosie of oververhitting vertonen of waarvan het snoer of de stekker op welke manier dan ook beschadigd is.**

**Om mogelijke oververhitting te voorkomen mag <sup>u</sup> de voedingsadapter niet bedekken met kleding of andere voorwerpen, wanneer de voedingsadapter in een stopcontact zit.**

### **Verlengsnoeren en vergelijkbare accessoires**

Controleer of alle verlengsnoeren, piekspanningsbeveiligingen, noodvoedingen en stekkerdozen die <sup>u</sup> gebruikt, bestand zijn tegen de elektrische eisen van het product. Overbelast deze apparaten nooit. Als <sup>u</sup> stekkerdozen gebruikt, mag de belasting niet hoger zijn dan de invoerspecificatie van die stekkerdoos. Mocht <sup>u</sup> vragen hebben over (over)belasting, elektrische eisen en invoerspecificaties, neem dan contact op met een elektricien.

### **Stekkers en stopcontacten**

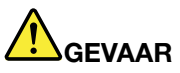

**Als het stopcontact waarop <sup>u</sup> de computerapparatuur wilt aansluiten, beschadigd of verroest blijkt te zijn, gebruik het dan niet tot een gekwalificeerde elektricien het heeft vervangen.**

**Verbuig of verander de stekker niet. Als de stekker beschadigd is, bestel dan een vervangend exemplaar bij de fabrikant.**

**Gebruik voor de computer niet hetzelfde stopcontact als voor andere elektrische apparaten die veel stroom gebruiken. Het voltage kan dan instabiel worden, en dit kan leiden tot schade aan de computer, de gegevens en/of de aangesloten apparatuur.**

**Bepaalde producten worden geleverd met een stekker met randaarde. Deze stekker past alleen in een stopcontact met randaarde. Dit is een veiligheidsvoorziening. Steek dergelijke stekkers alleen in een geaard stopcontact. Neem, als <sup>u</sup> de stekker niet in het stopcontact kunt steken, contact op met een elektricien voor een goedgekeurde stopcontactadapter of vervang het stopcontact door een exemplaar met deze beveiligingsfunctie. Voorkom overbelasting van het stopcontact. De totale systeembelasting mag niet hoger zijn dan 80 procent van de specificatie van de groep. Mocht <sup>u</sup> vragen hebben over (over)belasting of specificaties van groepen, neem dan contact op met een elektricien.**

Zorg dat het stopcontact dat u gebruikt, correct bedraad is, goed bereikbaar is en zich in de buurt **van de apparatuur bevindt. Zorg dat het netsnoer niet helemaal strak staat, hierdoor kan het slijten.**

**Controleer of het stopcontact dat <sup>u</sup> gebruikt, de juiste spanning en stroomsterkte levert voor het apparaat dat <sup>u</sup> installeert.**

**Wees voorzichtig als <sup>u</sup> de stekker in het stopcontact steekt of eruit haalt.**

### **Kennisgeving voedingseenheid**

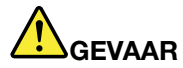

**Verwijder nooit de kap van een voeding of van andere componenten waarop het volgende label is bevestigd.**

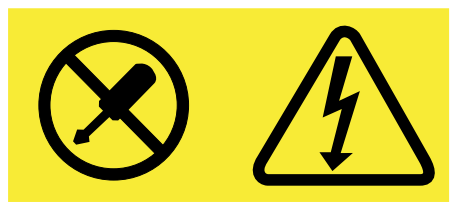

**In componenten met dit label, bevinden zich gevaarlijke spannings-, stroom- of energieniveaus. Deze componenten bevatten geen onderdelen die kunnen worden vervangen of onderhouden. Als <sup>u</sup> vermoedt dat er met een van deze onderdelen een probleem is, neem dan contact op met een onderhoudstechnicus.**

### **Externe apparatuur**

### **WAARSCHUWING:**

**Sluit geen andere externe kabels of snoeren aan dan USB- en 1394-kabels als de computer is ingeschakeld. Anders kan de computer beschadigd raken. Om schade aan de aangesloten apparaten te voorkomen, dient <sup>u</sup> na het uitschakelen van de computer minimaal vijf seconden te wachten voordat <sup>u</sup> de externe apparaten ontkoppelt.**

### **Algemene waarschuwing over de batterij**

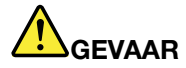

**De batterijen die door Lenovo voor uw product worden geleverd, zijn getest op compatibiliteit en mogen alleen worden vervangen door goedgekeurde onderdelen. Batterijen die niet door Lenovo worden aanbevolen, die uit elkaar zijn gehaald of die zijn geopend, vallen niet onder de garantie.**

**Verkeerd gebruik of verkeerde hantering van de batterij kan leiden tot een oververhitting, lekkage van vloeistof of een explosie. Om mogelijk letsel te voorkomen, doet <sup>u</sup> het volgende:**

- **• Open en demonteer de batterij niet en probeer hem niet te repareren.**
- **• Plet of doorboor de batterij niet.**
- | Zorg dat er geen kortsluiting in de batterij optreedt en stel de batterij niet bloot aan water of **andere vloeistoffen.**
- **• Houd de batterij uit de buurt van kinderen.**
- **• Houd de batterij uit de buurt van open vuur.**

**Staak het gebruik van de batterij als deze is beschadigd of als <sup>u</sup> ontdekt dat er vloeistof of opgehoopt onbekend materiaal op de uiteinden van de batterij zit.**

**Bewaar de oplaadbare batterijen of producten met ingebouwde oplaadbare batterijen op kamertemperatuur, met een lading van ongeveer 30 tot 50%. Om te voorkomen dat de batterijen te veel ontladen, is het aan te bevelen deze eens per jaar op te laden.**

**Gooi de batterij niet bij het normale huisvuil weg. Behandel oude batterijen als klein chemisch afval.**

### **Kennisgeving voor ingebouwde oplaadbare batterij**

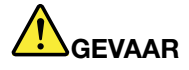

**Probeer niet zelf de oplaadbare ingebouwde batterij te vervangen. Het vervangen van de interne batterij moeten worden uitgevoerd door een reparatiebedrijf dat door Lenovo is geautoriseerd.**

**Laad de batterij uitsluitend op volgens de instructies in de productdocumentatie.**

**Deze door Lenovo geautoriseerde bedrijven recyclen Lenovo-batterijen volgens de plaatselijke wet- en regelgeving.**

**Kennisgeving voor niet-oplaadbare knoopcelbatterij**

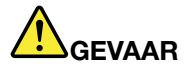

**Probeer niet zelf de niet-oplaadbare knoopcelbatterij te vervangen. Het vervangen van de interne batterij moeten worden uitgevoerd door een reparatiebedrijf dat door Lenovo is geautoriseerd.**

**Deze door Lenovo geautoriseerde bedrijven recyclen Lenovo-batterijen volgens de plaatselijke wet- en regelgeving.**

**De volgende verklaring geldt voor gebruikers in de staat Californië, V.S.**

**Informatie over perchloraat voor Californië:**

**Producten die zijn uitgerust met lithium-knoopcelbatterijen met mangaandioxide, kunnen perchloraat bevatten.**

**Perchloraten - hierop is mogelijk een speciale behandeling van toepassing. Zie <http://www.dtsc.ca.gov/hazardouswaste/perchlorate>**

### **Warmte en ventilatie**

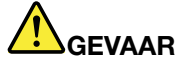

**Computers, netvoedingsadapters en veel accessoires genereren warmte als ze aan staan en als een batterij wordt opgeladen. Door hun compacte formaat kunnen notebookcomputers een aanzienlijke hoeveelheid warmte produceren. Neem daarom altijd de volgende elementaire voorzorgsmaatregelen:**

**• Als de computer aan staat of als de batterij wordt opgeladen, kunnen de onderkant, de polssteun en bepaalde andere onderdelen warm worden. Houd de computer niet te lang op schoot en houd uw handen of enig ander lichaamsdeel niet te lang tegen een warm onderdeel van de computer aan. Als <sup>u</sup> het toetsenbord gebruikt, leg uw handen of polsen dan niet gedurende langere tijd op de polssteun. Tijdens de normale werking produceert de computer enige warmte. De hoeveelheid warmte hangt af van de mate van systeemactiviteit en het oplaadniveau van de**

**batterij. Bij langdurig contact met uw lichaam kunnen er, ook door uw kleding heen, ongemakken en zelfs brandwonden ontstaan. Onderbreek uw werk met het toetsenbord daarom af en toe en haal uw handen van de polssteun. Let erop dat <sup>u</sup> het toetsenbord niet te lang gebruikt.**

- **• Gebruik de computer niet en laad de batterijen niet op in de buurt van licht ontvlambare of explosieve materialen.**
- **• Ventilatieopeningen, ventilatoren en/of koelribben maken deel uit van het product omwille van de veiligheid, het comfort en een betrouwbare werking. Deze voorzieningen kunnen per ongeluk geblokkeerd raken als <sup>u</sup> het product op een bed, zitbank, vloerkleed of andere zachte ondergrond plaatst. Zorg ervoor dat deze voorzieningen nooit geblokkeerd, bedekt of uitgeschakeld raken.**
- **• Als de computer via de netvoedingsadapter is aangesloten op het stopcontact, wordt de adapter warm. Zorg dat de adapter op dergelijke momenten niet tegen uw lichaam komt. Gebruik de netvoedingsadapter nooit om <sup>u</sup> eraan op te warmen. Bij langdurig contact met uw lichaam kunnen er, ook door uw kleding heen, brandwonden ontstaan.**

**Neem voor uw eigen veiligheid en voor het in stand houden van een optimale werking van de computer altijd de volgende elementaire voorzorgsmaatregelen:**

- **• Houd de kap gesloten zolang de stekker in het stopcontact zit.**
- **• Controleer regelmatig of de buitenkant van de computer niet bestoft is.**
- **• Verwijder al het stof uit de ventilatiesleuven en -openingen in de frontplaat. Als de computer in een stoffige of drukke omgeving staat, kan het nodig zijn de computer vaker schoon te maken.**
- **• Houd de ventilatieopeningen vrij en zorg dat er niets vóór staat.**
- | Plaats de computer tijdens het gebruik niet in een kast of ander meubelstuk, want dit vergroot de **kans dat de computer oververhit raakt.**
- **• De lucht die in de computer wordt gezogen, mag niet warmer zijn dan 35 °C.**

### **Veiligheidsvoorschriften voor elektriciteit**

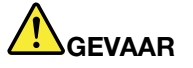

**Elektrische stroom van lichtnet-, telefoon- en communicatiekabels is gevaarlijk.**

**Houd <sup>u</sup> ter voorkoming van een schok aan het volgende:**

- **• Gebruik de computer niet tijdens onweer.**
- **• Sluit tijdens onweer geen kabels aan en ontkoppel ze niet. Voer ook geen installatie-, onderhouds- of configuratiewerkzaamheden aan dit product uit tijdens onweer.**
- **• Sluit alle netsnoeren aan op correct bedrade, geaarde stopcontacten.**
- **• Sluit ook het netsnoer van alle apparaten die op dit product word en aangesloten aan op een correct geaard stopcontact.**
- **• Gebruik indien mogelijk slechts één hand bij het aansluiten en loskoppelen van signaalkabels.**
- **• Zet een apparaat nooit aan als dit brand-, water- of structuurschade vertoont.**
- **• Gebruik de computer niet voordat de behuizingen van de interne onderdelen vastzitten. Gebruik de computer nooit wanneer interne onderdelen en circuits blootliggen.**

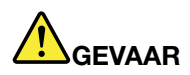

**Als <sup>u</sup> dit product of een aangesloten apparaat installeert, verplaatst of opent, houd <sup>u</sup> dan bij het aansluiten en loskoppelen van de kabels aan de volgende procedures.**

**Ontkoppelen:**

**1. Zet alles UIT.**

**Aansluiten:**

- **1. Zet alles UIT.**
- **2. Sluit eerst alle kabels aan op de apparaten.**
- **3. Sluit de signaalkabels aan.**
- **4. Steek de stekkers van de netsnoeren in het stopcontact.**
- - **4. Ontkoppel alle kabels van de apparaten.**

**3. Ontkoppel de signaalkabels.**

**2. Haal eerst de stekkers uit het stopcontact.**

**5. Zet de apparaten AAN.**

**Voordat <sup>u</sup> andere elektrische kabels en snoeren op de computer aansluit, moet <sup>u</sup> eerst de stekker uit het stopcontact halen.**

**De stekker mag pas in het stopcontact worden gestoken nadat <sup>u</sup> alle andere kabels en snoeren hebt aangesloten op de computer.**

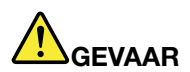

**Tijdens onweer dient <sup>u</sup> geen vervangingen uit te voeren en dient <sup>u</sup> het telefoonsnoer niet aan te sluiten of te ontkoppelen.**

### **Kennisgeving LCD (liquid crystal display)**

### **WAARSCHUWING:**

**Het liquid crystal display (LCD-scherm) is gemaakt van glas, en door een ruwe omgang of het laten vallen van de computer kan het LCD-scherm kapotgaan. Als het beeldscherm breekt en de vloeistof uit het scherm in uw ogen of op uw handen komt, moet <sup>u</sup> de besmette lichaamsdelen onmiddellijk gedurende minstens 15 minuten met water spoelen. Mocht <sup>u</sup> klachten krijgen of mochten er andere symptomen optreden, raadpleeg dan een arts.**

**Opmerking:** Voor producten met fluorescentielampen met kwik (bijvoorbeeld geen LED) bevat de fluorescentielamp in het liquid crystal display (LCD) kwik. Het scherm moet worden afgedankt met inachtneming van de lokale, provinciale of nationale wetten.

### **Hoofdtelefoon of oortelefoon gebruiken**

### **WAARSCHUWING:**

**Een te hoog geluidsvolume van de hoofdtelefoon of oortelefoon kan leiden tot schade aan het gehoor. Als <sup>u</sup> de equalizer op het maximumniveau instelt, wordt de uitvoerspanning verhoogd en het volume van de hoofdtelefoon of oortelefoon. Om uw gehoor te beschermen stelt <sup>u</sup> de equalizer in op een gepast niveau.**

Het overmatige gebruik van hoofd- of oortelefoons gedurende een langere tijd bij een hoog volume kan gevaarlijk zijn als de uitvoer van de hoofd- of oortelefoonaansluitingen niet voldoet aan de specificaties van EN 50332-2. De uitvoer die uw computer aan de hoofdtelefoon levert, voldoet aan EN 50332-2 Sub 7. Deze specificatie beperkt de RMS uitvoerspanning van de computer tot 150 mV. Om schade aan het gehoor te voorkomen, dient <sup>u</sup> te controleren of de hoofd- of oortelefoon die <sup>u</sup> gebruikt, eveneens voldoet aan EN 50332-2 (Artikel 7) ten aanzien van een spanning van 75 mV. Gebruik van een hoofd- of oortelefoon die niet voldoet aan EN 50332-2 kan, ten gevolge van een te hoog geluidsdrukniveau, schadelijk zijn voor het gehoor. Als uw Lenovo-computer is geleverd met een hoofdtelefoon of oortelefoon, voldoen de computer met hoofdtelefoon of oortelefoon als set aan de specificaties van EN 50332-1. Gebruikt <sup>u</sup> een andere hoofdof oortelefoon, controleer dan of die voldoet aan EN 50332-1 (Artikel 6.5). Gebruik van een hoofd- of oortelefoon die niet voldoet aan EN 50332-1 kan, ten gevolge van een te hoog geluidsdrukniveau, schadelijk zijn voor het gehoor.

### **Aanvullende veiligheidsvoorschriften**

**Kennisgeving over plastic zakken**

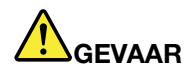

**Plastic zakken kunnen gevaarlijk zijn. Houd plastic zakken uit de buurt van baby's en kinderen om de kans op verstikking te voorkomen.**

**Kennisgeving glazen onderdelen**

### **WAARSCHUWING:**

**Bepaalde onderdelen van uw product zijn mogelijk van glas. Dit glas kan breken als het product op een harde ondergrond valt of een grote klap opvangt. Raak het glas niet aan als het breekt en probeer het niet te verwijderen. Stop met uw product te gebruiken tot het glas door bevoegd onderhoudspersoneel wordt vervangen.**

Bewaar deze instructies.

# <span id="page-16-0"></span>**Hoofdstuk 1. Productoverzicht**

Dit hoofdstuk behandelt de volgende onderwerpen:

- •'De plaats van knoppen, aansluitingen en lampjes' op pagina 1
- •'De plaats van belangrijke [productinformatie'](#page-23-0) op pagina [8](#page-23-0)
- •['Voorzieningen'](#page-26-0) op pagina [11](#page-26-0)
- •['Specificaties'](#page-27-0) op pagina [12](#page-27-0)
- •['Gebruiksomgeving'](#page-27-0) op pagina [12](#page-27-0)
- •['Lenovo-programma's'](#page-28-0) op pagina [13](#page-28-0)

# **De plaats van knoppen, aansluitingen en lampjes**

Dit gedeelte beschrijft de hardwarefuncties van uw computer zodat <sup>u</sup> de basisinformatie hebt die <sup>u</sup> nodig hebt om de computer te gaan gebruiken.

# **Voorkant**

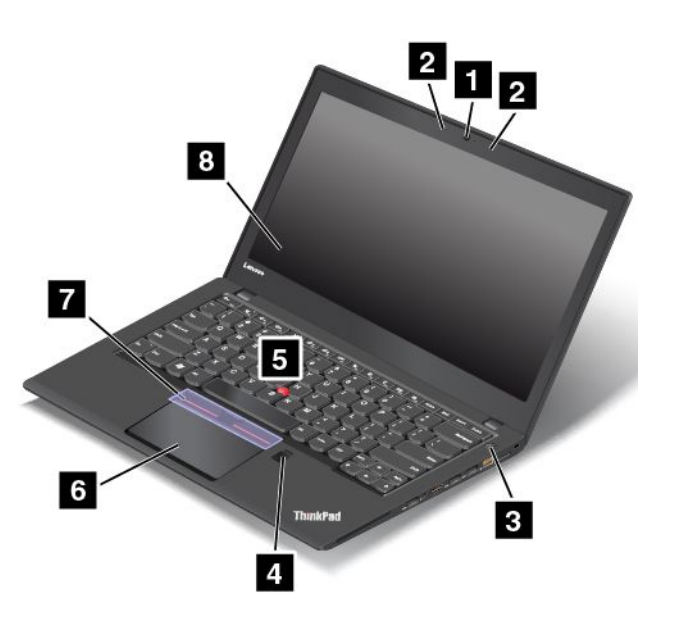

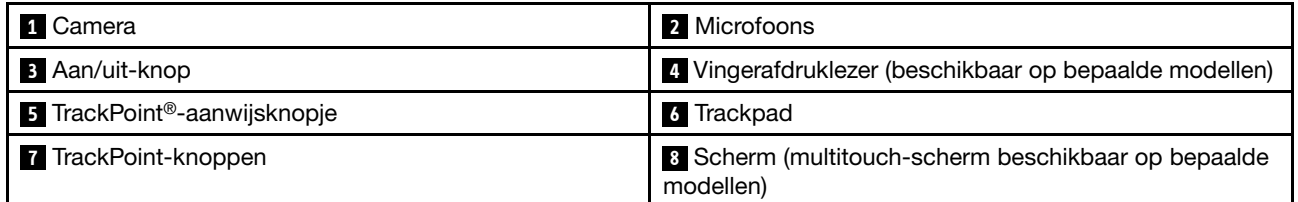

### **1 Camera**

Gebruik de camera om foto's te maken en videovergaderingen te houden. Meer informatie vindt <sup>u</sup> in ['De](#page-52-0) camera [gebruiken'](#page-52-0) op pagina [37](#page-52-0).

### **2 Microfoons**

Met de geïntegreerde microfoons kunt <sup>u</sup> geluiden en spraak vastleggen met een softwareprogramma voor audio.

### <span id="page-17-0"></span>**<sup>3</sup> Aan/uit-knop**

Druk op de aan/uit-knop om de computer in te schakelen of om de computer in slaapstand te zetten. Zie ['Veelgestelde](#page-32-0) vragen' op pagina [17](#page-32-0) voor informatie over het uitschakelen van de computer.

Als de computer helemaal niet reageert, kunt <sup>u</sup> de computer uitzetten door de aan/uit-knop vier of meer seconden ingedrukt te houden. Als de computer niet kan worden uitgeschakeld, raadpleegt <sup>u</sup> 'De [computer](#page-114-0) [reageert](#page-114-0) niet meer' op pagina [99](#page-114-0) voor meer informatie.

U kunt ook bepalen wat de aan/uit-knop doet. Als <sup>u</sup> bijvoorbeeld op de aan/uit-knop drukt, kunt <sup>u</sup> de computer uitschakelen of in de slaap- of de sluimerstand zetten. Voer de volgende stappen uit om het gedrag van de aan/uit-knop te wijzigen:

- 1. Ga naar het Configuratiescherm en wijzig de weergave hiervan van Categorie in Grote pictogrammen of Kleine pictogrammen.
- 2. Klik op **Energiebeheer** ➙ **Het gedrag van de aan/uit-knoppen bepalen**.
- 3. Volg de aanwijzingen op het scherm.

### **<sup>4</sup> Vingerafdruklezer (beschikbaar op bepaalde modellen)**

Vingerafdrukverificatietechnologie zorgt voor een eenvoudige en veilige toegang tot het systeem door uw vingerafdruk aan wachtwoorden te koppelen. Meer informatie vindt <sup>u</sup> in 'De [vingerafdruklezer](#page-82-0) gebruiken' op [pagina](#page-82-0) [67](#page-82-0).

### **ThinkPad® -aanwijsapparaat**

- **<sup>5</sup> TrackPoint-aanwijsknopje**
- **<sup>6</sup> Trackpad**

### **<sup>7</sup> TrackPoint-klikknoppen**

Het toetsenbord bevat de unieke ThinkPad-aanwijsapparaten van Lenovo. Aanwijzen, selecteren en slepen worden in één moeite uitgevoerd, terwijl uw handen gewoon in de typpositie blijven. Meer informatie vindt <sup>u</sup> in ['ThinkPad-aanwijsapparaat'](#page-38-0) op pagina [24](#page-39-0).

### **<sup>8</sup> Scherm (multitouch-scherm beschikbaar op bepaalde modellen)**

Uw computer heeft een beeldscherm van 355,6 mm met de TFT-technologie (Thin-film transistor). Meer informatie vindt <sup>u</sup> in 'Werken met het [multitouch-scherm'](#page-33-0) op pagina [19](#page-34-0).

# **Rechterkant**

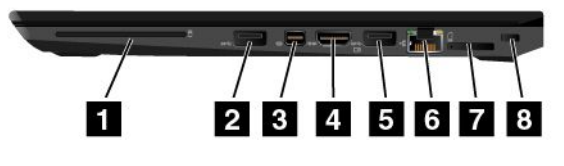

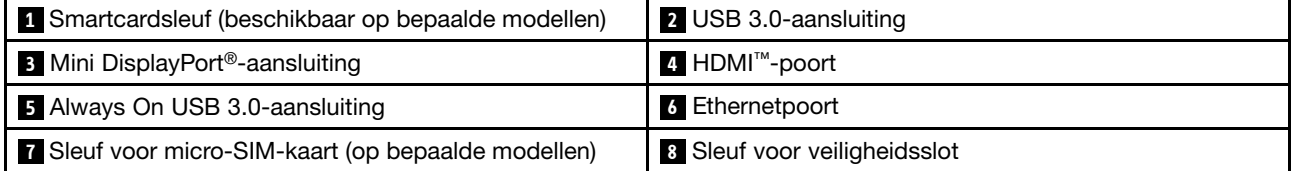

### **<sup>1</sup> Smartcardsleuf (beschikbaar op bepaalde modellen)**

Mogelijk is uw computer voorzien van een sleuf voor een smartcard. Meer informatie vindt <sup>u</sup> in ['Een](#page-52-0) [flash-mediakaart](#page-52-0) of een smartcard gebruiken' op pagina [37](#page-52-0).

### **<sup>2</sup> USB 3.0-aansluiting**

De Universal Serial Bus 3.0-aansluiting (USB) wordt gebruikt voor het aansluiten van apparaten die compatibel zijn met een USB-interface, zoals een USB-toetsenbord, een USB-muis, een USB-opslagapparaat of een USB-printer.

**Attentie:** Wanneer <sup>u</sup> een USB-kabel op de USB 3.0-connector aansluit, zorg er dan voor dat de USB-markering naar boven wijst. Als <sup>u</sup> de kabel verkeerd aansluit, kan de aansluiting beschadigd raken.

### **<sup>3</sup> Mini DisplayPort-aansluiting**

Gebruik de Mini DisplayPort-aansluiting om uw computer op een compatibele projector, een extern beeldscherm of HDTV aan te sluiten. Deze compacte aansluiting maakt een plug-and-play-setup mogelijk en ondersteunt adapters die in DVI- (Digital Visual Interface), VGA- (Video Graphics Array) of HDMI-poorten (High-Definition Multimedia Interface) kunnen worden geplaatst. De Mini DisplayPort-aansluiting van uw computer ondersteunt zowel audio- als videostreaming. Meer informatie vindt <sup>u</sup> in 'Een extern [beeldscherm](#page-49-0) [gebruiken'](#page-49-0) op pagina [34](#page-49-0).

### **<sup>4</sup> HDMI-poort**

Een HDMI-aansluiting (High-Definition Multimedia Interface) is een digitale audio/video-interface die het mogelijk maakt om compatibele digitale audio- of videoapparatuur aan te sluiten, zoals een dvd-speler of een HDTV.

### **<sup>5</sup> Always On USB 3.0-aansluiting**

Met de Always On USB 3.0-aansluiting kunt <sup>u</sup> standaard sommige mobiele digitale apparaten en de smartphones opladen. Dit geldt in de volgende situaties:

- Als de computer is ingeschakeld of in de slaapstand staat
- Als de computer in de sluimerstand staat of is uitgeschakeld, maar aangesloten is op de netvoeding

Als <sup>u</sup> deze apparaten wilt opladen terwijl de computer in de sluimerstand staat of is uitgeschakeld en de computer niet op de netvoeding aangesloten is, doet <sup>u</sup> het volgende:

- **Windows® 7**: start het programma Power Manager, klik op het tabblad **Algemene energie-instellingen** en volg daarna de aanwijzingen op het scherm.
- **Windows 10**: start het programma Lenovo Settings, klik op **Aan/Uit** en volg daarna de aanwijzingen op het scherm.

Zie ['Lenovo-programma's](#page-28-0) openen' op pagina [13](#page-28-0) voor instructies voor het starten van deze programma's.

**Attentie:** Wanneer <sup>u</sup> een USB-kabel op deze connector aansluit, zorg er dan voor dat de USB-markering naar boven wijst. Als <sup>u</sup> de kabel verkeerd aansluit, kan de aansluiting beschadigd raken.

### **<sup>6</sup> Ethernetpoort**

Via de Ethernet-poort kunt <sup>u</sup> de computer aansluiten op een LAN (local area network).

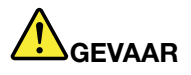

Om te voorkomen dat u een elektrische schok krijgt, dient u de telefoonkabel niet aan te sluiten op **de ethernetpoort. U kunt op deze aansluiting uitsluitend de Ethernet-kabel aansluiten.**

De Ethernet-aansluiting heeft twee indicatielampjes die de status van de netwerkaansluiting aanduiden. Als het groene lampje brandt, is de computer aangesloten op een LAN. Wanneer het gele lampje knippert, worden er gegevens overgedragen.

**Opmerking:** Als <sup>u</sup> de computer op een ondersteund dockingstation of dock aansluit, gebruik dan de Ethernet-aansluiting op het dockingstation of het dock in plaats van de Ethernet-poort op de computer.

### **<sup>7</sup> Sleuf voor micro-SIM-kaart (op bepaalde modellen)**

Als de computer is uitgerust met een functie voor draadloos WAN (Wide Area Network), is er mogelijk een micro-SIM-kaart (Subscriber Identification Module) nodig om een draadloze WAN-verbinding tot stand te brengen. In sommige landen of regio's is een micro-SIM-kaart mogelijk al in de micro-SIM-kaartlade geïnstalleerd. Meer informatie vindt <sup>u</sup> in ['Micro-SIM-kaart](#page-143-0) installeren of vervangen' op pagina [128](#page-143-0).

### **<sup>8</sup> Sleuf voor veiligheidsslot**

Schaf een bijpassend kabelslot aan om uw computer aan een vast voorwerp vast te maken en zo tegen diefstal te beschermen.

**Opmerking:** U bent zelf verantwoordelijk voor de keuze en toepassing van het specifieke slot en andere beveiligingsvoorzieningen. Lenovo geeft geen oordeel, commentaar of garantie met betrekking tot de functionaliteit, kwaliteit of prestaties van het slot en beveiligingsvoorzieningen.

# <span id="page-20-0"></span>**Linkerkant**

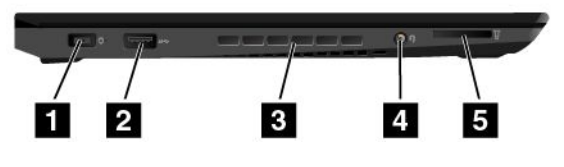

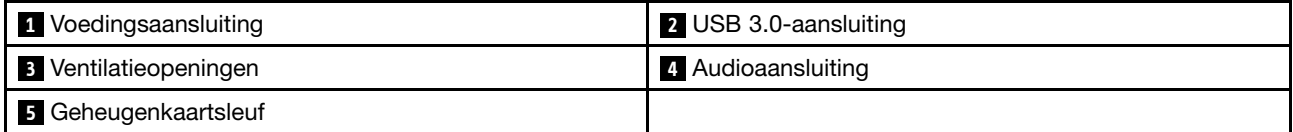

### **<sup>1</sup> Voedingsaansluiting**

Sluit de netvoedingsadapter aan op de netvoedingsaansluiting voor voeding naar de computer en het laden van de batterij.

### **<sup>2</sup> USB 3.0-aansluiting**

De Universal Serial Bus 3.0-aansluiting (USB) wordt gebruikt voor het aansluiten van apparaten die compatibel zijn met een USB-interface, zoals een USB-toetsenbord, een USB-muis, een USB-opslagapparaat of een USB-printer.

**Attentie:** Wanneer <sup>u</sup> een USB-kabel op de USB 3.0-connector aansluit, zorg er dan voor dat de USB-markering naar boven wijst. Als <sup>u</sup> de kabel verkeerd aansluit, kan de aansluiting beschadigd raken.

### **<sup>3</sup> Ventilatieopeningen**

De ventilatieopeningen en interne ventilator laten lucht in de computer circuleren en zorgen voor een goede koeling, met name om de microprocessor te koelen.

**Opmerking:** Voor een goede luchtcirculatie plaatst <sup>u</sup> geen obstakels voor de ventilatieopeningen.

### **<sup>4</sup> Audioaansluiting**

Sluit een hoofdtelefoon of headset met een vierpolige 3,5 mm stekker aan op de audio-aansluiting om naar geluid op de computer te luisteren.

### **Opmerkingen:**

- Als <sup>u</sup> een headset met een functieschakelaar gebruikt, bijvoorbeeld een headset voor een iPhone, druk dan niet op die schakelaar terwijl <sup>u</sup> de headset gebruikt.
- Op de audio-aansluiting kan geen conventionele microfoon worden aangesloten. Meer informatie vindt <sup>u</sup> in 'De [audiovoorzieningen](#page-51-0) gebruiken' op pagina [36](#page-51-0).

### **<sup>5</sup> Geheugenkaartsleuf**

Uw computer is uitgerust met een geheugenkaartsleuf. Steek een Flash Media-kaart in deze sleuf om de gegevens op de kaart te lezen. Zie 'Een [flash-mediakaart](#page-52-0) of een smartcard gebruiken' op pagina [37](#page-52-0) voor meer informatie over de ondersteunde kaarten.

# <span id="page-21-0"></span>**Onderkant**

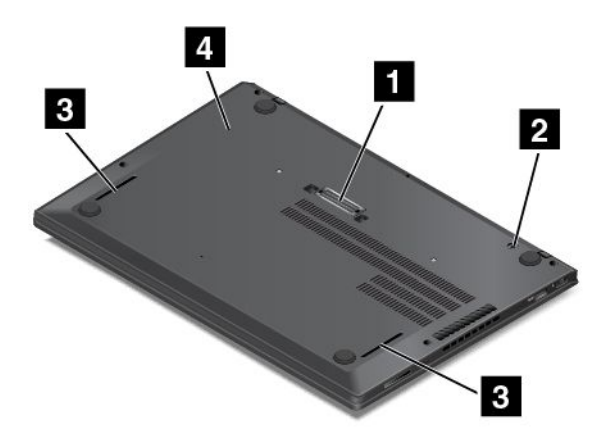

**Opmerking:** Mogelijk ziet uw computer er enigszins anders uit dan op bovenstaande afbeelding. Dit hangt af van het model.

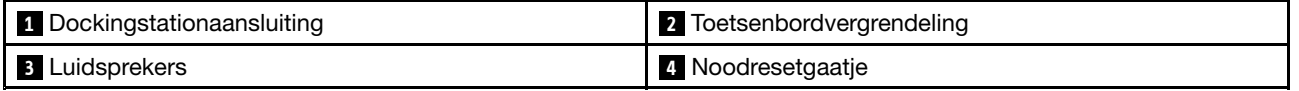

### **<sup>1</sup> Dockingstationaansluiting**

Afhankelijk van het model kan uw computer een dockingstationaansluiting hebben. U kunt de computer aansluiten op een ondersteund dockingstation om de mogelijkheden van de computer uit te breiden, zowel thuis als op kantoor. Zie ['ThinkPad-dockingstations'](#page-56-0) op pagina [41](#page-56-0) voor meer informatie over de ondersteunde dockingstations.

### **<sup>2</sup> Toetsenbordvergrendeling**

Ontgrendel het toetsenbord voordat <sup>u</sup> het toetsenbord vervangt.

### **<sup>3</sup> Luidsprekers**

Uw computer is uitgerust met twee stereo luidsprekers.

### **<sup>4</sup> Noodresetgaatje**

Als de computer niet meer reageert en <sup>u</sup> deze niet kunt uitschakelen met de aan/uit-knop, verwijdert <sup>u</sup> eerst de netvoedingsadapter. Steek vervolgens het uiteinde van een uitgerekte paperclip in het noodresetgaatje om de computer te resetten.

# <span id="page-22-0"></span>**Statuslampjes**

Dit onderwerp helpt <sup>u</sup> bij het vinden en herkennen van de verschillende statuslampjes op uw computer.

**Opmerking:** Mogelijk ziet uw computer er enigszins anders uit dan in de volgende afbeeldingen wordt getoond.

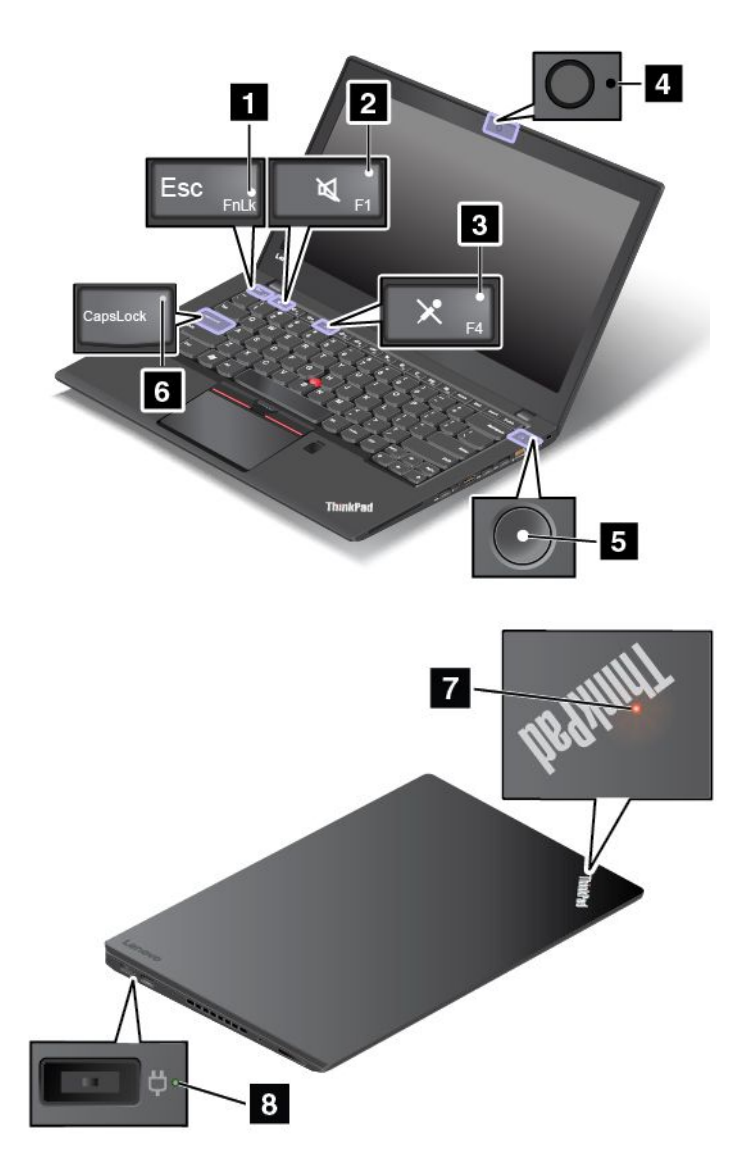

### **1 FN Lock-indicator**

Het Fn Lock-lampje toont de status van de Fn Lock-functie. Meer informatie vindt <sup>u</sup> in ['Speciale](#page-36-0) toetsen' op [pagina](#page-36-0) [22](#page-37-0).

### **<sup>2</sup> Indicator voor dempen geluid**

Als de indicator voor dempen geluid brandt, dan is het geluid van de luidsprekers uitgeschakeld.

### **<sup>3</sup> Indicator voor dempen microfoon**

Als de indicator voor dempen microfoon brandt, dan is het geluid van de microfoon uitgeschakeld.

### <span id="page-23-0"></span>**<sup>4</sup> Camerastatuslampje**

Als het camerastatuslampje brandt, dan is de camera in gebruik.

### **<sup>5</sup> <sup>7</sup> Systeemstatuslampjes**

Het lampje in het ThinkPad-logo op de buitenklep en het lampje in het midden van de aan/uit-knop geven de systeemstatus van de computer aan.

- **Knippert drie keer**: de voeding naar de computer wordt voor de eerste keer ingeschakeld.
- **Brandt onafgebroken**: de computer staat aan (in normale modus).
- **Knippert snel**: de computer gaat naar de sluimerstand of naar de slaapstand.
- **Knippert langzaam**: de computer staat in de slaapstand.
- **Uit**: de computer staat uit of staat in de slaapstand.

### **<sup>6</sup> CapsLock-lampje**

Als het CapsLock-lampje brandt, wordt alle ingevoerde tekst standaard in hoofdletters weergegeven.

### **<sup>8</sup> Statuslampje van de netvoeding**

Het statuslampje van de netvoeding toont de status van de netvoeding van de computer.

- **Groen**: aangesloten op wisselstroom (laden tussen 80 en 100%)
- **Oranje**: aangesloten op wisselstroom (laden tussen 1 en 80%)
- **Uit**: niet op het lichtnet aangesloten (laadt niet op)

# **De plaats van belangrijke productinformatie**

In dit gedeelte vindt <sup>u</sup> informatie over de plaats van het apparaattype- en modellabel, het FCC ID en IC Certification-label, het Windows Certificaat van Echtheid-label en het Legitiem Microsoft® -label.

# **Informatie over machinetype en modelnummer**

Het machinetype en het modelnummer identificeren uw computer. Wanneer <sup>u</sup> Lenovo belt om hulp, kunnen de ondersteuningstechnici van Lenovo aan de hand van het machinetype en de modelinformatie precies vaststellen welk type computer <sup>u</sup> hebt, zodat zij de snelste service kunnen verlenen.

In de onderstaande afbeelding ziet <sup>u</sup> de locatie van het machinetype en modelnummer van uw computer.

<span id="page-24-0"></span>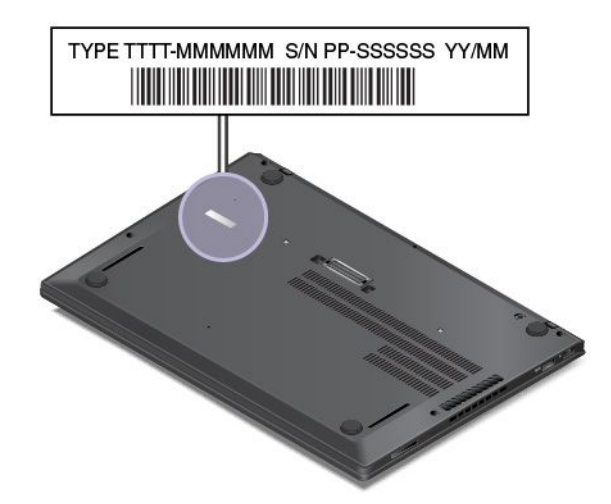

# **Informatie over FCC ID en IC-certificering**

De FCC en IC Certification-informatie vindt <sup>u</sup> op een label dat op de onderkant van de computer is aangebracht, zoals te zien is in de volgende afbeelding.

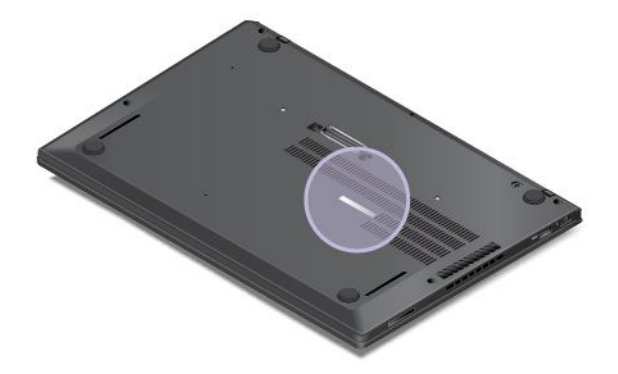

De informatie op dit label verschilt naar gelang van de draadloze modules die bij de computer zijn geleverd:

• Voor een vooraf geïnstalleerde draadloze module wordt op dit label het feitelijke FCC ID- en IC Certification-nummer voor de door Lenovo geïnstalleerde draadloze module weergegeven.

**Opmerking:** Verwijder of vervang zelf geen vooraf geïnstalleerde draadloze module. Voor modulevervanging, moet <sup>u</sup> eerst contact opnemen met de service-afdeling van Lenovo. Lenovo is niet verantwoordelijk voor eventuele schade die wordt veroorzaakt door niet-geautoriseerde vervanging.

• Voor een draadloos WAN-module die door de gebruiker kan worden vervangen, verwijst dit label <sup>u</sup> naar deze gebruikershandleiding voor het feitelijke FCC ID- en IC Certification-nummer.

Het label met het FCC ID- en IC Certification-nummer voor de draadloos WAN-module die door de gebruiker kan worden vervangen, is aangebracht op de draadloze module **<sup>1</sup>** (beschikbaar op sommige modellen) die in de computer is geïnstalleerd.

<span id="page-25-0"></span>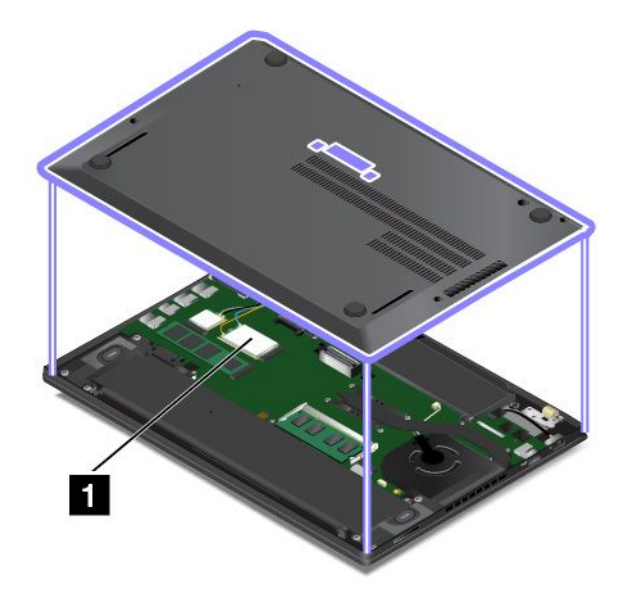

**Opmerking:** Zorg er, voor de draadloze module die door de gebruiker kan worden vervangen, voor dat <sup>u</sup> alleen door Lenovo goedgekeurde draadloze modules gebruikt voor de computer. Doet <sup>u</sup> dit niet, dan wordt er een foutbericht weergegeven en geeft de computer een geluidssignaal wanneer <sup>u</sup> de computer aanzet.

# **Labels voor de Windows-besturingssystemen**

**Windows 7 Certificaat van Echtheid:** computermodellen waarop het besturingssysteem Windows 7 vooraf is geïnstalleerd, hebben een Certificaat van Echtheid-label op de computerkap of in het batterijcompartiment. Het Certificaat van Echtheid is uw garantie dat de computer over een licentie voor een Windows 7-product beschikt en dat er een legitieme Windows 7-versie op de computer is geïnstalleerd. In sommige gevallen kan er onder de voorwaarden van downgraderechten van een Windows 7 Professional-licentie een oudere Windows-versie zijn geïnstalleerd. Op het Certificaat van Echtheid zijn de Windows 7-versie waarvoor de computer een licentie heeft en de product-id afgedrukt. De product-id is belangrijk voor het geval <sup>u</sup> het Windows 7-besturingssysteem opnieuw moet installeren via een andere bron dan een herstelschijvenset van een Lenovo-product.

**Windows 10 Legitiem Microsoft-label:** Afhankelijk van uw geografische locatie, de datum waarop de computer is gefabriceerd en de versie van Windows 10 die vooraf is geïnstalleerd, is er mogelijk een Legitiem Microsoft-label op de kap van uw computer aangebracht. Zie <http://www.microsoft.com/en-us/howtotell/Hardware.aspx> voor afbeeldingen van de verschillende typen Legitiem Microsoft-labels.

- In de Volksrepubliek China is het Legitiem Microsoft-label verplicht op alle computermodellen waarop vooraf een versie van Windows 10 is geïnstalleerd (ongeacht welke).
- In andere landen en regio's is het Legitiem Microsoft-label alleen verplicht op computermodellen met een licentie voor Windows 10 Pro.

De afwezigheid van een Legitiem Microsoft-label geeft niet aan dat een vooraf geïnstalleerde Windows-versie niet legitiem is. Raadpleeg de informatie van Microsoft op <http://www.microsoft.com/en-us/howtotell/default.aspx> voor meer informatie om te bepalen of uw vooraf geïnstalleerde Windows-product legitiem is.

In tegenstelling tot Windows 7-producten zijn er geen externe, visuele indicaties van de product-id of de Windows-versie waarvoor de computer een licentie heeft. In plaats daarvan is de product-id vastgelegd in de computerfirmware. Het installatieprogramma controleert of er een geldige, bijbehorende product-id in

<span id="page-26-0"></span>de computerfirmware aanwezig is om de activering te voltooien, ongeacht of er een Windows 10-product is geïnstalleerd.

In sommige gevallen kan er onder de voorwaarden van downgraderechten van een Windows 10 Pro-licentie een oudere Windows-versie zijn geïnstalleerd.

# **Voorzieningen**

De functies van de computer die in dit gedeelte worden uitgelegd, zijn van toepassing op een aantal modellen. Afhankelijk van uw specifieke computermodel zijn sommige functies anders of niet van toepassing.

### **Microprocessor**

Ga als volgt te werk om de systeemeigenschappen van uw computer weer te geven:

- **Windows 7:** open het menu Start, klik met de rechtermuisknop op **Computer** en klik vervolgens op **Eigenschappen**.
- **Windows 10:** ga als volgt te werk:
	- Open het menu Start en klik vervolgens op **Instellingen**. Als **Instellingen** niet wordt weergegeven, klikt <sup>u</sup> op **Alle apps** om alle programma's weer te geven en vervolgens op **Instellingen** ➙ **Systeem** ➙ **Info**.
	- Klik met de rechtermuisknop op de knop Start **□** en selecteer **Systeem**.

### **Geheugen**

• Double data rate 4 (DDR4) synchronous dynamic (SD) random access memory (RAM)

### **Opslagapparaat**

• M.2 SSD-station

### **Beeldscherm**

- Kleurenscherm met Thin Film Transistor-technologie (TFT)
- Schermgrootte: 355,6 mm
- Schermresolutie: 1920 <sup>x</sup> 1080 pixels of 2560 <sup>x</sup> 1440 pixel
- Helderheidsregeling
- Ingebouwde microfoons
- Geïntegreerde camera
- Multitouch-technologie (op bepaalde modellen)

### **Toetsenbord**

- Toetsenbord met zes rijen (verlichtingsfunctie beschikbaar op bepaalde modellen)
- Functietoetsen
- ThinkPad-aanwijsapparaat

### <span id="page-27-0"></span>**Interface**

- 4-in-1-geheugenkaartlezer
- Audioaansluiting
- Micro-SIM-kaartlade
- Mini DisplayPort-aansluiting
- HDMI-poort
- Drie USB 3.0-aansluitingen (inclusief één Always on USB 3.0-aansluiting)
- RJ45 Ethernet-poort
- Smartcardlezer (beschikbaar op bepaalde modellen)
- Dockingstationaansluiting

### **GNSS en draadloze voorzieningen**

- Ingebouwde Bluetooth
- Ingebouwd draadloos LAN
- Geïntegreerde draadloze WAN (beschikbaar op bepaalde modellen)
- GNSS-satellietontvanger (Global Navigations Positioning System) (beschikbaar op modellen met draadloos WAN)
- WiGig (Wireless Gigabit Alliance) (beschikbaar op bepaalde modellen)

### **Beveiligingsvoorzieningen**

• Vingerafdruklezer (beschikbaar op bepaalde modellen)

# **Specificaties**

### **Formaat**

- Breedte: 331 mm
- Diepte: 226,8 mm
- Hoogte: 16,9 mm tot 18,8 mm

### **Warmte-afgifte**

- 45 W maximum
- 65 W maximum

### **Voedingsbron (netvoedingsadapter)**

- Sinus-invoer, 50 tot 60 Hz
- Ingangsspanning van de netvoedingsadapter: 100 tot 240 Volt wisselstroom, 50 tot 60 Hz

# **Gebruiksomgeving**

### Omgeving

- Maximumhoogte zonder kunstmatige druk: 3048 <sup>m</sup>
- Temperatuur
	- Op hoogten tot 2438 <sup>m</sup>
		- In bedrijf: 5,0 °C tot 35,0 °C
- <span id="page-28-0"></span>– Niet in bedrijf: 5,0 °C tot 43,0 °C
- Op hoogten boven 2438 <sup>m</sup>

Maximumtemperatuur bij werking zonder kunstmatige druk: 31,3 °C

**Opmerking:** Bij het opladen van de batterij moet de temperatuur minimaal 10 °C zijn.

- Relatieve vochtigheid:
	- In bedrijf: 8% tot 95% bij natte lamp: 23 °C
	- Opslag: 5% tot 95% bij natte lamp: 27 °C

Plaats uw computer indien mogelijk in een goed geventileerde, droge ruimte en zet hem niet in de zon.

**Attentie:** Houd huishoudelijke apparaten zoals ventilatoren, radio's, luidsprekers die veel stroom verbruiken, airconditioners en magnetrons uit de buurt van de computer. De sterke magnetische velden die elektrische apparaten genereren, kunnen de motor en de gegevens op de opslagapparaten beschadigen.

Plaats nooit vloeistoffen op of naast de computer of de aangesloten apparatuur. Als er vloeistof op de computer of een aangesloten apparaat wordt gemorst, kan er kortsluiting ontstaan, met alle desastreuze gevolgen van dien.

Blijf, als <sup>u</sup> aan het eten of roken bent, uit de buurt van het toetsenbord. Er kan namelijk schade ontstaan door kruimels die op het toetsenbord vallen.

### **Lenovo-programma's**

In de fabriek zijn sommige Lenovo-programma's al op uw computer geïnstalleerd, zodat <sup>u</sup> eenvoudig en veilig aan de slag kunt.

**Opmerking:** De beschikbare programma's kunnen zonder aankondiging worden gewijzigd.

Klik op de onderstaande link als <sup>u</sup> meer wilt weten over de programma's en andere oplossingen van Lenovo: <http://www.lenovo.com/support>

# **Lenovo-programma's openen**

Als <sup>u</sup> Lenovo-programma's op uw computer wilt openen, doet <sup>u</sup> het volgende:

- 1. Klik op de knop Start om het menu Start te openen. Zoek een programma op de programmanaam.
- 2. Als het programma niet in het menu Start wordt weergegeven, klikt <sup>u</sup> op **Alle programma's** (Windows 7) of **Alle apps** (Windows 10) om alle programma's weer te geven.
- 3. Als <sup>u</sup> het programma nog steeds niet in de lijst met programma's kunt vinden, zoekt <sup>u</sup> het programma in het zoekveld.

**Opmerking:** Als <sup>u</sup> het besturingssysteem Windows 7 gebruikt, zijn sommige Lenovo-programma's gereed voor installatie. U kunt deze programma's niet met behulp van de bovenstaande methoden vinden, tenzij <sup>u</sup> ze eerst hebt geïnstalleerd. Om deze Lenovo-programma's te installeren, gaat <sup>u</sup> naar het programma Lenovo PC Experience, klikt <sup>u</sup> op **Lenovo Tools** en volgt <sup>u</sup> de instructies op het scherm.

# **Kennismaking met Lenovo-programma's**

In dit onderwerp vindt <sup>u</sup> een korte introductie van Lenovo-programma's. Afhankelijk van uw computermodel zijn sommige programma's mogelijk niet beschikbaar.

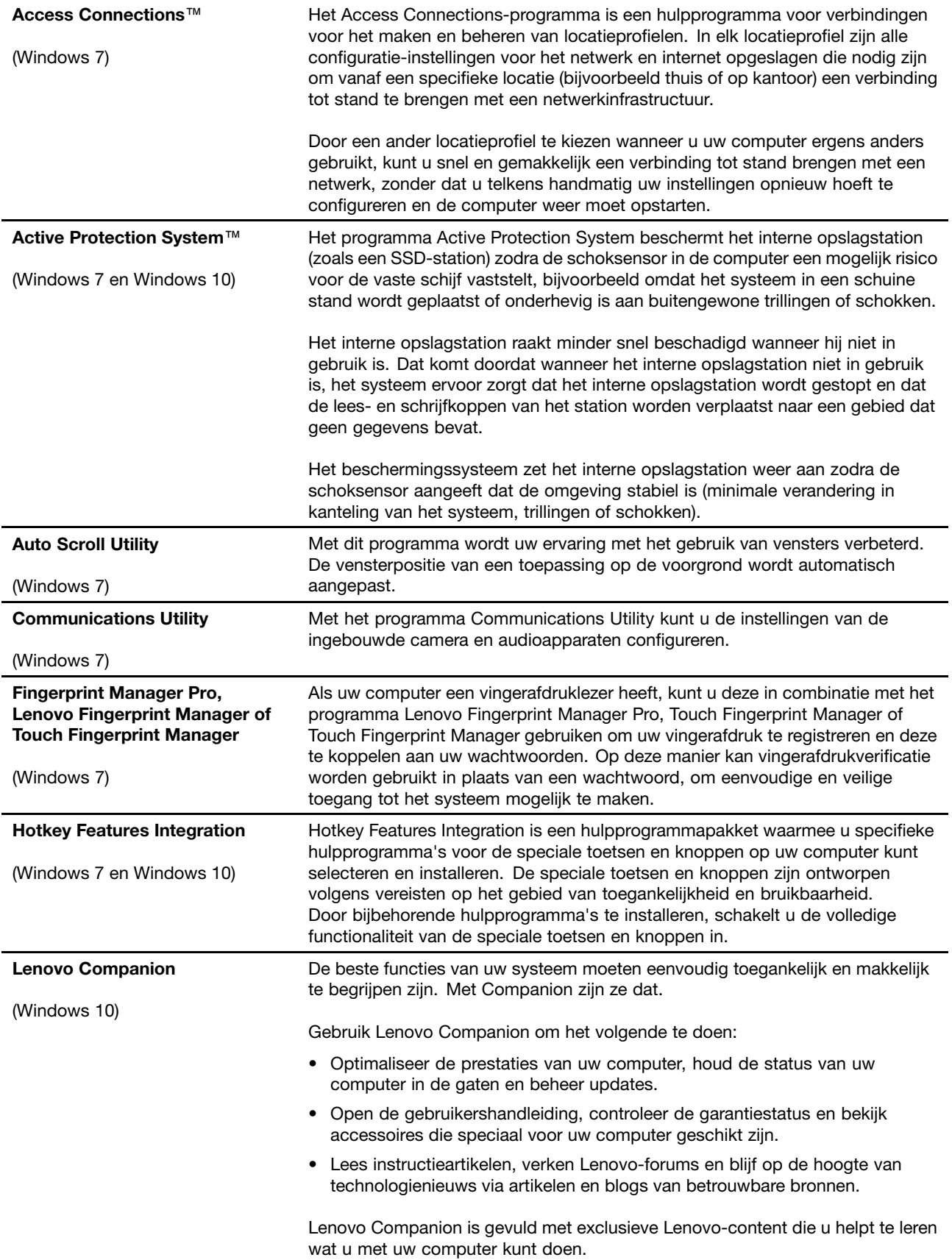

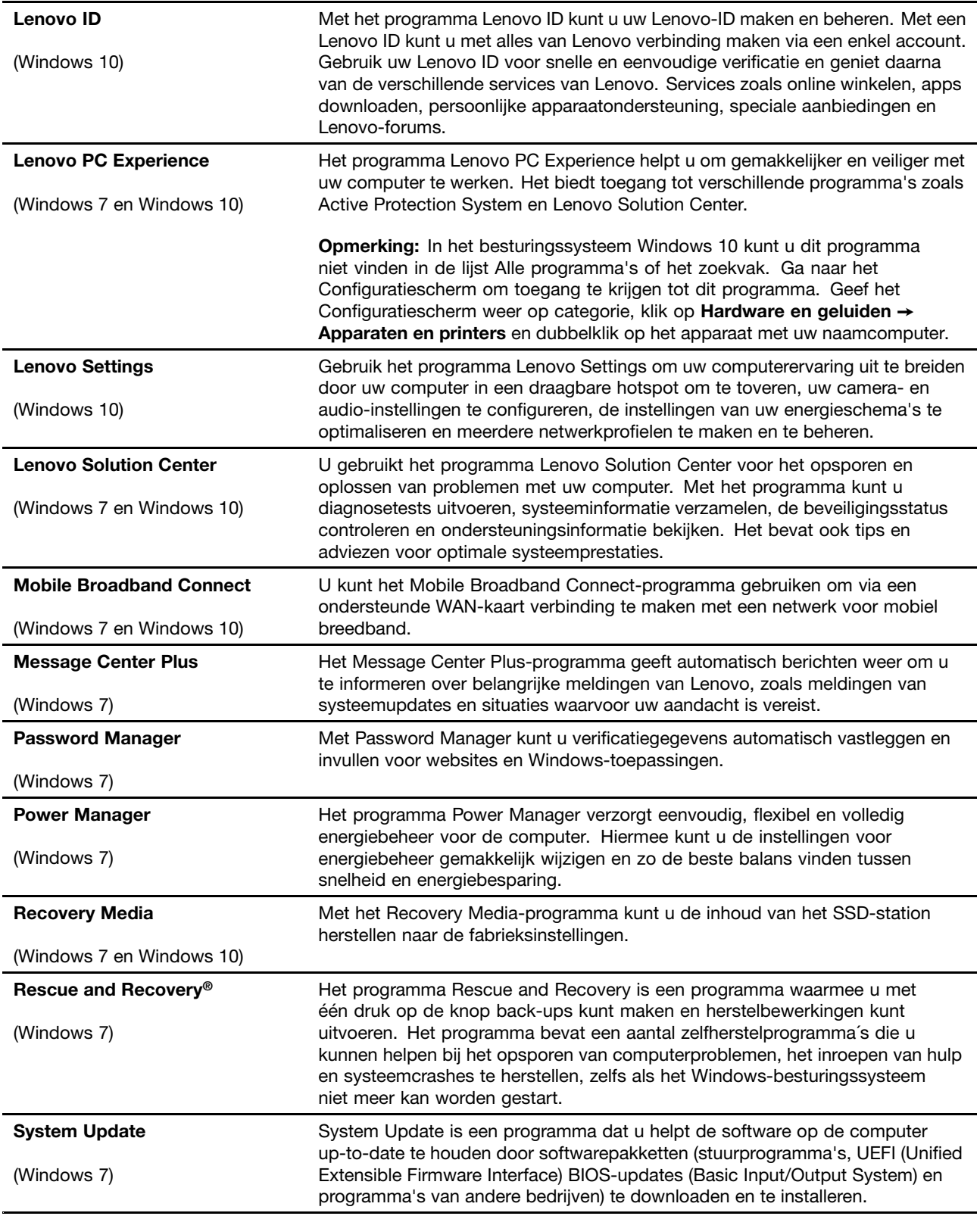

# <span id="page-32-0"></span>**Hoofdstuk 2. De computer gebruiken**

Dit hoofdstuk behandelt de volgende onderwerpen:

- •'De computer registreren' op pagina 17
- •'Veelgestelde vragen' op pagina 17
- •['Speciale](#page-36-0) toetsen' op pagina [22](#page-37-0)
- •['ThinkPad-aanwijsapparaat'](#page-38-0) op pagina [24](#page-39-0)
- •['Energiebeheer'](#page-43-0) op pagina [28](#page-43-0)
- •['Verbinding](#page-46-0) maken met het netwerk' op pagina [31](#page-46-0)
- •'Een extern beeldscherm [gebruiken'](#page-49-0) op pagina [34](#page-49-0)
- •'De [audiovoorzieningen](#page-51-0) gebruiken' op pagina [36](#page-51-0)
- •'De camera [gebruiken'](#page-52-0) op pagina [37](#page-52-0)
- •'Een [flash-mediakaart](#page-52-0) of een smartcard gebruiken' op pagina [37](#page-52-0)

# **De computer registreren**

Als <sup>u</sup> uw computer registreert, worden gegevens ingevoerd in een database. Lenovo kan dan contact met <sup>u</sup> opnemen in geval van een recall of andere ernstige problemen. Ook bieden sommige locaties uitgebreide voordelen en services aan geregistreerde gebruikers.

Als <sup>u</sup> uw computer registreert bij Lenovo, kunt <sup>u</sup> ook profiteren van de volgende voordelen:

- U krijgt sneller service als <sup>u</sup> Lenovo belt voor hulp
- U wordt op de hoogte gehouden van het uitkomen van gratis software en speciale aanbiedingen

Ga naar <http://www.lenovo.com/register> en volg daarna de aanwijzingen op het scherm om uw computer bij Lenovo te registreren.

# **Veelgestelde vragen**

In dit onderwerp vindt <sup>u</sup> enkele tips die <sup>u</sup> helpen uw ThinkPad-notebookcomputers optimaal te gebruiken.

Om ervoor te zorgen dat uw computer optimaal werkt, kunt <sup>u</sup> op de volgende webpagina zoeken naar allerhande informatie, zoals hulpmiddelen bij het oplossen van problemen en antwoorden op veelgestelde vragen:

<http://www.lenovo.com/support/faq>

### **Kan ik mijn gebruikershandleiding in een andere taal krijgen?**

• Om de gebruikershandleiding in een andere taal te downloaden gaat <sup>u</sup> naar <http://www.lenovo.com/support>. Volg daarna de aanwijzingen op het scherm.

### **Hoe schakel ik de computer uit?**

- **Windows 7:** open het menu Start en klik op **Afsluiten**.
- **Windows 10:** open het menu Start, klik op **Aan/Uit** en klik vervolgens op **Afsluiten**.

### **Hoe open ik het Configuratiescherm?**

• **Windows 7:** open het menu Start en klik op **Configuratiescherm**.

<span id="page-33-0"></span>• **Windows 10:** klik met de rechtermuisknop op de knop Start en klik vervolgens op **Configuratiescherm**.

### **Hoe kan ik het batterijvermogen effectiever gebruiken als ik onderweg ben?**

- Als <sup>u</sup> energie wilt besparen of de werking van de computer wilt onderbreken zonder programma's af te sluiten of bestanden op te slaan, raadpleegt <sup>u</sup> ['Spaarstanden'](#page-45-0) op pagina [30](#page-45-0).
- Wijzig de instellingen van uw energiebeheerschema om de beste balans te vinden tussen snelheid en energiebesparing. Zie ['Energiebeheer'](#page-45-0) op pagina [30](#page-45-0).
- Als uw computer uitgeschakeld is voor een langere periode, volg de instructies in ['Ingebouwde](#page-142-0) batterijen [uitschakelen'](#page-142-0) op pagina [127](#page-142-0) om de ingebouwde batterijen uit te schakelen zodat deze geen stroom gebruiken.

### **Hoe kan ik gegevens die op de opslagapparaten zijn opgeslagen op een veilige manier wissen?**

- In het hoofdstuk Hoofdstuk 5 ['Beveiliging'](#page-76-0) op pagina [61](#page-76-0) wordt beschreven hoe <sup>u</sup> de computer beschermt tegen diefstal en gebruik door onbevoegden.
- Gebruik het programma Password Manager om de gegevens die op uw computer zijn opgeslagen te beschermen. Voor meer informatie over dit programma kunt <sup>u</sup> het Help-informatiesysteem van het programma raadplegen.
- Lees, voordat <sup>u</sup> gegevens van de opslagapparaten wist, beslist het onderwerp ['Kennisgeving](#page-85-0) inzake het verwijderen van gegevens van uw [opslagapparaten'](#page-85-0) op pagina [70](#page-85-0).

### **Hoe moet ik presentaties geven of een extern beeldscherm aansluiten?**

- Volg de procedure in het onderwerp 'Een extern [beeldscherm](#page-49-0) gebruiken' op pagina [34](#page-49-0).
- Met de functie voor schermuitbreiding kunt <sup>u</sup> de computeruitvoer tegelijkertijd op het beeldscherm van de computer en op een extern beeldscherm laten weergeven. Zie 'Een extern beeldscherm [gebruiken'](#page-49-0) op [pagina](#page-49-0) [34](#page-49-0).

### **Ik gebruik de computer inmiddels al een tijdje en wordt hij steeds trager. Wat moet ik doen?**

- Raadpleeg de 'Algemene [voorzorgsmaatregelen'](#page-108-0) op pagina [93](#page-108-0).
- Met behulp van vooraf geïnstalleerde software kunt <sup>u</sup> zelf de oorzaak van een probleem opsporen. Zie ['De](#page-114-0) oorzaak van een [probleem](#page-114-0) opsporen' op pagina [99](#page-114-0).
- Controleer of er hersteloplossingen zijn in Hoofdstuk 9 'Overzicht van [gegevensherstel'](#page-134-0) op pagina [119](#page-134-0).

### **Maak een afdruk van de volgende gedeelten en bewaar die afdrukken bij uw computer, voor het geval het <sup>u</sup> niet meer lukt om toegang te krijgen tot deze online Help.**

- •'Een nieuw [besturingssysteem](#page-88-0) installeren' op pagina [73](#page-88-0)
- •'De [computer](#page-114-0) reageert niet meer' op pagina [99](#page-114-0)
- ['Problemen](#page-129-0) met de voeding' op pagina [114](#page-129-0)

# **Hulp voor het Windows-besturingssysteem**

Het Help-informatiesysteem van Windows geeft gedetailleerde informatie over het gebruik van het Windows-besturingssysteem om het beste uit uw computer te halen. Ga als volgt te werk om het Help-informatiesysteem van Windows te openen:

- **Windows 7**: open het menu Start en klik vervolgens op **Hulp en ondersteuning**.
- **Windows 10**: open het menu Start en klik vervolgens op **Aan de slag**. Bovendien kunt <sup>u</sup> via de taakbalk zoeken om de Help, apps, bestanden, instellingen, enzovoort te vinden.

# <span id="page-34-0"></span>**Werken met het multitouch-scherm**

In dit onderwerp vindt <sup>u</sup> instructies voor het gebruik van het multitouch-scherm dat beschikbaar is op bepaalde modellen.

**Opmerking:** Mogelijk ziet uw computerscherm er enigszins anders uit dan in de volgende afbeeldingen wordt getoond.

In de volgende tabel wordt een aantal veelgebruikte gebaren weergegeven.

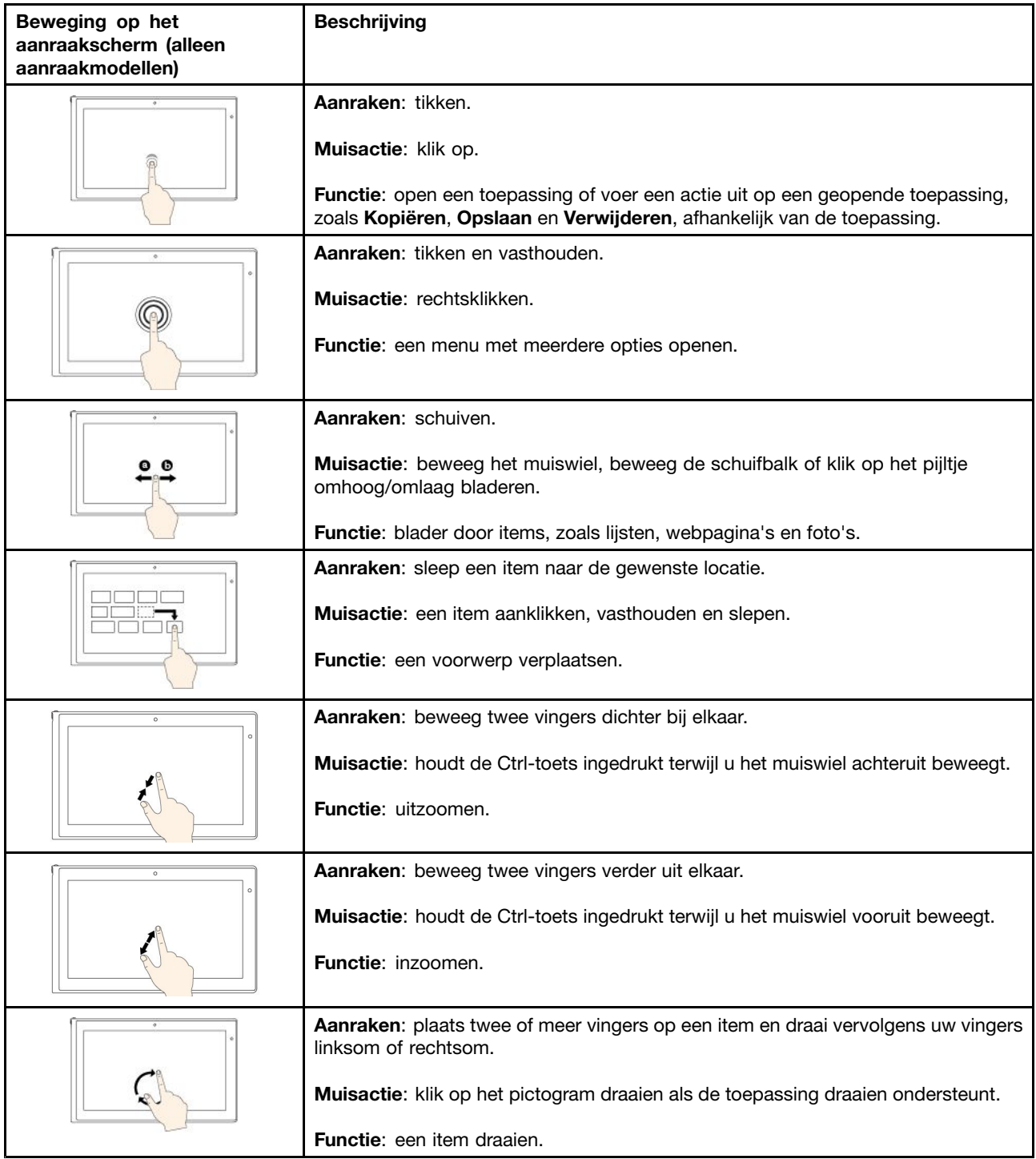

**Opmerking:** De volgende aanraakbewegingen worden alleen ondersteund binnen het Windows 10-besturingssysteem.

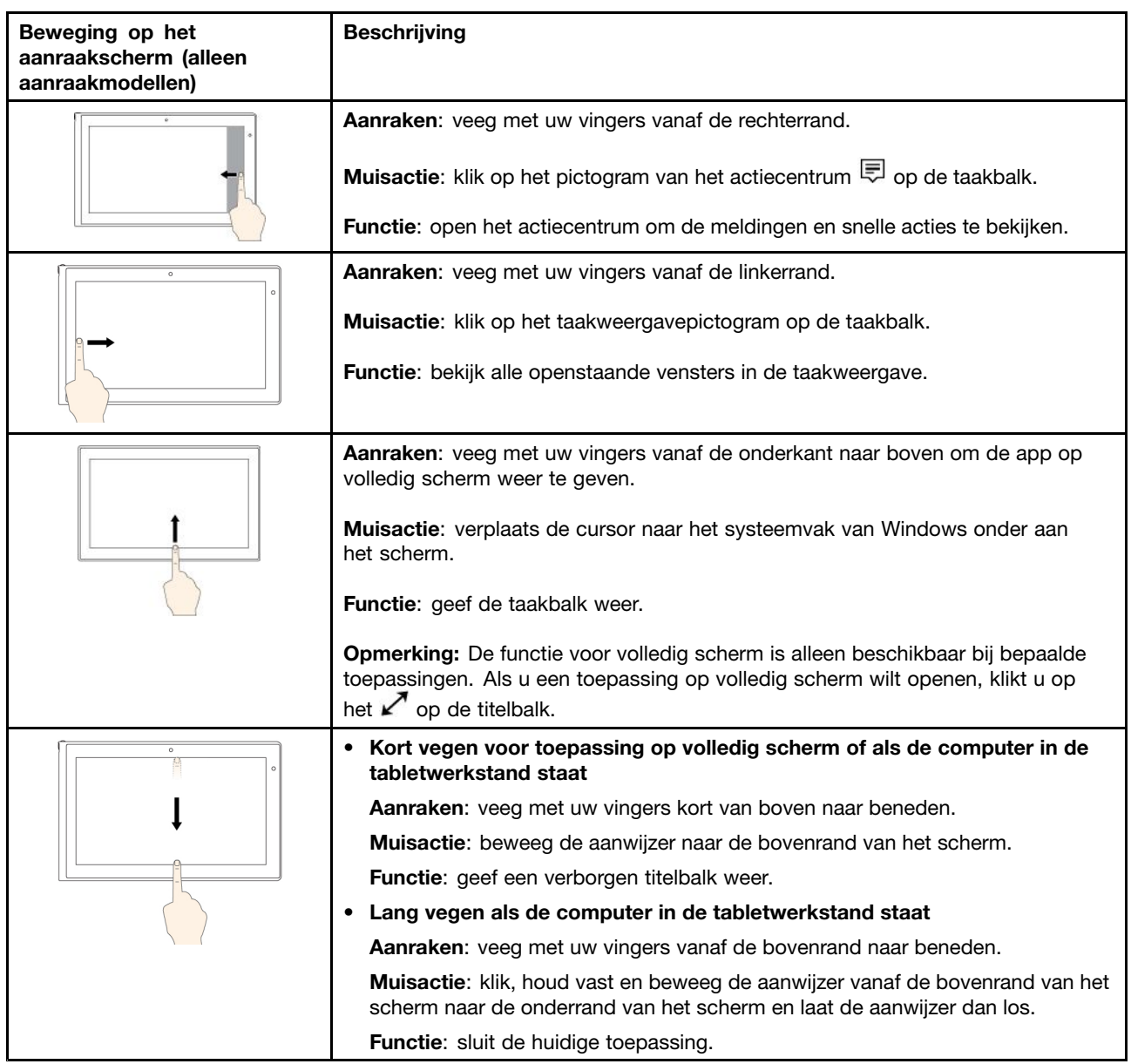

### **Tips voor het werken met het multitouch-scherm**

- Het multitouch-scherm is gemaakt van glas met daar overheen een plastic film. Oefen nooit druk uit op of plaats geen metalen voorwerp op het scherm omdat het multitouch-scherm beschadigd of defect kan raken.
- Voer geen handelingen op het scherm uit met nagels of vingers in handschoenen of dode voorwerpen.
- Kalibreer de nauwkeurigheid van de vinger regelmatig om discrepanties te voorkomen.

### **Tips voor het schoonmaken van het multitouch-scherm**

- Zet de computer uit voordat <sup>u</sup> het multitouch-scherm schoonmaakt.
- Verwijder met een droge, zachte, pluisvrije doek of een absorberend stuk kantoen vingerafdrukken of stof van het multitouch-scherm. Gebruik geen oplosmiddelen.
• Veeg het scherm voorzichtig van boven naar beneden af. Oefen geen druk uit op het scherm.

### **Speciale toetsen**

De computer heeft verschillende speciale toetsen, zodat <sup>u</sup> gemakkelijker en effectiever kunt werken.

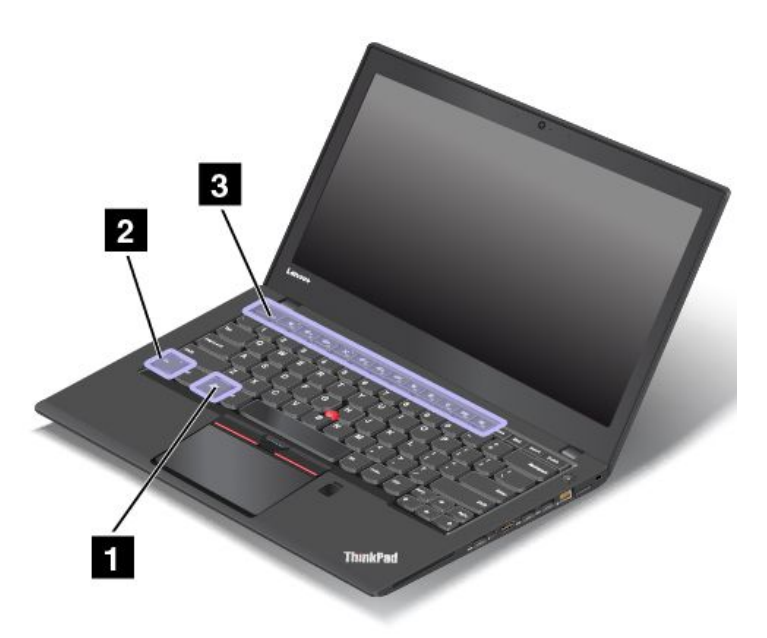

### **1 Windows-toets**

Druk op de Windows-toets om het menu Start te openen. Raadpleeg de Help-informatie van het Windows-besturingssysteem voor informatie over het gebruik van de Windows-knop met andere knoppen.

### **2 Fn-toets 3 Functietoetsen**

U kunt als volgt de toets Fn en de functietoetsen configureren in het venster Eigenschappen van Toetsenbord:

- 1. Ga naar het Configuratiescherm en wijzig de weergave hiervan van Categorie in Grote pictogrammen of Kleine pictogrammen.
- 2. Klik op **Toetsenbord**. In het venster Eigenschappen van Toetsenbord klikt <sup>u</sup> op het tabblad **Fn- en functietoetsen** of **ThinkPad toetsen F1-F12**.
- 3. Selecteer de gewenste opties.
- •Hiermee schakelt u de Fn Lock-functie in of uit.

**Wanneer de Fn Lock-functie uitgeschakeld is:** het Fn Lock-lampje brandt niet. Om de speciale functies te starten die op elke toets als pictogram zijn aangegeven, drukt <sup>u</sup> direct op de functietoets. Om de F1-F12-functies te gebruiken, drukt <sup>u</sup> tegelijkertijd op Fn en de bijbehorende functietoets.

**Wanneer de Fn Lock-functie ingeschakeld is:** het Fn Lock-lampje brandt. Om de F1–F12-functies te gebruiken, drukt <sup>u</sup> direct op de functietoetsen. Om de speciale functies die op elke toets als pictogram zijn aangegeven te gebruiken, drukt <sup>u</sup> tegelijkertijd op Fn en de bijbehorende functietoets.

**Opmerking:** U kunt de Fn Lock-functie ook in- of uitschakelen in het venster Eigenschappen voor toetsenbord, Raadpleeg het gedeelte Gepersonaliseerd toetsenbord in 'Informatie voor [gehandicapten'](#page-71-0) op [pagina](#page-71-0) [56](#page-71-0).

•E E Luidspreker dempen of dempen ongedaan maken. Als het geluid van de luidsprekers uitgeschakeld is, brandt de LED op de toets.

Als <sup>u</sup> het geluid uitzet en hierna de computer uitschakelt, is het geluid nog steeds uit als <sup>u</sup> de computer de volgende keer weer aanzet. Om de geluidsweergave weer te herstellen, drukt <sup>u</sup> op de toets voor volume-lager  $\mathbb{R}^{d_{\mathcal{F}_{\text{F}}}}$  of op de toets voor volume-hoger  $\mathbb{R}^{d_{\mathcal{F}_{\text{F}}}}$ 

- •Volume van luidspreker verlagen.
- • $\P^{4+}_{\text{F}}$  Volume van luidspreker verhogen.
- • $\mathbf{X}_{\text{eq}}$  Microfoon dempen of dempen ongedaan maken. Als het geluid van de microfoon uitgeschakeld is, brandt de LED op de toets.
- • $\mathbb{R}^{\mathbb{R}^+_{\text{BS}}}$ Hiermee maakt u het computerbeeldscherm donkerder.
- •Hiermee maakt <sup>u</sup> het computerbeeldscherm lichter.
- •Externe beeldschermen beheren. Lees voor meer informatie 'Een extern beeldscherm [gebruiken'](#page-49-0) op [pagina](#page-49-0) [34](#page-49-0).
- •Schakelt functies voor draadloze communicatie in of uit. Raadpleeg 'Draadloze [verbindingen'](#page-46-0) op [pagina](#page-46-0) [31](#page-46-0) voor meer informatie over de functies voor draadloze communicatie.

 $\bullet$ •

- Windows 7: open het **Configuratiescherm**.
- Windows 10: het venster Instellingen wordt geopend.
- $Q_{\text{F10}}$ •
	- Windows 7: **Windows Search** wordt geopend.
	- Windows 10: opent het Cortana® -zoekveld.
- •Hiermee kunt <sup>u</sup> alle programma's bekijken die <sup>u</sup> geopend hebt.
- $III<sub>20</sub>$ •
	- Windows 7: **Computer** wordt geopend.
	- Windows 10: alle programma's weergeven.

#### **Toetsencombinaties**

• **Fn+spatiebalk:** hiermee bedient <sup>u</sup> de toetsenbordverlichting. De verlichtingsfunctie is beschikbaar op bepaalde modellen.

Er zijn drie werkstanden voor de achtergrondverlichting: **Uit**, **Laag** en **Hoog**. Druk op Fn+Spatiebalk om de modus van de achtergrondverlichting van het toetsenbord te wijzigen.

- **Fn+B:** heeft dezelfde functie als de toets Break op een conventioneel toetsenbord.
- **Fn+K:** heeft dezelfde functie als de toets ScrLK op het conventionele toetsenbord.
- **Fn+P:** heeft dezelfde functie als de toets Pause op het conventionele toetsenbord.
- **Fn+S:** heeft dezelfde functie als de toets SysRq op het conventionele toetsenbord.
- **Fn+4:** hiermee kunt <sup>u</sup> de computer in de slaapstand zetten. Om terug te keren naar de normale werkstand, drukt <sup>u</sup> alleen op de Fn-toets.

## **ThinkPad-aanwijsapparaat**

Met het ThinkPad-aanwijsapparaat kunt <sup>u</sup> alle functies van een traditionele muis uitvoeren, zoals het aanwijzen, klikken en bladeren. Met het ThinkPad-aanwijsapparaat kunt <sup>u</sup> ook een aantal aanraakbewegingen uitvoeren, zoals draaien en in- of uitzoomen.

Het ThinkPad-aanwijsapparaat bestaat uit de volgende twee apparaten:

**<sup>1</sup>** TrackPoint-aanwijsapparaat **<sup>2</sup>** Trackpad

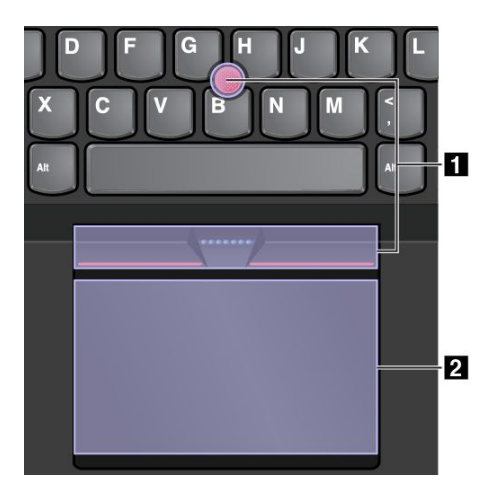

Standaard zijn zowel het TrackPoint-aanwijsapparaat als de trackpad actief met de aanraakbewegingen ingeschakeld. Ga naar 'Het [ThinkPad-aanwijsapparaat](#page-42-0) aanpassen' op pagina [27](#page-42-0) om de instellingen te wijzigen.

## **TrackPoint-aanwijsapparaat**

Met het TrackPoint-aanwijsapparaat kunt <sup>u</sup> alle functies van een traditionele muis uitvoeren, zoals het aanwijzen, klikken en bladeren.

Het TrackPoint-aanwijsapparaat bestaat uit de volgende vier componenten:

- **<sup>1</sup>** Aanwijsknopje
- **<sup>2</sup>** Linkermuisknop (primaire muisknop)
- **<sup>3</sup>** Rechtermuisknop (secundaire muisknop)
- **4** Schuifbalk

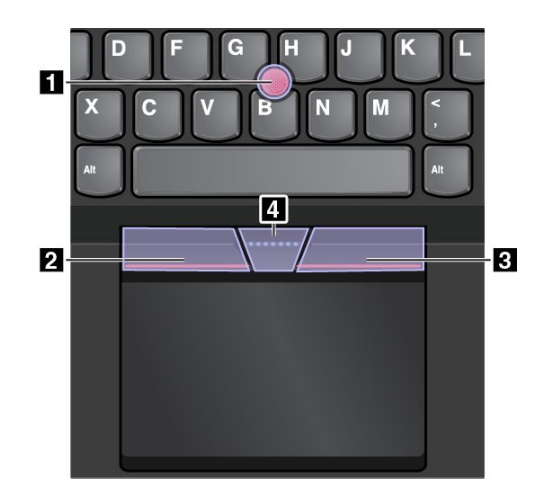

Om het TrackPoint-aanwijsapparaat te gebruiken, leest <sup>u</sup> de onderstaande instructies:

**Opmerking:** Plaats uw handen in de positie voor typen en gebruik uw wijsvinger of middelvinger om druk uit te oefenen op het antislipdopje van het aanwijsknopje. Gebruik uw duim om op de linker- of rechtermuisknop te drukken.

• **Aanwijzen**

Gebruik het aanwijsknopje **<sup>1</sup>** om de aanwijzer op het scherm te verplaatsen. Om het aanwijsknopje te gebruiken, oefent <sup>u</sup> druk uit op het antislipdopje van het aanwijsknopje in een richting parallel aan het toetsenbord. De aanwijzer beweegt naar behoren, maar het aanwijsknopje zelf wordt niet verplaatst. De snelheid waarmee de aanwijzer wordt verplaatst, wordt bepaald door de hoeveelheid druk die op de knop wordt uitgeoefend.

• **Links klikken**

Druk op de linkermuisknop **<sup>2</sup>** om een item te selecteren of te openen.

• **Rechts klikken**

Druk op de rechtermuisknop **<sup>3</sup>** om een snelmenu weer te geven.

• **Bladeren**

Houd de gestippelde schuifbalk **<sup>4</sup>** ingedrukt terwijl <sup>u</sup> druk uitoefent op de aanwijzer in de verticale of horizontale richting. Vervolgens kunt <sup>u</sup> door het document, de website of toepassingen bladeren.

## **Trackpad**

Het hele oppervlak van de trackpad is gevoelig voor aanraken en bewegingen. U kunt de trackpad gebruiken om alle aanwijs-, klik- en bladerfuncties van een traditionele muis uit te voeren.

De trackpad kan worden verdeeld in twee gebieden:

**<sup>1</sup>** Linkermuisknopgebied (primair muisknopgebied) **<sup>2</sup>** Rechtermuisknopgebied (secundair muisknopgebied)

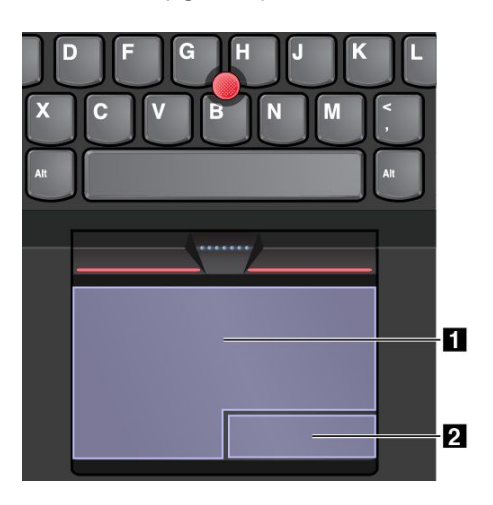

Om de trackpad te gebruiken, volgt <sup>u</sup> deze instructies:

### • **Aanwijzen**

Veeg één vinger over het oppervlak van de trackpad om de aanwijzer dienovereenkomstig te verplaatsen.

#### • **Links klikken**

Druk op het linkermuisknopgebied **<sup>1</sup>** om een item te selecteren of te openen.

U kunt ook met één vinger op een willekeurige plek op het oppervlak van de trackpad tikken om de linkermuisknopactie uit te voeren.

#### • **Rechts klikken**

Druk op het rechtermuisknopgebied **<sup>2</sup>** om een snelmenu weer te geven. U kunt ook met twee vingers op een willekeurige plek op het oppervlak van de trackpad tikken om de rechtermuisknopactie uit te voeren.

#### • **Bladeren**

Plaats twee vingers op de trackpad en beweeg ze in een verticale of horizontale richting. Met deze actie kunt <sup>u</sup> door documenten, websites en apps bladeren. Zorg ervoor dat <sup>u</sup> de twee vingers iets van elkaar af plaatst.

Met de trackpad kunt <sup>u</sup> ook diverse aanraakbewegingen uitvoeren. Voor meer informatie over het gebruik van de tikgebaren raadpleegt <sup>u</sup> 'Aanraakbewegingen van de trackpad' op pagina 26.

Als er olie op het oppervlak van de trackpad zit, zet dan eerst de computer uit. Veeg daarna het oppervlak van de trackpad schoon met een zachte, pluisvrije doek die vochtig is gemaakt met lauw water of reinigingsmiddel voor computers.

### **Aanraakbewegingen van de trackpad**

In het volgende gedeelte worden enkele veelgebruikte aanraakbewegingen zoals tikken, slepen en bladeren geïntroduceerd. Voor meer bewegingen kunt <sup>u</sup> help-informatie van het ThinkPad-aanwijsapparaat raadplegen.

#### **Opmerkingen:**

- Als <sup>u</sup> twee of meer vingers gebruikt, moet <sup>u</sup> ervoor zorgen dat uw vingers enigszins uit elkaar staan.
- Sommige gebaren zijn niet beschikbaar als de laatste actie met het TrackPoint-aanwijsapparaat is uitgevoerd.
- Sommige gebaren zijn alleen beschikbaar als <sup>u</sup> bepaalde toepassingen gebruikt.

<span id="page-42-0"></span>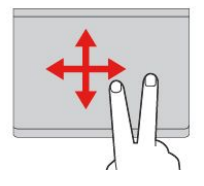

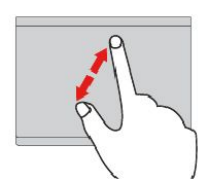

#### **Tikken**

Tik met één vinger op een willekeurige plek op de trackpad om een item te selecteren of te openen.

**Met twee vingers bladeren** Plaats twee vingers op het trackpad en beweeg ze in een verticale of horizontale richting. Met deze actie kunt u door documenten, websites en apps bladeren.

**Inzoomen met twee vingers** Plaats twee vingers op trackpad en beweeg ze verder van elkaar af om in te zoomen.

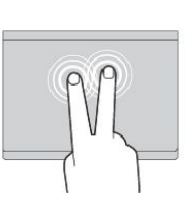

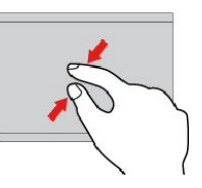

#### **Met twee vingers tikken**

Tik met twee vingers op een willekeurige plek op de trackpad om een snelmenu weer te geven.

**Uitzoomen met twee vingers** Plaats twee vingers op de trackpad en beweeg ze dichter naar elkaar om uit te zoomen.

In het volgende gedeelte worden enkele aanraakbewegingen binnen het Windows 10-besturingssysteem getoond.

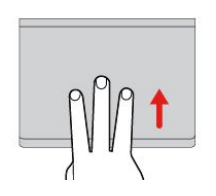

**Drie vingers omhoog vegen** Plaats drie vingers op de trackpad en beweeg ze omhoog om de taakweergave te openen, zodat <sup>u</sup> alle openstaande vensters kunt zien.

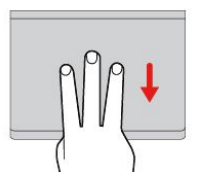

**Drie vingers omlaag vegen** Plaats drie vingers op de trackpad en beweeg ze omlaag om het bureaublad weer te geven.

### **Het ThinkPad-aanwijsapparaat aanpassen**

U kunt het ThinkPad-aanwijsapparaat aanpassen, zodat <sup>u</sup> deze aangenamer en efficiënter kunt gebruiken. U kunt er bijvoorbeeld voor kiezen het TrackPoint-aanwijsapparaat, het trackpad of beide in te schakelen. U kunt ook de tikgebaren in- of inschakelen.

Ga als volgt te werk om het ThinkPad-aanwijsapparaat aan te passen:

- 1. Ga naar het Configuratiescherm.
- 2. Klik op **Hardware en geluiden** ➙ **Muis**. Het eigenschappenvenster voor de muis verschijnt dan.
- 3. Volg in het scherm Muiseigenschappen de aanwijzingen op het scherm om de aanpassing te voltooien.

### **Het dopje van het aanwijsknopje vervangen**

Het dopje **<sup>1</sup>** bovenop het aanwijsknopje kan worden verwijderd. Nadat <sup>u</sup> het dopje voor een langere periode hebt gebruikt, moet <sup>u</sup> deze mogelijk vervangen door een nieuwe.

Om een nieuwe dop te krijgen, neemt <sup>u</sup> contact op met Lenovo. Voor informatie over hoe <sup>u</sup> contact kunt opnemen met Lenovo, zie Hoofdstuk 11 ['Ondersteuning'](#page-164-0) op pagina [149](#page-164-0).

**Opmerking:** Zorg ervoor dat <sup>u</sup> een dop met groeven gebruikt **<sup>a</sup>** , zoals in de volgende afbeelding wordt weergegeven.

<span id="page-43-0"></span>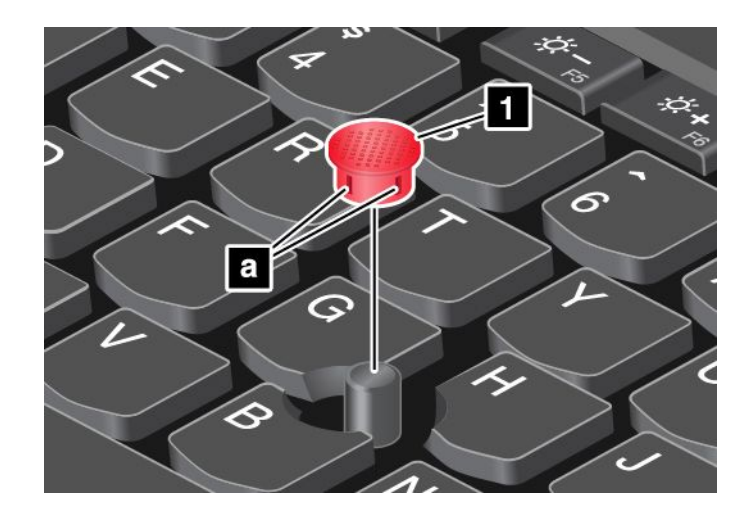

### **Energiebeheer**

De voeding voor de computer kan van netvoeding of van de batterij komen.

## **Netvoeding gebruiken**

Uw computer wordt geleverd met een netvoedingsadapter en een netsnoer.

- Wisselstroomadapter: zet wisselstroom om voor notebookcomputergebruik.
- Netsnoer: verbindt het stopcontact met de netvoedingsadapter.

Terwijl <sup>u</sup> gebruikmaakt van de netvoedingsadapter, wordt de batterij automatisch opgeladen.

### **Aansluiten op netvoeding**

Als <sup>u</sup> de computer op de netvoeding wilt aansluiten, doet <sup>u</sup> het volgende:

**Attentie:** Gebruik van een verkeerd netsnoer kan leiden tot ernstige schade aan uw computer.

**Opmerking:** Voer de handelingen uit in de volgorde waarin ze staan vermeld.

- 1. Verbind het netsnoer met de netvoedingsadapter.
- 2. Sluit de voedingsadapter aan op de netvoedingsaansluiting op de computer.
- 3. Sluit het netsnoer aan op een werkend stopcontact.

#### **Tips voor het gebruik van de wisselstroomadapter**

- Haal de stekker uit het stopcontact als de netvoedingsadapter niet in gebruik is.
- Wikkel het netsnoer niet strak om de transformator van de netvoedingsadapter als het op de transformator is aangesloten.
- De batterij wordt opgeladen als de netvoedingsadapter op de computer is aangesloten. Laad de batterij op in de volgende situaties:
	- Wanneer het batterijpictogram in het Windows-systeemvak een laag batterijpercentage weergeeft.
	- Als de batterij lange tijd niet is gebruikt

## **Batterijvoeding gebruiken**

Lees de volgende kennisgevingen door voor <sup>u</sup> de batterij in gebruik neemt:

•'Algemene [waarschuwing](#page-11-0) over de batterij' op pagina [x](#page-11-0) •['Kennisgeving](#page-12-0) voor ingebouwde oplaadbare batterij' op pagina [xi](#page-12-0)

Het is moeilijk te voorspellen hoe lang de batterij tussen oplaadmomenten zal meegaan. Verschillende componenten van de computer hebben een verschillend stroomverbruik. Sommige onderdelen verbruiken heel snel energie, voorbeelden hiervan zijn het beeldscherm, de microprocessor en de draadloze radio's. Als <sup>u</sup> componenten met een hoog stroomverbruik vaker gebruikt, raakt de batterij uiteraard sneller leeg.

De batterij is een verbruiksgoed. Als de werkingsduur van de batterij achteruitgaat, kunt <sup>u</sup> overwegen een nieuwe aan te schaffen bij Lenovo. Ga naar Hoofdstuk 11 ['Ondersteuning'](#page-164-0) op pagina [149](#page-164-0) om contact op te nemen met Lenovo.

### **De oplaadstatus van de batterij controleren**

Beweeg de muisaanwijzer naar het batterijstatuspictogram in het systeemvak van Windows om de batterijstatus te controleren. Het batterijstatuspictogram geeft het percentage resterend batterijvermogen aan en toont hoe lang <sup>u</sup> de computer kunt gebruiken voordat <sup>u</sup> de batterij moet opladen.

De snelheid waarmee de batterijspanning terugloopt, bepaalt uiteindelijk hoe lang <sup>u</sup> de computer kunt gebruiken voordat <sup>u</sup> de batterijen weer moet opladen. Omdat iedere computergebruiker anders werkt en andere eisen stelt, is het bijzonder moeilijk te voorspellen hoe lang een opgeladen batterij mee zal gaan. De twee belangrijkste factoren zijn:

- De hoeveelheid energie in de batterij op het moment dat <sup>u</sup> begint met werken.
- De manier waarop <sup>u</sup> uw computer gebruikt. Bijvoorbeeld:
	- Hoe vaak <sup>u</sup> het opslagstation opent
	- Hoe helder <sup>u</sup> het computerscherm maakt
	- Hoe vaak <sup>u</sup> de functies voor draadloze communicatie gebruikt

### **De batterijen opladen**

U wordt aangeraden de batterij op te laden wanneer de batterij leeg begint te raken. Bijvoorbeeld:

- Als het percentage resterend vermogen laag is
- Als er een waarschuwing optreedt

Zie ['Netvoeding](#page-43-0) gebruiken' op pagina [28](#page-43-0) als <sup>u</sup> de batterij wilt opladen.

Afhankelijk van de capaciteit en de fysieke omgeving van de batterij wordt de batterij volledig opgeladen in 3 tot 6 uur. U kunt op elk gewenst moment de laadstatus van de batterij op het batterijstatuspictogram in het Windows-systeemvak controleren.

**Opmerking:** Om de levensduur van de batterij te maximaliseren, begint de computer pas met opladen als de hoeveelheid resterende energie van de batterij onder de 95% komt.

### **De werkingsduur van de batterij verlengen**

Voor een maximale werkingsduur van de batterij houdt <sup>u</sup> zich aan de volgende richtlijnen:

- Gebruik de batterij totdat deze leeg is.
- Laad de batterij helemaal op voordat <sup>u</sup> hem gebruikt. Klik op het batterijstatuspictogram in het systeemvak van Windows om te controleren of de batterij volledig geladen is.
- Maak altijd gebruik van de voorzieningen voor energiebeheer zoals spaarstanden als <sup>u</sup> niet bij uw computer zit.

### **Energiebeheer**

Wijzig de instellingen van uw energiebeheerschema om de beste balans te vinden tussen snelheid en energiebesparing. Ga als volgt te werk om de instellingen van het energieschema aan te passen:

- 1. Ga naar het Configuratiescherm en wijzig de weergave hiervan van Categorie in Grote pictogrammen of Kleine pictogrammen.
- 2. Klik op **Energiebeheer**.
- 3. Volg de aanwijzingen op het scherm.

### **Spaarstanden**

Er zijn diverse spaarstanden beschikbaar die <sup>u</sup> kunt gebruiken om energie te besparen. Dit hangt af van uw situatie en computerbehoeften. In dit gedeelte maakt <sup>u</sup> kennis met elk van die spaarstanden en vindt <sup>u</sup> tips voor het zo effectief mogelijk werken op batterijenergie.

### • **Zwart schermstand (alleen voor Windows 7)**

Voor het computerscherm is een redelijke hoeveelheid batterijvermogen nodig. Als <sup>u</sup> het scherm niet van stroom wilt voorzien en het beeldscherm van de computer helemaal wilt uitschakelen, klikt <sup>u</sup> met de rechtermuisknop op het pictogram van de batterijmeter in het systeemvak van Windows en selecteert <sup>u</sup> **Beeldscherm uitzetten**.

### • **Slaapstand**

In de slaapstand wordt uw werk opgeslagen in het geheugen en worden het SSD-station en het beeldscherm uitgeschakeld. Zodra de computer ontwaakt, wordt het werk binnen enkele seconden weer geladen.

Druk op Fn+4 om de computer in de slaapstand te zetten.

U kunt de computer ook in de slaapstand zetten door het volgende te doen:

- **Windows 7:** open het menu Start en klik vervolgens op de pijl naast de knop **Afsluiten**. Klik in het weergegeven menu op **Slaapstand**.
- **Windows 10:** open het menu Start, klik op **Aan/Uit** en klik vervolgens op **Slaapstand**.

#### • **Sluimerstand**

Met behulp van deze werkstand kunt <sup>u</sup> de computer volledig uitschakelen zonder dat <sup>u</sup> bestanden hoeft op te slaan of programma's hoeft af te sluiten die worden uitgevoerd. Wanneer de computer naar de sluimerstand gaat, worden alle geopende programma's, mappen en bestanden opgeslagen op de opslagapparaten. Daarna gaat de computer uit.

Om de computer in de sluimerstand te plaatsen, doet <sup>u</sup> het volgende:

- **Windows 7**: open het menu Start en klik daarna op de pijl naast de knop **Afsluiten**. Klik in het weergegeven menu op **Sluimerstand**.
- **Windows 10**: bepaal wat de aan/uit-knop doet en druk vervolgens op de aan/uit-knop om de computer in de sluimerstand te zetten. Meer informatie vindt <sup>u</sup> in ['Voorkant'](#page-16-0) op pagina [1](#page-16-0).

Als <sup>u</sup> uw computer in de sluimerstand zet en daarbij de ontwaakfunctie uitschakelt, verbruikt de computer geen stroom. De ontwaakfunctie is standaard uitgeschakeld. Als de ontwaakfunctie ingeschakeld is en <sup>u</sup> de computer in de sluimerstand zet, gebruikt de computer een klein beetje energie.

Om de ontwaakfunctie in te schakelen, doet <sup>u</sup> het volgende:

- 1. Ga naar het configuratiescherm en klik op **Systeem en beveiliging**.
- 2. Klik op **Systeembeheer**.
- 3. Klik op **Taakplanner**. Wanneer er wordt gevraagd om een beheerderswachtwoord of een bevestiging, typt <sup>u</sup> dat wachtwoord of geeft <sup>u</sup> die bevestiging.
- 4. Selecteer in het linkerdeelvenster de taakmap waarvoor <sup>u</sup> de ontwaakfunctie wilt inschakelen. De geplande taken worden afgebeeld.
- <span id="page-46-0"></span>5. Klik op een geplande taak en klik op het tabblad **Voorwaarden**.
- 6. Selecteer onder **Energie** het vakje **De computer uit de slaapstand halen om deze taak uit te voeren**.
- **Draadloos uit**

Wanneer <sup>u</sup> geen gebruik maakt van de functies voor draadloze communicatie, zoals Bluetooth of draadloos LAN, schakelt <sup>u</sup> de functies uit. Hiermee bespaart <sup>u</sup> energie. Om de functies voor draadloze

communicatie uit te schakelen, drukt <sup>u</sup> op de navigatietoets van de draadloze radio .

### **Verbinding maken met het netwerk**

Uw computer beschikt over een of meer netwerkkaarten waarmee <sup>u</sup> uw computer met internet of andere netwerken kunt verbinden.

### **Ethernet-verbindingen**

Via de in de computer ingebouwde Ethernet-functie kunt <sup>u</sup> verbinding maken met een lokaal netwerk of een breedbandverbinding.

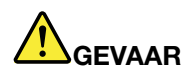

**Uw computer beschikt over een ethernetpoort. Om te voorkomen dat <sup>u</sup> een elektrische schok krijgt, dient <sup>u</sup> de telefoonkabel niet aan te sluiten op de ethernetpoort.**

### **Draadloze verbindingen**

Bij een draadloze verbinding worden er gegevens overgebracht via radiogolven, zonder dat er kabels of snoeren worden gebruikt.

Afhankelijk van de draadloze apparaten die op uw computer zijn geïnstalleerd, kunt <sup>u</sup> mogelijk de volgende draadloze netwerken gebruiken:

- **Draadloos-LAN-verbinding**
- **Draadloos-WAN-verbinding**
- **Bluetooth-verbinding**

### **De vliegtuigstand gebruiken**

De vliegtuigstand wordt alleen ondersteund in het besturingssysteem Windows 10. Als de vliegtuigstand is ingeschakeld, zijn alle functies voor draadloze communicatie uitgeschakeld.

Doe het volgende om de vliegtuigstand in- of uit te schakelen:

- 1. Open het menu Start.
- 2. Klik op **Instellingen**. Als **Instellingen** niet wordt weergegeven, klikt <sup>u</sup> op **Alle apps** om alle programma's weer te geven.
- 3. Klik op **Instellingen** ➙ **Netwerk en internet** ➙ **Vliegtuigstand**.
- 4. Verschuif de knop voor de **Vliegtuigstand** om deze in of uit te schakelen.

### **De draadloos-LAN-verbinding gebruiken**

Een draadloos Local Area Network (LAN) bestrijkt een relatief klein gebied, zoals een kantoorgebouw of een woonhuis. Apparaten die werken op basis van de 802.11-standaarden kunnen verbinding maken met dit netwerktype.

Uw computer is namelijk uitgerust met een draadloos-netwerkkaart en een configuratieprogramma waarmee <sup>u</sup> draadloze verbindingen tot stand kunt brengen en de status van die verbindingen in de gaten kunt houden. U kunt op deze manier op kantoor, in vergaderruimten of thuis verbinding met uw netwerk houden zonder kabels te gebruiken.

U kunt als volgt een draadloos-LAN-verbinding tot stand brengen:

- 1. Klik op het statuspictogram voor draadloze netwerkverbindingen in het systeemvak van Windows. Er wordt een lijst met beschikbare draadloze netwerken weergegeven.
- 2. Dubbelklik op een netwerk om verbinding mee te maken. Verstrek indien nodig de vereiste informatie.

De computer maakt automatisch verbinding met een beschikbaar draadloos netwerk als de locatie verandert. Voor meer informatie kunt <sup>u</sup> het Help-informatiesysteem van Windows raadplegen.

### **Tips voor het gebruik van de draadloos-LAN-functie**

Houd <sup>u</sup> aan de volgende richtlijnen om de beste verbinding te verkrijgen:

- Positioneer uw computer dan zodanig dat er zich zo weinig mogelijk obstakels bevinden tussen het toegangspunt van het draadloos LAN en de computer.
- Open het beeldscherm van de computer in een hoek van iets meer dan 90 graden.
- Als <sup>u</sup> de functie voor draadloze communicatie (de standaard 802.11) op uw computer tegelijkertijd gebruikt met een Bluetooth-optie, kan het zijn dat de transmissiesnelheid en de snelheid van de draadloze communicatie lager worden.

### **De status van de draadloze LAN-verbinding controleren**

U kunt de status van de draadloze LAN-verbinding controleren via het statuspictogram voor draadloze netwerkverbinding in het systeemvak van Windows. Hoe meer balken, des te beter het signaal is.

In het besturingssysteem Windows 7 kunt <sup>u</sup> ook de Access Connections-meter, het Access Connections-statuspictogram of het pictogram van de draadloze netwerkverbinding van Access Connections in het systeemvak van Windows controleren.

#### **Access Connections-meter:**

- •**THE De radio voor draadloze communicatie staat uit of er is geen signaal.**
- •**THE** De radio voor draadloze communicatie staat aan. De signaalsterkte van de draadloze verbinding is zeer slecht. Om de signaalsterkte te verbeteren, kunt <sup>u</sup> uw computer dichter bij het draadloze toegangspunt plaatsen.
- **DE LET DE LET** De radio voor draadloze communicatie staat aan. De signaalsterkte van de draadloze verbinding is redelijk.
- •**De radio voor draadloze communicatie staat aan. De signaalsterkte van de draadloze** verbinding is uitstekend.

#### **Statuspictogram van Access Connections:**

- **春** Er is geen locatieprofiel actief of er bestaat geen locatieprofiel.
- **X** Verbinding via het huidige locatieprofiel is verbroken.
- $\equiv$  Er is verbinding via het huidige locatieprofiel.

#### **Statuspictogram voor draadloze verbinding van Access Connections:**

• **Drill** Draadloze radio ontvangt geen stroom.

- **PIL** De radio voor draadloze communicatie staat aan. Geen koppeling.
- •**Dill** De radio voor draadloze communicatie staat aan. Geen signaal.
- •**Dil** De radio voor draadloze communicatie staat aan. De signaalsterkte van de draadloze verbinding is uitstekend.
- **DIL** De radio voor draadloze communicatie staat aan. De signaalsterkte van de draadloze verbinding is redelijk.
- •**Di** De radio voor draadloze communicatie staat aan. De signaalsterkte van de draadloze verbinding is zeer slecht. Om de signaalsterkte te verbeteren, kunt <sup>u</sup> uw computer dichter bij het draadloze toegangspunt plaatsen.

### **De draadloos-WAN-verbinding gebruiken**

Een draadloos WAN (Wide Area Network) dat gebruik maakt van mobiele netwerken voor datatransmissies, maakt het mogelijk om draadloos verbinding te maken via niet-lokale openbare of particuliere netwerken. Deze verbindingen kunnen worden onderhouden over grote geografische gebieden, zoals steden of zelfs hele landen. Dit kan dankzij de aanwezigheid van antenne- en satellietsystemen die worden onderhouden door serviceproviders van draadloze netwerken.

Sommige ThinkPad-notebookcomputers worden geleverd met een ingebouwde draadloos-WAN-kaart, waarin bepaalde draadloos-WAN-technieken zijn geïntegreerd, zoals 1xEV-DO, HSPA, 3G, GPRS of LTE. Door gebruik te maken van de ingebouwde draadloos WAN-kaart die bij uw computer meegeleverd wordt, kunt <sup>u</sup> draadloze WAN-verbindingen tot stand brengen en de status van uw verbinding in de gaten houden.

**Opmerking:** De draadloos-WAN-service is niet in alle landen beschikbaar. Waar deze service beschikbaar is, wordt ze geleverd door van overheidswege goedgekeurde serviceproviders.

#### **Tips voor het gebruik van de draadloos-WAN-functie**

Houd <sup>u</sup> aan de volgende richtlijnen om de beste verbinding te verkrijgen:

- Houd de computer niet te dicht bij uw lichaam.
- Plaats uw computer op een vlak oppervlak en open het beeldscherm van de computer in een hoek van iets meer dan 90 graden.
- Zet de computer niet te dicht bij stenen of betonnen muren, deze kunnen het signaal blokkeren.
- De beste ontvangst hebt <sup>u</sup> meestal in de buurt van het raam en op plaatsen waar <sup>u</sup> ook met uw mobieltje het beste bereik hebt.

#### **De status van de draadloos-WAN-verbinding controleren**

U kunt de status van de draadloos-WAN-verbinding controleren via het pictogram voor draadloze netwerkverbinding in het systeemvak van Windows. Hoe meer balken, des te beter het signaal is.

In het besturingssysteem Windows 7 kunt <sup>u</sup> ook de Access Connections-meter, het Access Connections-statuspictogram of het pictogram van de draadloze netwerkverbinding van Access Connections in het systeemvak van Windows controleren.

### **Access Connections-meter:**

- **ENRIC** Geen signaal
- **Edward** Zwak signaal
- **Hillers** Normaal signaal
- •Sterk signaal

### <span id="page-49-0"></span>**Statuspictogram van Access Connections:**

- **春** Er is geen locatieprofiel actief of er bestaat geen locatieprofiel.
- **X** Verbinding via het huidige locatieprofiel is verbroken.
- $\equiv$  Er is verbinding via het huidige locatieprofiel.

### **Statuspictogram voor draadloze verbinding van Access Connections:**

- **De** WAN-radio staat uit
- **In Geen koppeling**
- **IIII** Geen signaal
- **III**I Zwak signaal
- **III**I Normaal signaal
- **III**I Sterk signaal

### **De Bluetooth-verbinding gebruiken**

Met Bluetooth kunnen apparaten over korte afstand met elkaar communiceren. Deze techniek wordt vaak gebruikt om randapparaat aan de computer te koppelen, gegevens uit te wisselen tussen draagbare apparatuur en een pc, of om op afstand te besturen en te communiceren met apparaten zoals mobiele telefoons.

Afhankelijk van het model biedt uw computer mogelijk ondersteuning voor de Bluetooth-functie. U kunt als volgt gegevens overdragen via de Bluetooth-functie:

**Opmerking:** Als <sup>u</sup> de functie voor draadloze communicatie (de standaard 802.11) op uw computer tegelijkertijd gebruikt met een Bluetooth-optie, kan het zijn dat de transmissiesnelheid en de snelheid van de draadloze communicatie lager worden.

- 1. Zorg dat de Bluetooth-functie is ingeschakeld.
	- **Windows 7:** druk op de navigatietoets van de draadloze radio **en schakel de Bluetooth-functie** in.
	- **Windows 10:** ga als volgt te werk:
		- Open het menu Start en klik vervolgens op **Instellingen**. Als **Instellingen** niet wordt weergegeven, klikt <sup>u</sup> op **Alle apps** om alle programma's weer te geven en vervolgens op **Instellingen** ➙ **Apparaten** ➙ **Bluetooth**. Schakel de Bluetooth-functie in.
		- Open het menu Start en klik vervolgens op **Instellingen**. Als **Instellingen** niet wordt weergegeven, klikt <sup>u</sup> op **Alle apps** om alle programma's weer te geven en vervolgens op **Instellingen** ➙ **Netwerk en internet** ➙ **Vliegtuigstand**. Schakel de Bluetooth-functie in.
- 2. Klik met de rechtermuisknop op de apparaten die <sup>u</sup> wilt versturen.
- 3. Selecteer **Verzenden naar** ➙ **Bluetooth-apparatuur**.
- 4. Selecteer een Bluetooth-apparaat en volg de instructies op het scherm.

Raadpleeg het Windows- en Bluetooth-helpinformatiesysteem voor meer informatie.

### **Een extern beeldscherm gebruiken**

U kunt een extern beeldscherm zoals een projector of een beeldscherm gebruiken om presentaties te geven of om uw werkruimte uit te breiden. In dit onderwerp ziet <sup>u</sup> hoe <sup>u</sup> een extern beeldscherm aansluit, weergavemodussen kiest, en beeldscherminstellingen wijzigt.

Uw computer ondersteunt de volgende beeldschermresolutie, mits het externe beeldscherm die resolutie ook ondersteunt:

- Tot 3840 <sup>x</sup> 2160 pixels, als er een extern beeldscherm op de Mini DisplayPort-aansluiting is aangesloten
- Tot 4096 <sup>x</sup> 2160 pixels, als er een extern beeldscherm op de HDMI-verbinding is aangesloten

Voor meer informatie over het externe beeldscherm raadpleegt <sup>u</sup> de handleidingen die bij het beeldscherm worden geleverd.

### **Een extern beeldscherm aansluiten**

U kunt een bekabeld beeldscherm of een draadloos beeldscherm gebruiken. Het bekabelde beeldscherm kan met een kabel worden aangesloten op de HDMI- of mini DisplayPort-aansluiting. Het draadloze beeldscherm kan worden toegevoegd met de functie Wi-Di of Miracast.

### • **Een bekabeld beeldscherm aansluiten**

**Opmerking:** Wanneer <sup>u</sup> een extern beeldscherm aansluit, hebt <sup>u</sup> een video-interfacekabel met een ferrietkern nodig.

- 1. Sluit het externe beeldscherm aan op een passende video-aansluiting op uw computer, zoals de mini DisplayPort-aansluiting of HDMI-aansluiting.
- 2. Sluit het externe beeldscherm aan op een stopcontact.
- 3. Zet het externe beeldscherm aan.

Als uw computer het externe beeldscherm niet detecteert, doet <sup>u</sup> het volgende.

- **Windows 7**: klik met de rechtermuisknop op het bureaublad en klik vervolgens op **Schermresolutie** ➙ **Detecteren**.
- **Windows 10**: klik met de rechtermuisknop op het bureaublad en klik vervolgens op **Beeldscherminstellingen** ➙ **Detecteren**.
- **Een draadloos beeldscherm aansluiten**

**Opmerking:** Als <sup>u</sup> een draadloos beeldscherm wilt gebruiken, zorg dan dat uw computer en het externe beeldscherm de functie Wi-Di of Miracast ondersteunen.

- **Windows <sup>7</sup>**: start het programma Intel® Wi-Di. Selecteer het gewenste draadloze beeldscherm in de lijst en volg de instructies op het scherm.
- **Windows 10**: ga als volgt te werk:
	- Open het menu Start en klik vervolgens op **Instellingen**. Als **Instellingen** niet wordt weergegeven, klikt <sup>u</sup> op **Alle apps** om alle programma's weer te geven en vervolgens op **Instellingen** ➙ **Apparaten** ➙ **Verbonden apparaten** ➙ **Een apparaat toevoegen**.
	- Klik op het pictogram van het actiecentrum l≂ op de taakbalk. Klik op **Verbinden**. Selecteer het gewenste draadloze beeldscherm en volg de instructies op het scherm.

Voor meer informatie kunt <sup>u</sup> het Help-informatiesysteem van Windows raadplegen.

### **Een weergavestand kiezen**

U kunt uw bureaublad en toepassingen op het beeldscherm van de computer, op het externe beeldscherm of op beide laten weergeven. Als <sup>u</sup> wilt kiezen hoe de video-uitvoer wordt weergegeven, drukt <sup>u</sup> op de wisselknop van de weergavemodus  $\Box$ 

Er zijn vier weergavemodussen:

• **Verbinding verbreken**: geeft de video-uitvoer alleen weer op het beeldscherm van de computer.

**Opmerking:** Afhankelijk van de situatie, kunt <sup>u</sup> **Verbinding verbreken**, **Alleen PC-scherm**, **Alleen computer** of **Verbinding met projector verbreken** zien.

- **Dupliceren**: geeft dezelfde video-uitvoer op het beeldscherm van de computer en een extern beeldscherm.
- **Uitbreiden**: breidt de video-uitvoer van het beeldscherm van de computer uit naar een extern beeldscherm. U kunt items slepen en verplaatsen tussen de twee beeldschermen.
- **Alleen projector**: geeft de video-uitvoer alleen weer op een extern beeldscherm.

**Opmerking:** Afhankelijk van de situatie, kunt <sup>u</sup> **Alleen projector** of **Alleen tweede scherm** zien.

**Opmerking:** Als <sup>u</sup> DOS of programma's weergeeft die gebruikmaken van DirectDraw of Direct3D® in Volledig scherm, verschijnt de video-uitvoer alleen op het hoofdbeeldscherm.

### **De instellingen van het beeldscherm aanpassen**

U kunt de instellingen voor zowel het computerscherm als het externe beeldscherm wijzigen. U kunt bijvoorbeeld bepalen welk scherm het hoofdscherm is en welke het secundaire beeldscherm is. U kunt ook de resolutie en oriëntatie wijzigen.

U wijzigt de weergave-instellingen als volgt:

- 1. Klik met de rechtermuisknop op het bureaublad en selecteer **Schermresolutie** (Windows 7) of **Beeldscherminstellingen** (Windows 10).
- 2. Selecteer het beeldscherm dat <sup>u</sup> wilt configureren.
- 3. Breng de gewenste wijzigingen aan in de beeldscherminstellingen.

**Opmerking:** Als <sup>u</sup> een hogere resolutie instelt voor het computerbeeldscherm dan voor het externe beeldscherm, kan slechts een deel van het scherm op het externe beeldscherm worden afgebeeld.

### **De audiovoorzieningen gebruiken**

Uw computer is uitgerust met de volgende items:

- Ingebouwde microfoons
- Ingebouwde luidsprekers
- Combo audioaansluiting, diameter van 3,5 mm

De computer beschikt tevens over een audiochip waarmee <sup>u</sup> kunt genieten van allerhande multimediamogelijkheden, zoals de volgende:

- Afspelen van MIDI- en MP3-bestanden
- Opnemen en weergeven van PCM- en WAV-bestanden
- Opnemen van diverse typen geluidsbronnen, bijvoorbeeld een aangesloten hoofdtelefoon

In de volgende tabel kunt <sup>u</sup> zien welke functies van de audio-apparatuur die is aangesloten op uw computer of dockingstation worden ondersteund.

| Aansluiting                       | Headset met vierpolige<br>plug van 3,5 mm             | <b>Conventionele</b><br>hoofdtelefoon | <b>Conventionele microfoon</b> |
|-----------------------------------|-------------------------------------------------------|---------------------------------------|--------------------------------|
| Gecombineerde<br>audioaansluiting | Hoofdtelefoon- en<br>microfoonfuncties<br>ondersteund | Hoofdtelefoonfunctie<br>ondersteund   | Niet ondersteund               |

Tabel 1. Lijst met audiovoorzieningen

Om de computer en de microfoon te configureren voor optimale geluidsopnamen gebruikt <sup>u</sup> het programma Realtek HD Audio Manager. Als <sup>u</sup> het programma wilt starten, gaat <sup>u</sup> naar het Configuratiescherm en klikt <sup>u</sup> op **Hardware en geluiden** ➙ **Realtek HD Audio Manager**.

### **De camera gebruiken**

Als uw computer een camera heeft, kunt <sup>u</sup> de camera gebruiken voor het bekijken van een voorbeeld van uw videobeeld en het maken van een momentopname van uw huidige beeld.

Ga als volgt te werk om de camera te starten:

- **Windows 7**: start het programma Communications Utility. Zie ['Lenovo-programma's](#page-28-0) openen' op pagina [13](#page-28-0).
- **Windows 10:** open het menu Start, klik op **Alle apps** om alle programma's weer te geven en klik vervolgens op **Camera**.

Als de camera gestart is, gaat het groene camera-in-gebruik-lampje branden.

U kunt de ingebouwde camera ook met andere programma´s gebruiken die functies bieden zoals fotograferen, videocapturing en videoconferencing. Om de ingebouwde camera met andere programma´s te gebruiken, opent <sup>u</sup> een van de programma´s en start <sup>u</sup> de functie voor fotograferen, videocapturing of videoconferencing. Vervolgens wordt de camera automatisch gestart en gaat het groene lampje voor camera-in-gebruik branden. Meer informatie over het gebruik van de camera met een programma vindt <sup>u</sup> in het Help-informatiesysteem van het programma.

### **Camera-instellingen opgeven**

U kunt de camera-instellingen aan uw wensen aanpassen, zoals het aanpassen van de kwaliteit van de videouitvoer.

Ga als volgt te werk om de camera-instellingen op te geven:

- **Windows 7:** start het programma Communications Utility en configureer de gewenste camera-instellingen.
- **Windows 10:** ga als volgt te werk:
	- Open de app **Camera** en klik op het pictogram Instellingen in de rechterbovenhoek. Volg de instructies op het scherm om de gewenste camera-instellingen te configureren.
	- Klik in het menu Start op **Lenovo Settings**. Klik vervolgens op **Camera**. Volg de instructies op het scherm om de gewenste camera-instellingen te configureren.

### **Een flash-mediakaart of een smartcard gebruiken**

Uw computer is uitgerust met een sleuf voor een geheugenkaartlezer. U kunt de volgende soorten kaarten plaatsen:

- MultiMediaCard (MMC)
- SDXC-kaart (Secure Digital eXtended-Capacity)
- SD-kaart (Secure Digital)
- SDHC-kaart (Secure Digital High-Capacity)

**Opmerking:** Uw computer ondersteunt de functie Content Protection for Recordable Media (CPRM) voor de SD-kaart niet.

De smartcardlezer op uw computer ondersteunt alleen de smartcard van de volgende specificaties:

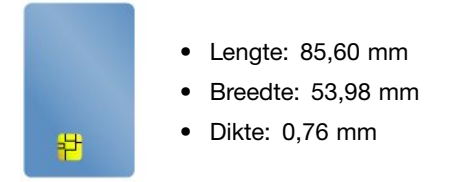

Plaats geen smartcards met spleten in uw computer. Anders kan de smartcardlezer beschadigd raken.

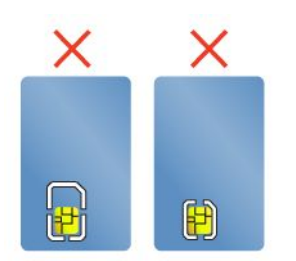

**Attentie:** Als <sup>u</sup> gegevens overbrengt van of naar een flash geheugenkaart, bijvoorbeeld een smartcard, plaats de computer dan niet in de sluimerstand of de slaapstand voordat de gegevensoverdracht voltooid is; anders kunnen uw gegevens beschadigd raken.

#### **Een flash media-kaart of een smartcard installeren**

**Attentie:** Raak altijd een geaard metalen voorwerp aan voordat <sup>u</sup> een kaart gaat installeren. Op die manier kunt <sup>u</sup> statische elektriciteit uit uw lichaam laten wegvloeien. Door statische elektriciteit kan de kaart beschadigd raken.

U kunt een kaart als volgt installeren:

- 1. Houd de kaart in de juiste richting.
- 2. Schuif de kaart stevig in de 4-in-1 sleuf voor de geheugenkaartlezer of de smartcardlezer.

Ga als volgt te werk om de functie in te schakelen, als de functie plug-and-play voor de geïnstalleerde flash-geheugenkaart niet is ingeschakeld:

- 1. Open het Configuratiescherm.
- 2. Klik op **Hardware en geluiden**.
- 3. Klik op **Apparaatbeheer**. Wanneer er wordt gevraagd om een beheerderswachtwoord of een bevestiging, typt <sup>u</sup> dat wachtwoord of geeft <sup>u</sup> die bevestiging.
- 4. Selecteer in het menu **Actie Legacy hardware toevoegen**. De Wizard Hardware Toevoegen wordt gestart.
- 5. Volg de aanwijzingen op het scherm.

#### **Een flash media-kaart of een smartcard verwijderen**

#### **Attentie:**

- Voordat <sup>u</sup> een kaart verwijdert, dient <sup>u</sup> de kaart eerst te stoppen. Doet <sup>u</sup> dat niet, dan kunnen de gegevens op de kaart beschadigd raken of verloren gaan.
- Verwijder nooit een kaart als de computer in de slaapstand (stand-by) of in de sluimerstand staat. Anders loopt het systeem mogelijk vast, wanneer <sup>u</sup> het later weer in gebruik neemt.

Ga als volgt te werk om een flash media-kaart of een smartcard te verwijderen:

- 1. Klik op het driehoekige pictogram in het systeemvak van Windows om verborgen pictogrammen weer te geven. Klik dan met de rechtermuisknop op het pictogram **Hardware veilig verwijderen**.
- 2. Selecteer het item dat <sup>u</sup> wilt verwijderen om de kaart te stoppen.
- 3. Druk op de kaart om deze uit de computer te verwijderen.
- 4. Haal de kaart uit de computer en bewaar deze op een veilige plek.

**Opmerking:** Als <sup>u</sup> de kaart niet uit de computer hebt verwijderd nadat <sup>u</sup> de kaart uit het Windows-besturingssysteem hebt verwijderd, is de kaart niet meer toegankelijk. Als <sup>u</sup> weer toegang wilt krijgen tot de kaart, moet <sup>u</sup> hem eerst verwijderen en weer installeren.

# <span id="page-56-0"></span>**Hoofdstuk 3. De computer uitbreiden**

In dit hoofdstuk vindt <sup>u</sup> instructies voor het gebruiken van hardwareapparaten om de mogelijkheden van uw computer uit te breiden. De volgende onderwerpen zijn beschikbaar:

- •'Opties voor de ThinkPad zoeken' op pagina 41
- •'ThinkPad-dockingstations' op pagina 41

## **Opties voor de ThinkPad zoeken**

Als <sup>u</sup> de mogelijkheden van uw computer wilt uitbreiden, heeft Lenovo allerlei hardwaretoebehoren en upgrades om aan uw wensen tegemoet te komen. Onder de opties vallen geheugenmodules, opslagapparaten, netwerkkaarten, dockingstations, batterijen, stroomadapters, printers, scanners, toetsenborden, muizen en meer.

Bij Lenovo kunt <sup>u</sup> 24 uur per dag, 7 dagen per week winkelen via internet. Alles wat <sup>u</sup> nodig hebt is een Internet-verbinding en een creditcard.

Als <sup>u</sup> bij Lenovo wilt winkelen, gaat <sup>u</sup> naar <http://www.lenovo.com/essentials>

### **ThinkPad-dockingstations**

U kunt uw computer op een ondersteund dockingstation aansluiten om de werkcapaciteit uit te breiden. Afhankelijk van het model biedt de computer mogelijk ondersteuning voor de volgende dockingstations:

- ThinkPad Basic Dock
- ThinkPad Pro Dock
- ThinkPad Ultra Dock
- ThinkPad WiGig Dock
- ThinkPad USB 3.0 Dock
- ThinkPad Basic USB 3.0 Dock

Raadpleeg de bij het dockingstation meegeleverde handleidingen voor meer informatie over het ThinkPad USB 3.0 Dock en het ThinkPad Basic USB 3.0 Dock.

## **ThinkPad Basic Dock, ThinkPad Pro Dock en ThinkPad Ultra Dock**

In dit gedeelte leert <sup>u</sup> hoe <sup>u</sup> de ThinkPad Basic Dock, ThinkPad Pro Dock en ThinkPad Ultra Dock gebruikt.

#### **WAARSCHUWING:**

**Wanneer de computer aan een dockingstation is gekoppeld, til deze combinatie dan nooit alléén op aan de computer. Houd altijd beide apparaten vast.**

### **De plaats van knoppen en aansluitingen**

In dit gedeelte laten we de locaties van de bedieningselementen en aansluitingen op de dockingstations zien.

### **ThinkPad Basic Dock**

#### **Voorkant**

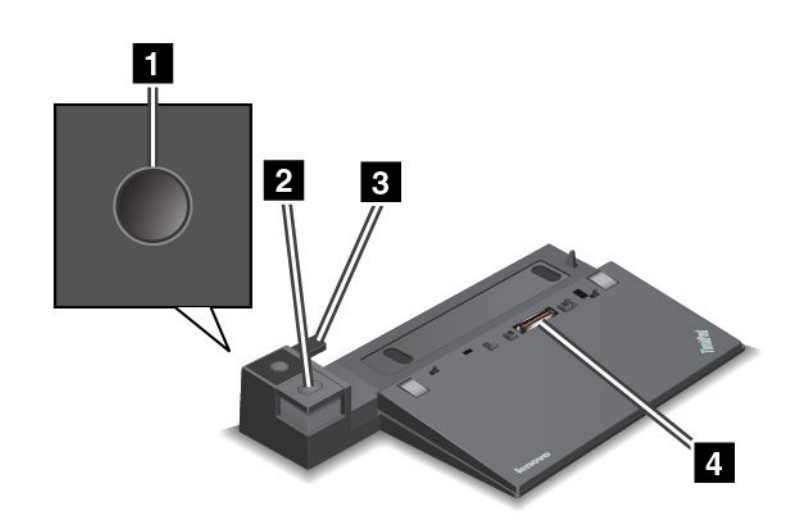

**<sup>1</sup> Aan/uit-knop**: druk op de aan/uit-knop om de computer in of uit te schakelen.

**<sup>2</sup> Uitwerpknop**: Druk op de uitwerpknop om de computer van het dockingstation los te koppelen.

**<sup>3</sup> Geleider**: gebruik de geleider als richtsnoer om de dockingstationaansluiting op uw computer uit te lijnen, als <sup>u</sup> de computer aan het dockingstation koppelt.

**<sup>4</sup> Dockingstationaansluiting**: wordt gebruikt om uw computer aan te sluiten.

#### **Achterkant**

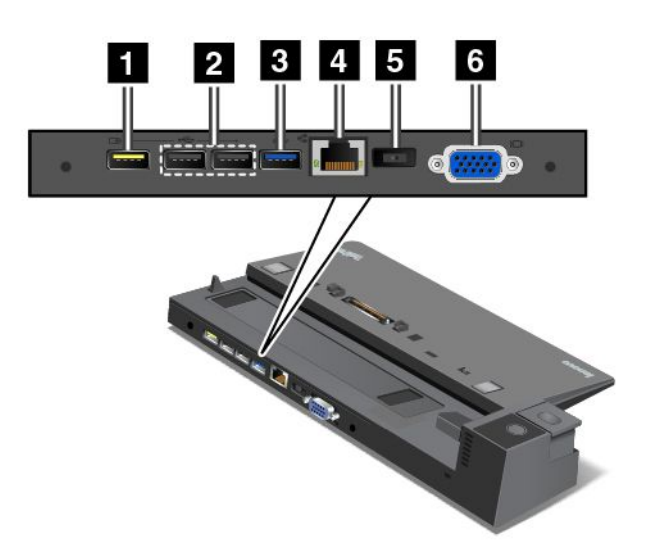

**<sup>1</sup> Always On USB-aansluiting**: wordt gebruikt om apparaten aan te sluiten die compatibel zijn met USB 2.0 of om bepaalde mobiele digitale apparaten en smartphones op te laden als de computer in de slaapof sluimerstand staat.

**<sup>2</sup> USB 2.0-aansluitingen**: worden gebruikt om apparaten aan te sluiten die compatibel zijn met USB 2.0.

**<sup>3</sup> USB 3.0-aansluiting**: wordt gebruikt om apparaten aan te sluiten die compatibel zijn met USB 3.0.

**<sup>4</sup> Ethernet connector**: wordt gebruikt om het dockingstation aan te sluiten op een ethernet-LAN.

**Opmerking:** Als <sup>u</sup> een ethernetpoort of een aansluiting voor een extern beeldscherm gebruikt wanneer uw computer is aangesloten op een dockingstation, gebruikt <sup>u</sup> de ethernetpoort of de aansluiting voor een extern beeldscherm van het dockingstation en niet die van de computer.

**<sup>5</sup> Netvoedingsaansluiting**: wordt gebruikt om de netvoedingsadapter aan te sluiten.

**<sup>6</sup> VGA-aansluiting**: wordt gebruikt om de computer op een compatibel VGA-videoapparaat aan te sluiten, zoals een VGA-beeldscherm.

**ThinkPad Pro Dock**

### **Voorkant**

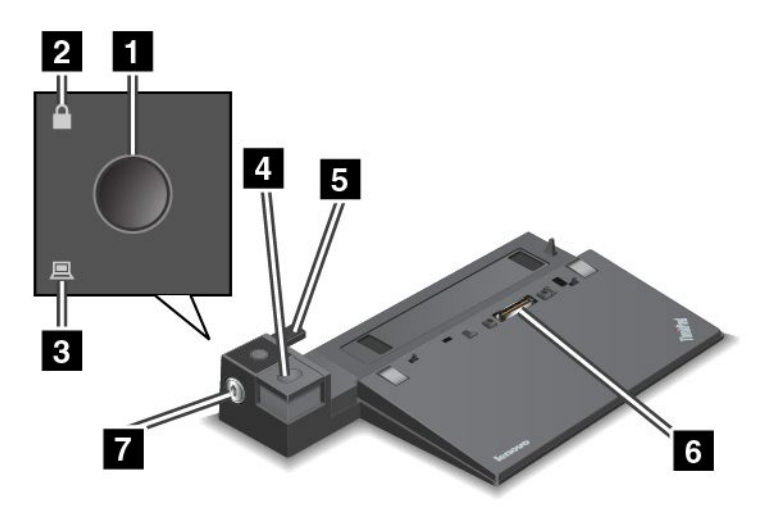

**<sup>1</sup> Aan/uit-knop**: Druk op de aan/uit-knop om de computer in of uit te schakelen.

**<sup>2</sup> Vergrendelingslampje**: Dit lampje gaat branden wanneer het systeemslot in de vergrendelde stand staat.

**<sup>3</sup> Docking-statuslampje**: dit lampje gaat branden wanneer de computer zich in het dockingstation bevindt.

**<sup>4</sup> Uitwerpknop**: Druk op de uitwerpknop om de computer van het dockingstation los te koppelen.

**5** Geleider: Gebruik de geleider als richtsnoer om de dockingstationaansluiting op uw computer uit te lijnen, als <sup>u</sup> de computer aan het dockingstation koppelt.

**<sup>6</sup> Dockingstationaansluiting**: wordt gebruikt om uw computer aan te sluiten.

**<sup>7</sup> Systeemslot**: gebruik het systeemslot om de uitwerpknop te blokkeren. In de vergrendelde stand is de uitwerpknop van het dockingstation vergrendeld, zodat de computer niet kan worden gekoppeld of verwijderd.

**Achterkant**

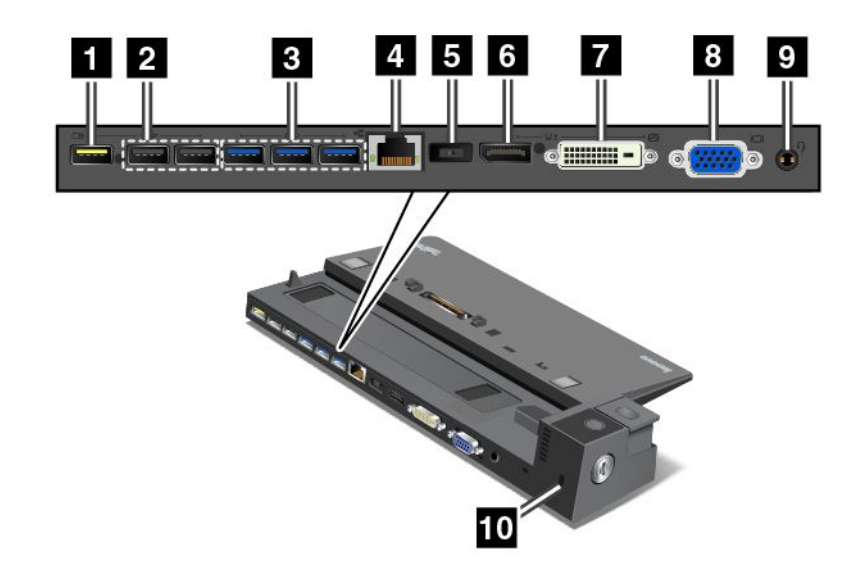

**<sup>1</sup> Always On USB-aansluiting**: wordt gebruikt om apparaten aan te sluiten die compatibel zijn met USB 2.0 of om bepaalde mobiele digitale apparaten en smartphones op te laden als de computer in de slaapof sluimerstand staat.

**<sup>2</sup> USB 2.0-aansluitingen**: worden gebruikt om apparaten aan te sluiten die compatibel zijn met USB 2.0.

**<sup>3</sup> USB 3.0-aansluitingen**: worden gebruikt om apparaten aan te sluiten die compatibel zijn met USB 3.0.

**<sup>4</sup> Ethernet connector**: wordt gebruikt om het dockingstation aan te sluiten op een ethernet-LAN.

**Opmerking:** Als <sup>u</sup> een ethernetpoort of een aansluiting voor een extern beeldscherm gebruikt wanneer uw computer is aangesloten op een dockingstation, gebruikt <sup>u</sup> de ethernetpoort of de aansluiting voor een extern beeldscherm van het dockingstation en niet die van de computer.

**<sup>5</sup> Netvoedingsaansluiting**: wordt gebruikt om de netvoedingsadapter aan te sluiten.

**<sup>6</sup> DisplayPort-aansluiting**: wordt gebruikt om een high-performance beeldscherm, een direct-drive beeldscherm of een ander apparaat dat gebruikmaakt van een Mini DisplayPort-aansluiting aan te sluiten.

**<sup>7</sup> DVI-aansluiting**: wordt gebruikt om een beeldscherm dat een DVI-aansluiting (Digital Visual Interface) ondersteunt, aan te sluiten.

**Opmerking:** De DVI-aansluiting kent alleen een digitale interface. Deze aansluiting kan alleen worden gebruikt bij computers die een DVI-verbinding ondersteunen.

U kunt als volgt een DVI-beeldscherm aansluiten:

- 1. Zet de computer uit.
- 2. Het DVI-beeldscherm aansluiten op de DVI-aansluiting. Sluit het beeldscherm vervolgens aan op een stopcontact.
- 3. Zet het DVI-beeldscherm aan en vervolgens de computer.

**<sup>8</sup> VGA-aansluiting**: wordt gebruikt om de computer op een compatibel VGA-videoapparaat aan te sluiten, zoals een VGA-beeldscherm.

**<sup>9</sup> Audio-aansluiting**: wordt gebruikt om een hoofdtelefoon of headset met een vierpolige 3,5 mm-stekker aan te sluiten op de audio-aansluiting als <sup>u</sup> naar het geluid van de computer wilt luisteren.

**<sup>10</sup> Veiligheidsslot**: <sup>u</sup> kunt een bijpassend kabelslot gebruiken, zoals een Kensington-kabelslot, om uw dockingstation vast te maken aan een bureau, tafel of een ander niet vast voorwerp en zo tegen diefstal te beschermen.

### **ThinkPad Ultra Dock**

**Voorkant**

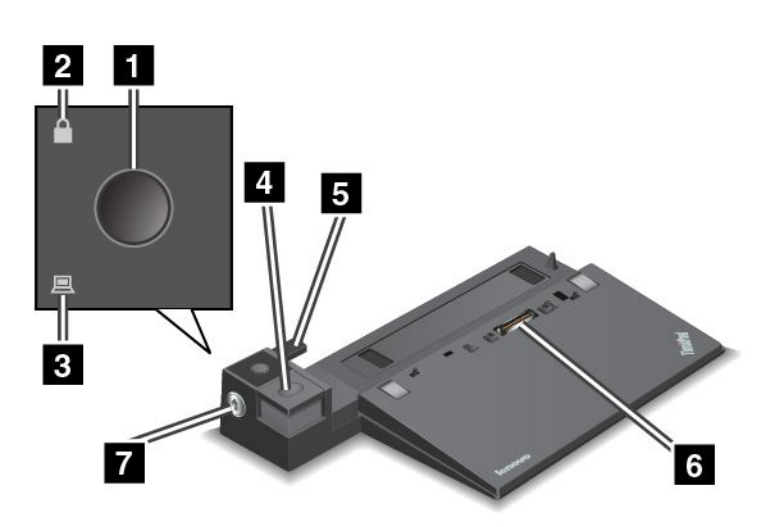

**<sup>1</sup> Aan/uit-knop**: Druk op de aan/uit-knop om de computer in of uit te schakelen.

**<sup>2</sup> Vergrendelingslampje**: Dit lampje gaat branden wanneer het systeemslot in de vergrendelde stand staat.

**<sup>3</sup> Docking-statuslampje**: dit lampje gaat branden wanneer de computer zich in het dockingstation bevindt.

**<sup>4</sup> Uitwerpknop**: Druk op de uitwerpknop om de computer van het dockingstation los te koppelen.

**<sup>5</sup> Geleider**: Gebruik de geleider als richtsnoer om de dockingstationaansluiting op uw computer uit te lijnen, als <sup>u</sup> de computer aan het dockingstation koppelt.

**<sup>6</sup> Dockingstationaansluiting**: wordt gebruikt om uw computer aan te sluiten.

**<sup>7</sup> Systeemslot**: gebruik het systeemslot om de uitwerpknop te blokkeren. In de vergrendelde stand is de uitwerpknop van het dockingstation vergrendeld, zodat de computer niet kan worden gekoppeld of verwijderd.

#### **Achterkant**

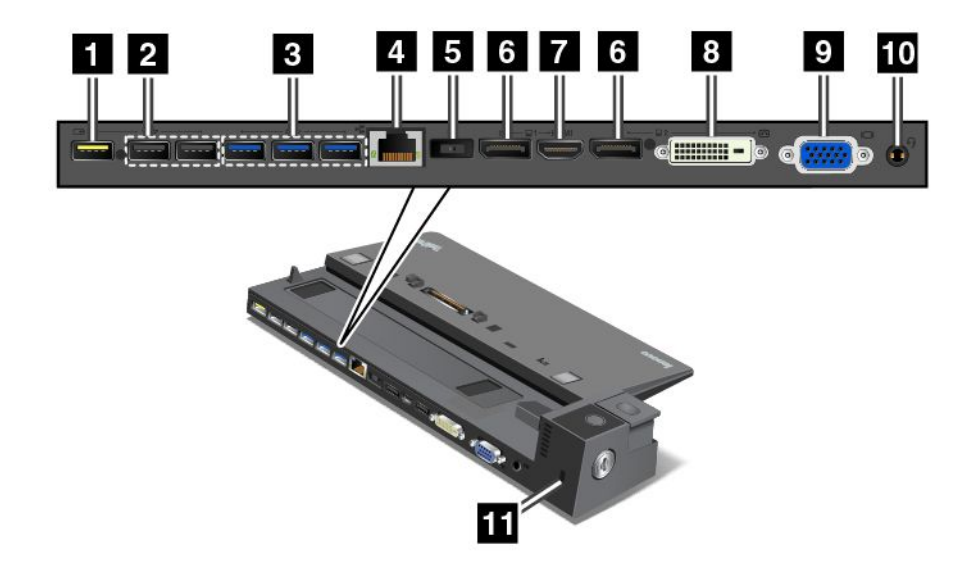

**<sup>1</sup> Always On USB-aansluiting**: wordt gebruikt om apparaten aan te sluiten die compatibel zijn met USB 2.0 of om bepaalde mobiele digitale apparaten en smartphones op te laden als de computer in de slaapof sluimerstand staat.

**<sup>2</sup> USB 2.0-aansluitingen**: worden gebruikt om apparaten aan te sluiten die compatibel zijn met USB 2.0.

**<sup>3</sup> USB 3.0-aansluitingen**: worden gebruikt om apparaten aan te sluiten die compatibel zijn met USB 3.0.

**<sup>4</sup> Ethernet connector**: wordt gebruikt om het dockingstation aan te sluiten op een ethernet-LAN.

**Opmerking:** Als <sup>u</sup> een ethernetpoort of een aansluiting voor een extern beeldscherm gebruikt wanneer uw computer is aangesloten op een dockingstation, gebruikt <sup>u</sup> de ethernetpoort of de aansluiting voor een extern beeldscherm van het dockingstation en niet die van de computer.

**<sup>5</sup> Netvoedingsaansluiting**: wordt gebruikt om de netvoedingsadapter aan te sluiten.

**<sup>6</sup> DisplayPort-aansluitingen**: worden gebruikt om een high-performance beeldscherm, een direct-drive beeldscherm of een ander apparaat aan te sluiten dat gebruikmaakt van een Mini DisplayPort-aansluiting.

**<sup>7</sup> HDMI-aansluiting**: wordt gebruikt om een HD-televisie aan te sluiten.

**<sup>8</sup> DVI-aansluiting**: wordt gebruikt om een beeldscherm aan te sluiten dat een DVI-verbinding (Digital Visual Interface) ondersteunt.

**Opmerking:** De DVI-aansluiting kent alleen een digitale interface. Deze aansluiting kan alleen worden gebruikt bij computers die een DVI-verbinding ondersteunen.

U kunt als volgt een DVI-beeldscherm aansluiten:

- 1. Zet de computer uit.
- 2. Het DVI-beeldscherm aansluiten op de DVI-aansluiting. Sluit het beeldscherm vervolgens aan op een stopcontact.
- 3. Zet het DVI-beeldscherm aan en vervolgens de computer.

**<sup>9</sup> VGA-aansluiting**: wordt gebruikt om de computer op een compatibel VGA-videoapparaat aan te sluiten, zoals een VGA-beeldscherm.

**<sup>10</sup> Audio-aansluiting**: wordt gebruikt om een hoofdtelefoon of headset met een vierpolige 3,5 mm-stekker aan te sluiten op de audio-aansluiting als <sup>u</sup> naar het geluid van de computer wilt luisteren.

**<sup>11</sup> Veiligheidsslot**: <sup>u</sup> kunt een bijpassend kabelslot gebruiken, zoals een Kensington-kabelslot, om uw dockingstation vast te maken aan een bureau, tafel of een ander niet vast voorwerp en zo tegen diefstal te beschermen.

### **Een ThinkPad-dockingstation aansluiten**

U kunt uw computer als volgt op een ondersteund ThinkPad-dockingstation aansluiten:

**Opmerking:** Het ThinkPad Basic Dock heeft geen systeemvergrendeling.

- 1. Koppel alle kabels en apparaten los van de computer.
- 2. Zorg ervoor dat de systeemslotsleutel in de ontgrendelde stand (horizontaal) is gedraaid.

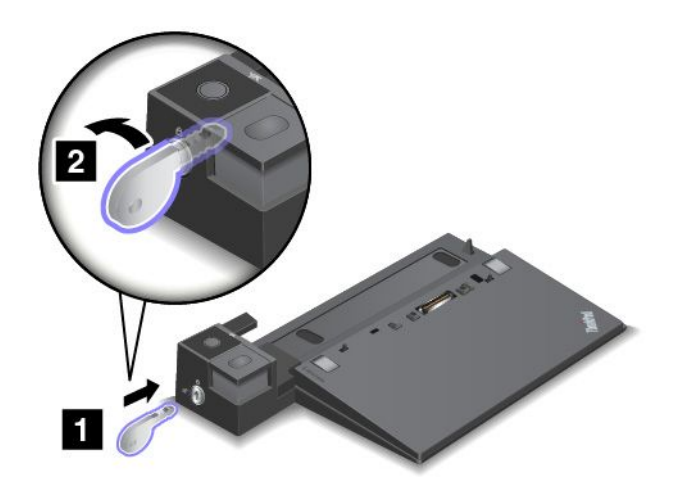

3. Lijn de linkerbovenhoek van de computer uit met het positieteken op het dockingstation. Sluit de computer verticaal op het dockingstation aan totdat <sup>u</sup> een klik hoort **<sup>1</sup>** . Zet de systeemslotsleutel vervolgens in de vergrendelde stand **<sup>2</sup>** .

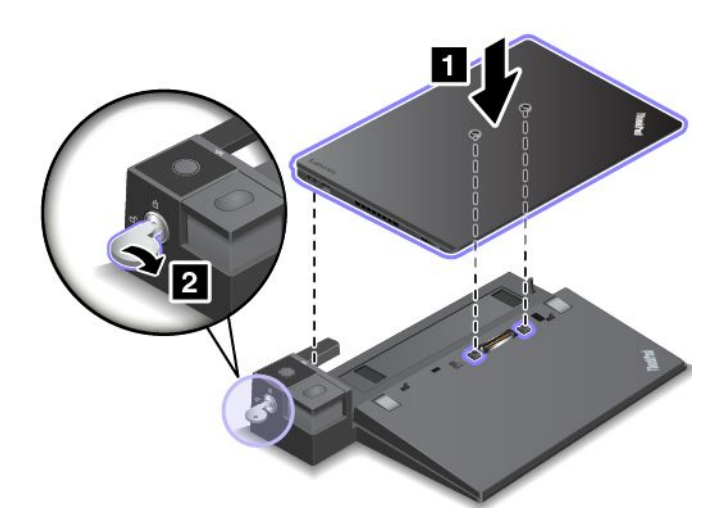

4. Controleer de dockingstatusindicator. Als deze indicator niet is ingeschakeld, betekent dit dat uw computer niet op de goede manier op het dockingstation is aangesloten. Controleer of de netvoedingsadapter van het dockingstation goed is aangesloten en sluit deze desnoods opnieuw aan. **Opmerking:** De computer werkt in de batterijstand als <sup>u</sup> deze op een dockingstation aansluit dat niet op netvoeding is aangesloten.

### **Een ThinkPad-dockingstation loskoppelen**

U kunt de computer als volgt loskoppelen van een ThinkPad-dockingstation:

**Opmerking:** Het ThinkPad Basic Dock heeft geen systeemvergrendeling.

- 1. Koppel alle kabels en apparaten los van de computer.
- 2. Zorg ervoor dat de systeemslotsleutel in de ontgrendelde stand (horizontaal) is gedraaid.

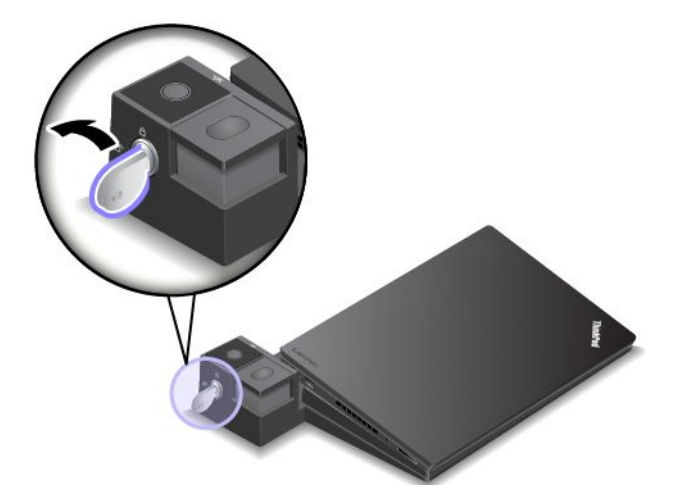

3. Druk op de uitwerpknop totdat de computer omhoog komt. Pak vervolgens beide zijden van de computer vast om deze te verwijderen.

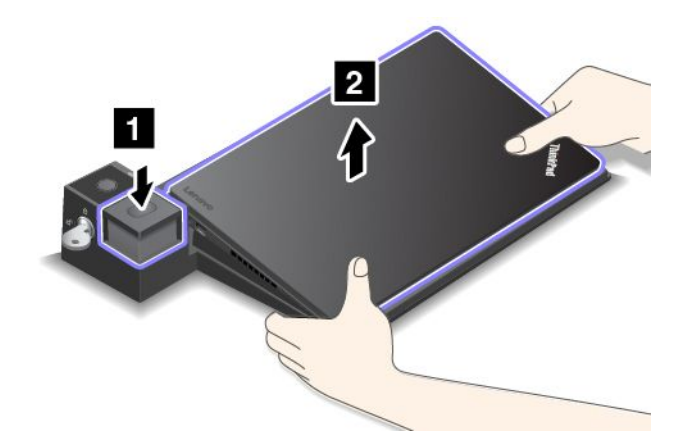

### **Richtlijnen voor het aansluiten van meerdere externe beeldschermen op een dockingstation**

U kunt meerdere externe beeldschermen op een ondersteund ThinkPad-dockingstation aansluiten. Om ervoor te zorgen dat alle beeldschermen correct werken, volgt <sup>u</sup> de volgende richtlijnen en sluit <sup>u</sup> de beeldschermen aan op de desbetreffende poorten.

• Gebruik de aansluitingen zoals afgebeeld niet tegelijkertijd om meerdere beeldschermen aan te sluiten. Doet <sup>u</sup> dat wel, dan werkt een van de beeldschermen zoals afgebeeld niet meer.

– **ThinkPad Pro Dock**

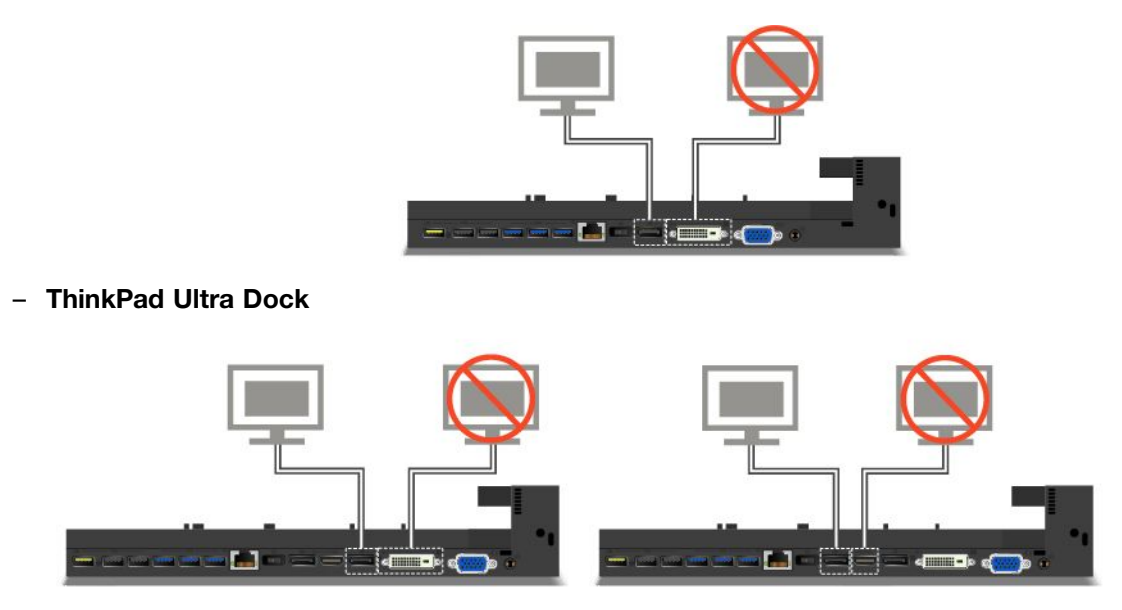

- Voor het ThinkPad Ultra Dock kunnen maximaal drie beeldschermen (inclusief het computerbeeldscherm) tegelijkertijd werken. Hierdoor werkt het beeldscherm dat op de VGA-aansluiting is aangesloten niet indien <sup>u</sup> drie externe beeldschermen op het ThinkPad Ultra Dock aansluit en het beeldscherm van de computer is ingeschakeld.
	- Als het beeldscherm uit is:

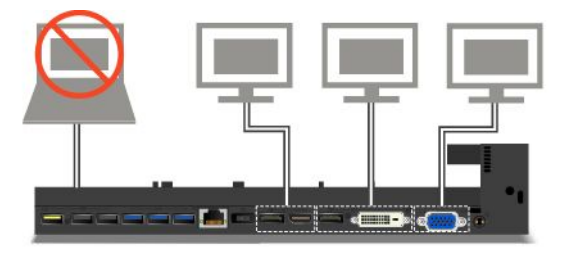

– Als het beeldscherm aan is:

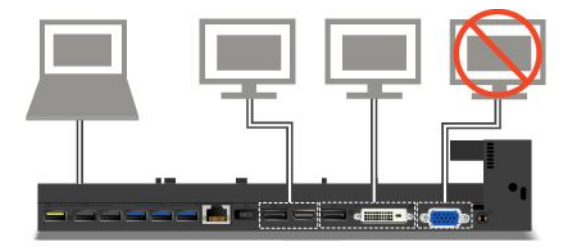

### **Beveiligingsvoorzieningen**

De systeemslotsleutel heeft twee mogelijke standen (zie afbeelding).

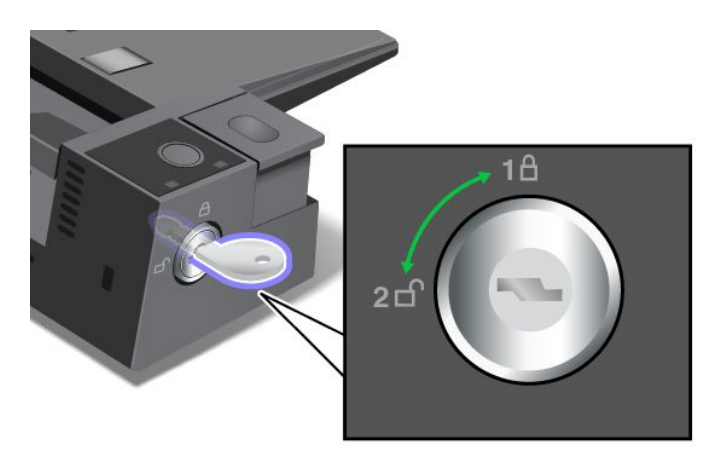

De beveiligingsfunctie hangt af van de stand van de sleutel:

- In stand 1 is de uitwerpknop van het dockingstation vergrendeld en kunt <sup>u</sup> de computer niet verwijderen. Als de uitwerpknop vergrendeld is, brandt er een speciaal lampje. De beveiligingskabel is vergrendeld.
- In stand 2 is de uitwerpknop van het dockingstation ontgrendeld en kunt <sup>u</sup> de computer verwijderen. De indicator voor het sleutelslot is uit als de uitwerpknop is ontgrendeld. De beveiligingskabel is vergrendeld.

## **ThinkPad WiGig Dock**

Met de WiGig-technologie (Wireless Gigabit) is draadloze communicatie met een snelheid van meerdere gigabytes mogelijk tussen apparaten die bij elkaar in de buurt zijn. Sommige computermodellen worden geleverd met een draadloos-LAN-kaart met ingebouwde WiGig-functie. Deze computermodellen kunnen draadloos met het ThinkPad WiGig Dock samenwerken om de mogelijkheden van de computer te vergroten.

### **De plaats van knoppen, aansluitingen en lampjes**

In dit gedeelte worden de hardwarefuncties van het ThinkPad WiGig Dock beschreven, zodat <sup>u</sup> kunt beschikken over de basiskennis die <sup>u</sup> nodig hebt om het dock te gebruiken.

#### **Voorkant**

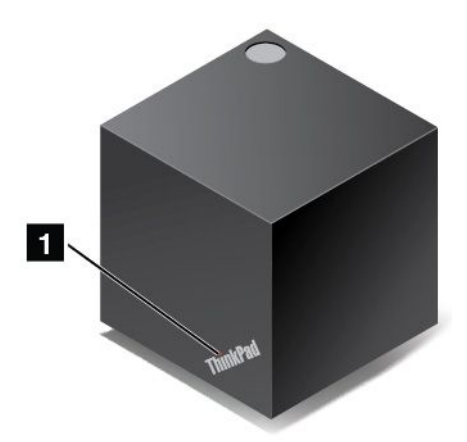

**<sup>1</sup> Statuslampje**: Het lampje in het ThinkPad-logo geeft de status van het dock aan. Het lampje brandt als het dock ingeschakeld is (in de normale werkstand staat).

**Zijkant**

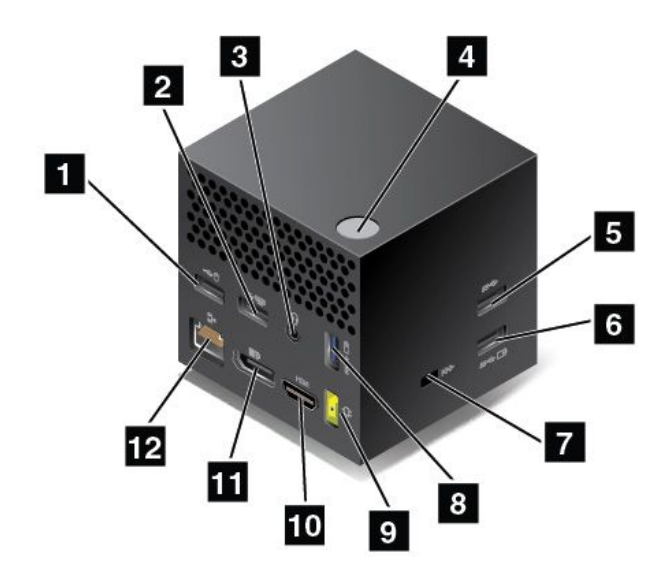

**<sup>1</sup> <sup>2</sup> USB 2.0-aansluitingen**: Voor het aansluiten van apparaten die compatibel zijn met USB 2.0, zoals een USB-muis of een USB-toetsenbord.

**<sup>3</sup> Audioaansluiting**: Om een hoofdtelefoon of headset met een vierpolige stekker van 3,5 mm aan te sluiten op de audioaansluiting als <sup>u</sup> naar het geluid van de computer wilt luisteren.

**<sup>4</sup> Aan/uit-knop/verbindingsknop**: Het dock in of uitschakelen. U kunt ook op de knop drukken om de verbinding te bevestigen.

**<sup>5</sup> USB 3.0-aansluiting**: Voor het aansluiten van USB-compatibele apparaten, zoals een USB-toetsenbord, USB-muis of USB-opslagapparaat. Sluit een USB 3.0-apparaat aan op de USB 3.0-aansluiting, voor snellere toegang en optimale gegevensoverdracht.

**<sup>6</sup> <sup>8</sup> Always On USB 3.0-aansluitingen**: Voor het aansluiten van USB-compatibele apparaten of om bepaalde mobiele digitale apparaten en smartphones op te laden als de computer in de slaap- of sluimerstand staat.

**<sup>7</sup> Sleuf voor veiligheidsslot**: Schaf een bijpassend kabelslot aan om uw dockingstation aan een vast voorwerp vast te maken en dit zo tegen diefstal te beschermen.

**<sup>9</sup> Netvoedingsaansluiting**: Sluit de netvoedingsadapter aan.

**<sup>10</sup> HDMI-aansluiting**: Voor het aansluiten van een HD-televisie.

**<sup>11</sup> DisplayPort-aansluiting**: Voor het aansluiten van een high-performance beeldscherm, een direct-drive beeldscherm of een ander apparaat dat gebruikmaakt van een DisplayPort-aansluiting.

**<sup>12</sup> Ethernet-poort**: Om het dock aan te sluiten op een Ethernet-LAN.

#### **Onderkant**

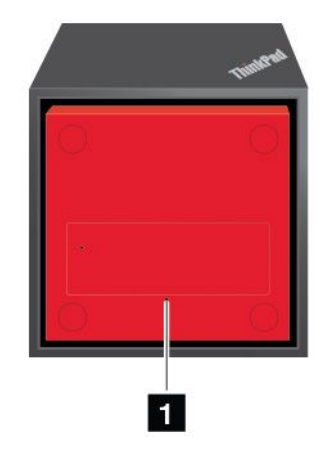

**<sup>1</sup> Noodresetgaatje**: Als uw dock niet meer reageert, houdt <sup>u</sup> de aan/uit-knop diverse seconden ingedrukt om het dock uit te schakelen. Als het dock nog steeds niet kan worden uitgeschakeld, verwijdert <sup>u</sup> eerst de netvoedingsadapter. Steek vervolgens het uiteinde van een uitgerekte paperclip in het noodresetgaatje om het dock te resetten.

### **Het ThinkPad WiGig Dock instellen**

Ga als volgt te werk om het ThinkPad WiGig Dock in te stellen:

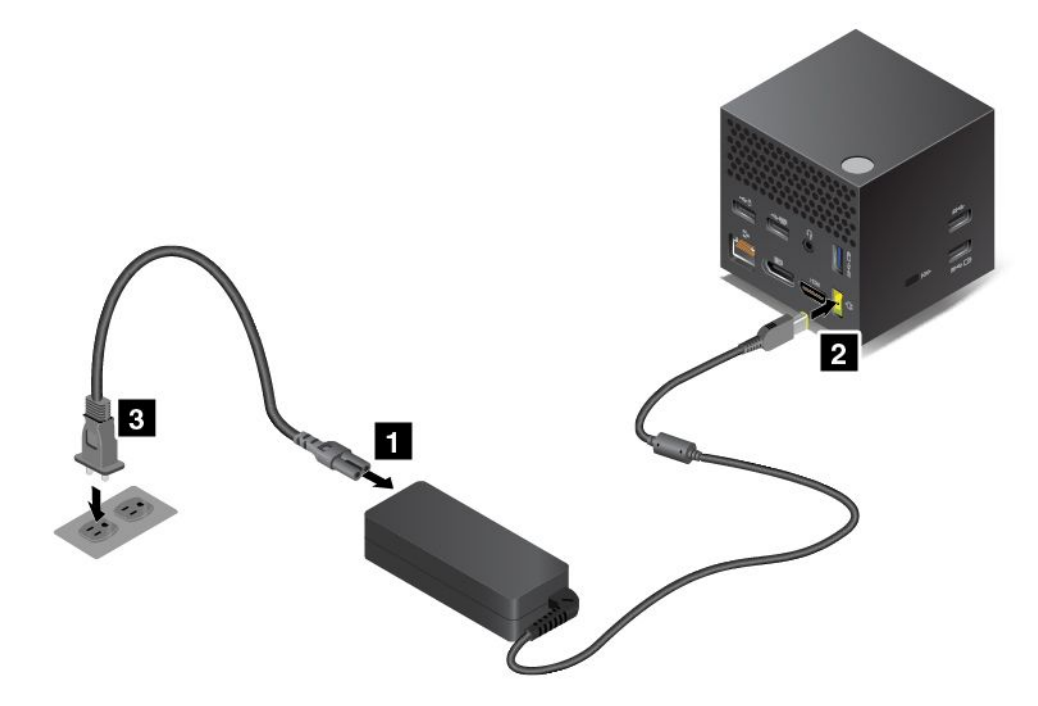

- 1. Verbind het netsnoer met de netvoedingsadapter.
- 2. Sluit de voedingsadapter aan op de netvoedingsaansluiting op het dock.
- 3. Sluit het netsnoer aan op een werkend stopcontact.
- 4. Schakel het dock in door op de aan/uit-knop te drukken.
- 5. Als er een extern beeldscherm beschikbaar is, sluit <sup>u</sup> dat aan op de juiste aansluiting (HDMI- of DisplayPort-aansluiting) op het dock. Op het externe beeldscherm worden instructies voor draadloos koppelen weergegeven wanneer <sup>u</sup> de computer verbindt met WiGig-dock.

6. Plaats uw computer in de buurt (binnen 0,9 m) van het ThinkPad WiGig Dock. Het dock moet zich ook binnen een hoek van 120 graden ten opzichte van de achterkant van het computerscherm bevinden. Zorg ervoor dat er geen voorwerpen aanwezig zijn tussen het dock en de computer.

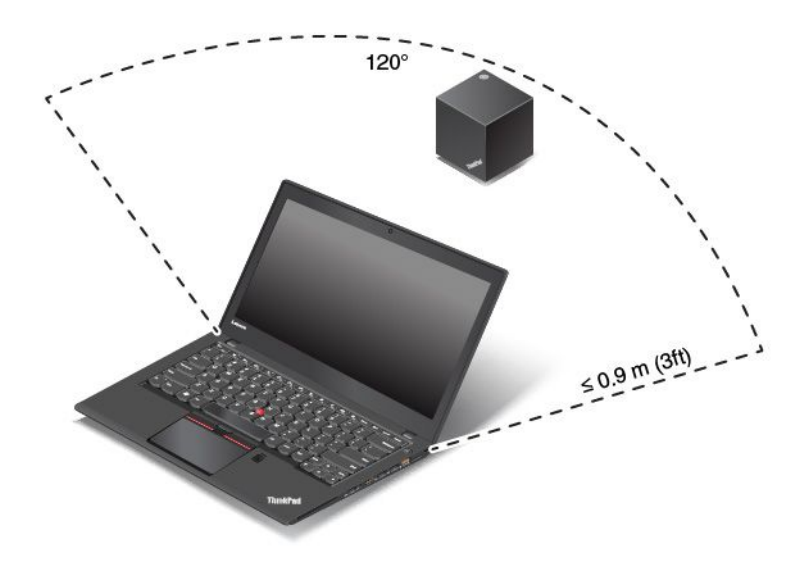

### **Het ThinkPad WiGig Dock gebruiken**

In dit gedeelte leert <sup>u</sup> hoe <sup>u</sup> het dock kunt gebruiken en beheren.

### **Verbinding maken met het ThinkPad WiGig Dock**

Ga als volgt te werk om uw computer aan te sluiten op het ThinkPad WiGig Dock:

- 1. Na de installatie en de voorbereiding zet <sup>u</sup> de computer en het dock aan. Daarna doet <sup>u</sup> het volgende:
	- **Windows 7:** klik op de knop Start om het menu Start te openen en klik vervolgens op **Alle programma's** ➙ **Intel** ➙ **Intel Wireless Dock Manager** om het programma Wireless Dock Manager te starten.
	- **Windows 10:** klik op het pictogram van het actiecentrum  $\Box$  op de taakbalk. Klik op **Verbinden**.
- 2. Selecteer uw dock in de lijst met beschikbare apparaten.
- 3. Als daarom wordt gevraagd, drukt <sup>u</sup> op de aan/uit-knop/verbindingsknop op het dock om het koppelen te bevestigen.

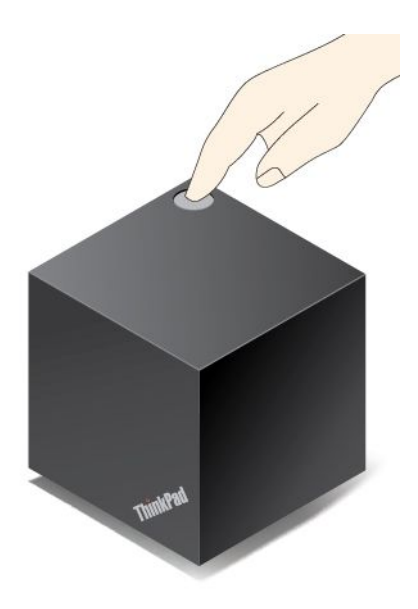

4. Volg de aanwijzingen op het scherm om de verbinding te voltooien.

Nadat de initiële verbinding tot stand is gebracht, kunt <sup>u</sup> de computer zo configureren dat de computer automatisch verbinding met het dock maakt wanneer deze binnen het vereiste bereik komt.

### **De verbinding met het ThinkPad WiGig Dock verbreken**

Ga als volgt te werk om uw computer los te koppelen van het ThinkPad WiGig Dock:

- 1. Doe het volgende:
	- **Windows 7:** klik op de knop Start om het menu Start te openen en klik vervolgens op **Alle programma's** ➙ **Intel** ➙ **Intel Wireless Dock Manager** om het programma Wireless Dock Manager te starten.
	- **Windows 10:** klik op het pictogram van het actiecentrum  $\forall$  op de taakbalk. Klik op **Verbinden** om de lijst met apparaten te openen.
- 2. Zoek het ThinkPad WiGig Dock en klik op **Verbonden apparaten**.
- 3. Houd de aan/uit-knop op het dock enkele seconden ingedrukt totdat het dock wordt uitgeschakeld.

#### **Het ThinkPad WiGig Dock beheren**

Met het programma Wireless Dock Manager kunt <sup>u</sup> het dock beheren. U kunt de naam van het dock wijzigen, het radiokanaal wijzigen om de signaalsterkte te optimaliseren en een wachtwoord instellen om de dockinstellingen te beheren.

Ga als volgt te werk om het ThinkPad WiGig Dock te beheren:

- 1. Klik op de knop Start om het menu Start te openen. Klik vervolgens op **Alle programma's** (Windows 7) of **Alle apps** (Windows 10) om alle programma's weer te geven.
- 2. Klik op **Intel** ➙ **Intel Wireless Dock Manager** om het programma Wireless Dock Manager te starten.
- 3. Klik op **Dockbeheer**.
- 4. Volg de instructies op het scherm om de gewenste instellingen te configureren.

Raadpleeg voor meer informatie de handleidingen die bij het dock zijn geleverd en het Help-informatiesysteem van het programma Wireless Dock Manager.

# <span id="page-70-0"></span>**Hoofdstuk 4. U en uw computer**

In dit hoofdstuk krijgt <sup>u</sup> informatie over hoe <sup>u</sup> toegang tot uw computer krijgt, over comfort en over hoe <sup>u</sup> met uw computer op reis gaat.

- •'Toegankelijkheid en comfort' op pagina 55
- •'De [computer](#page-74-0) meenemen op reis' op pagina [59](#page-74-0)

## **Toegankelijkheid en comfort**

Ergonomische gewoonten zijn belangrijk, niet alleen om zo veel mogelijk uit uw pc te halen, maar vooral ook om ongemak te voorkomen. Richt uw werkplek zodanig in dat de opstelling van de apparatuur aansluit bij uw individuele wensen en bij het soort werk dat <sup>u</sup> doet. Denk bij het werken met de computer aan uw gezondheid, dat verhoogt uw prestaties én uw comfort.

In de volgende onderwerpen vindt <sup>u</sup> informatie over het inrichten van de werkplek, het opstellen van de computerapparatuur en het handhaven van een gezonde werkhouding.

Lenovo wil gebruikers met een handicap graag de meest recente informatie en technologie bieden. Raadpleeg daarom de informatie die speciaal bedoeld is voor gehandicapten ('toegankelijkheid'). Zie 'Informatie voor [gehandicapten'](#page-71-0) op pagina [56](#page-71-0).

### **Ergonomisch werken**

Werken buiten een vaste kantooromgeving kan betekenen dat <sup>u</sup> zich regelmatig moet aanpassen aan een nieuwe omgeving. Het aanpassen aan omliggende lichtbronnen, een prettige stoel en de plaatsing van de computerhardware kunnen <sup>u</sup> bijvoorbeeld helpen uw prestaties te verbeteren en meer comfort te creëren.

In het volgende voorbeeld wordt een persoon afgebeeld in een conventionele bureauopstelling. Ook als <sup>u</sup> niet aan een bureau werkt, verdient het aanbeveling om deze tips zoveel mogelijk te volgen. Ontwikkel goede gewoonten en ze zullen je goed van pas komen.

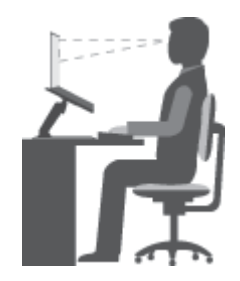

**Algemene houding**: geregeld even gaan verzitten helpt het best tegen het ongemak dat door lang in dezelfde houding werken wordt veroorzaakt. Vaak even pauzeren is ook heel goed om kleine ongemakken tegen te gaan die met uw werkhouding te maken hebben.

**Beeldscherm**: een aangename kijkafstand is ongeveer 510-760 mm. Vermijd reflecties van lampen of zonlicht. Maak het beeldscherm regelmatig schoon en stel de helderheid en het contrast zo in dat <sup>u</sup> een goed beeld hebt. Druk op de toets Helderheid-omlaag of de toets Helderheid-omhoog  $\mathbb{R}^{n+1}$ om de helderheid van het scherm aan te passen.

**Stand van het hoofd**: houd uw hoofd en nek in een comfortabele en neutrale (verticaal of rechtop) stand.

<span id="page-71-0"></span>**Stoel**: gebruik een stoel met verstelbare hoogte die voldoende steun voor uw rug geeft. Stel de stoel in op de door <sup>u</sup> gewenste houding.

**De plaats van armen en handen**: houd uw onderarmen, polsen en handen in een ontspannen, neutrale (horizontale) positie. Typ met een zachte aanslag.

**Bovenbenen**: houd uw bovenbenen horizontaal en zet uw voeten plat op de grond of op een voetensteun.

### **En onderweg?**

Als <sup>u</sup> onderweg bent of in een minder 'formele' omgeving werkt, is het niet altijd mogelijk de regels voor prettig en comfortabel werken helemaal na te leven. Probeer dan echter toch deze ergonomische tips zoveel mogelijk in acht te nemen. Een juiste houding en gebruik van adequate verlichting zijn uitermate belangrijk voor uw werktempo, maar ook voor uw comfort.

### **Vragen op visueel gebied?**

Bij het ontwikkelen van beeldschermen voor ThinkPad-notebookcomputers is uitgegaan van de hoogste eisen: een duidelijk beeld en grote heldere schermen die goed leesbaar zijn en geen aanslag plegen op uw ogen. Maar het kan natuurlijk wel vermoeiend zijn om lange tijd geconcentreerd naar het beeldscherm te kijken. Als <sup>u</sup> vragen hebt over vermoeide ogen of ander visueel ongemak, raadpleeg dan een opticien of oogarts.

### **Comfort**

Aan de hand van de volgende richtlijnen kunt <sup>u</sup> wellicht comfortabeler werken en uw prestaties verbeteren.

**Regelmatig verzitten en rustpauzes**: hoe langer <sup>u</sup> zittend werkt, hoe belangrijker het is om op uw houding te letten. De aanwijzingen in ['Ergonomisch](#page-70-0) werken' op pagina [55](#page-70-0) opvolgen en actief zitten oefenen zijn de beste manieren om ongemak ten gevolge van langdurig zitten te voorkomen. Regelmatig gaan verzitten en af en toe een korte pauze nemen zijn belangrijke ingrediënten van gezond computergebruik. Uw computer is licht en mobiel en kan gemakkelijk op de werkplek worden verschoven om tegemoet te komen aan een verandering van werkhouding.

**Indeling van de werkplek:** Zorg dat <sup>u</sup> vertrouwd bent met al het kantoormeubilair zodat <sup>u</sup> weet hoe <sup>u</sup> het werkblad, de stoel en andere meubels kunt aanpassen aan de gewenste zithouding. Als <sup>u</sup> buiten kantoor werkt, let dan extra goed op dat <sup>u</sup> een actieve zithouding hebt en regelmatig pauze neemt. Er zijn veel verschillende ThinkPad-opties verkrijgbaar waarmee <sup>u</sup> de computer precies aan uw wensen kunt aanpassen. U kunt een aantal van deze opties vinden op <http://www.lenovo.com/essentials>. Bekijk uw opties voor dockingoplossingen en randapparaten die <sup>u</sup> de gewenste flexibiliteit en aanpassingsmogelijkheden kunnen bieden.

### **Informatie voor gehandicapten**

Lenovo wilt gebruikers met een gehoor- of mobiliteitsbeperking of een visuele beperking meer toegang bieden tot informatie en technologie. In dit gedeelte vindt <sup>u</sup> informatie over de manier waarop deze gebruikers optimaal van hun computerervaring kunnen profiteren. Voor de meest recente informatie over toegankelijkheid gaat <sup>u</sup> naar de volgende website: <http://www.lenovo.com/accessibility>

### **Sneltoetsen van het toetsenbord**

In de volgende tabel staan sneltoetsen waarmee <sup>u</sup> uw computer gemakkelijker kunt gebruiken.

**Opmerking:** Afhankelijk van het toetsenbord zijn sommige van de volgende sneltoetsen mogelijk niet beschikbaar.
<span id="page-72-0"></span>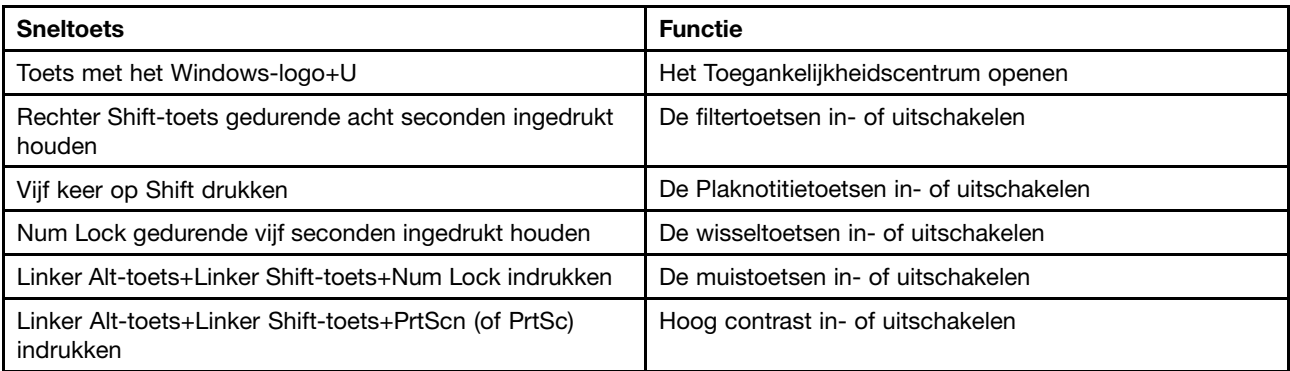

Ga voor meer informatie naar <http://windows.microsoft.com/> en voer een zoekopdracht uit met een van de volgende trefwoorden: sneltoetsen van het toetsenbord, toetscombinaties, sneltoetsen.

### **Toegankelijkheidscentrum**

Gebruikers kunnen het Toegankelijkheidscentrum in het Windows-besturingssysteem gebruiken om hun computers te configureren voor fysieke en cognitieve wensen.

U kunt het Toegankelijkheidscentrum als volgt gebruiken:

- 1. Ga naar het Configuratiescherm en zorg ervoor dat <sup>u</sup> het Configuratiescherm op Categorie bekijkt.
- 2. Klik op **Toegankelijkheid** ➙ **Toegankelijkheidscentrum**.
- 3. Kies het gewenste hulpmiddel door de aanwijzingen op het scherm te volgen.

Het Toegankelijkheidscentrum bevat doorgaans de volgende hulpprogramma's:

• Vergrootglas

Het Vergrootglas is een handig hulpmiddel dat een deel van of uw gehele scherm vergroot zodat <sup>u</sup> de items beter kunt zien.

• Verteller

De Verteller is een schermleesprogramma dat hardop voorleest wat er op het scherm wordt weergegeven en gebeurtenissen, zoals foutmeldingen, beschrijft.

• Schermtoetsenbord

Als <sup>u</sup> liever gegevens op uw computer typt of invoert met een muis, joystick of ander aanwijsapparaat in plaats van een echt toetsenbord te gebruiken, kunt <sup>u</sup> het Schermtoetsenbord gebruiken. Het Schermtoetsenbord is een visueel toetsenbord met alle standaardtoetsen. U kunt toetsen selecteren met de muis of een ander aanwijsapparaat, of <sup>u</sup> kunt erop tikken om toetsen te selecteren als uw computer een multitouch-scherm ondersteunt.

• Hoog contrast

Hoog contrast is een functie waarmee het kleurcontrast van bepaalde tekst en afbeeldingen op het scherm wordt verhoogd. Hierdoor zijn die items beter te onderscheiden en eenvoudiger te herkennen.

• Gepersonaliseerd toetsenbord

Pas de toetsenbordinstellingen aan om het gebruik van het toetsenbord te vereenvoudigen. U kunt het toetsenbord bijvoorbeeld gebruiken om de aanwijzer te besturen en het invoeren van bepaalde toetscombinaties met het toetsenbord te vereenvoudigen.

• Persoonlijke muis

Pas de muisinstellingen aan om het gebruik van de muis te vereenvoudigen. U kunt bijvoorbeeld de weergave van de aanwijzer wijzigen en het beheer van vensters met uw muis vereenvoudigen.

### **Spraakherkenning**

Met spraakherkenning kunt <sup>u</sup> uw computer besturen met behulp van uw stem.

Alleen al met uw stem kunt <sup>u</sup> programma's starten, menu's openen, op voorwerpen op het scherm klikken, tekst dicteren in documenten, en e-mails schrijven en verzenden. Alles wat <sup>u</sup> doet met het toetsenbord en de muis kunt u ook met alleen uw stem doen.

U gebruikt Spraakherkenning als volgt:

- 1. Ga naar het Configuratiescherm en zorg ervoor dat <sup>u</sup> het Configuratiescherm op Categorie bekijkt.
- 2. Klik op **Toegankelijkheid** ➙ **Spraakherkenning**.
- 3. Volg de aanwijzingen op het scherm.

#### **Schermleestechnologie**

Schermleestechnologieën zijn hoofdzakelijk bedoeld voor programma-interfaces, Help-systemen en verschillende online documenten. Voor aanvullende informatie over schermleesprogramma's raadpleegt u de onderstaande bronnen:

• Het gebruik van PDF-documenten met schermleesprogramma's:

<https://www.adobe.com/accessibility.html?promoid=DJGVE>

• De JAWS-schermlezer gebruiken:

<http://www.freedomscientific.com/Products/Blindness/JAWS>

• De NVDA-schermlezer gebruiken:

<https://www.nvaccess.org/>

#### **Schermresolutie**

U kunt de tekst en afbeeldingen op het scherm leesbaarder maken door de schermresolutie van uw computer aan te passen.

U past de schermresolutie als volgt aan:

- 1. Klik met de rechtermuisknop op een leeg gebied op het bureaublad en selecteer **Schermresolutie**.
- 2. Volg de aanwijzingen op het scherm.

**Opmerking:** Als <sup>u</sup> een te lage resolutie instelt, passen bepaalde items wellicht niet meer op het scherm.

### **Aanpasbare itemgrootte**

U kunt de items op het scherm leesbaarder maken door de itemgrootte te wijzigen.

- Om de itemgrootte tijdelijk te wijzigen, gebruikt <sup>u</sup> het vergrootglashulpmiddel in het Toegankelijkheidscentrum. Zie ['Toegankelijkheidscentrum'](#page-72-0) op pagina [57](#page-72-0).
- U kunt de waarde van een item als volgt definitief wijzigen:
	- Wijzig de grootte van alle items op het scherm.
		- 1. Ga naar het Configuratiescherm en zorg ervoor dat <sup>u</sup> het Configuratiescherm op Categorie bekijkt.
		- 2. Klik op **Vormgeving en persoonlijke instellingen** ➙ **Beeldscherm**.
		- 3. Wijzig de itemgrootte volgens de aanwijzingen op het scherm.
		- 4. Klik op **Toepassen**. Deze wijziging wordt doorgevoerd zodra <sup>u</sup> zich de volgende keer bij het besturingssysteem aanmeldt.
	- Wijzig de grootte van de items op een webpagina.

Houd Ctrl ingedrukt en druk vervolgens op de plustekentoets (+) om de tekst te vergroten of de minustekentoets (-) als <sup>u</sup> de tekst wilt verkleinen.

– Wijzig de grootte van de items op het bureaublad of in een venster.

**Opmerking:** Deze functie werkt mogelijk niet in alle vensters.

Als uw muis een wiel heeft, houdt <sup>u</sup> Ctrl ingedrukt en bladert <sup>u</sup> met het wieltje om de itemgrootte te wijzigen.

### **Aansluitingen met industriële standaard**

Uw computer beschikt over aansluitingen met industriële standaard waarop <sup>u</sup> hulpapparaten kunt aansluiten.

Ga voor meer informatie over de locatie en functies van de aansluitingen naar 'De plaats van [knoppen,](#page-16-0) [aansluitingen](#page-16-0) en lampjes' op pagina [1](#page-16-0).

### **Documentatie in toegankelijke indelingen**

Lenovo biedt elektronische documentatie in toegankelijke indelingen, zoals van tags voorziene PDF-bestanden of HTML-bestanden (Hypertext Markup Language). Elektronische documentatie van Lenovo wordt ontwikkeld om te garanderen dat slechtziende gebruikers de documentatie middels een schermlezer kunnen lezen. Elke afbeelding in de documentatie beschikt ook over voldoende alternatieve tekst zodat slechtziende gebruikers de afbeelding kunnen begrijpen als ze een schermlezer gebruiken.

## **De computer meenemen op reis**

In dit hoofdstuk krijgt <sup>u</sup> informatie over hoe <sup>u</sup> met uw computer kunt werken wanneer <sup>u</sup> op reis gaat.

## **Tips voor als <sup>u</sup> op reis gaat**

Als <sup>u</sup> uw computer meeneemt op reis, kunnen de volgende tips van pas komen.

- U kunt de computer weliswaar veilig door de röntgenmachines van de beveiliging op een vliegveld laten gaan, maar houd hem daarbij wel altijd goed in de gaten om diefstal te voorkomen.
- Een adapter voor in de auto of het vliegtuig zou van pas kunnen komen.
- Als <sup>u</sup> een netvoedingsadapter meeneemt, ontkoppel dan vooraf het netsnoer van de adapter om schade aan het snoer te voorkomen.

### **Tips voor reizen met het vliegtuig**

Als <sup>u</sup> de computer meeneemt in het vliegtuig, komen de volgende tips van pas:

- Als <sup>u</sup> uw computer of draadloze services (zoals internet en Bluetooth) aan boord wilt gebruiken, informeer dan vooraf bij de luchtvaartmaatschappij welke beperkingen er gelden en services er dienaangaande worden verleend. Als er aan boord van het vliegtuig beperkingen gelden ten aanzien van het gebruik van draadloze functies op uw computer, moet <sup>u</sup> deze beperkingen in acht nemen. Schakel indien nodig de Vliegtuigstand in voordat <sup>u</sup> aan boord gaat. In de Vliegtuigstand alle functies voor draadloze communicatie uitgeschakeld. Ga als volgt te werk om de Vliegtuigstand in te schakelen in het besturingssysteem Windows 10:
	- 1. Open het menu Start.
	- 2. Klik op **Instellingen**. Als **Instellingen** niet wordt weergegeven, klikt <sup>u</sup> op **Alle apps** om alle programma's weer te geven.
	- 3. Klik op **Instellingen** ➙ **Netwerk en internet** ➙**Vliegtuigstand**.
	- 4. Schakel de vliegtuigstand in.
- Let in het vliegtuig op de stoel voor u. Stel de hoek van het scherm zo in dat het scherm niet klem komt te zitten als de persoon vóór <sup>u</sup> achterover leunt.

• Vergeet niet om de computer bij het opstijgen en landen in de sluimerstand te zetten of uit te schakelen.

## **Accessoires voor op reis**

Hieronder vindt <sup>u</sup> een lijst met zaken die <sup>u</sup> weleens nodig zou kunnen hebben als <sup>u</sup> op reis bent:

- ThinkPad netvoedingsadapter
- Mini-DisplayPort to VGA-adapter
- Externe muis (als <sup>u</sup> gewend bent om hiermee te werken)
- Ethernet-kabel
- Een hoogwaardige draagtas die voldoende steun en bescherming biedt
- Externe opslagapparatuur

Als <sup>u</sup> naar het buitenland reist, zijn de volgende items ook het overwegen waard: een netvoedingsadapter voor het land van bestemming.

Om accessoires voor op reis aan te schaffen, gaat <sup>u</sup> naar <http://www.lenovo.com/accessories>.

# <span id="page-76-0"></span>**Hoofdstuk 5. Beveiliging**

In dit hoofdstuk wordt beschreven hoe <sup>u</sup> de computer beschermt tegen diefstal en gebruik door onbevoegden.

- •'Wachtwoorden gebruiken' op pagina 61
- •['Beveiliging](#page-81-0) van de vaste schijf' op pagina [66](#page-81-0)
- •'De [beveiligingschip](#page-82-0) instellen' op pagina [67](#page-82-0)
- •'De [vingerafdruklezer](#page-82-0) gebruiken' op pagina [67](#page-82-0)
- •'Kennisgeving inzake het verwijderen van gegevens van uw [opslagapparaten'](#page-85-0) op pagina [70](#page-85-0)
- •'Firewalls [gebruiken'](#page-86-0) op pagina [71](#page-86-0)
- •['Gegevens](#page-86-0) beschermen tegen virussen' op pagina [71](#page-86-0)

## **Wachtwoorden gebruiken**

U kunt voorkomen dat uw computer ongeoorloofd wordt gebruikt door een wachtwoord te gebruiken. Als <sup>u</sup> een wachtwoord hebt ingesteld, verschijnt er elke keer dat <sup>u</sup> de computer aanzet een prompt voor het wachtwoord. Geef uw wachtwoord op achter de prompt. Als <sup>u</sup> niet het juiste wachtwoord opgeeft, kunt <sup>u</sup> de computer niet gebruiken.

Als <sup>u</sup> een systeemwachtwoord, een beheerderswachtwoord of een vaste-schijfwachtwoord hebt ingesteld, wordt het station automatisch ontgrendeld wanneer de computer wordt hervat uit de sluimerstand.

**Opmerking:** Als <sup>u</sup> een Windows-wachtwoord hebt ingesteld, wordt <sup>u</sup> gevraagd dat wachtwoord in te voeren.

## **Wachtwoorden invoeren**

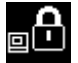

Als dit pictogram wordt afgebeeld, typt <sup>u</sup> een systeemwachtwoord of een beheerderswachtwoord.

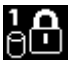

Als dit pictogram wordt afgebeeld, typt <sup>u</sup> een gebruikerswachtwoord voor de vaste schijf. Druk op F1

om een masterwachtwoord voor de vaste schijf te typen. Als het pictogram verandert in  $\overline{\text{CD}}_{\text{m}}$  typt u het masterwachtwoord voor de vaste schijf.

**Opmerking:** Als <sup>u</sup> wilt terugkeren naar het , drukt <sup>u</sup> nogmaals op F1.

## **Systeemwachtwoord**

U kunt een systeemwachtwoord instellen om uw computer te beveiligen tegen gebruik door onbevoegden.

Als <sup>u</sup> een systeemwachtwoord hebt ingesteld, wordt <sup>u</sup> telkens als <sup>u</sup> de computer aanzet, gevraagd om dat wachtwoord te typen. Om de computer te kunnen gebruiken, moet <sup>u</sup> het juiste wachtwoord invoeren.

### **Een systeemwachtwoord instellen, wijzigen of wissen**

Druk deze aanwijzingen af voordat <sup>u</sup> begint.

Om een systeemwachtwoord in te stellen, te wijzigen of te wissen, doet <sup>u</sup> het volgende:

- <span id="page-77-0"></span>1. Start de computer opnieuw. Wanneer het logoscherm wordt getoond, drukt <sup>u</sup> op F1 om het programma ThinkPad Setup te starten.
- 2. Selecteer **Security** ➙ **Password** ➙ **Power-on Password** met behulp van de cursortoetsen.
- 3. Afhankelijk van uw behoefte doet <sup>u</sup> één van de volgende dingen:
	- Om het wachtwoord in te stellen, doet <sup>u</sup> het volgende:
		- a. Typ een gewenst wachtwoord in het veld **Enter New Password** en druk vervolgens op Enter.
		- b. Typ in het veld **Confirm New Password** opnieuw uw wachtwoord en druk op Enter.
	- Om een wachtwoord te wijzigen, doet <sup>u</sup> het volgende:
		- a. Geef het huidige systeemwachtwoord op in het veld **Enter Current Password** en druk op Enter.
		- b. Typ het nieuwe systeemwachtwoord in het veld **Enter New Password** en druk op Enter. Typ vervolgens het wachtwoord nogmaals in het veld **Confirm New Password** en druk op Enter.
	- Om een wachtwoord te verwijderen, doet <sup>u</sup> het volgende:
		- a. Geef het huidige systeemwachtwoord op in het veld **Enter Current Password** en druk op Enter.
		- b. Laat het veld **Enter New Password** leeg en **Confirm New Password** leeg. Druk twee keer op Enter.
- 4. Het venster Setup Notice wordt geopend. Druk op Enter om door te gaan.
- 5. Druk op F10. Het venster Setup Confirmation wordt geopend. Selecteer **Yes** om de gewijzigde configuratie op te slaan en het ThinkPad Setup-programma af te sluiten.

**Opmerking:** Noteer het wachtwoord en bewaar het wachtwoord op een veilige plaats. Als <sup>u</sup> uw wachtwoord vergeet, moet <sup>u</sup> uw computer naar Lenovo of naar een Lenovo-dealer brengen om het wachtwoord te laten resetten.

## **Supervisorwachtwoord**

Het supervisorwachtwoord beveiligt de systeeminformatie die is opgeslagen in het programma ThinkPad Setup. Het biedt de volgende bescherming:

- Als er alleen een supervisorwachtwoord is ingesteld, wordt <sup>u</sup> om dit wachtwoord gevraagd zodra <sup>u</sup> probeert het programma ThinkPad Setup te starten. Niet-geautoriseerde gebruikers kunnen de meeste systeemconfiguratieopties in het programma ThinkPad Setup niet wijzigen zonder het wachtwoord.
- De systeembeheerder kan met het supervisorwachtwoord toegang krijgen tot een computer, zelfs wanneer de gebruiker van de computer een systeemwachtwoord heeft ingesteld. Het supervisorwachtwoord gaat namelijk vóór het systeemwachtwoord.
- Als er zowel een beheerders- als een systeemwachtwoord is ingesteld, kunt <sup>u</sup> het volgende alleen doen als <sup>u</sup> het supervisorwachtwoord kent:
	- Het systeemwachtwoord wijzigen of verwijderen
	- Het supervisorwachtwoord wijzigen of wissen
	- Datum en tijd wijzigen
	- De minimumlengte voor een systeemwachtwoord en vaste-schijfwachtwoord opgeven
	- De instelling van de beveiligingschip wijzigen
	- De instelling voor de virtualisatie wijzigen
	- De instelling voor toegang tot de I/O-poort wijzigen
	- De instelling van de anti-diefstalfunctie wijzigen
	- De instelling voor Secure Boot wijzigen
	- De vingerafdrukgegevens wissen
- De volgende functies in- of uitschakelen:
	- Lock UEFI BIOS Settings
	- Password at unattended boot
	- Boot Device List F12 Option
	- Boot Order Lock
	- Flash BIOS Updating by End-Users
	- Secure RollBack Prevention
	- Execution Prevention
	- Security mode
	- Fingerprint reader priority

### **Opmerkingen:**

- Om het beheer te vereenvoudigen, kan de systeembeheerder op meerdere ThinkPad-notebookcomputers hetzelfde supervisorwachtwoord instellen.
- Wanneer de optie **Lock UEFI BIOS Settings** is ingeschakeld, kan geen enkele BIOS-instelling worden gewijzigd. Als <sup>u</sup> de instellingen wilt wijzigen, heeft <sup>u</sup> een supervisorwachtwoord nodig.

#### **Een supervisorwachtwoord instellen, wijzigen of verwijderen**

Druk deze aanwijzingen af voordat <sup>u</sup> begint.

Alleen beheerders kunnen een supervisorwachtwoord instellen, wijzigen of wissen. Om een supervisorwachtwoord in te stellen, te wijzigen of te wissen, doet <sup>u</sup> het volgende:

- 1. Start de computer opnieuw op. Wanneer het logoscherm wordt getoond, drukt <sup>u</sup> op F1 om het programma ThinkPad Setup te starten.
- 2. Selecteer **Security** ➙ **Password** ➙ **Supervisor Password** met behulp van de cursortoetsen.
- 3. Afhankelijk van uw behoeften doet <sup>u</sup> één van de volgende dingen:
	- Om het wachtwoord in te stellen, doet <sup>u</sup> het volgende:
		- a. Typ een gewenst wachtwoord in het veld **Enter New Password** en druk vervolgens op Enter.
		- b. Typ in het veld **Confirm New Password** opnieuw uw wachtwoord en druk op Enter.
	- Om een wachtwoord te wijzigen, doet <sup>u</sup> het volgende:
		- a. Geef het huidige supervisorwachtwoord op in het veld **Enter Current Password** en druk op Enter.
		- b. Typ het nieuwe supervisorwachtwoord in het veld **Enter New Password** en druk op Enter. Typ vervolgens het wachtwoord nogmaals in het veld **Confirm New Password** en druk op Enter.
	- Om een wachtwoord te verwijderen, doet <sup>u</sup> het volgende:
		- a. Geef het huidige supervisorwachtwoord op in het veld **Enter Current Password** en druk op
		- b. Laat het veld **Enter New Password** leeg en **Confirm New Password** leeg. Druk twee keer op Enter.
- 4. Het venster Setup Notice wordt geopend. Druk op Enter om door te gaan.
- 5. Druk op F10. Het venster Setup Confirmation wordt geopend. Selecteer **Yes** om de gewijzigde configuratie op te slaan en het ThinkPad Setup-programma af te sluiten.

**Opmerking:** Noteer het wachtwoord en bewaar het wachtwoord op een veilige plaats. De volgende keer dat <sup>u</sup> het programma ThinkPad Setup wilt openen, vraagt de computer om het supervisorwachtwoord. Als <sup>u</sup> uw supervisorwachtwoord vergeet, kan er door Lenovo géén reset worden uitgevoerd. In een dergelijk geval moet <sup>u</sup> de computer naar Lenovo of naar een Lenovo-dealer brengen om de systeemplaat te laten

<span id="page-79-0"></span>vervangen. U moet hiervoor het bewijs van aankoop kunnen overleggen. Bovendien kunnen er kosten voor onderdelen en service in rekening worden gebracht.

## **Vaste-schijfwachtwoorden**

Voor de opslagapparaten zijn er twee soorten wachtwoorden waarmee de opgeslagen informatie beschermd kan worden:

### • **Gebruikerswachtwoord**

Als er wel een gebruikerswachtwoord van de vaste schijf is ingesteld maar geen masterwachtwoord, moet het vaste-schijfwachtwoord van de gebruiker worden ingevoerd om toegang te krijgen tot de bestanden en de software op het SSD-station.

### • **Masterwachtwoord voor de vaste schijf**

Het masterwachtwoord voor de vaste schijf vereist ook een gebruikerswachtwoord voor de vaste schijf. Het masterwachtwoord voor de vaste schijf wordt gewoonlijk ingesteld en gebruikt door een systeembeheerder. Met het masterwachtwoord heeft de systeembeheerder, net als met een hoofdsleutel, toegang tot alle SSD-stations in een netwerk. De beheerder stelt het masterwachtwoord in en kent vervolgens op iedere computer in het netwerk een gebruikerswachtwoord toe. De gebruiker kan dit gebruikerswachtwoord vervolgens zelf wijzigen. De systeembeheerder heeft via het masterwachtwoord nog steeds toegang tot de vaste schijf.

Wanneer een masterwachtwoord voor de vaste schijf is ingesteld, kan dit alleen door een systeembeheerder worden verwijderd.

### **Een vaste-schijfwachtwoord instellen**

Druk deze aanwijzingen af voordat <sup>u</sup> begint.

Om het wachtwoord voor de vaste schijf in te stellen, doet <sup>u</sup> het volgende:

- 1. Start de computer opnieuw op. Wanneer het logoscherm wordt getoond, drukt <sup>u</sup> op F1 om het programma ThinkPad Setup te starten.
- 2. Selecteer **Security** ➙ **Password** ➙ **Hard disk <sup>x</sup> Password** met behulp van de cursortoetsen.
- 3. Een wachtwoordvenster wordt weergegeven. U wordt nu gevraagd om te kiezen tussen **User** of **User <sup>+</sup> Master**. Selecteer **User** als <sup>u</sup> slechts één vaste-schijfwachtwoord wilt instellen. Selecteer **User <sup>+</sup> Master** als <sup>u</sup> een gebruikerswachtwoord en een masterwachtwoord voor de vaste schijf wilt instellen, bijvoorbeeld als <sup>u</sup> een beheerder of toezichthouder bent.
	- Als <sup>u</sup> **User** hebt geselecteerd, doet <sup>u</sup> het volgende:
		- a. Als het venster voor het instellen van een nieuw wachtwoord wordt geopend, typt <sup>u</sup> het nieuwe wachtwoord in het veld **Enter New Password** en drukt <sup>u</sup> op Enter.
		- b. Typ het wachtwoord dat <sup>u</sup> zojuist hebt ingevoerd in het veld **Confirm New Password** en druk op Enter.
	- Als <sup>u</sup> **User <sup>+</sup> Master** hebt geselecteerd, doet <sup>u</sup> het volgende:
		- a. Stel eerst een gebruikerswachtwoord voor de vaste schijf in. Wanneer er een venster verschijnt met de mededeling dat <sup>u</sup> het gebruikerswachtwoord voor de vaste schijf moet instellen, drukt <sup>u</sup> op Enter om door te gaan. Typ uw nieuwe gebruikerswachtwoord voor de vaste schijf in het veld **Enter New Password** en druk op Enter. Typ het wachtwoord opnieuw in het veld **Confirm New Password** en druk op Enter.
		- b. Stel vervolgens een masterwachtwoord voor de vaste schijf in. Wanneer er een venster verschijnt met de mededeling dat <sup>u</sup> het masterwachtwoord voor de vaste schijf moet instellen. Druk op Enter om door te gaan. Typ uw nieuwe masterwachtwoord voor de vaste schijf in het veld **Enter New Password** en druk op Enter. Typ het wachtwoord opnieuw in het veld **Confirm New Password** en druk op Enter.
- 4. Het venster Setup Notice wordt geopend. Druk op Enter om door te gaan.
- 5. Druk op F10. Het venster Setup Confirmation wordt geopend. Selecteer **Yes** om de gewijzigde configuratie op te slaan en het ThinkPad Setup-programma af te sluiten.

De volgende keer dat <sup>u</sup> de computer aanzet, voert <sup>u</sup> het gebruikerswachtwoord of masterwachtwoord voor de vaste schijf in om toegang te krijgen tot de vaste schijf.

#### **Een vaste-schijfwachtwoord wijzigen of wissen**

Om het vaste-schijfwachtwoord te wijzigen of te verwijderen, doet <sup>u</sup> het volgende:

- Als <sup>u</sup> in de vaste-schijfmodus **User <sup>+</sup> Master** bent, kunt <sup>u</sup> of **User HDP** of **Master HDP** selecteren om het wachtwoord te wijzigen, afhankelijk van uw behoeften.
	- Als <sup>u</sup> de **User HDP**-modus selecteert, volgt <sup>u</sup> de volgende stappen om het gebruikerswachtwoord voor de vaste schijf te wijzigen:
		- 1. Typ het huidige gebruikerswachtwoord voor de vaste schijf in het veld **Enter Current Password** en druk op Enter.
		- 2. Typ het nieuwe wachtwoord in het veld **Enter New Password** en druk op Enter. Typ vervolgens het wachtwoord nogmaals in het veld **Confirm New Password** en druk op Enter.
		- 3. Het venster Setup Notice wordt geopend. Druk opnieuw op Enter om door te gaan. Het gebruikerswachtwoord voor de vaste schijf is gewijzigd.

**Opmerking:** Het vaste-schijfwachtwoord kan niet worden verwijderd in de **User HDP**-modus.

- Als <sup>u</sup> de **Master HDP**-modus selecteert, volgt <sup>u</sup> de volgende stappen om het masterwachtwoord voor de vaste schijf te wijzigen:
	- 1. Typ het huidige masterwachtwoord voor de vaste schijf in het veld **Enter Current Password** en druk op Enter.
	- 2. Typ het nieuwe masterwachtwoord voor de vaste schijf in het veld **Enter New Password** en druk op Enter. Typ nogmaals het nieuwe wachtwoord in het veld **Confirm New Password** en druk op Enter.
	- 3. Het venster Setup Notice wordt geopend. Druk op Enter om door te gaan. Het masterwachtwoord voor de vaste schijf is gewijzigd.

**Opmerking:** Als <sup>u</sup> de velden **Enter New Password** en **Confirm New Password** leeg laat en twee keer op Enter drukt, worden zowel het gebruikerswachtwoord als het masterwachtwoord voor de vaste schijf verwijderd.

- Als <sup>u</sup> in de vaste-schijfmodus **User** bent, volgt <sup>u</sup> de volgende stappen om het gebruikerswachtwoord voor de vaste schijf te wijzigen:
	- 1. Volg stap 1 tot en met 7 in 'Een [vaste-schijfwachtwoord](#page-79-0) instellen' op pagina [64](#page-79-0) en typ <sup>u</sup> uw wachtwoord om het programma ThinkPad Setup op te starten.
	- 2. Typ het huidige gebruikerswachtwoord voor de vaste schijf in het veld **Enter Current Password** en druk op Enter.
	- 3. Typ het nieuwe wachtwoord in het veld **Enter New Password** en druk op Enter. Typ vervolgens het nieuwe wachtwoord nogmaals in het veld **Confirm New Password** en druk op Enter.
	- 4. Het venster Setup Notice wordt geopend. Druk opnieuw op Enter om door te gaan. Het gebruikerswachtwoord voor de vaste schijf is gewijzigd.

**Opmerking:** Als <sup>u</sup> de velden **Enter New Password** en **Confirm New Password** leeg laat en twee keer op Enter drukt, wordt het gebruikerswachtwoord voor de vaste schijf verwijderd.

#### **Tips over het gebruik van vaste-schijfwachtwoorden**

• U kunt de minimumlengte van een vaste-schijfwachtwoord instellen in het menu **Security**.

- <span id="page-81-0"></span>• Als <sup>u</sup> een vaste-schijfwachtwoord van meer dan zeven tekens instelt, kan het SSD-station alleen worden gebruikt met een computer die een vaste-schijfwachtwoord van meer dan zeven tekens kan herkennen. Als <sup>u</sup> vervolgens het SSD-station installeert in een computer die geen vaste-schijfwachtwoord van meer dan zeven tekens kan herkennen, kunt <sup>u</sup> geen toegang krijgen tot het station.
- Noteer het wachtwoord en bewaar het wachtwoord op een veilige plaats. Als <sup>u</sup> het gebruikerswachtwoord vergeet of zowel het gebruikerswachtwoord als het masterwachtwoord vergeet, kan Lenovo die wachtwoorden niet resetten en kunnen de gegevens op het SSD-station niet meer worden benaderd. In een dergelijk geval moet <sup>u</sup> de computer naar een Lenovo-reseller of een marketingvertegenwoordiger van Lenovo brengen om het station te laten vervangen. U moet hiervoor het bewijs van aankoop kunnen overleggen. Bovendien kunnen er kosten voor onderdelen en service in rekening worden gebracht.

**Opmerking:** De eDrive-opslagstations of opslagstations die voldoen aan TCG Opal (Trusted Computing Group), bieden eigen versleutelingsfuncties om uw gegevens te beveiligen.

- Als een opslagstation conform TCG Opal en een TCG Opal-beheersoftwareprogramma zijn geïnstalleerd en de TCG Opal-beheersoftware is geactiveerd, is het vaste-schijfwachtwoord niet beschikbaar.
- Als er een eDrive-opslagstation op de computer is geïnstalleerd en het Windows 10-besturingssysteem vooraf op de computer is geïnstalleerd, is het vaste-schijfwachtwoord niet beschikbaar.

## **Beveiliging van de vaste schijf**

Als <sup>u</sup> wachtwoorden wilt beschermen tegen onbevoegde aanvallen op de beveiliging, raadpleegt <sup>u</sup> de volgende tips om de beveiliging te maximaliseren:

- Stel zowel een systeemwachtwoord in als een vaste-schijfwachtwoord voor het ingebouwde opslagapparaat. Zie de procedures in ['Systeemwachtwoord'](#page-76-0) op pagina [61](#page-76-0) en ['Vaste-schijfwachtwoorden'](#page-79-0) op [pagina](#page-79-0) [64](#page-79-0). Omwille van de veiligheid wordt <sup>u</sup> geadviseerd een langer wachtwoord in te stellen.
- Om voor betrouwbare veiligheid te zorgen voor de UEFI BIOS, gebruikt <sup>u</sup> de beveiligingschip en een beveiligingstoepassing in samenhang met een beheerfunctie Trusted Platform Module (TPM) management feature. Raadpleeg 'De [beveiligingschip](#page-82-0) instellen' op pagina [67](#page-82-0).
- Als er in uw computer een opslagstation met schijfversleuteling is geïnstalleerd, zorg dan dat de inhoud van het computergeheugen afdoende is beschermd tegen toegang door onbevoegden. Daarvoor kunt <sup>u</sup> software voor stationsversleuteling gebruiken, bijvoorbeeld Microsoft Windows BitLocker® . Zie 'Windows BitLocker-stationsversleuteling gebruiken' op pagina 66.
- Voordat <sup>u</sup> een computer van de hand doet, op welke manier dan ook, wist <sup>u</sup> de daarop opgeslagen gegevens. Lees voor meer informatie ['Kennisgeving](#page-85-0) inzake het verwijderen van gegevens van uw [opslagapparaten'](#page-85-0) op pagina [70](#page-85-0).

Het SSD-station dat in de computer is ingebouwd, kan door UEFI BIOS worden beschermd.

### **Windows BitLocker-stationsversleuteling gebruiken**

Om te helpen de computer te beschermen tegen toegang door onbevoegden gebruikt <sup>u</sup> software voor bestandsversleuteling, zoals Windows BitLocker Drive Encryption.

Windows BitLocker-stationsversleuteling is een beveiligingsfunctie die in sommige versies van het Windows-besturingssysteem is ingebouwd. U kunt deze functie gebruiken voor het beveiligen van het besturingssysteem en de gegevens die op uw computer zijn opgeslagen, zelfs als die is zoek geraakt of is gestolen. BitLocker versleutelt alle gebruikers- en systeembestanden, inclusief de swap- en slaapstandbestanden (hybernation).

BitLocker maakt voor het beveiligen van uw gegevens en voor het bewaken van de integriteit van de 'early boot'-component gebruik van een Trusted Platform Module (TPM). Een compatibele TPM wordt gedefinieerd als V1.2 TPM (Windows 7 32-bits) of V2.0 TPM (Windows 7 64-bits en Windows 10).

<span id="page-82-0"></span>U kunt de status van BitLocker als volgt controleren: ga naar het Configuratiescherm en klik op **Systeem en beveiliging** ➙ **BitLocker-stationsversleuteling**.

Voor meer informatie over BitLocker-stationsversleuteling gaat <sup>u</sup> naar het Help-informatiesysteem van het Windows-besturingssysteem of zoekt <sup>u</sup> op de website van Microsoft naar 'Microsoft Windows BitLocker Drive Encryption Step-by-Step Guide'.

### **SSD-station met (schijf)versleuteling**

Enkele modellen bevatten een SSD-station met (schijf)versleuteling. Deze functie helpt de computer te beschermen tegen inbraakpogingen die zijn gericht op media-, NAND-flash- of apparaatcontrollers door gebruik te maken van een hardwareversleutelingschip. Voor een efficiënt gebruik van de versleutelingsfunctie stelt <sup>u</sup> een vaste-schijfwachtwoord voor het interne opslagstation in.

## **De beveiligingschip instellen**

Voor netwerkclients die elektronisch vertrouwelijke informatie overbrengen, gelden strenge beveiligingsvereisten. Afhankelijk van de opties die <sup>u</sup> hebt besteld, kan het zijn dat uw computer is uitgerust met een ingebouwde beveiligingschip, een cryptografische microprocessor. Met het beveiligings-chip kunt <sup>u</sup> het volgende doen:

- Bescherming van de gegevens en het systeem
- Uitbreiding van de toegangscontrole
- Beveiliging van de communicatie

Druk deze aanwijzingen af voordat <sup>u</sup> begint.

U stelt als volgt een item in het submenu **Security Chip** in:

- 1. Zet de computer uit. Wacht ongeveer vijf seconden en zet daarna de computer opnieuw aan.
- 2. Wanneer het logoscherm wordt getoond, drukt <sup>u</sup> op F1 om het programma ThinkPad Setup te starten.
- 3. Selecteer **Security** ➙ **Security Chip** met behulp van de cursortoetsen.
- 4. Druk op Enter. Het submenu **Security Chip** wordt geopend.
- 5. Ga met behulp van de cursortoetsen naar de optie die <sup>u</sup> wilt instellen. Als de geaccentueerd is, drukt <sup>u</sup> op Enter.
- 6. Stel andere gewenste opties in.
- 7. Druk op F10. Het venster Setup Confirmation wordt geopend. Selecteer **Yes** om de configuratiewijzigingen op te slaan en af te sluiten.

### **Opmerkingen:**

- Het supervisorwachtwoord moet zijn ingesteld in het programma ThinkPad Setup. Als dit niet het geval is, kan iedereen zomaar de instellingen voor de beveiligingschip wijzigen.
- Als de beveiligingschip niet actief is of uitgeschakeld, wordt de optie **Clear Security Chip** niet afgebeeld.
- Wanneer <sup>u</sup> de beveiligingschip wist, zet <sup>u</sup> de computer uit en daarna weer aan nadat <sup>u</sup> de beveiligingschip hebt ingesteld op **Active**. Anders wordt de optie **Clear Security Chip** niet weergegeven.

## **De vingerafdruklezer gebruiken**

Afhankelijk van het model kan uw computer worden geleverd met een vingerafdruklezer. Vingerafdrukverificatie kan uw wachtwoorden, zoals het Windows-wachtwoord, een systeemwachtwoord en het vaste-schijfwachtwoord vervangen. Op deze manier kunt <sup>u</sup> zich eenvoudig en veilig op uw computer aanmelden.

Om vingerafdrukverificatie in te schakelen moet <sup>u</sup> uw vingerafdrukken eerst registreren. Tijdens de inschrijving worden de vingerafdrukken automatisch gekoppeld aan het Windows-wachtwoord. Om uw vingerafdrukken met uw systeemwachtwoord en vaste-schijfwachtwoord in te koppelen, maakt <sup>u</sup> handmatig een verbinding.

### **Uw vingerafdrukken registreren**

U wordt aangeraden meer dan één vingerafdruk te registreren in geval van eventueel letsel aan een van uw vingers. Ga als volgt te werk om uw vingerafdrukken te registreren:

- **Windows 7:**
	- 1. Start het vingerafdrukprogramma. Raadpleeg ['Lenovo-programma's'](#page-28-0) op pagina [13](#page-28-0) voor instructies over het starten van het vingerafdrukprogramma.
	- 2. Voer indien nodig het Windows-wachtwoord in.
	- 3. Volg de aanwijzingen op het scherm om de inschrijving te voltooien.

Meer informatie over het gebruik van de vingerafdruklezer vindt <sup>u</sup> in het Help-systeem van het vingerafdrukprogramma.

- **Windows 10:**
	- 1. Open het menu Start en klik vervolgens op **Instellingen**. Als **Instellingen** niet wordt weergegeven, klikt <sup>u</sup> op **Alle apps** om alle programma's weer te geven en vervolgens op **Instellingen** ➙ **Accounts** ➙ **Aanmeldingsopties**.
	- 2. Volg de aanwijzingen op het scherm om de inschrijving te voltooien.

### **Uw vinger scannen**

Tik op de vingerafdruklezer met het bovenste vingerkootje om uw vinger te scannen en houd uw vinger een of twee seconden op de lezer. Gebruik niet teveel druk. Vervolgens tilt <sup>u</sup> de vinger op om één scan te voltooien.

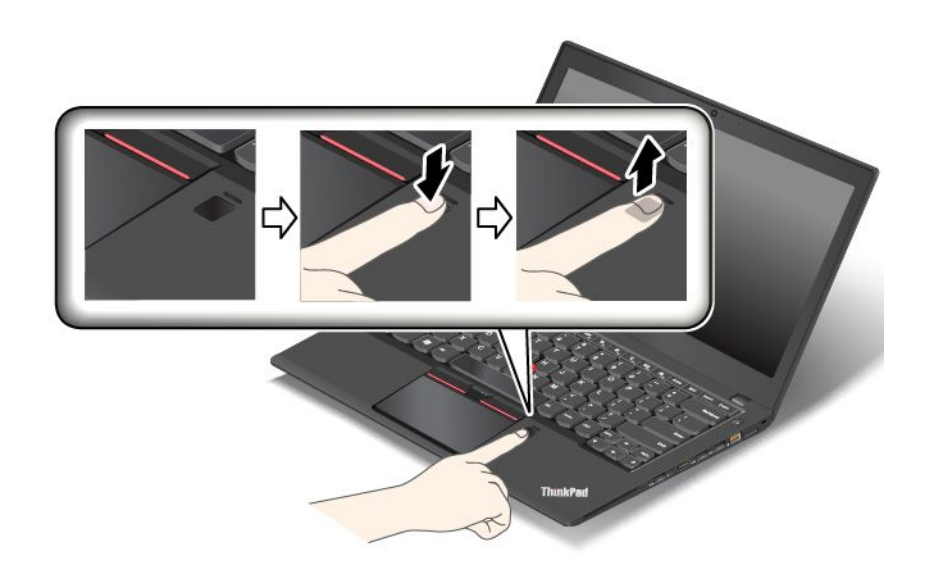

### **Indicatielampjes van de vingerafdruklezer**

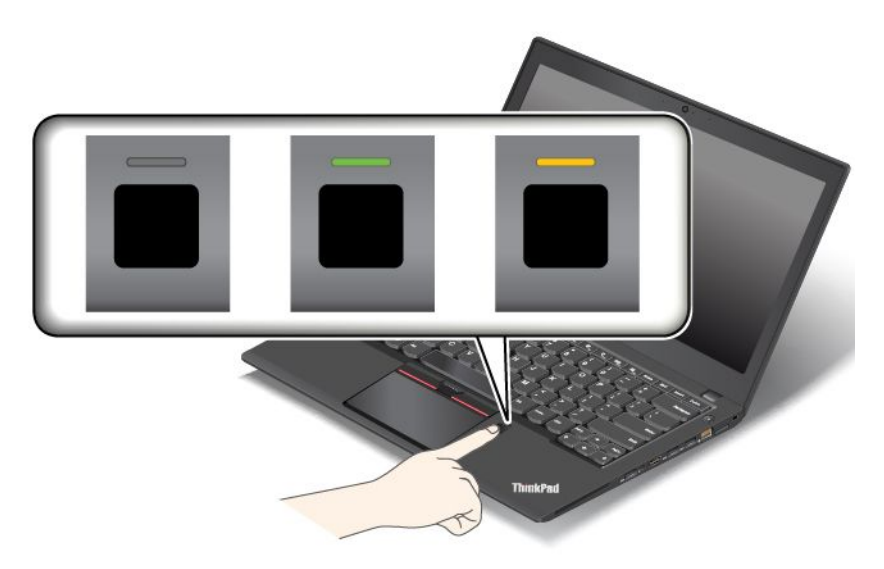

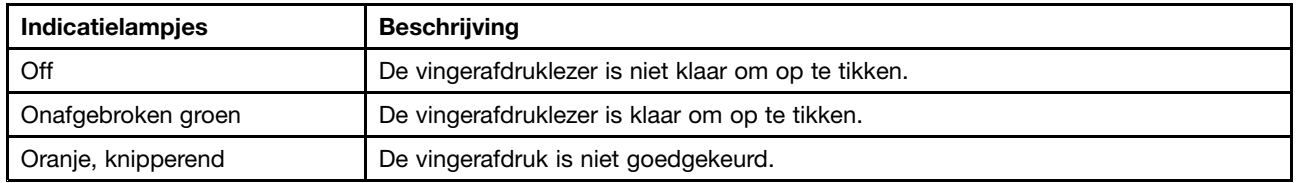

#### **Uw vingerafdrukken aan het systeemwachtwoord en vaste-schijfwachtwoord koppelen**

U kunt uw vingerafdrukken als volgt aan het systeemwachtwoord en vaste-schijfwachtwoord koppelen:

- 1. Zet de computer uit en daarna weer aan.
- 2. Scan uw vinger op de vingerafdruklezer op het moment dat hierom wordt gevraagd.
- 3. Voer uw systeemwachtwoord, harde-schijfwachtwoord of beide (zoals vereist) in. De verbinding is tot stand gebracht.

Als <sup>u</sup> de computer opnieuw start, kunt <sup>u</sup> uw vingerafdrukken gebruiken om <sup>u</sup> op de computer aan te melden zonder dat <sup>u</sup> uw Windows-wachtwoord, systeemwachtwoord of vaste-schijfwachtwoord hoeft in te voeren.

**Attentie:** Als <sup>u</sup> altijd uw vingerafdruk gebruikt om <sup>u</sup> aan te melden op de computer, is de kans groot dat <sup>u</sup> uw wachtwoorden vergeet. Noteer daarom uw wachtwoorden en bewaar het op een veilige plek. Als <sup>u</sup> uw systeemwachtwoord bent vergeten, moet <sup>u</sup> uw computer naar Lenovo of naar een Lenovo-dealer brengen om het wachtwoord te laten opheffen. Als <sup>u</sup> uw vaste-schijfwachtwoord bent vergeten, kan Lenovo dit wachtwoord niet voor <sup>u</sup> resetten en <sup>u</sup> evenmin helpen bij het herstellen van de gegevens op het opslagstation. In een dergelijk geval moet <sup>u</sup> de computer naar Lenovo of naar een Lenovo-dealer -vertegenwoordiger brengen om het opslagstation te laten vervangen. U moet hiervoor het bewijs van aankoop kunnen overleggen. Bovendien kunnen er kosten voor onderdelen en service in rekening worden gebracht.

#### **De vingerafdruklezer instellen**

U kunt de vingerafdruklezer instellen in het vingerafdrukprogramma (indien beschikbaar). U kunt ook de volgende instellingen in het programma ThinkPad Setup wijzigen:

- **Predesktop Authentication:** hiermee kunt <sup>u</sup> opgeven of er controle van de vingerafdruk moet plaatsvinden voordat het besturingssysteem wordt geladen.
- **Reader Priority:** als er een externe vingerafdruklezer is aangesloten, bepaalt <sup>u</sup> hiermee de prioriteit van de verschillende lezers.
- <span id="page-85-0"></span>• **Security Mode:** hier kunt <sup>u</sup> de instellingen van de beveiligingswerkstand opgeven.
- **Password Authentication:** hier kunt <sup>u</sup> de gebruikersverificatie met behulp van wachtwoorden inof uitschakelen.

**Opmerking:** Dit item wordt alleen weergegeven als de modus **High security** is ingeschakeld.

• **Reset Fingerprint Data:** als <sup>u</sup> deze optie kiest, worden alle vingerafdrukgegevens die in de interne of de externe lezer zijn opgeslagen, gewist.

Raadpleeg 'Het programma ThinkPad Setup [gebruiken'](#page-90-0) op pagina [76](#page-91-0) als <sup>u</sup> de instellingen in het programma ThinkPad Setup wilt wijzigen.

### **De vingerafdruklezer onderhouden**

De volgende acties kunnen ertoe leiden dat de vingerafdruklezer beschadigd raakt of dat de lezer niet meer goed werkt:

- Krassen op het oppervlak van de lezer met een hard, gepunt voorwerp
- Over het oppervlak van de lezer schuren met uw nagel of een hard voorwerp
- Aanraken of gebruiken van de lezer met een verontreinigde vinger

In de volgende situaties maakt <sup>u</sup> het oppervlak van de lezer voorzichtig schoon met een droge, zachte, vezelvrije doek:

- Als het oppervlak van de lezer vuil of gevlekt is.
- Het oppervlak van de lezer is nat.
- De lezer slaagt er vaak niet in uw vingerafdruk te herkennen.

In de volgende gevallen kunt <sup>u</sup> uw vinger mogelijk niet gebruiken voor vastleggen en verifiëren van uw vingerafdruk:

- Als uw vinger gerimpeld is.
- Als uw vinger ruw, droog of verwond is.
- Als er vlekken (aarde, olie etc.) op de vinger zitten.
- Als de huid van uw vinger anders is dan op het moment waarop <sup>u</sup> uw vingerafdruk hebt geregistreerd.
- Als de vinger nat is.
- De vinger die <sup>u</sup> momenteel gebruikt is nog niet geregistreerd.

Om dit te verbeteren, kunt <sup>u</sup> het volgende proberen:

- Maak uw handen schoon, om vuil en vocht van uw vingers te verwijderen.
- Registreer een andere vinger voor verificatie.

## **Kennisgeving inzake het verwijderen van gegevens van uw opslagapparaten**

Sommige gegevens die op de opslagapparaten zijn opgeslagen, kunnen gevoelig zijn. Als <sup>u</sup> uw computer van de hand doet zonder de aanwezige software (zoals het besturingssysteem en de programma's) te wissen, handelt <sup>u</sup> mogelijk ook in strijd met de licentieovereenkomsten. Zorg ervoor dat <sup>u</sup> op de opslagapparaten opgeslagen gegevens verwijdert voordat <sup>u</sup> uw computer wegdoet, verkoopt of inlevert.

U kunt de volgende methoden gebruiken om gegevens te verwijderen van de opslagapparaten:

• Verplaats de gegevens naar de prullenbak en maak de prullenbak leeg.

- <span id="page-86-0"></span>• Verwijder de gegevens.
- Uw opslagapparaten formatteren met software voor initialisatie.
- Gebruik het door Lenovo verstrekte herstelprogramma om de fabrieksinstellingen van de opslagapparaten terug te zetten.

Deze methoden wijzigen echter alleen de bestandslocatie van de gegevens. De gegevens zelf worden niet gewist. Met andere woorden: het herstelproces wordt onder besturingssystemen zoals Windows uitgeschakeld. De gegevens zijn er nog steeds, hoewel het lijkt alsof ze gewist zijn. Met behulp van speciale software voor gegevensherstel kunnen de gegevens vaak nog worden gelezen. Het risico bestaat dus dat kwaadwillende personen gevoelige gegevens op opslagstations gebruiken voor ongewenste doeleinden.

Om misbruik van gegevens te voorkomen, is het van groot belang dat <sup>u</sup> alle gegevens van de opslagapparaten wist, voordat <sup>u</sup> de computer wegdoet, verkoopt of inlevert. U kunt de gegevens fysiek vernietigen door de opslagstations met een hamer defect te maken of <sup>u</sup> kunt de gegevens met een sterke magneet onleesbaar maken. Wij raden echter aan om commerciële software of betaalde services te gebruiken die voor dat doel zijn ontwikkeld. Het proces kan meerdere uren duren.

Voor het vernietigen van gegevens op het SSD-station levert Lenovo het hulpprogramma Drive Erase Utility for Resetting the Cryptographic Key and Erasing the Solid State Drive.

Als een SSD-station met (schijf) versleuteling wordt ondersteund en op uw computer is geïnstalleerd, kunt <sup>u</sup> alle gegevens op het SSD-station snel logisch wissen door de codeersleutel (of cryptografische sleutel) te wissen. De gegevens die met deze sleutel waren beveiligd, worden niet fysiek gewist en blijven gewoon op het station aanwezig, maar zonder de sleutel kunnen ze niet meer worden gedecodeerd ('decrypted'). Deze functie is ook beschikbaar in het hulpprogramma Drive Erase Utility for Resetting the Cryptographic Key and Erasing the Solid State Drive.

## **Firewalls gebruiken**

Als er op uw computer vooraf een firewall-programma is geïnstalleerd, beschermt dit programma uw computer tegen aanvallen vanuit internet, tegen toegang door onbevoegden, inbreuk of uw privacy. Het beschermt bovendien uw privacy.

Meer informatie over het gebruik van het firewallprogramma vindt <sup>u</sup> in de help-informatiesysteem bij het programma.

## **Gegevens beschermen tegen virussen**

Op uw computer is vooraf antivirussoftware geïnstalleerd, voor het detecteren en elimineren van virussen. De antivirussoftware is bedoeld om <sup>u</sup> te helpen bij het detecteren en elimineren van virussen.

Lenovo heeft een volledige versie van de antivirussoftware op uw computer geplaatst en biedt <sup>u</sup> een gratis abonnement van 30 dagen aan. Na die 30 dagen moet <sup>u</sup> de licentie vernieuwen om updates voor de antivirussoftware te blijven ontvangen.

Meer informatie over het werken met de antivirussoftware vindt <sup>u</sup> in het Help-informatiesysteem van die software.

# <span id="page-88-0"></span>**Hoofdstuk 6. Geavanceerde configuratie**

In dit hoofdstuk krijgt <sup>u</sup> de volgende informatie voor het configureren van de computer:

- •'Een nieuw besturingssysteem installeren' op pagina 73
- •['Stuurprogramma's](#page-90-0) installeren' op pagina [75](#page-90-0)
- •'Het programma ThinkPad Setup [gebruiken'](#page-90-0) op pagina [76](#page-91-0)
- •['Systeembeheer](#page-105-0) gebruiken' op pagina [90](#page-105-0)

## **Een nieuw besturingssysteem installeren**

In sommige gevallen moet <sup>u</sup> mogelijk een nieuw besturingssysteem installeren. In dit onderwerp vindt <sup>u</sup> instructies voor het installeren van een nieuw besturingssysteem.

## **Het besturingssysteem Windows 7 installeren**

Druk deze aanwijzingen af voordat <sup>u</sup> begint.

**Attentie:** Wanneer <sup>u</sup> een nieuw besturingssysteem installeert, worden alle gegevens op uw opslagapparaten verwijderd, inclusief de gegevens die in verborgen mappen zijn opgeslagen.

Ga als volgt te werk om het Windows 7-besturingssysteem te installeren:

- 1. Zorg ervoor dat <sup>u</sup> de beveiligings-chip hebt ingesteld op TPM 1.2. Meer informatie vindt <sup>u</sup> in ['De](#page-82-0) [beveiligingschip](#page-82-0) instellen' op pagina [67](#page-82-0).
- 2. Kopieer alle subdirectory´s en bestanden in de directory C:\SWTOOLS naar een verwisselbaar opslagmedium.
	- De supplementbestanden voor het Windows 7-besturingssysteem bevinden zich in de directory C:\SWTOOLS\OSFIXES.
	- U vindt de stuurprogramma´s in de directory C:\SWTOOLS\DRIVERS.
	- De vooraf geïnstalleerde programma´s staan in de directory C:\SWTOOLS\APPS.
- 3. Start het programma ThinkPad Setup. Zie 'Het programma ThinkPad Setup [gebruiken'](#page-90-0) op pagina [76](#page-91-0).
- 4. Selecteer **Startup** ➙ **Boot** om het submenu **Boot Priority Order** weer te geven.
- 5. Selecteer het station waarop het installatieprogramma van het besturingssysteem staat, bijvoorbeeld **USB HDD**. Druk vervolgens op Esc.
- 6. Selecteer **Startup** ➙ **UEFI/Legacy Boot**. Voer daarna een van de volgende handelingen uit:
	- Als <sup>u</sup> het besturingssysteem Windows 7 (32-bits) wilt installeren, selecteert <sup>u</sup> **Legacy Only** of **Both**.
	- Als <sup>u</sup> het besturingssysteem Windows 7 (64-bits) in de Legacy-modus wilt installeren, selecteert <sup>u</sup> **Legacy Only**.
	- Als <sup>u</sup> het besturingssysteem Windows 7 (64-bits) in de UEFI-modus wilt installeren, selecteert <sup>u</sup> **UEFI Only**.

**Opmerking:** Voor computers met een Express-station met een permanent geheugen (NVM) kunt <sup>u</sup> het besturingssysteem Windows 7 alleen in de UEFI-modus op het station installeren. In dit geval moet <sup>u</sup> altijd **UEFI Only** selecteren.

- 7. Druk op F10 om het ThinkPad Setup-programma af te sluiten.
- 8. Plaats de dvd voor Windows 7 in het optische station en start de computer opnieuw op.

### **Opmerkingen:**

- Als <sup>u</sup> de image van de installatie-dvd start vanaf een extern USB-apparaat start of als op uw computer een Express-station met en permanent geheugen is geïnstalleerd, moet <sup>u</sup> extra configuraties uitvoeren voordat <sup>u</sup> begint. Voor meer informatie gaat <sup>u</sup> naar <http://www.lenovo.com/support/installwin7viausb3>.
- Als er een Express-station met een permanent geheugen is geïnstalleerd, zijn er ook extra stuurprogramma's vereist. Voor meer informatie gaat <sup>u</sup> naar <https://support.microsoft.com/en-us/kb/2990941>.
- 9. Herstel de directory C:\SWTOOLS waarvan <sup>u</sup> een back-up hebt gemaakt voordat <sup>u</sup> het besturingssysteem Windows 7 hebt geïnstalleerd.
- 10. Installeer de stuurprogramma´s. Zie ['Stuurprogramma's](#page-90-0) installeren' op pagina [75](#page-90-0).
- 11. Installeer de <sup>e</sup> Windows 7-herstelmodules. U vindt de herstelmodules voor Windows 7 in de directory C:\SWTOOLS\OSFIXES\. Ga voor meer informatie naar de thuispagina van Microsoft Knowledge Base: <http://support.microsoft.com/>
- 12. Installeer de registerpatches, bijvoorbeeld de patch voor het inschakelen van Wake on LAN from Standby voor ENERGY STAR. Ga naar de Lenovo Support-website om de registerpatches te downloaden en installeren: <http://www.lenovo.com/support>

**Opmerking:** Na de installatie van het besturingssysteem, moet <sup>u</sup> de eerste instelling van **UEFI/Legacy Boot** niet wijzigen in het programma ThinkPad Setup. Doet <sup>u</sup> dat wel, dan start het besturingssysteem niet correct op.

Wanneer <sup>u</sup> het besturingssysteem Windows 7 installeert, hebt <sup>u</sup> mogelijk een van de volgende land- of regiocodes nodig:

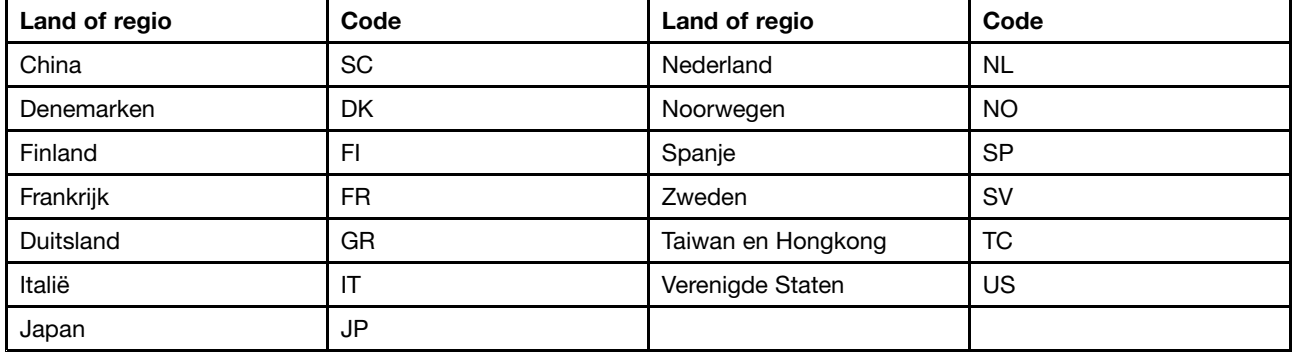

## **Het besturingssysteem Windows 10 installeren**

Druk deze aanwijzingen af voordat <sup>u</sup> begint.

**Attentie:** Wanneer <sup>u</sup> een nieuw besturingssysteem installeert, worden alle gegevens op uw opslagapparaten verwijderd, inclusief de gegevens die in verborgen mappen zijn opgeslagen.

Ga als volgt te werk om het Windows 10-besturingssysteem te installeren:

- 1. Zorg ervoor dat <sup>u</sup> de beveiligings-chip hebt ingesteld op TPM 2.0. Meer informatie vindt <sup>u</sup> in ['De](#page-82-0) [beveiligingschip](#page-82-0) instellen' op pagina [67](#page-82-0).
- 2. Verbind het station waarop het installatieprogramma van het besturingssysteem staat met de computer.
- 3. Start het programma ThinkPad Setup. Zie 'Het programma ThinkPad Setup [gebruiken'](#page-90-0) op pagina [76](#page-91-0).
- 4. Selecteer **Startup** ➙ **Boot** om het submenu **Boot Priority Order** weer te geven.
- <span id="page-90-0"></span>5. Selecteer het station waarop het installatieprogramma van het besturingssysteem staat, bijvoorbeeld **USB HDD**. Druk vervolgens op Esc.
- 6. Selecteer **Restart** en zorg ervoor dat **OS Optimized Defaults** is ingeschakeld. Druk vervolgens op F10 om de instellingen op te slaan en het ThinkPad Setup-programma af te sluiten.
- 7. Volg de aanwijzingen op het scherm om de apparaatstuurprogramma's en de benodigde programma's te installeren. Zie 'Stuurprogramma's installeren' op pagina 75.
- 8. Na de installatie van de stuurprogramma's past <sup>u</sup> Windows Update toe om de nieuwste modules zoals de beveiligingspatches op te halen.
- 9. Installeer de gewenste Lenovo-programma's. Voor informatie over Lenovo-programma's raadpleegt <sup>u</sup> ['Lenovo-programma's'](#page-28-0) op pagina [13](#page-28-0).

**Opmerking:** Na de installatie van het besturingssysteem, moet <sup>u</sup> de eerste instelling van **UEFI/Legacy Boot** niet wijzigen in het programma ThinkPad Setup. Doet <sup>u</sup> dat wel, dan start het besturingssysteem niet correct op.

Wanneer <sup>u</sup> het besturingssysteem Windows 10 installeert, hebt <sup>u</sup> mogelijk een van de volgende land- of regiocodes nodig:

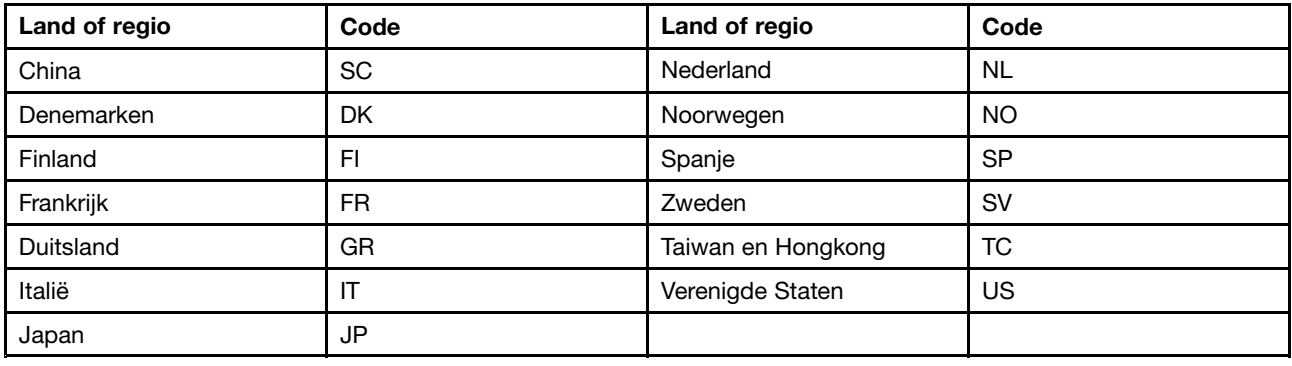

## **Stuurprogramma's installeren**

Stuurprogramma is het programma dat een specifiek hardware-apparaat van de computer regelt. Als een apparaat niet goed werkt of als <sup>u</sup> een nieuw apparaat installeert, moet <sup>u</sup> het bijbehorende stuurprogramma installeren of bijwerken. Als <sup>u</sup> bijvoorbeeld het besturingssysteem Windows 7 gebruikt en de USB 3.0-aansluiting wilt gebruiken, moet <sup>u</sup> het USB 3.0-stuurprogramma downloaden en installeren.

U kunt de nieuwste stuurprogramma´s als volgt downloaden:

- 1. Ga naar <http://www.lenovo.com/ThinkPadDrivers>.
- 2. Selecteer de productnaam om alle apparaatstuurprogramma's voor uw computer weer te geven.
- 3. Selecteer de stuurprogramma´s die <sup>u</sup> nodig hebt en volg de instructies op het scherm.

**Attentie:** Download nooit stuurprogramma's van de Windows-website. Download de stuurprogramma´s altijd via:

<http://www.lenovo.com/ThinkPadDrivers>

Als <sup>u</sup> het besturingssysteem Windows 7 gebruikt, kunt <sup>u</sup> de stuurprogramma´s ook vinden in de directory C:\SWTOOLS\DRIVERS op uw opslagapparaten. Meer informatie vindt <sup>u</sup> in 'Vooraf [geïnstalleerde](#page-138-0) programma's en [stuurprogramma's](#page-138-0) opnieuw installeren' op pagina [123](#page-138-0).

## <span id="page-91-0"></span>**Het programma ThinkPad Setup gebruiken**

Met het programma ThinkPad Setup kunt <sup>u</sup> diverse instelconfiguraties voor uw computer selecteren door het BIOS te configureren.

U kunt het BIOS van uw computer als volgt configureren:

1. Start de computer opnieuw op. Wanneer het Lenovo-logo wordt getoond, drukt <sup>u</sup> op F1 om het programma ThinkPad Setup te starten.

**Opmerking:** Als <sup>u</sup> een beheerderswachtwoord moet invoeren, voert <sup>u</sup> het juiste wachtwoord in. U kunt ook op Enter drukken om de wachtwoordvraag over te slaan en het ThinkPad Setup-programma te starten. Als <sup>u</sup> het wachtwoord niet invoert kunt <sup>u</sup> de configuraties die door het beheerderswachtwoord worden beschermd, niet wijzigen. Lees voor meer informatie ['Wachtwoorden](#page-76-0) gebruiken' op pagina [61](#page-76-0).

2. Selecteer een tabblad met de cursortoetsen of zoek met de cursortoetsen naar een item en druk op enter om dit te selecteren. Er verschijnt een submenu.

**Opmerking:** Bepaalde menu-opties worden alleen afgebeeld als de computer de overeenkomstige functies ondersteunt.

- 3. U kunt als volgt de waarde van een item instellen:
	- Druk op F6 op de waarde te verhogen.
	- Druk op F5 op de waarde te verlagen.

**Opmerking:** De standaardwaarden zijn **vetgedrukt**.

- 4. Als <sup>u</sup> andere configuraties wilt wijzigen, drukt <sup>u</sup> op de Esc-knop om het submenu af te sluiten en terug te keren naar het hoofdmenu.
- 5. Zodra <sup>u</sup> klaar bent met de configuratie, drukt <sup>u</sup> op F10. Het venster Setup Confirmation wordt geopend. Klik op **Yes** om de configuratie op te slaan en het ThinkPad Setup-programma af te sluiten. U kunt ook het tabblad **Restart** in het menu ThinkPad Setup selecteren en uw computer via een van de volgende opties opnieuw opstarten.

**Opmerking:** U kunt op F9 drukken om de standaardinstellingen te herstellen.

## **Menu Main**

Het menu **Main** is het eerste dat <sup>u</sup> ziet als <sup>u</sup> het programma ThinkPad Setup opent:

**Opmerking:** De menuopties van het BIOS kunnen zonder kennisgeving worden gewijzigd. Afhankelijk van het model kan de standaardwaarde afwijken.

- **UEFI BIOS Version**
- **UEFI BIOS Date**
- **Embedded Controller Version**
- **ME Firmware Version**
- **Machine Type Model**
- **System-unit serial number**
- **System board serial number**
- **Asset Tag**
- **CPU Type**
- **CPU Speed**
- **Installed Memory**
- **UUID**
- **MAC Address (Internal LAN)**
- **Preinstalled operating system license**
- **UEFI Secure Boot**
- **OA3 ID**
- **OA2**

## **Menu Config**

Als <sup>u</sup> de configuratie van de computer wilt wijzigen, selecteert <sup>u</sup> het tabblad **Config** in het menu van het programma ThinkPad Setup.

In de onderstaande tabel worden de menuopties van **Config** opgesomd. De standaardwaarden zijn **vetgedrukt**. De menuopties kunnen zonder kennisgeving worden gewijzigd. Afhankelijk van het model kan de standaardwaarde afwijken.

**Attentie:** De standaardconfiguraties zijn in de fabriek al voor <sup>u</sup> gekozen. Verkeerde wijzigingen van de configuraties kunnen onverwachte gevolgen hebben.

| Menu-item      | Submenu-item                                                                                           | Waarde                                               | Opmerkingen                                                                                                    |
|----------------|----------------------------------------------------------------------------------------------------|------------------------------------------------------|----------------------------------------------------------------------------------------------------|
| <b>Network</b> | Wake On LAN                                                                                            | • Disabled<br>• AC only<br>• AC and Battery          | U kunt ervoor zorgen dat de computer<br>wordt ingeschakeld, wanneer de<br>Ethernet-controller een bestandscode<br>(magic, een speciale netwerkmelding)<br>ontvangt.<br>Als u AC Only selecteert, is de functie<br>Wake on LAN alleen ingeschakeld<br>wanneer de netvoedingsadapter is<br>aangesloten.<br>Selecteert u AC and Battery, dan<br>is de functie Wake on LAN altijd<br>ingeschakeld, wat de voedingsbron<br>ook is.<br>Opmerkingen:<br>• Het gebruik van netvoeding is<br>vereist voor bestandscodetype<br>(magic) Wake on LAN.<br>Wanneer er een<br>vaste-schijfwachtwoord is<br>ingesteld, werkt de functie Wake |
|                | Ethernet LAN<br>Option ROM (voor<br>opstartmodus<br><b>Legacy Only of Both</b><br>met Legacy first)    | Disabled<br>$\bullet$<br><b>Enabled</b><br>$\bullet$ | on LAN niet.<br>Hiermee wordt de ROM van de<br>Ethernet LAN-optie geladen om<br>opstarten vanuit een geïntegreerd<br>netwerkapparaat mogelijk te maken.                                                                                                    |
|                | <b>UEFI IPv4 Network</b><br>Stack (voor<br>opstartmodus UEFI<br>Only of Both met<br><b>UEFI first)</b> | Disabled<br>$\bullet$<br><b>Enabled</b><br>$\bullet$ | Schakel Internet Protocol versie 4<br>(IPv4) network stack in of uit voor de<br>UEFI-omgeving.                                                                                                    |

Tabel 2. Opties in het menu Config

Tabel 2. Opties in het menu Config (vervolg)

| Menu-item             | Submenu-item                                                                                                    | Waarde                                         | Opmerkingen                                                                                                    |
|-----------------------|----------------------------------------------------------------------------------------------------|------------------------------------------------|----------------------------------------------------------------------------------------------------|
|                       | <b>UEFI IPv6 Network</b><br><b>Stack</b><br>(voor opstartmodus<br><b>UEFI Only of Both</b><br>met UEFI first)                                                                                         | • Disabled<br><b>Enabled</b><br>$\bullet$      | Schakel Internet Protocol versie 6<br>(IPv6) network stack in of uit voor de<br>UEFI-omgeving.                                                                                                    |
|                       | <b>UEFI/PXE Boot</b><br>Priority<br>(bij UEFI<br><b>Only-opstartmodus</b><br>of<br><b>Both-opstartmodus</b><br>met UEFI<br>first-opstartmodus<br>zijn zowel IPv6<br>als IPv4 stacks<br>ingeschakeld.) | • IPv6 First<br><b>IPv4 First</b><br>$\bullet$ | Selecteer de Network Stack Priority<br>voor UEFI PXE Boot.                                                                                                    |
|                       | Wake by WiGig Dock                                                                                                    | <b>Disabled</b><br>Enabled                     | Schakel de wekfunctie van de<br>ThinkPad WiGig Dock aan of uit<br>vanuit de energiebesparingsmodus<br>(slaapstand of sluimerstand). Als<br>u Enabled selecteert, wordt de<br>levensduur van de batterij mogelijk<br>verkort.    |
| <b>USB</b>            | <b>USB UEFI BIOS</b><br>Support                                                                                                    | Disabled<br>$\bullet$<br>• Enabled             | De opstartondersteuning voor<br>USB-opslagapparaten in- of<br>uitschakelen.                                                                                                    |
|                       | Always On USB                                                                                                    | Disabled<br>$\bullet$<br><b>Enabled</b><br>٠   | Als u Enabled selecteert,<br>kunnen externe USB-apparaten<br>via de USB-aansluitingen<br>worden opgeladen, zelfs<br>wanneer de computer in een<br>energiebesparingsmodus staat<br>(sluimerstand, slaapstand of voeding<br>uit). |
|                       | - Charge in Battery<br>Mode                                                                                                    | • Disabled<br>Enabled<br>$\bullet$             | Als u Enabled selecteert, kunnen<br>externe USB-apparaten via de<br>USB-aansluitingen worden<br>opgeladen, zelfs wanneer het<br>systeem in slaapstand staat, is<br>uitgeschakeld of op batterijen werkt.                        |
| <b>Keyboard/Mouse</b> | <b>TrackPoint</b>                                                                                                    | • Disabled<br><b>Enabled</b>                   | Schakel het ingebouwde<br>TrackPoint-aanwijsknopje in of<br>uit.<br>Opmerking: Als u een externe muis<br>wilt gebruiken, kiest u Disabled.                                                                                      |
|                       | Trackpad                                                                                                    | <b>Disabled</b><br>$\bullet$<br><b>Enabled</b> | De ingebouwde trackpad in- of<br>uitschakelen.<br><b>Opmerking:</b> Als u een externe muis<br>wilt gebruiken, kiest u Disabled.                                                                                                 |

Tabel 2. Opties in het menu Config (vervolg)

| Menu-item      | Submenu-item                  | Waarde                                                               | Opmerkingen                                                                                                    |
|----------------|-------------------------------|----------------------------------------------------------------------|----------------------------------------------------------------------------------------------------|
|                | Fn and Ctrl Key swap          | <b>Disabled</b><br>$\bullet$<br>Enabled<br>$\bullet$                 | Hiermee verwisselt u de acties van<br>de Fn- en Ctrl-toets linksonder aan<br>het toetsenbord.                                                                                                    |
|                |                               |                                                                      | Disabled: de Fn- en Ctrl-toets<br>gedragen zich zoals op het<br>toetsenbord is aangegeven.                                                                                                    |
|                |                               |                                                                      | Enabled: de Fn-toets fungeert<br>hierdoor als Ctrl-toets. De Ctrl-toets<br>fungeert als Fn-toets.                                                                                                    |
|                | F1-F12 as primary<br>function | <b>Disabled</b><br>$\bullet$<br>Enabled<br>٠                         | Schakel de F1-F12-functie of de<br>speciale functie in die als pictogram<br>op de toetsen als primaire functie is<br>aangegeven.                                                                                                    |
|                |                               |                                                                      | <b>Enabled:</b> voert de F1-F12-functie uit.                                                                                                    |
|                |                               |                                                                      | Disabled: voert de speciale functie<br>uit.                                                                                                    |
|                |                               |                                                                      | U kunt ook Fn+Esc tegelijkertijd<br>indrukken om te wisselen tussen<br>de twee bovenstaande opties. De<br>Fn+Esc-toetsencombinatie schakelt<br>de Fn Lock-functie in of uit. Wanneer<br>de Fn Lock-functie ingeschakeld is,<br>brandt het Fn Lock-lampje (op de<br>Fn-toets of op de Esc-toets).                                                                   |
|                | Fn Sticky key                 | <b>Disabled</b><br>٠<br>Enabled<br>٠                                 | Wanneer deze optie is ingeschakeld,<br>kunt u op de toets Fn drukken en<br>deze vasthouden en vervolgens op<br>de gewenste functietoets drukken.<br>Deze actie is gelijk aan het gelijktijdig<br>indrukken van de vereiste toets en<br>de Fn-toets. Wanneer u tweemaal<br>op de Fn-toets drukt, is de status<br>vergrendeld totdat u weer op de<br>Fn-toets drukt. |
| <b>Display</b> | <b>Boot Display Device</b>    | <b>ThinkPad LCD</b><br>DisplayPort<br><b>HDMI</b><br>Display on dock | Selecteer een beeldscherm voor het<br>opstarten.<br>DisplayPort is de mini<br>DisplayPort-aansluiting op de<br>computer.                                                                                                    |
|                |                               |                                                                      | HDMI is de HDMI-aansluiting op de<br>computer.                                                                                                    |
|                |                               |                                                                      | Display on dock is de DisplayPort-,<br>DVI- of VGA-aansluiting op een<br>dockingstation.                                                                                                    |
|                |                               |                                                                      | Het opstartscherm wordt naar alle<br>beeldschermen op het dockingstation<br>gekloond.                                                                                                    |

Tabel 2. Opties in het menu Config (vervolg)

| Menu-item    | Submenu-item                                        | Waarde                                                                                                    | Opmerkingen                                                                                                    |
|--------------|-----------------------------------------------------|----------------------------------------------------------------------------------------------------|----------------------------------------------------------------------------------------------------|
|              | Shared Display<br>Priority<br><b>Total Graphics</b> | • HDMI<br>Display on dock<br>$\cdot$ 256 MB                                                                                                    | Stel de prioriteit van gedeelde<br>beeldschermen in.<br>HDMI en Dock-beeldschermen delen<br>één beeldschermuitgang. Deze optie<br>bepaalt waaraan prioriteit wordt<br>gegeven.<br>Als WiGig-beeldschermen door de<br>computer worden ondersteund, heeft<br>dit een hogere prioriteit dan HDMI.<br>Wijs totale geheugen toe dat het |
|              | Memory                                              | $\bullet$ 512 MB                                                                                                    | interne graphicsapparaat van Intel<br>deelt.<br>Opmerking: Als u 512 MB selecteert,<br>kan het maximale bruikbare geheugen<br>op het 32-bit besturingssysteem<br>worden beperkt.                                                                                                    |
|              | <b>Boot Time Extension</b>                          | • Disabled<br>1 second<br>٠<br>2 seconds<br>3 seconds<br>$\bullet$ 5 seconds<br>10 seconds                                                                                 | Deze optie bepaalt met hoeveel tijd<br>het opstartproces wordt uitgebreid.<br>Bepaalde externe beeldschermen<br>hebben een aantal seconden nodig<br>voor ze gereed zijn, waardoor de<br>computer ze tijdens opstarten niet<br>kan detecteren. Probeer deze optie<br>om deze beeldschermen voldoende<br>activeringstijd te geven.   |
| <b>Power</b> | Intel SpeedStep®<br>technology                      | • Disabled<br><b>Enabled</b><br>Mode for AC<br>Maximum<br><b>Performance</b><br>• Battery Optimized<br>Mode for Battery<br>• Maximum<br>Performance<br>• Battery Optimized | De stand voor de Intel<br>SpeedStep-technologie kunt u<br>kiezen.<br>Maximum Performance: Altijd de<br>hoogste snelheid.<br>Battery Optimized: Altijd de laagste<br>snelheid.<br>Disabled: Geen<br>runtime-ondersteuning, hoogste<br>snelheid.                                                                                     |
|              | Adaptive Thermal<br>Management                      | Scheme for AC<br>• Maximize<br><b>Performance</b><br>Balanced<br>$\bullet$<br>Scheme for Battery<br>• Maximize Performance<br>• Balanced                                   | Selecteer het schema voor<br>temperatuurbeheer dat u wilt<br>gebruiken.<br><b>Maximize Performance:</b> het<br>afremmen van de microprocessor<br>beperken.<br><b>Balanced:</b> evenwichtige verdeling<br>tussen geluid, temperatuur en<br>prestaties.                                                                              |

Tabel 2. Opties in het menu Config (vervolg)

| Menu-item             | Submenu-item                | Waarde                                                                                                    | Opmerkingen                                                                                                    |
|-----------------------|-----------------------------|----------------------------------------------------------------------------------------------------|----------------------------------------------------------------------------------------------------|
|                       |                             |                                                                                                    | Opmerking: Elk schema beïnvloedt<br>het geluid van de ventilator, de<br>temperatuur en de prestaties.                                                                                                    |
|                       | CPU Power<br>Management     | Disabled<br>$\bullet$<br><b>Enabled</b>                                                                                 | Schakel de energiebesparingsfunctie<br>in of uit, waardoor de<br>microprocessorklok automatisch<br>wordt uitgeschakeld wanneer het<br>systeem niet actief is. Gewoonlijk is<br>het niet nodig om deze instelling te<br>wijzigen.                                                                                                    |
|                       | Power On with AC<br>Attach  | <b>Disabled</b><br>Enabled                                                                                              | Schakelt een functie in of uit die<br>het systeem inschakelt wanneer de<br>netvoedingsadapter is aangesloten.<br>Als u Enabled selecteert, wordt het<br>systeem ingeschakeld wanneer de<br>netvoedingsadapter is aangesloten.<br>Als het systeem in de slaapstand<br>staat, hervat het systeem de normale                                 |
|                       |                             |                                                                                                    | werking.<br>Indien u Disabled selecteert, wordt<br>het systeem niet ingeschakeld of<br>wordt de normale werking niet hervat<br>wanneer de netvoedingsadapter is<br>aangesloten.                                                                                                    |
|                       | Disable Built-in<br>Battery | • Yes<br>• No<br>Het systeem wordt<br>uitgeschakeld als u<br>Yes selecteert. Wilt u<br>doorgaan?<br>$\bullet$ Yes<br>No | Schakel de ingebouwde batterij<br>tijdelijk uit om de computer te<br>onderhouden. Na het selecteren<br>van dit item, wordt de computer<br>automatisch uitgezet.<br>Opmerking: De batterij wordt<br>automatisch opnieuw ingeschakeld<br>wanneer de netvoedingsadapter<br>opnieuw wordt aangesloten op de<br>computer.                      |
| <b>Beep and Alarm</b> | Password Beep               | <b>Disabled</b><br>Enabled<br>$\bullet$                                                                                 | Schakel deze optie in zodat er<br>een geluidssignaal klinkt wanneer<br>het systeem wacht op invoer<br>van een systeemwachtwoord,<br>vaste-schijfwachtwoord of<br>supervisorwachtwoord. Er klinken<br>verschillende geluidssignalen<br>wanneer het ingevoerde wachtwoord<br>al dan niet met het geconfigureerde<br>wachtwoord overeenkomt. |
|                       | Keyboard Beep               | <b>Enabled</b><br>$\bullet$<br><b>Disabled</b><br>$\bullet$                                                             | Aangeven of er een geluidssignaal<br>klinkt als er niet-gedefinieerde<br>toetsencombinaties worden gebruikt.                                                                                                    |

Tabel 2. Opties in het menu Config (vervolg)

| <b>Menu-item</b> | Submenu-item        | Waarde                                                                  | Opmerkingen                                                                                                    |
|------------------|---------------------|-------------------------------------------------------------------------|----------------------------------------------------------------------------------------------------|
| <b>Intel AMT</b> | Intel AMT Control   | • Disabled<br>• Enabled<br><b>Permanently Disabled</b>                  | Als u Enabled selecteert, wordt<br>Intel AMT (Active Management<br>Technology) geconfigureerd en<br>verschijnen er extra opties in de setup<br>voor MEBx (Management Engine<br>BIOS Extension).<br>Als u Permanently Disabled<br>selecteert, is het niet meer mogelijk<br>om deze later nog te activeren. Wees<br>voorzichtig, wanneer u deze optie wilt<br>gebruiken.<br>Opmerking: U gaat naar het menu<br>MEBx Setup door in het venster<br>Startup Interrupt Menu op de<br>toetsencombinatie Ctrl+P te drukken.<br>Druk op de zwarte knop of de<br>Enter-toets tijdens de zelftest bij het<br>inschakelen (POST) om het venster<br>Startup Interrupt Menu weer te geven. |
|                  | <b>CIRA Timeout</b> | $0 - 255$<br><b>Opmerking: De</b><br>standaardwaarde is<br>60 seconden. | Stel de time-out voor het tot stand<br>brengen van CIRA-verbinding in. De<br>selecteerbare tweede waarden zijn<br>van 1 tot 254.<br>Als u 0 selecteert, wordt 60<br>seconden gebruikt als de<br>standaardtime-outwaarde.<br>Als u 255 selecteert, is de wachttijd<br>voor het tot stand brengen van een<br>verbinding onbeperkt.                                                                                                    |
|                  | Console Type        | $\bullet$ PC ANSI<br>$\cdot$ VT100+<br><b>PC-ANSI</b><br>• VT-UTF8      | Selecteer het type console voor AMT.<br>Opmerking: Dit type console moet<br>gelijk zijn aan de Intel AMT-console<br>op afstand.                                                                                                    |

## **Menu Date/Time**

Als <sup>u</sup> de datum of tijd van uw computer wilt wijzigen, kiest <sup>u</sup> het tabblad **Date/Time** in het menu van het programma ThinkPad Setup. Daarna doet <sup>u</sup> het volgende:

- 1. Gebruik de cursortoetsen om **System Date** of **System Time** te selecteren.
- 2. Typ een datum of tijd.

## **Menu Security**

Als <sup>u</sup> de beveiligingsinstellingen van uw computer wilt wijzigen, kiest <sup>u</sup> het tabblad **Security** in het menu van het programma ThinkPad Setup.

In de onderstaande tabel worden de menuopties van **Security** opgesomd. De standaardwaarden zijn **vetgedrukt**. De menuopties kunnen zonder kennisgeving worden gewijzigd. Afhankelijk van het model kan de standaardwaarde afwijken.

**Attentie:** De standaardconfiguraties zijn in de fabriek al voor <sup>u</sup> gekozen. Verkeerde wijzigingen van de configuraties kunnen onverwachte gevolgen hebben.

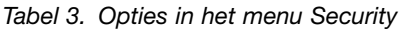

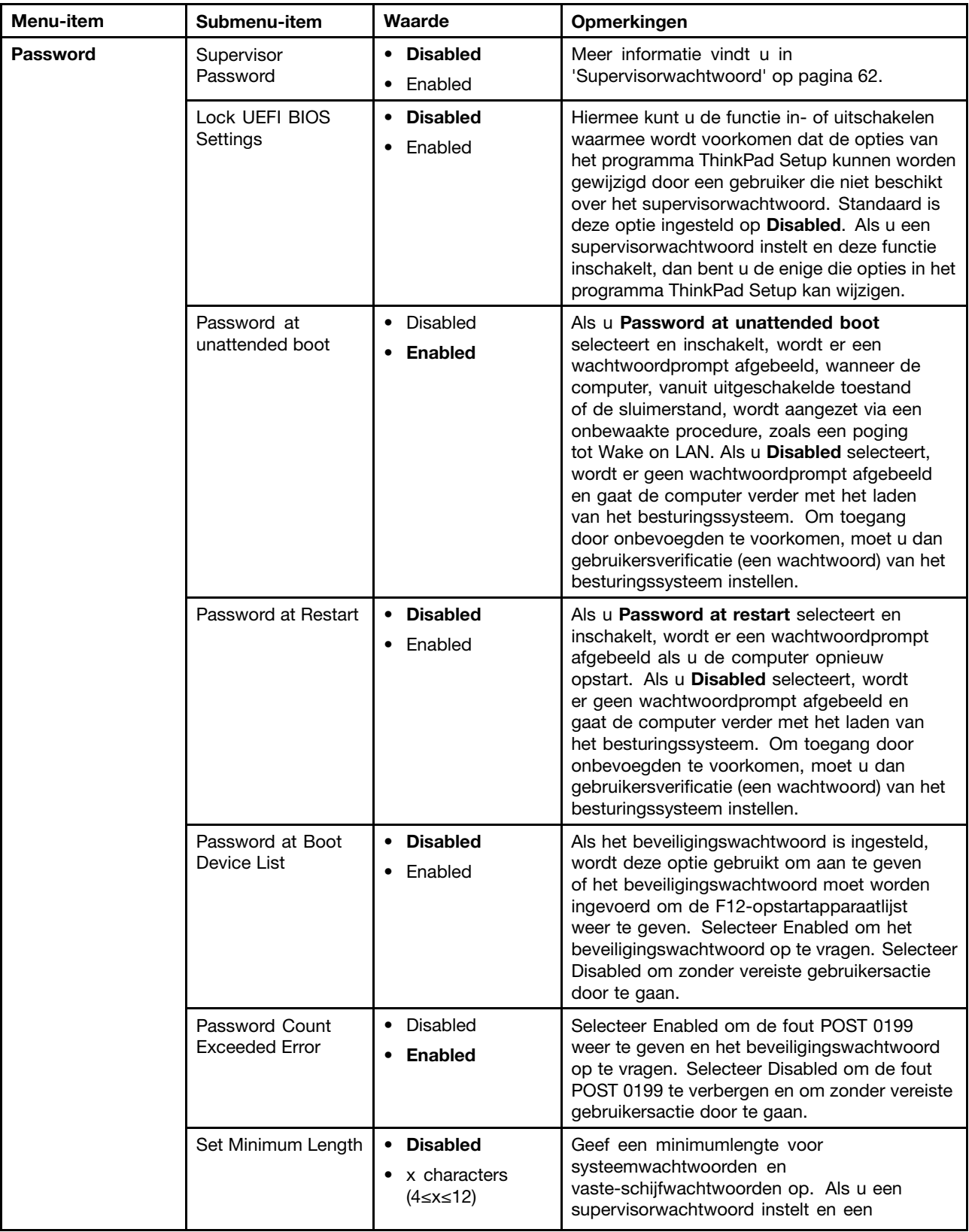

Tabel 3. Opties in het menu Security (vervolg)

| Menu-item          | Submenu-item                     | Waarde                                                       | Opmerkingen                                                                                                    |
|--------------------|----------------------------------|--------------------------------------------------------------|----------------------------------------------------------------------------------------------------|
|                    |                                  |                                                              | minimumlengte voor wachtwoorden opgeeft,<br>kunnen andere gebruikers de wachtwoordlengte<br>niet wijzigen.                                                                                                    |
|                    | Power-On Password                | <b>Disabled</b><br>Enabled                                   | Meer informatie vindt u in 'Systeemwachtwoord'<br>op pagina 61.                                                                                                    |
|                    | Hard Disk 1<br>Password          | <b>Disabled</b><br>$\bullet$<br>Enabled                      | Met een Hard Disk Password voorkomt u dat<br>door onbevoegden gebruik wordt gemaakt van<br>de gegevens op de vaste schijf. Aanvullend op<br>het gebruikerswachtwoord kan een optioneel<br>masterwachtwoord worden gebruikt voor<br>toegang voor een beheerder.                                                        |
|                    |                                  |                                                              | Als u wilt dat er een geluid klinkt wanneer het<br>systeem wacht op dit wachtwoord, kunt u<br>de functie Password Beep inschakelen in het<br>submenu Alarm.<br>Meer informatie vindt u in                                                                                                    |
|                    |                                  |                                                              | 'Vaste-schijfwachtwoorden' op pagina 64.                                                                                                    |
| <b>Fingerprint</b> | Predesktop<br>Authentication     | Disabled<br>$\bullet$<br><b>Enabled</b>                      | Hiermee kunt u ingerafdrukverificatie voordat<br>het besturingssysteem wordt geladen in- of<br>uitschakelen.                                                                                                    |
|                    | <b>Reader Priority</b>           | • External $\rightarrow$<br><b>Internal</b><br>Internal Only | Als External $\rightarrow$ Internal geselecteerd is en er<br>een externe vingerafdruklezer is aangesloten,<br>dan wordt die gebruikt. Is dit niet het geval,<br>dan wordt de ingebouwde vingerafdruklezer<br>gebruikt. Als u Internal Only selecteert, wordt<br>een ingebouwde vingerafdruklezer gebruikt.            |
|                    | Security Mode                    | <b>Normal</b><br>High                                        | Als de vingerafdrukverificatie mislukt, kunt u<br>de computer starten door het wachtwoord in<br>te voeren. Als u Normal hebt geselecteerd,<br>voert u het systeemwachtwoord of het<br>supervisorwachtwoord in; als u High hebt<br>geselecteerd, voert u het supervisorwachtwoord<br>in.                               |
|                    | Password<br>Authentication       | • Disabled<br><b>Enabled</b><br>$\bullet$                    | Gebruikersverificatie via wachtwoorden in- en<br>uitschakelen. Deze optie verschijnt als de High<br>Security Mode is geselecteerd.                                                                                                    |
|                    | <b>Reset Fingerprint</b><br>Data | • Enter                                                      | U gebruikt deze optie om alle<br>vingerafdrukgegevens die in de lezer zijn<br>opgeslagen te wissen en de fabriekinstellingen<br>te herstellen. Hierdoor werken de functies<br>voor beveiliging bij aanzetten die eerder waren<br>ingeschakeld, pas weer nadat u deze in de<br>vingerafdruksoftware hebt ingeschakeld. |

Tabel 3. Opties in het menu Security (vervolg)

| Menu-item                         | Submenu-item                                 | Waarde                                                           | Opmerkingen                                                                                                    |
|-----------------------------------|----------------------------------------------|------------------------------------------------------------------|----------------------------------------------------------------------------------------------------|
| <b>Security Chip</b>              | Security Chip<br>Selection                   | • Discrete TPM<br>Intel PTT                                      | Als u <b>Discrete TPM</b> selecteert, kunt u een<br>andere TPM-chip in de werkstand TPM 1.2<br>gebruiken. Als u Intel PTT selecteert, kunt u<br>Intel Platform Trusted Technology (PTT) in de<br>werkstand TPM 2.0 gebruiken.                                                                                                    |
|                                   |                                              |                                                                  | Opmerking:<br>Intel PTT kan in combinatie met het<br>besturingssysteem Microsoft Windows 8 of later<br>worden gebruikt.                                                                                                    |
|                                   | Security Chip                                | • Active<br><b>Inactive</b><br>• Disabled<br>(Voor Discrete TPM) | Als u Active selecteert, wordt de Security<br>Chip gebruikt. Als u Inactive selecteert, wordt<br>de optie Security Chip weergegeven, maar<br>werkt de beveiligings-chip niet. Als u Disabled<br>selecteert, wordt de optie Security Chip<br>verborgen en werkt de beveiligings-chip niet.                                                               |
|                                   |                                              | • Enabled<br><b>Disabled</b><br>(Voor Intel PTT)                 | Als u Enabled selecteert, wordt de<br>beveiligings-chip gebruikt. Bij Disabled is de<br>beveiligings-chip niet zichtbaar en wordt deze<br>ook niet gebruikt.                                                                                                    |
|                                   | <b>Clear Security Chip</b>                   | • Enter                                                          | De codeersleutel wissen.<br>Opmerking: Deze optie wordt weergegeven als<br>u alleen Active hebt geselecteerd voor de optie<br>Security Chip.                                                                                                    |
|                                   | Intel TXT Feature                            | • Disabled<br>Enabled                                            | Intel Trusted Execution Technology in- en<br>uitschakelen.<br>Opmerking: Deze optie wordt weergegeven als                                                                                                    |
|                                   |                                              |                                                                  | u alleen Active hebt geselecteerd voor de optie<br>Security Chip.                                                                                                    |
|                                   | <b>Physical Presence</b><br>for Provisioning | • Disabled<br>Enabled                                            | Deze optie schakelt het bevestigingsbericht<br>in of uit, wanneer u de instellingen van de<br>beveiligings-chip wijzigt.                                                                                                    |
|                                   | <b>Physical Presence</b><br>for Clear        | Disabled<br><b>Enabled</b>                                       | Deze optie schakelt het bevestigingsbericht<br>in of uit, wanneer u de instellingen van de<br>beveiligings-chip wist.                                                                                                    |
| <b>UEFI BIOS Update</b><br>Option | Flash BIOS Updating<br>by End-Users          | • Disabled<br><b>Enabled</b>                                     | Als u Enabled selecteert, kunnen alle gebruikers<br>het UEFI BIOS bijwerken. Als u Disabled<br>selecteert, kunnen alleen gebruikers die het<br>supervisorwachtwoord kennen het UEFI BIOS<br>bijwerken.                                                                                                    |
|                                   | Secure RollBack<br>Prevention                | <b>Disabled</b><br>Enabled<br>$\bullet$                          | Als u Disabled selecteert, kunt u oudere versies<br>van UEFI BIOS doorgeven.                                                                                                    |
| <b>Memory Protection</b>          | Execution<br>Prevention                      | Disabled<br><b>Enabled</b>                                       | Sommige computervirussen en wormen zorgen<br>ervoor dat geheugenbuffers overlopen. Door<br>Enabled te selecteren kunt u de computer<br>beschermen tegen aanvallen van dergelijke<br>virussen en wormen. Als na het selecteren van<br>Enabled blijkt dat een programma niet meer<br>correct werkt, selecteer dan Disabled en zet de<br>instelling terug. |

Tabel 3. Opties in het menu Security (vervolg)

| Menu-item                        | Submenu-item                                   | Waarde                                                      | Opmerkingen                                                                                                    |
|----------------------------------|------------------------------------------------|-------------------------------------------------------------|----------------------------------------------------------------------------------------------------|
| <b>Virtualization</b>            | Intel Virtualization<br>Technology             | <b>Disabled</b><br>Enabled<br>$\bullet$                     | Als u Enabled selecteert, kan een Virtual<br>Machine Monitor (VMM) gebruikmaken van de<br>extra mogelijkheden van de hardware die door<br>Intel Virtualization Technology worden geleverd.                                                                                                    |
|                                  | Intel VT-d Feature                             | <b>Disabled</b><br>٠<br>Enabled<br>$\bullet$                | Intel VT-d betekent Intel Virtualization<br>Technology for Directed I/O. Als dit ingeschakeld<br>is, kan een VMM de platforminfrastructuur<br>gebruiken voor I/O-virtualisatie.                                                                                                    |
| <b>I/O Port Access</b>           | <b>Ethernet LAN</b>                            | <b>Disabled</b><br>$\bullet$<br><b>Enabled</b>              | Als u <b>Enabled</b> selecteert, kunt u het Ethernet<br>LAN-apparaat gebruiken.                                                                                                    |
|                                  | <b>Wireless LAN</b>                            | • Disabled<br><b>Enabled</b><br>٠                           | Als u Enabled selecteert, kunt u het<br>draadloos-LAN-apparaat selecteren.                                                                                                    |
|                                  | <b>Wireless WAN</b>                            | <b>Disabled</b><br>$\bullet$<br>• Enabled                   | Als u Enabled selecteert, kunt u het<br>draadloos-WAN-apparaat gebruiken.                                                                                                    |
|                                  | Bluetooth                                      | Disabled<br><b>Enabled</b><br>$\bullet$                     | Als u Enabled selecteert, kunt u de<br>Bluetooth-apparaten gebruiken.                                                                                                    |
|                                  | <b>USB Port</b>                                | • Disabled<br>• Enabled                                     | Als u Enabled selecteert, kunt u de<br>USB-aansluitingen gebruiken.                                                                                                    |
|                                  | Memory Card Slot                               | <b>Disabled</b><br><b>Enabled</b>                           | Als u Enabled selecteert, kunt u<br>geheugenkaartsleuven gebruiken.                                                                                                    |
|                                  | Smart Card Slot                                | <b>Disabled</b><br>$\bullet$<br>• Enabled                   | Als u Enabled selecteert, kunt u de<br>Smartcard-sleuven gebruiken.                                                                                                    |
|                                  | Integrated Camera                              | Disabled<br>$\bullet$<br>• Enabled                          | Als u Enabled selecteert, kunt u de ingebouwde<br>camera gebruiken.                                                                                                    |
|                                  | Microphone                                     | Disabled<br>$\bullet$<br><b>Enabled</b><br>$\bullet$        | Als u Enabled selecteert, kunt u de microfoons<br>gebruiken (intern, extern of lijningang).                                                                                                    |
|                                  | <b>Fingerprint Reader</b>                      | <b>Disabled</b><br>$\bullet$<br><b>Enabled</b><br>$\bullet$ | Als u Enabled selecteert, kunt u de<br>vingerafdruklezer gebruiken.                                                                                                    |
|                                  | WiGig                                          | • Disabled<br>$\bullet$<br>Enabled                          | Als u Enabled selecteert, kunt u de<br>WiGig-functie gebruiken.                                                                                                    |
| <b>Internal Device</b><br>Access | <b>Bottom Cover</b><br><b>Tamper Detection</b> | <b>Disabled</b><br>$\bullet$<br>Enabled                     | Detectie van geknoei in- en uitschakelen. Als<br>wordt gedetecteerd dat er wordt geknoeid,<br>hebt u het supervisorwachtwoord nodig om het<br>systeem te starten. Detectie van geknoei met de<br>bodemafdekplaat wordt pas van kracht nadat<br>het supervisorwachtwoord is ingeschakeld.                                                                       |
|                                  | Internal Storage<br><b>Tamper Detection</b>    | <b>Disabled</b><br>Enabled                                  | Als u Enabled selecteert, wordt het verwijderen<br>van interne opslagapparaten gedetecteerd<br>wanneer de computer zich in de slaapstand<br>bevindt. Als u het interne opslagstation<br>verwijdert terwijl de computer zich in de<br>slaapstand bevindt, wordt de computer<br>uitgeschakeld wanneer u deze wekt, en gaan<br>niet-opgeslagen gegevens verloren. |

Tabel 3. Opties in het menu Security (vervolg)

| Menu-item          | Submenu-item                    | Waarde                                             | Opmerkingen                                                                                                    |
|--------------------|---------------------------------|----------------------------------------------------|----------------------------------------------------------------------------------------------------|
| <b>Anti-Theft</b>  | Computrace Module<br>Activation | • Disabled<br>• Enabled<br>Permanently<br>Disabled | Schakel de UEFI BIOS-interface in of uit om de<br>computrace-module te activeren. Computrace<br>is een optionele bewakingsservice van Absolute<br>Software.<br>Opmerking: Als u de activering van de                                                                                                    |
|                    |                                 |                                                    | computrace-module instelt op Permanently<br>Disabled, is het niet meer mogelijk om deze<br>instelling later nog te activeren.                                                                                                    |
| <b>Secure Boot</b> | Secure Boot                     | • Disabled<br>Enabled                              | Hiermee kunt u de functie UEFI Secure<br>Boot in- of uitschakelen. Selecteer<br><b>Enabled</b> om te voorkomen dat onbevoegde<br>besturingssystemen tijdens het opstarten<br>worden uitgevoerd. Selecteer Disabled om<br>besturingssystemen toe te staan tijdens het<br>opstarten te worden uitgevoerd.                                                                               |
|                    | <b>Platform Mode</b>            | • Setup Mode<br>• User Mode                        | Hiermee geeft u de modus van het<br>besturingssysteem op.                                                                                                    |
|                    | Secure Boot Mode                | • Standard Mode<br>• Custom Mode                   | Hiermee kunt u de modus Secure Boot<br>specificeren.                                                                                                    |
|                    | Reset to Setup Mode             |                                                    | Met deze optie kunt u de huidige platformsleutel<br>wissen en het systeem in de Setup Mode zetten.<br>U kunt uw eigen platformsleutel installeren en<br>de Secure Boot-handtekeningendatabase in de<br>Setup Mode aanpassen.                                                                                                    |
|                    |                                 |                                                    | De modus Secure Boot wordt ingesteld op<br><b>Custom Mode.</b>                                                                                                    |
|                    | Restore Factory<br>Keys         |                                                    | Met deze optie kunt u alle sleutels en certificaten<br>in de Secure Boot-databases terugzetten naar<br>de fabrieksinstellingen. Eventuele aangepaste<br>Secure Boot-instellingen worden gewist en de<br>standaardplatformsleutel wordt samen met<br>de oorspronkelijke handtekeningendatabase,<br>inclusief het certificaat voor het Windows<br>10-besturingssysteem opnieuw bepaald. |
|                    | Clear All Secure<br>Boot Keys   |                                                    | Met deze optie kunt u alle sleutels en certificaten<br>in de Secure Boot-databases wissen. U kunt uw<br>eigen sleutels en certificaten installeren nadat u<br>deze optie hebt geselecteerd.                                                                                                    |
| <b>Intel SGX</b>   | Intel SGX Control               | Disabled<br>Enabled                                | Met deze optie kunt u de SGX-functie van Intel<br>(Software Guard Extensions) in- en uitschakelen.                                                                                                    |
|                    |                                 | <b>Software</b><br><b>Controlled</b>               | Als Software Controlled is geselecteerd,<br>wordt SGX bestuurd door het SGX-programma<br>voor het via UEFI opstarten van het<br>besturingssysteem.                                                                                                    |

Tabel 3. Opties in het menu Security (vervolg)

| <b>Menu-item</b>    | Submenu-item                 | Waarde                     | Opmerkingen                                                                                                    |
|---------------------|------------------------------|----------------------------|----------------------------------------------------------------------------------------------------|
|                     | Change Owner<br><b>FPOCH</b> | Enter                      | Wijzig Eigenaar-EPOCHE in een willekeurige<br>waarde. Deze optie wordt gebruikt om<br>gebruikersgegevens van SGX te wissen.                                                                                                    |
| <b>Device Guard</b> | Device Guard                 | <b>Disabled</b><br>Enabled | Deze optie wordt gebruikt om Microsoft Device<br>Guard (Apparaatbeveiliging) te ondersteunen.<br>Wanneer deze optie wordt ingeschakeld,<br>worden ook de opties Intel Virtualization<br>Technology, Intel VT-d Feature, Secure Boot<br>en OS Optimized Defaults automatisch<br>ingeschakeld. De opstartvolgorde kan niet<br>worden geselecteerd en de computer start<br>alleen op vanaf het interne opslagstation.<br>Als u de configuratie van Device Guard wilt<br>voltooien, moet u een supervisorwachtwoord<br>instellen.<br>Als deze optie is uitgeschakeld, zijn de<br>installatieopties configureerbaar en kunt u een<br>van de opstartopties kiezen om de computer<br>te starten. |

## **Menu Startup**

Als <sup>u</sup> de opstartinstellingen van uw computer wilt wijzigen, selecteert <sup>u</sup> het tabblad **Startup** in het ThinkPad Setup-menu.

### **Attentie:**

- Nadat <sup>u</sup> de opstartvolgorde hebt gewijzigd, moet <sup>u</sup> het juiste apparaat opgeven bij het maken van een kopie, bij het opslaan van bestanden of bij het formatteren. Doet <sup>u</sup> dat niet, dan kunnen de gegevens worden gewist of overgeschreven.
- Als <sup>u</sup> de BitLocker-bestandsversleuteling gebruikt, mag <sup>u</sup> de opstartvolgorde niet wijzigen. BitLocker-bestandsversleuteling voorkomt dat de computer opstart zodra wordt gedetecteerd dat de opstartvolgorde is gewijzigd.

Om de opstartvolgorde tijdelijk te wijzigen, zodat de computer opstart vanaf een ander station, doet <sup>u</sup> het volgende:

- 1. Zet de computer uit.
- 2. Zet de computer aan. Druk op F12 zodra het Lenovo-logo verschijnt.
- 3. Selecteer het apparaat waarvan <sup>u</sup> de computer wilt opstarten.

**Opmerking:** Het menu **Boot** wordt weergegeven, wanneer de computer niet kan opstarten vanaf een apparaat of een besturingssysteem niet kan worden gevonden.

In de onderstaande tabel worden de menuopties voor **Startup** weergegeven. De standaardwaarden zijn **vetgedrukt**.

**Opmerking:** Bepaalde opties worden alleen in de menu's afgebeeld als de computer de overeenkomstige functies ondersteunt.

Tabel 4. Opties in het menu Startup

| Menu-item                          | Waarde                                                                                                    | Opmerkingen                                                                                                    |
|------------------------------------|----------------------------------------------------------------------------------------------------|----------------------------------------------------------------------------------------------------|
| <b>Boot</b>                        |                                                                                                    | Selecteer het opstartapparaat wanneer<br>u op de aan/uit-knop drukt om de<br>computer in te schakelen.                                                                                                    |
| <b>Network Boot</b>                |                                                                                                    | Selecteer het opstartapparaat, wanneer<br>het systeem via het LAN ontwaakt. Als<br>Wake On LAN is ingeschakeld, kan de<br>netwerkbeheerder alle computers in een<br>LAN op afstand starten met behulp van<br>netwerkbeheersoftware.                                                                                                    |
| <b>UEFI/Legacy Boot</b>            | $\bullet$ Both<br><b>UEFI/Legacy Boot Priority</b><br>- UEFI First<br>- Legacy First<br>• UEFI Only<br>• Legacy Only<br><b>CSM Support (voor UEFI Only)</b><br>• Yes<br>$\bullet$ No | Selecteer de<br>systeemopstartmogelijkheid.<br>• Both: selecteer de prioriteit van de<br>opstartopties tussen UEFI en Legacy.<br>• UEFI Only: het systeem start alleen<br>op van het UEFI-ingeschakelde<br>besturingssysteem.<br>Legacy Only: het systeem<br>wordt opgestart vanaf een<br>besturingssysteem, behalve van<br>het van UEFI voorziene systeem.<br>Opmerking: Als u UEFI Only selecteert,<br>kan het systeem niet worden opgestart<br>vanaf opstartbare apparaten die een<br>besturingssysteem zonder UEFI hebben.<br><b>CSM (Compatibility Support Module)</b><br>is vereist voor het opstarten van het<br>oude besturingssysteem. Als u UEFI<br>Only selecteert, kunt u CSM Support<br>selecteren. Voor de modus Both of<br>Legacy Only kunt u CSM Support niet<br>selecteren. |
| <b>Boot Mode</b>                   | • Quick<br>Diagnostics                                                                                                    | Scherm tijdens de zelftest (POST):<br><b>Quick:</b> het scherm met het<br>Lenovo-logo wordt weergegeven.<br>· Diagnostics: er worden<br>tekstberichten weergegeven.<br>Opmerking: U kunt ook naar de<br>werkstand Diagnostic gaan door tijdens<br>de zelftest (POST) op Esc te drukken.                                                                                                    |
| <b>Option Key Display</b>          | • Disabled<br><b>Enabled</b>                                                                                                    | Als u Disabled selecteert, wordt het<br>bericht 'To interrupt normal startup,<br>press Enter' niet weergegeven tijdens de<br>POST.                                                                                                    |
| <b>Boot Device List F12 Option</b> | Disabled<br>$\bullet$<br><b>Enabled</b>                                                                                                    | Als u Enabled selecteert, wordt F12<br>herkend en wordt het venster Boot Menu<br>weergegeven.                                                                                                    |
| <b>Boot Order Lock</b>             | Disabled<br>$\bullet$<br>• Enabled                                                                                                    | Als u <b>Enabled</b> selecteert, wordt<br>de opstartprioriteitsvolgorde voor<br>toekomstig gebruik vergrendeld.                                                                                                    |

## <span id="page-105-0"></span>**Menu Restart**

Selecteer **Restart** in het ThinkPad Setup-menu om het ThinkPad Setup-programma af te sluiten en de computer opnieuw op te starten.

Het volgende submenu´s worden afgebeeld:

- **Exit Saving Changes**: Sla de wijzigingen op en start de computer opnieuw op.
- **Exit Discarding Changes**: Annuleer de wijzigingen en start de computer opnieuw op.
- **Load Setup Defaults**: Herstel de fabrieksinstellingen.

**Opmerking:** Schakel **OS Optimized Defaults** in om aan de Windows 10-certificatievoorschriften te voldoen. Als <sup>u</sup> deze instelling wijzigt, worden enkele andere instellingen automatisch gewijzigd zoals **CSM Support**, **UEFI/Legacy Boot**, **Secure Boot** en **Secure RollBack Prevention**.

- **Discard Changes**: Wijzigingen niet opslaan.
- **Save Changes**: Wijzigingen opslaan.

## **De UEFI BIOS bijwerken**

De UEFI BIOS is het eerste programma dat op de computer wordt uitgevoerd wanneer de computer aan staat. Met het UEFI BIOS worden de hardware-onderdelen geïnitialiseerd en worden het besturingssysteem en andere programma´s geladen.

U kunt het UEFI BIOS bijwerken door uw computer op te starten via een optische schijf voor flash-updates of een programma voor flash-updates die in de Windows-omgeving kan worden uitgevoerd. Wanneer <sup>u</sup> een nieuw programma, een stuurprogramma of hardware installeert, wordt <sup>u</sup> mogelijk gevraagd het UEFI BIOS bij te werken.

Voor instructies over het bijwerken van het UEFI BIOS gaat <sup>u</sup> naar: <http://www.lenovo.com/ThinkPadDrivers>

## **Systeembeheer gebruiken**

Dit onderwerp is vooral bedoeld voor de netwerkbeheerders.

Uw computer is ontworpen voor optimaal beheer. U bent flexibel in het toewijzen van resources, waardoor <sup>u</sup> een ideale uitgangspositie hebt om uw computer aan te passen aan de eisen van uw bedrijf.

Met deze beheerfuncties, Total Cost of Ownership (TCO) genoemd, kunt <sup>u</sup> de computer op afstand bedienen, een SSD-station formatteren, software installeren en een clientcomputer op dezelfde manier opstarten en gebruiken als een normale computer.

Als de computer eenmaal geconfigureerd en operationeel is, hebt <sup>u</sup> dankzij de software- en beheervoorzieningen die al op de clientcomputer en op het netwerk aanwezig zijn, voortdurend controle over uw gehele systeem.

### **Desktop Management Interface**

Het UEFI BIOS van uw computer biedt ondersteuning voor een interface met de naam System Management BIOS Reference Specification (SMBIOS). SMBIOS geeft informatie over de hardwarecomponenten van de computer. Het UEFI BIOS heeft als taak om informatie over zichzelf en over de apparatuur op de systeemplaat te leveren. Deze specificatie documenteert de standaarden voor toegang tot de BIOS-informatie.

### **PXE-technologie**

De Preboot eXecution Environment (PXE)-technologie vereenvoudigt het pc-beheer doordat deze <sup>u</sup> de mogelijkheid biedt om computer vanaf een server op te starten. De computer ondersteunt de personal computer-functies die voor PXE noodzakelijk zijn. Met de juiste LAN-kaart kan uw computer bijvoorbeeld worden gestart vanaf een PXE-server.

**Opmerking:** De functie Remote Initial Program Load (RIPL of RPL) kan bij uw computer niet worden gebruikt.

### **Wake on LAN**

Wake on LAN kan door de netwerkbeheerder worden gebruikt om uw computer op te starten vanaf een beheersconsole.

Als Wake on LAN is ingeschakeld, kunnen velerlei functies op afstand worden uitgevoerd, denk bijvoorbeeld aan gegevensoverdracht, updates van software en flash-updates van het UEFI BIOS. Het updateproces kan na normale werktijden en in het weekend worden uitgevoerd, zodat de gebruikers tijdens hun werkzaamheden niet worden gestoord en het LAN-verkeer tot een minimum wordt beperkt. Dit bespaart tijd en verhoogt de productiviteit.

**Opmerking:** Als de computer wordt opgestart met de functie Wake on LAN, wordt de opstartvolgorde **Network Boot** gebruikt.

### **Asset ID EEPROM**

De Asset ID EEPROM (Electrically Erasable Programmable Read-Only Memory) bevat informatie over de computerconfiguratie en de serienummers van de belangrijkste componenten. Deze EEPROM beschikt ook over een aantal lege velden waarin <sup>u</sup> zelf informatie over de eindgebruikers kunt opslaan.

## **Functies voor systeembeheer instellen**

Als <sup>u</sup> uw computer op afstand door een netwerkbeheerder wilt laten bedienen, moet <sup>u</sup> de volgende systeembeheerkenmerken in het ThinkPad Setup-programma instellen:

- Wake on LAN
- Network Boot sequence
- Flash update

**Opmerking:** Als er een supervisorwachtwoord is ingesteld, wordt <sup>u</sup> gevraagd dit supervisorwachtwoord in te voeren wanneer <sup>u</sup> het programma ThinkPad Setup start.

### **De functie Wake on LAN in- of uitschakelen**

Als de functie Wake on LAN is ingeschakeld en de computer is aangesloten op het LAN, kan de netwerkbeheerder de computer op afstand opstarten met gebruik van software voor netwerkbeheer op afstand.

U kunt Wake on LAN als volgt in- of uitschakelen:

- 1. Start het programma ThinkPad Setup. Zie 'Het programma ThinkPad Setup [gebruiken'](#page-90-0) op pagina [76](#page-91-0).
- 2. Selecteer **Config** ➙ **Network**. Het submenu **Network** wordt weergegeven.
- 3. Selecteer een overeenkomstige optie voor de Wake on LAN-functie.
- 4. Druk op F10. Het venster Setup Confirmation wordt geopend. Klik op **Yes** om de configuratie op te slaan en het ThinkPad Setup-programma af te sluiten.

### **Een Network Boot-volgorde opgeven**

Wanneer de computer via LAN wordt geactiveerd, start de computer op vanaf het apparaat dat is gespecificeerd in het menu **Network Boot**. Daarna wordt de lijst met de opstartvolgorde in het menu **Boot** gevolgd.

U kunt als volgt een Network Boot-volgorde definiëren:

- 1. Start het programma ThinkPad Setup. Zie 'Het programma ThinkPad Setup [gebruiken'](#page-90-0) op pagina [76](#page-91-0).
- 2. Selecteer **Startup** ➙ **Network Boot**. De lijst met opstartapparaten wordt dan afgebeeld.
- 3. Selecteer een opstartapparaat om deze in te stellen als het apparaat waarmee het opstarten plaatsvindt nadat de computer uit de slaapstand wordt gehaald.
- 4. Druk op F10. Het venster Setup Confirmation wordt geopend. Klik op **Yes** om de configuratie op te slaan en het ThinkPad Setup-programma af te sluiten.

**Opmerking:** U kunt op F9 drukken om de fabrieksinstellingen te herstellen.

### **De vereisten voor flash-updates controleren**

De programma´s op uw computer kunnen vanaf een beheersconsole door een netwerkbeheerder worden bijgewerkt indien aan de volgende vereisten wordt voldaan:

- De computer moet zijn opgestart vanaf het LAN.
- De computer moet zijn opgestart via de Preboot eXecution Environment (PXE).
- Er moet een netwerkbeheerprogramma op de computer van de netwerkbeheerder zijn geïnstalleerd.
# <span id="page-108-0"></span>**Hoofdstuk 7. Problemen voorkomen**

Goed onderhoud is het behoud van uw ThinkPad-notebookcomputer. De meeste problemen kunnen worden voorkomen door het juiste onderhoud. In dit hoofdstuk wordt beschreven hoe <sup>u</sup> uw computer het beste kunt onderhouden.

- •'Algemene voorzorgsmaatregelen' op pagina 93
- •['Stuurprogramma's](#page-109-0) up-to-date houden' op pagina [94](#page-109-0)
- •'Onderhoud van de [computer'](#page-110-0) op pagina [95](#page-110-0)

### **Algemene voorzorgsmaatregelen**

In dit hoofdstuk staan de volgende tips om <sup>u</sup> te helpen met het voorkomen van computerproblemen:

• Controleer periodiek de resterende capaciteit van het SSD-station. Als het SSD-station te vol raakt, wordt het besturingssysteem Windows trager. Dit kan zelfs tot fouten leiden.

Ga als volgt te werk om de capaciteit van het SSD-station te controleren:

- Windows 7: klik op **Start** ➙ **Computer**.
- Windows 10: open de Verkenner en klik op **Deze pc**.
- Leeg de prullenbak regelmatig.
- Voer het programma Schijfdefragmentatie uit op het SSD-station om gegevens sneller te kunnen zoeken en lezen.
- Om schijfruimte vrij te maken, kunt <sup>u</sup> bijvoorbeeld programma's verwijderen die <sup>u</sup> niet of nauwelijks gebruikt.

**Opmerking:** U kunt ook zoeken naar dubbele programma's of gedeeltelijk overlappende versies.

- Schoon de mappen voor ingekomen en verzonden berichten en de prullenbak van uw e-mailprogramma regelmatig op.
- Maak minimaal eens per week backups van uw gegevens. Als <sup>u</sup> zeer belangrijke gegevens hebt, kunt <sup>u</sup> het beste elke dag een backup maken. Lenovo heeft een groot aantal backupprogramma's voor uw computer. Voor de meeste modellen zijn er eenvoudig te installeren stations voor herschrijfbare optische schijven beschikbaar.
- Laat automatisch systeemherstelbewerkingen uitvoeren zodat er regelmatig een momentopname van uw systeem wordt gemaakt. Meer informatie over Systeemherstel vindt <sup>u</sup> onder [Hoofdstuk](#page-134-0) 9 'Overzicht van [gegevensherstel'](#page-134-0) op pagina [119](#page-134-0).
- Maak indien vereist een update van de stuurprogramma's en het UEFI BIOS.
- Maak een profiel van uw machine op <http://www.lenovo.com/support> om op de hoogte te worden gehouden van de meest recente stuurprogramma's en revisies.
- Zorg ervoor dat <sup>u</sup> ook de meest recente stuurprogramma's hebt voor niet door Lenovo gemaakte hardware. Lees de release notes bij het stuurprogramma voordat <sup>u</sup> updates aanbrengt voor compatibiliteit of bekende problemen.
- Houd een logboek bij. De gegevens hierin kunnen bestaan uit belangrijke wijzigingen op de hardware of software, updates op het stuurprogramma of problemen die zijn opgetreden, met de bijbehorende oplossingen.
- Hieronder vindt <sup>u</sup> enkele tips voor het geval <sup>u</sup> een herstelprocedure op uw systeem moet uitvoeren om de vooraf geïnstalleerde software weer te herstellen:
	- Verwijder alle externe apparatuur, zoals een printer en een toetsenbord.
- <span id="page-109-0"></span>– Zorg ervoor dat de batterijen zijn opgeladen en dat de netvoeding is aangesloten op uw computer.
- Open de ThinkPad Setup en laad de standaardinstellingen.
- Herstart de computer en start de herstelprocedure.
- Als uw computer gebruikmaakt van schijven om de herstelprocedure uit te voeren, mag <sup>u</sup> de schijf niet uit het station verwijderen voordat <sup>u</sup> hierom wordt gevraagd.
- Als <sup>u</sup> vermoedt dat er problemen zijn met het SSD-station, raadpleegt <sup>u</sup> 'De oorzaak van een [probleem](#page-114-0) [opsporen](#page-114-0)' op pagina [99](#page-114-0) en voert <sup>u</sup> een diagnosetest van het SSD-station uit voordat <sup>u</sup> het Customer Support Center belt. Als de computer niet opstart, downloadt <sup>u</sup> de bestanden voor het maken van een opstartmedium met zelftest van <http://www.lenovo.com/hddtest>. Voer de test uit en noteer eventuele berichten of foutcodes. Als er door de test een fout wordt geconstateerd, moet <sup>u</sup> ervoor zorgen dat u, als <sup>u</sup> contact opneemt met het Klantsupportcentrum, de foutcodes of berichten bij de hand hebt en dat de computer binnen handbereik is. U wordt dan verder geholpen door een technicus.
- Indien nodig kunt <sup>u</sup> de contactgegevens van uw plaatselijke Klantsupportcentrum vinden op <http://www.lenovo.com/support/phone>. Houd, als <sup>u</sup> contact opneemt met het Klantsupportcentrum, het systeemtype, het serienummer en de computer zelf bij de hand. Als er foutberichten worden afgebeeld, kunt <sup>u</sup> deze het beste voor <sup>u</sup> op het scherm hebben staan, of zorgen dat <sup>u</sup> ze hebt genoteerd.

### **Stuurprogramma's up-to-date houden**

Stuurprogramma's ('device drivers' of kortweg 'drivers') zijn programma's met instructies voor het besturingssysteem bestemd voor de werking of 'aandrijving' van een bepaald hardware-onderdeel. Alle hardwarecomponenten op uw computer hebben een eigen stuurprogramma. Als <sup>u</sup> een nieuwe component toevoegt, moet het besturingssysteem worden ingesteld voor besturing van de betreffende component. Vervolgens kunt <sup>u</sup> het stuurprogramma installeren waardoor het besturingssysteem de hardwarecomponent herkent en kan gebruiken.

**Opmerking:** Een stuurprogramma is een programma, zoals alle andere bestanden op uw computer en het is dan ook gevoelig voor beschadiging. Als het bestand beschadigd is, kan het zijn dat het niet goed meer functioneert.

Het is niet altijd nodig om de meest recente stuurprogramma's te downloaden. U moet het meest recente stuurprogramma van een bepaalde component echter wel downloaden als <sup>u</sup> merkt dat die component het niet meer goed doet of als <sup>u</sup> een nieuwe component installeert. Dit kan wellicht de mogelijkheid uitsluiten dat het probleem door het stuurprogramma wordt veroorzaakt.

#### **De nieuwste stuurprogramma's van de website downloaden**

U kunt als volgt bijgewerkte stuurprogramma's ophalen van de Lenovo-website en deze stuurprogramma's installeren:

- 1. Ga naar <http://www.lenovo.com/ThinkPadDrivers>.
- 2. Selecteer de invoer voor de computer en volg de aanwijzingen op het scherm om de benodigde software te downloaden en te installeren.

#### **De nieuwste stuurprogramma's downloaden met System Update**

Het programma System Update helpt <sup>u</sup> de software op uw computer up-to-date te houden. Op de servers van Lenovo worden updatepakketten beschikbaar gesteld, deze kunnen worden gedownload vanaf de website van Lenovo Support. De updatepakketten kunnen volledige programma's, stuurprogramma's, UEFI BIOS-flashes of andere updates van de software bevatten. Wanneer het programma System Update verbinding maakt met de website van Lenovo Support, wordt gedetecteerd wat het machinetype en het model van uw computer is, welk besturingssysteem er is geïnstalleerd en welke taal het besturingssysteem heeft. Op die manier kan worden vastgesteld welke updates er voor uw computer beschikbaar zijn. Vervolgens geeft het programma System Update een lijst met updatepakketten weer, waarbij voor elk pakket wordt aangegeven of het cruciaal, aanbevolen of optioneel is; op basis daarvan kunt <sup>u</sup> het belang van elke

<span id="page-110-0"></span>update inschatten. U kunt helemaal zelf bepalen welke updates <sup>u</sup> wilt downloaden en installeren. Nadat <sup>u</sup> de gewenste updatepakketten hebt geselecteerd, zorgt het programma System Update ervoor dat die updates automatisch worden gedownload en geïnstalleerd. U hoeft verder niets meer te doen.

Het programma System Update is op uw computer vooraf geïnstalleerd en klaar voor gebruik. De enige voorwaarde is dat <sup>u</sup> verbinding hebt met internet. U kunt het programma handmatig starten, maar er is ook een planningsfunctie beschikbaar waarmee <sup>u</sup> het programma op gezette tijden automatisch kunt laten zoeken naar updates. Voor dergelijke geplande updates kunt <sup>u</sup> het zoeken beperken tot een bepaalde severity (cruciale updates, cruciale en aanbevolen updates, of alle updates), zodat de lijst waaruit <sup>u</sup> kunt kiezen alleen die soorten updates bevat waarvoor <sup>u</sup> belangstelling hebt.

Meer informatie over het gebruik van programma System Update vindt <sup>u</sup> in het Help-informatiesysteem van het programma.

### **Onderhoud van de computer**

De computer is weliswaar ontworpen op degelijkheid en duurzaamheid in normale werkomgevingen, maar toch zijn er bepaalde dingen die <sup>u</sup> beter achterwege kunt laten. Door <sup>u</sup> de volgende belangrijke tips in dit hoofdstuk ter harte te nemen, haalt <sup>u</sup> het meeste rendement uit uw computer.

#### **Let goed op waar en hoe <sup>u</sup> werkt**

- Bewaar het verpakkingsmateriaal buiten bereik van kinderen, om het gevaar van verstikking in de plastic zak te voorkomen.
- Houd de computer op minimaal 13 cm afstand van magneten, actieve mobiele telefoons, elektrische apparaten en luidsprekers.
- Stel de computer niet bloot aan te lage of te hoge temperaturen (onder 5 °C of boven 35 °C).
- Sommige apparaten, zoals bepaalde ventilatoren en luchtreinigers, produceren negatieve ionen. Als een computer in de buurt van een dergelijk apparaat staat en gedurende lange tijd blootstaat aan lucht waarin zich negatieve ionen bevinden, kan die computer een statische lading krijgen. Die lading kan worden afgevoerd, wanneer <sup>u</sup> met uw handen het toetsenbord of een ander deel van de computer aanraakt, of wanneer <sup>u</sup> kabels of snoeren op de computer aansluit. Een dergelijke elektrostatische ontlading is weliswaar het tegenovergestelde van een ontlading van uw lichaam of kleren naar de computer toe, maar levert desondanks risico's op voor de computer.

Uw computer is zodanig ontworpen en gebouwd dat de effecten van statische lading zo veel mogelijk teniet worden gedaan. Bij een statische lading boven een bepaalde grens neemt de kans op een elektrostatische ontlading echter toe. Als <sup>u</sup> de computer gebruikt in de buurt van een apparaat dat negatieve ionen produceert, is het daarom verstandig om speciaal te letten op het volgende:

- Voorkom dat de computer rechtstreeks wordt blootgesteld aan lucht die afkomstig is van een apparaat dat negatieve ionen kan produceren.
- Houd de computer en alle aangesloten apparatuur zo ver mogelijk uit de buurt van een dergelijk apparaat.
- Zorg waar mogelijk voor een goede aarding van de computer, zodat statische elektriciteit op een veilige manier kan worden afgevoerd.

**Opmerking:** Niet alle genoemde apparaten veroorzaken een noemenswaardige statische lading.

#### **Ga voorzichtig om met uw computer**

- Leg nooit iets tussen het beeldscherm en het toetsenbord of de polssteun (ook geen papier).
- Het LCD-scherm is bedoeld om te worden geopend en gebruikt bij een hoek van iets meer dan 90 graden. Open het beeldscherm van de computer niet verder dan 180 graden, om schade aan de scharnieren te voorkomen.

• Draai uw computer niet om wanneer de netvoedingsadapter is aangesloten omdat de adapterplug kan breken.

#### **Omgaan met uw computer**

- Voordat <sup>u</sup> de computer verplaatst, moet <sup>u</sup> alle verwisselbare opslagmedia verwijderen, alle aangesloten apparatuur uitschakelen en alle kabels en snoeren ontkoppelen.
- Als <sup>u</sup> de computer in geopende toestand optilt, houd hem dan bij de onderkant vast. Til de computer nooit op aan het LCD-scherm.

#### **Behandel opslagmedia en -stations naar behoren**

- Als <sup>u</sup> een SSD-station installeert, doe dat dan aan de hand van de bij die hardware geleverde instructies en oefen alleen druk op het apparaat uit waar dat nodig is.
- Zet de computer uit voordat <sup>u</sup> de opslagapparaten vervangt.
- Nadat <sup>u</sup> de primaire opslagapparaten hebt vervangen, brengt <sup>u</sup> de kap van de stationsleuf weer aan.
- Als <sup>u</sup> een extern of verwisselbaar vaste-schijf- of optische-schijfstation hebt, berg het dan goed op wanneer <sup>u</sup> het niet gebruikt.
- Raak altijd een geaard metalen voorwerp aan voordat <sup>u</sup> een geheugenkaart installeert, zoals een SD-kaart, SDHC-kaart, SDXC-kaart en een MultiMediaCard. Op die manier kunt <sup>u</sup> statische elektriciteit uit uw lichaam laten wegvloeien. Door statische elektriciteit kan het apparaat namelijk beschadigd raken.
- Als <sup>u</sup> gegevens overbrengt van of naar een flash geheugenkaart, bijvoorbeeld een SD-kaart, plaats de computer dan niet in de sluimerstand of de slaapstand voordat de gegevensoverdracht voltooid is; anders kunnen uw gegevens beschadigd raken.

#### **Ga zorgvuldig om met wachtwoorden**

• Vergeet uw wachtwoorden niet. Als <sup>u</sup> uw systeembeheerder- of vaste-schijfwachtwoord vergeet, kan dit niet door Lenovo worden gereset en kan het noodzakelijk zijn de systeemplaat of de opslagapparaten te vervangen.

#### **De vingerafdruklezer onderhouden**

De volgende acties kunnen ertoe leiden dat de vingerafdruklezer beschadigd raakt of dat de lezer niet meer goed werkt:

- Krassen op het oppervlak van de vingerafdruklezer met een hard, gepunt voorwerp.
- Over het oppervlak van de vingerafdruklezer schuren met uw nagel of een hard voorwerp.
- Aanraken of gebruiken van de vingerafdruklezer met een verontreinigde vinger.

In de volgende situaties maakt <sup>u</sup> het oppervlak van de vingerafdruklezer voorzichtig schoon met een droge, zachte, vezelvrije doek:

- Als het oppervlak van de vingerafdruklezer vuil of gevlekt is.
- Het oppervlak van de vingerafdruklezer is nat.
- Het vastleggen en verifiëren van uw vingerafdruk mislukt vaak.

#### **Uw computer registreren**

• Registreer uw ThinkPad-computer bij Lenovo op [http://www.lenovo.com/register](http://www.lenovo.com/register/). Meer informatie vindt <sup>u</sup> in 'De computer [registreren'](#page-32-0) op pagina [17](#page-32-0).

#### **Breng geen veranderingen in de computer aan**

• De computer mag alleen uit elkaar worden gehaald en gerepareerd door een geautoriseerde ThinkPad-onderhoudstechnicus.

• Rommel niet met de grendels van het beeldscherm om het scherm open of dicht te houden.

## **De kap van de computer schoonmaken**

Maak de computer af en toe als volgt schoon:

- 1. Maak een mengsel met een mild keukenreinigingsmiddel. Het reinigingsmiddel mag geen schuurpoeder of sterke chemicaliën zoals zuur of alkaline bevatten. Gebruik vijf delen water op één deel reinigingsmiddel.
- 2. Maak een spons nat met het verdunde schoonmaakmiddel.
- 3. Knijp overtollig vocht uit de spons.
- 4. Veeg de kap schoon met de spons, waarbij <sup>u</sup> er voor zorgt dat er geen overtollige druppels in de computer terechtkomen.
- 5. Veeg het schoonmaakmiddel weg.
- 6. Spoel de spons met schoon stromend water.
- 7. Veeg de kap af met de schone spons.
- 8. Ga nogmaals met een droge, zachte doek over het oppervlak heen.
- 9. Wacht totdat het oppervlak volledig droog is en verwijder eventuele vezels van de doek.

#### **Het toetsenbord van uw computer schoonmaken**

Ga als volgt te werk om het toetsenbord van de computer te reinigen:

1. Doe wat spiritus op een zachte, stofvrije doek.

**Opmerking:** Sproei geen reinigingsmiddel rechtstreeks op het toetsenbord.

- 2. Maak de bovenkant van de toetsen schoon. Maak de toetsen één voor één schoon: als u meerdere toetsen tegelijk probeert schoon te maken, kan het doekje achter een aangrenzende toets blijven haken, waardoor de toets beschadigd kan raken. Zorg dat er geen vloeistof tussen de toetsen drupt.
- 3. Laat het toetsenbord even drogen.
- 4. Voor het verwijderen van stof of kruimels onder de toetsen kunt <sup>u</sup> gebruikmaken van een cameraborsteltje met blower of koude lucht van een haardroger of föhn.

#### **Het beeldscherm schoonmaken**

Ga als volgt te werk om het beeldscherm van de computer te reinigen:

- 1. Veeg het beeldscherm voorzichtig schoon met een droge, zachte en stofvrije doek. Als <sup>u</sup> midden op het scherm een krasserige vlek ziet, kan die zijn veroorzaakt door het aanwijsknopje van de TrackPoint dat door druk van buitenaf tegen het scherm is gedrukt.
- 2. Wrijf de vlek voorzichtig schoon met een zachte, droge doek.
- 3. Als de vlek hierna nog niet weg is, maakt <sup>u</sup> een zachte, stofvrije doek vochtig met water of een mengsel van 50% isopropylalcohol en 50% schoon water.

**Opmerking:** Sproei geen reinigingsmiddel rechtstreeks op het toetsenbord.

- 4. Wring zoveel mogelijk vocht uit de doek.
- 5. Veeg het scherm opnieuw; laat hierbij geen druppels in de computer terechtkomen.
- 6. Zorg dat het beeldscherm droog is wanneer <sup>u</sup> het dichtdoet.

# <span id="page-114-0"></span>**Hoofdstuk 8. Computerproblemen oplossen**

Dit hoofdstuk geeft informatie over wat <sup>u</sup> moet doen als er een probleem met uw computer optreedt.

- •'De oorzaak van een probleem opsporen' op pagina 99
- •'Problemen oplossen' op pagina 99

## **De oorzaak van een probleem opsporen**

Als er problemen zijn met de computer, kunt <sup>u</sup> het beste het programma Lenovo Solution Center als uitgangspunt nemen voor het oplossen ervan.

U gebruikt het programma Lenovo Solution Center voor het opsporen en oplossen van problemen met uw computer. Met het programma kunt <sup>u</sup> diagnosetests uitvoeren, systeeminformatie verzamelen, de beveiligingsstatus controleren en ondersteuningsinformatie bekijken. Het bevat ook tips en adviezen voor maximale systeemprestaties.

#### **Opmerkingen:**

- Het programma Lenovo Solution Center kan ook worden gedownload op: <http://www.lenovo.com/diags>.
- Als <sup>u</sup> een ander Windows-besturingssysteem dan Windows 7 en Windows 10 gebruikt, kunt <sup>u</sup> de nieuwste informatie over diagnose voor uw computer vinden op: <http://www.lenovo.com/diagnose>

Als <sup>u</sup> de computer instelt voor gebruik, vraagt het programma Lenovo Solution Center <sup>u</sup> of een herstelmedium wilt maken. Hiermee kunt <sup>u</sup> het SSD-station terugbrengen in de toestand zoals die gold op het moment dat de computer de fabriek verliet. Meer informatie vindt <sup>u</sup> in 'Backup- en [herstelbewerkingen](#page-135-0) [uitvoeren'](#page-135-0) op pagina [120](#page-135-0).

Zie ['Lenovo-programma's'](#page-28-0) op pagina [13](#page-28-0) als <sup>u</sup> het programma Lenovo Solution Center wilt uitvoeren.

Meer informatie vindt <sup>u</sup> in het Help-systeem van Lenovo Solution Center.

**Opmerking:** Als <sup>u</sup> het probleem niet zelf kunt opsporen en verhelpen nadat <sup>u</sup> het programma Lenovo Solution Center hebt uitgevoerd, slaat <sup>u</sup> de logboekgegevens op die door dit programma zijn gemaakt en drukt <sup>u</sup> deze gegevens af. U hebt deze logboeken nodig tijdens uw onderhoud met de servicetechnicus van Lenovo.

### **Problemen oplossen**

Als er een probleem wordt geconstateerd met de computer, wordt dit gewoonlijk aangegeven door een foutmelding of een foutcode, of een geluidssignaal bij het aanzetten. Wanneer <sup>u</sup> een probleem ondervindt, kunt <sup>u</sup> de verwante gedeelten in dit onderwerp raadplegen om het probleem zelf proberen op te lossen.

# **De computer reageert niet meer**

#### **Druk deze aanwijzingen nu af en bewaar de instructies bij uw computer, zodat <sup>u</sup> ze in de toekomst kunt raadplegen.**

Als de computer helemaal niet meer reageert (het aanwijsapparaat TrackPoint en het toetsenbord werken niet meer), doe dan het volgende:

1. Houd de aan/uit-knop minimaal vier seconden ingedrukt om de computer uit te schakelen.

- <span id="page-115-0"></span>• Als de computer is uitgeschakeld, kunt <sup>u</sup> de computer opnieuw opstarten door op de aan/uit-knop te drukken. Als de computer niet opstart, ga dan door met stap 2.
- Als <sup>u</sup> de computer niet kunt uitschakelen door het ingedrukt houden van de aan/uit-knop, verwijdert <sup>u</sup> alle stroombronnen aangesloten op de computer en reset <sup>u</sup> het systeem door een uitgebogen paperclip in het noodresetgaatje te steken. Zie ['Onderkant'](#page-21-0) op pagina [6](#page-21-0) voor de locatie van het resetgaatje. Nadat de computer is uitgeschakeld, kunt <sup>u</sup> de computer opnieuw opstarten door op de aan/uit-knop te drukken. Als de computer niet opstart, ga dan door met stap 3.
- 2. Wanneer de computer uit staat, verwijdert <sup>u</sup> alle stroombronnen van de computer en vervolgens reset <sup>u</sup> het systeem door een uitgebogen paperclip in het noodresetgaatje te steken. Sluit de netvoedingsadapter weer aan en start de computer opnieuw op. Als de computer niet opstart, ga dan door met stap 3.

**Opmerking:** Als uw computer en Windows zijn opgestart, sluit <sup>u</sup> de computer af met de normale afsluitprocedure.

3. Verwijder alle externe apparaten die op de computer zijn aangesloten (toetsenbord, muis, printer, scanner, enz.). Herhaal stap 2. Als stap 2 niet werkt, belt <sup>u</sup> het klantsupportcentrum zodat een medewerker van klantsupport <sup>u</sup> kan helpen.

# **Wat te doen als <sup>u</sup> op het toetsenbord hebt gemorst**

Bij een draagbare computer is de kans groter dat er vloeistof gemorst wordt op het toetsenbord. Omdat vloeistof elektriciteit geleidt, kan morsen op het toetsenbord kortsluiting veroorzaken, met als mogelijk gevolg onherstelbare schade aan de computer.

#### **Als er vloeistof in het toetsenbord terechtkomt:**

**Attentie:** Zorg ervoor dat de vloeistof op geen enkele manier kortsluiting kan veroorzaken tussen <sup>u</sup> en de netvoedingsadapter (als deze actief is). Hoewel <sup>u</sup> door onmiddellijk uitschakelen van de computer gegevens kunt verliezen, kan het niet uitschakelen van de computer uiteindelijk onherstelbare schade aan de computer zelf aanrichten.

- 1. Ontkoppel de netvoedingsadapter onmiddellijk. Wees hierbij voorzichtig, zodat <sup>u</sup> geen elektrische schok krijgt.
- 2. Schakel de computer onmiddellijk uit. Als de computer niet wordt uitgeschakeld, reset <sup>u</sup> het systeem door een naald of uitgebogen paperclip in het noodresetgaatje te steken. Zie ['Onderkant'](#page-21-0) op pagina [6](#page-21-0) voor de locatie van het resetgaatje. Hoe sneller de stroomtoevoer naar de computer wordt onderbroken, des te kleiner de kans op kortsluitingen met de daaruit resulterende schade.
- 3. Wacht totdat alle vloeistof is verdampt voordat <sup>u</sup> de computer weer aanzet.

**Opmerking:** Als <sup>u</sup> het toetsenbord wilt vervangen, kunt <sup>u</sup> een nieuw aanschaffen.

### **Foutberichten**

• **Bericht**: 0177: Ongeldige SVP-gegevens, stop POST.

**Oplossing**: Het controlegetal voor het beheerderswachtwoord in de EEPROM is onjuist. De systeemplaat moet worden vervangen. Laat de computer nazien.

• **Bericht**: 0183: CRC van beveiligingsinstellingen in EFI-variabele onjuist. Open de ThinkPad Setup.

**Oplossing**: Controlegetal voor de beveiligingsinstellingen in de EFI-variabele is onjuist. Open ThinkPad Setup om de beveiligingsinstellingen te controleren. Druk op F10 en vervolgens op Enter om het systeem opnieuw te starten. Als het probleem hiermee niet is opgelost, moet <sup>u</sup> de computer laten nazien.

• **Bericht**: 0187: Toegangsfout EAIA-gegevens

**Oplossing**: Er is geen toegang tot de EEPROM. Laat de computer nazien.

• **Bericht**: 0188: Ongeldig informatiegebied voor RFID-serialisering

**Oplossing**: Het EEPROM-controlegetal is onjuist (blok 0 en blok 1). De systeemplaat moet worden vervangen en het serienummer van de machine moet opnieuw worden geïnstalleerd. Laat de computer nazien.

• **Bericht**: 0189: Ongeldig informatiegebied voor RFID-configuratie

**Oplossing**: Het EEPROM-controlegetal is onjuist (blok 4 en blok 5). De systeemplaat moet worden vervangen en het UUID moet opnieuw worden geïnstalleerd. Laat de computer nazien.

• **Bericht**: 0190: Batterij nagenoeg leeg

**Oplossing**: De computer is uitgegaan omdat de batterij bijna leeg is. Sluit de netvoedingsadapter aan op de computer en laat de batterij opladen.

• **Bericht**: 0191: Systeembeveiliging - Ongeldige niet-lokale wijzigingsopdracht

**Oplossing**: Het wijzigen van de systeemconfiguratie is mislukt. Controleer de bewerking en probeer het opnieuw. Om het bericht te verwijderen gaat <sup>u</sup> naar ThinkPad Setup.

• **Bericht**: 0199: Systeembeveiliging - Aantal pogingen voor Security-wachtwoord overschreden.

**Oplossing**: Dit bericht verschijnt als <sup>u</sup> meer dan drie keer een onjuist beheerderswachtwoord (supervisor password) opgeeft. Controleer het supervisorwachtwoord en probeer het opnieuw. Om het bericht te verwijderen gaat <sup>u</sup> naar ThinkPad Setup.

• **Bericht**: 0270: fout met real-timeklok

**Oplossing**: de real-timeklok van het systeem werkt niet. Laat de computer nazien.

• **Bericht**: 0271: controleer de instellingen voor datum en tijd

**Oplossing**: De datum en tijd zijn niet op de computer ingesteld. Stel de datum en tijd in via ThinkPad Setup.

• **Bericht**: 1802: Er is een niet-geautoriseerde netwerkkaart geïnstalleerd - Schakel het systeem uit en verwijder de netwerkkaart.

**Oplossing**: De draadloze netwerkkaart wordt niet ondersteund op deze computer. Verwijder de kaart.

• **Bericht**: 1820: Er is meer dan één externe vingerafdruklezer aangesloten.

**Oplossing**: Schakel alle vingerafdruklezers uit en verwijder deze, behalve de lezer die <sup>u</sup> in uw hoofdbesturingssysteem wilt instellen.

• **Bericht**: 2101: Detectiefout op SSD1 (M.2).

**Oplossing**: het apparaat met het M.2 SSD-station werkt niet. Laat het apparaat met het M.2 SSD-station repareren.

• **Bericht**: 2111: Leesfout op SSD1 (M.2)

**Oplossing**: het apparaat met het M.2 SSD-station werkt niet. Laat het apparaat met het M.2 SSD-station repareren.

• **Bericht**: 2200: Machinetype en serienummer zijn ongeldig.

**Oplossing**: Machinetype en serienummer zijn ongeldig. Laat de computer nazien.

• **Bericht**: 2201: Machine-UUID is ongeldig.

**Oplossing**: Machine-UUID is ongeldig. Laat de computer nazien.

• **Bericht**: Ventilatorstoring.

**Oplossing**: De ventilator werkt niet. Schakel de computer onmiddellijk uit en laat de computer nazien.

• **Bericht**: Fout in thermische sensor.

**Oplossing**: de thermische sensor heeft een probleem. Schakel de computer onmiddellijk uit en laat de computer nazien.

• **Bericht**: Fout: de variabele UEFI-opslag van het niet-vluchtige systeem is bijna vol.

**Opmerking:** Deze fout geeft aan dat het besturingssysteem of toepassingen geen gegevens in de permanente variabele UEFI-opslag kunnen maken, aanpassen of verwijderen vanwege onvoldoende opslagruimte na de POST.

De permanente variabele UEFI-opslag van het systeem wordt gebruikt door het UEFI BIOS en door het besturingssysteem of toepassingen. Deze fout treedt op als het besturingssysteem of toepassingen veel gegevens in de variabele opslag opslaan. Alle gegevens die nodig zijn voor de POST, zoals BIOS-installatie-instellingen, chipset of configuratiegegevens, worden opgeslagen op een afzonderlijke variabele UEFI-opslag.

**Oplossing**: open ThinkPad Setup nadat het foutbericht is weergegeven. In een dialoogvenster wordt de gebruiker gevraagd het opruimen van de opslag te bevestigen. Als de gebruiker **Yes** selecteert, worden alle gegevens die door het besturingssysteem of toepassingen zijn gemaakt verwijderd, met uitzondering van algemene variabelen die door de UEFI-specificatie (Unified Extensible Firmware Interface) zijn gedefinieerd. Als de gebruiker **No** selecteert, worden alle gegevens behouden, maar het besturingssysteem of toepassingen kunnen geen gegevens in de opslag maken, aanpassen of verwijderen.

Als deze fout zich bij een servicecentrum voordoet, wordt de permanente variabele UEFI-opslag van het systeem door bevoegd Lenovo-servicepersoneel opgeschoond middels de bovenstaande oplossing.

# **Fouten zonder bericht**

• **Probleem**: Mijn scherm wordt zwart op momenten dat ik dat niet wil.

**Oplossing**: als op uw computer vooraf het Windows 7-besturingssysteem geïnstalleerd is, kunt <sup>u</sup> de systeemtimers, zoals de timer voor het uitschakelen van het beeldscherm of de timer voor de sluimerstand, buiten werking stellen door als volgt te werk te gaan:

- 1. Start Power Manager.
- 2. Klik op de tab **Energiebeheerschema** en selecteer **Maximale prestaties** uit de vooraf gedefinieerde energiebeheerschema's.
- **Probleem**: Wanneer ik de computer aanzet, wordt er niets op het scherm weergegeven en klinkt er tijdens het opstarten geen geluidssignaal.

**Opmerking:** Als <sup>u</sup> niet zeker weet of de computer een geluidssignaal heeft gegeven, zet <sup>u</sup> de computer uit door de aan/uit-knop meer dan vier seconden ingedrukt te houden. Zet de computer daarna weer aan en luister nogmaals.

**Oplossing**: Controleer of:

- De netvoedingsadapter is aangesloten op de computer en of de stekker in een werkend stopcontact zit.
- De computer aan staat. (Druk nogmaals ter bevestiging op de aan-/uitknop.)
- Het helderheidsniveau van het scherm is correct ingesteld.

Als er een systeemwachtwoord is ingesteld, drukt <sup>u</sup> op een toets om het symbool voor het systeemwachtwoord op te roepen. Vervolgens typt <sup>u</sup> het juiste wachtwoord en drukt <sup>u</sup> op **Enter**.

Als het voorgaande in orde is en het beeldscherm leeg blijft, moet <sup>u</sup> de computer laten nazien.

• **Probleem**: Wanneer ik de computer aanzet, wordt er alleen een witte pointer op een zwart scherm weergegeven.

**Oplossing**: als <sup>u</sup> met behulp van een partitioneringsprogramma een partitie op uw SSD-station hebt aangepast, kan het zijn dat het hoofdopstartrecord of de informatie over die partitie vernietigd is.

Doe het volgende om het probleem op te lossen:

- 1. Zet de computer uit en daarna weer aan.
- 2. Als nog steeds alleen de aanwijzer op het scherm verschijnt, doet <sup>u</sup> het volgende:
- Als <sup>u</sup> partitioneringssoftware hebt gebruikt, controleer die partitie op het SSD-station dan met behulp van die software en herstel de partitie, indien nodig.
- Gebruik de hersteloplossingen voor het op het systeem terugzetten van de fabrieksinstellingen.

Als het probleem blijft bestaan, moet de computer worden nagekeken.

• **Probleem**: Het scherm wordt zwart terwijl de computer aan staat.

**Oplossing**: Mogelijk is er een schermbeveiligingsprogramma (screen saver) actief of staat de computer in een spaarstand. Voer een van de volgende handelingen uit:

- Raak het TrackPoint-aanwijsapparaat of het trackpad aan of druk op een toets om de screensaver te verlaten.
- Druk op de aan/uit-knop om de normale werking van de computer vanuit de slaapstand of de sluimerstand te hervatten.

# **Fouten waarbij er een geluidssignaal klinkt**

Tabel 5. Fouten waarbij er een geluidssignaal klinkt

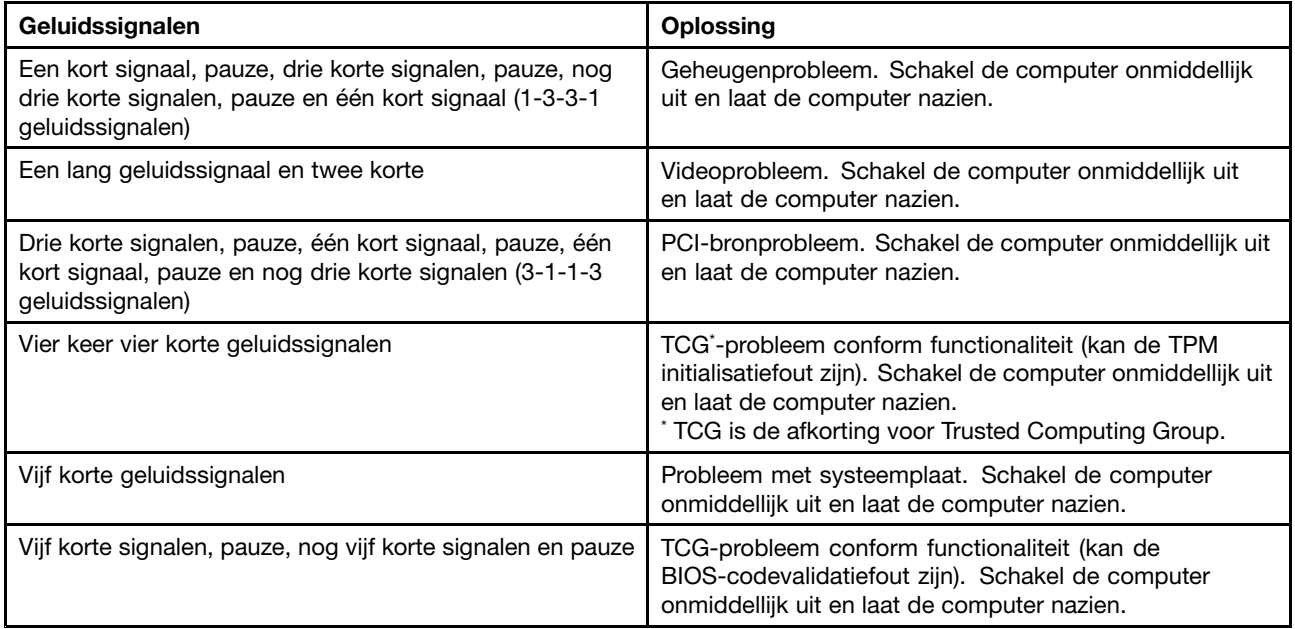

# **Problemen met geheugenmodules**

**Druk deze aanwijzingen nu af en bewaar de instructies bij uw computer, zodat <sup>u</sup> ze in de toekomst kunt raadplegen.**

Als de geheugenmodule niet correct werkt, controleert <sup>u</sup> het volgende:

1. Controleer of de geheugenmodule correct in de computer is geïnstalleerd en goed is bevestigd.

Mogelijk moet <sup>u</sup> alle toegevoegde geheugenmodules verwijderen om de computer te testen met alleen de in de fabriek geïnstalleerde geheugenmodules en de geheugenmodules vervolgens één voor één opnieuw installeren om te controleren of deze correct zijn aangesloten.

2. Controleer of er tijdens het opstarten foutberichten verschijnen.

Volg de herstelprocedures voor de POST (Power-on self-test). Zie ['Foutberichten'](#page-115-0) op pagina [100](#page-115-0).

3. Controleer of de nieuwste UEFI-versie voor uw model is geïnstalleerd.

- 4. Controleer de geheugenconfiguratie en de compatibiliteit, inclusief de maximale geheugengrootte en de geheugensnelheid.
- 5. Voer de diagnoseprogramma'suit. Zie 'De oorzaak van een [probleem](#page-114-0) opsporen' op pagina [99](#page-114-0).

# **Netwerkproblemen**

Hieronder ziet <sup>u</sup> de meest algemene netwerkproblemen:

#### **Ethernet-problemen**

• **Probleem**: De computer kan geen verbinding met het netwerk maken.

**Oplossing**: Controleer of:

– De kabel is correct geplaatst.

De netwerkkabel moet goed zijn aangesloten op zowel de ethernetpoort van de computer als op de RJ45-aansluiting van de hub. De maximaal toegestane afstand van de computer tot de hub is 100 meter. Probeer een andere kabel als de problemen zich blijven voordoen, ondanks dat de kabel goed is aangesloten en de afstand niet te groot is.

- Het juiste stuurprogramma wordt gebruikt. Ga als volgt te werk om het juiste stuurprogramma te installeren:
	- 1. Open het configuratiescherm en klik op **Hardware en geluiden** ➙ **Apparaatbeheer**. Wanneer er wordt gevraagd om een beheerderswachtwoord of een bevestiging, typt <sup>u</sup> dat wachtwoord of geeft <sup>u</sup> die bevestiging.
	- 2. Als het uitroepteken **!** naast de naam van de adapter onder **Netwerkadapters** staat, gebruikt <sup>u</sup> waarschijnlijk een verkeerd stuurprogramma of een stuurprogramma dat mogelijk niet is geactiveerd. Om het stuurprogramma bij te werken, klikt <sup>u</sup> met de rechter muisknop op de adapter.
	- 3. Klik op **Stuurprogramma bijwerken** en volg de instructies op het scherm.
- De schakelpoort en de adapter dezelfde duplex-instelling hebben.

Als <sup>u</sup> de adapter hebt geconfigureerd voor volledig duplex, zorg dan dat de switch-poort ook hiervoor is geconfigureerd. Als <sup>u</sup> de verkeerde duplexinstelling opgeeft, kunnen de prestaties van het apparaat achteruit gaan, kunnen er gegevens verloren gaan en kunnen er verbindingen verbroken worden.

– Alle netwerksoftware die voor uw netwerkomgeving nodig is, goed is geïnstalleerd.

Neem contact op met de netwerkbeheerder voor de benodigde netwerksoftware.

• **Probleem**: De adapter is er zonder aanwijsbare reden mee gestopt.

**Oplossing**: Mogelijk zijn de netwerkstuurprogramma's beschadigd of ontbreken deze. Werk het stuurprogramma bij aan de hand van de vorige oplossing voor de procedure om te zorgen dat het juiste stuurprogramma wordt geïnstalleerd.

• **Probleem**: Als uw computer een Gigabit Ethernet-model is en <sup>u</sup> gebruikt een snelheid van 1000 Mbps, werkt de verbinding niet of er treden fouten op in de verbinding.

#### **Oplossing**:

- Gebruik bedrading van categorie 5 en controleer of de netwerkkabel goed is aangesloten.
- Gebruik een 1000 BASE-T hub/switch (niet een 1000 BASE-X).
- **Probleem**: De functie Wake on LAN werkt niet.

**Oplossing**: Zorg ervoor dat Wake on LAN is ingeschakeld in het programma ThinkPad Setup. Als de optie is ingeschakeld, neem dan contact op met de netwerkbeheerder voor het opgeven van de vereiste instellingen.

• **Probleem**: Mijn computer is een Gigabit Ethernet-model, maar de computer kan geen netwerkverbinding maken op 1000 Mbps. In plaats daarvan wordt de verbinding tot stand gebracht met een snelheid van 100 Mbps.

#### **Oplossing**:

- Probeer een andere kabel.
- Controleer of de link partner is ingesteld op 'auto-negotiate'.
- Controleer of de switch voldoet aan 802.3ab (gigabit over copper).

### **Probleem met draadloos LAN**

**Probleem**: U kunt geen verbinding maken met het netwerk via de geïntegreerde draadloze netwerkkaart.

**Oplossing**: Controleer of:

- De Vliegtuigstand is uitgeschakeld.
- Van het stuurprogramma voor uw draadloze LAN de meest recente versie geïnstalleerd is.
- Uw computer zich binnen het bereik van een toegangspunt voor draadloze communicatie bevindt.
- De draadloze radio is ingeschakeld.

**Opmerking:** Als <sup>u</sup> Windows 7 gebruikt, klikt <sup>u</sup> op **Verborgen pictogrammen weergeven** in de taakbalk. Het pictogram van Access Connections wordt dan afgebeeld. Ga voor meer informatie over het pictogram naar het helpinformatiesysteem van Access Connections.

Voor het Windows 7-besturingssysteem controleert <sup>u</sup> de netwerknaam (SSID) en de versleutelingsgegevens. Gebruik het programma Access Connections om de gegevens te controleren. Hierbij wordt onderscheid gemaakt tussen hoofdletters en kleine letters.

#### **Probleem met draadloos WAN**

**Probleem**: Er wordt een bericht weergegeven met de melding dat er een onbevoegde WAN-kaart is geïnstalleerd.

**Oplossing**: De WAN-kaart wordt niet ondersteund op deze computer. Verwijder de WAN-kaart.

**Opmerking:** Bepaalde computermodellen zijn niet uitgerust met een draadloze WAN-kaart.

#### **Problemen met Bluetooth**

**Opmerking:** Controleer de verbinding en controleer of er geen ander Bluetooth-apparaat op zoek is naar het apparaat waarmee <sup>u</sup> een verbinding tot stand wilt brengen. Gelijktijdige zoekbewerkingen zijn niet toegestaan bij Bluetooth-verbindingen.

• **Probleem**: Het geluid is niet afkomstig van de Bluetooth-headset/-hoofdtelefoon, maar van de interne luidspreker, ook al is de Bluetooth-headset/-hoofdtelefoon aangesloten met behulp van een Headsetprofiel of AV-profiel.

**Oplossing**: Voer de volgende handelingen uit:

- 1. Sluit het programma af dat gebruikmaakt van het geluidsapparaat (bijv. Windows Media Player).
- 2. Open het Configuratiescherm en klik op **Hardware en geluiden** ➙ **Geluid** ➙ **Afspelen**.
- 3. Als <sup>u</sup> een profiel Headset gebruikt, selecteert <sup>u</sup> **Bluetooth Hands-free Audio** en klikt <sup>u</sup> op de knop **Standaardinstellingen**. Als <sup>u</sup> een profiel AV gebruikt, selecteert <sup>u</sup> **Stereo Audio** en klikt <sup>u</sup> op de knop **Standaardinstellingen**.
- 4. Klik op **OK** om het venster Geluid te sluiten.

• **Probleem**: PIM-items die zijn verzonden via Windows 7 kunnen niet op de juiste manier in het adresboek van apparaten met Bluetooth worden opgeslagen.

**Oplossing**: In het besturingssysteem Windows 7 worden PIM-items in XML-indeling verzonden, maar de meeste Bluetooth-apparaten gebruiken PIM-items in vCard-indeling. Als een ander Bluetooth-apparaat een bestand wel via Bluetooth kan ontvangen, wordt een PIM-item van Windows 7 mogelijk opgeslagen met de extensie .contact.

# **Problemen met het toetsenbord en andere aanwijsapparaten**

Dit zijn de meest voorkomende problemen met toetsenborden en aanwijsapparaten.

### **Problemen met het TrackPoint-aanwijsapparaat**

• **Probleem**: De aanwijzer zweeft wanneer de computer wordt aangezet of wanneer de normale werking wordt hervat.

**Oplossing**: De aanwijzer kan zweven, wanneer <sup>u</sup> het TrackPoint-aanwijsapparaat tijdens de normale werking niet gebruikt. Dit zweven is een eigenschap van het TrackPoint-aanwijsapparaat en geen defect. De bewegingen duren enkele seconden en komen met name voor in de volgende omstandigheden:

- Wanneer de computer wordt ingeschakeld
- Wanneer de normale werking van de computer wordt hervat
- Wanneer het TrackPoint-aanwijsapparaat voor langere tijd wordt ingedrukt
- Als de temperatuur verandert
- **Probleem**: Het TrackPoint-aanwijsapparaat of de trackpad werkt niet.

**Oplossing**: Controleer in het venster Muiseigenschappen of het TrackPoint-aanwijsapparaat of de trackpad wel is ingeschakeld.

#### **Problemen met het toetsenbord**

• **Probleem**: Alle of enkele toetsen van het toetsenbord werken niet.

**Oplossing**: Als er een extern numeriek toetsenblok is aangesloten, doet <sup>u</sup> het volgende:

- 1. Zet de computer uit.
- 2. Ontkoppel het externe numerieke toetsenblok.
- 3. Zet de computer weer aan en probeer het toetsenbord opnieuw.

Als het probleem met het toetsenbord is opgelost, kunt <sup>u</sup> het externe numerieke toetsenblok en het externe toetsenbord voorzichtig opnieuw aansluiten. Zorg dat de connectoren op de juiste manier zijn aangesloten.

Als het probleem niet is opgelost, controleert <sup>u</sup> of het juiste apparaatstuurprogramma is geïnstalleerd door het volgende te doen:

- 1. Hiermee opent <sup>u</sup> het **Configuratiescherm**. Wijzig de weergave van het Configuratiescherm van Categorie in Grote pictogrammen of Kleine pictogrammen.
- 2. Klik op **Toetsenbord**.
- 3. Selecteer de tab **Hardware**. Controleer in het paneel **Apparaateigenschappen** of het volgende bericht wordt weergegeven:

Apparaatstatus: dit apparaat werkt correct.

Als de toetsen op het toetsenbord het nog steeds niet doen, laat de computer dan nakijken.

• **Probleem**: Alle of enkele toetsen van het externe numerieke toetsenblok werken niet.

**Oplossing**: Controleer of het externe numerieke toetsenblok goed is aangesloten op de computer.

# **Problemen met het beeldscherm en multimedia-apparaten**

In dit onderwerp komen de meest algemene problemen met weergave- en multimedia-apparaten aan bod, waaronder het computerscherm, het externe beeldscherm, audioapparatuur en het optische station.

#### **Problemen met het beeldscherm van de computer**

• **Probleem**: Mijn scherm wordt zwart op momenten dat ik dat niet wil.

**Oplossing**: als op uw computer vooraf het Windows 7-besturingssysteem geïnstalleerd is, kunt <sup>u</sup> de systeemtimers, zoals de timer voor het uitschakelen van het beeldscherm of de timer voor de sluimerstand, buiten werking stellen door als volgt te werk te gaan:

- 1. Start Power Manager.
- 2. Klik op de tab **Energiebeheerschema** en selecteer **Maximale prestaties** uit de vooraf gedefinieerde energiebeheerschema's.

Ga als volgt te werk als vooraf op de computer het besturingssysteem Windows 10 is geïnstalleerd.

- 1. Ga naar het Configuratiescherm en zorg ervoor dat <sup>u</sup> het Configuratiescherm op Categorie bekijkt.
- 2. Klik op **Hardware en geluiden** ➙ **Energiebeheer** ➙ **Hoge prestaties**.
- 3. Geef de aanvullende schema's weer en kies vervolgens **Hoge prestaties**.
- **Probleem**: Wanneer ik de computer aanzet, wordt er niets op het scherm weergegeven en klinkt er tijdens het opstarten geen geluidssignaal.

**Opmerking:** Als <sup>u</sup> niet zeker weet of de computer een geluidssignaal heeft gegeven, zet <sup>u</sup> de computer uit door de aan/uit-knop meer dan vier seconden ingedrukt te houden. Zet de computer daarna weer aan en luister nogmaals.

#### **Oplossing**: Controleer of:

- De netvoedingsadapter is aangesloten op de computer en of de stekker in een werkend stopcontact zit.
- De computer aan staat. (Druk nogmaals ter bevestiging op de aan-/uitknop.)
- Het helderheidsniveau van het scherm is correct ingesteld.

Als er een systeemwachtwoord is ingesteld, drukt <sup>u</sup> op een toets om het symbool voor het systeemwachtwoord op te roepen. Vervolgens typt <sup>u</sup> het juiste wachtwoord en drukt <sup>u</sup> op **Enter**.

Als het voorgaande in orde is en het beeldscherm leeg blijft, moet <sup>u</sup> de computer laten nazien.

• **Probleem**: Wanneer ik de computer aanzet, wordt er alleen een witte cursor op een zwart scherm weergegeven.

**Oplossing**: als <sup>u</sup> met behulp van een partitioneringsprogramma een partitie op uw opslagstation hebt aangepast, kan het zijn dat het hoofdopstartrecord of de informatie over die partitie vernietigd is.

Doe het volgende om het probleem op te lossen:

- 1. Zet de computer uit en daarna weer aan.
- 2. Als nog steeds alleen de cursor op het scherm verschijnt, doet <sup>u</sup> het volgende:
	- Als <sup>u</sup> partitioneringssoftware hebt gebruikt, controleer die partitie op het opslagstation dan met behulp van die software en herstel de partitie, indien nodig.
	- Gebruik de hersteloplossingen voor het op het systeem terugzetten van de fabrieksinstellingen.

Als het probleem blijft bestaan, moet de computer worden nagekeken.

• **Probleem**: Het scherm wordt zwart terwijl de computer aan staat.

**Oplossing**: Mogelijk is er een schermbeveiligingsprogramma (screen saver) actief of staat de computer in een spaarstand. Voer een van de volgende handelingen uit:

- Raak het TrackPoint-aanwijsapparaat of het trackpad aan of druk op een toets om de screensaver te verlaten.
- Druk op de aan/uit-knop om de normale werking van de computer vanuit de slaapstand of de sluimerstand te hervatten.
- **Probleem**: Er verschijnt niets op het scherm.

**Oplossing**: Voer de volgende handelingen uit:

- Druk op de wisselknop van de weergavemodus **om het beeld weer te geven.**
- Als <sup>u</sup> de netvoedingsadapter gebruikt, of als <sup>u</sup> de batterijen gebruikt en het batterijstatuspictogram aangeeft dat de batterijen nog niet leeg zijn, drukt u op de toets voor meer helderheid  $\Box^{\circledR^+_{\text{fs}}}$ om het scherm helderder te maken.
- Als de computer in de slaapstand staat, drukt <sup>u</sup> op de aan/uit-knop om de normale werking te hervatten.
- Als het probleem zich blijft voordoen, volg dan de aanwijzingen bij Oplossing voor het onderstaande probleem.
- **Probleem**: De weergave op het scherm is onleesbaar of vervormd.

#### **Oplossing**: Controleer of:

- het beeldschermstuurprogramma op de juiste manier is geïnstalleerd.
- de schermresolutie en de kleurdiepte goed zijn ingesteld.
- het beeldschermtype goed is ingesteld.
- U kunt deze instellingen als volgt controleren:
	- 1. Sluit het externe beeldscherm aan op de computer en sluit het beeldscherm aan op een stopcontact.
	- 2. Zet het externe beeldscherm aan.
	- 3. Klik met de rechtermuisknop op het bureaublad en doe het volgende:
		- **Windows 7**: klik op **Schermresolutie**.
		- **Windows 10:** klik op **Beeldscherminstellingen**, geef het venster weer in de werkstand Volledig scherm, en klik vervolgens op **Geavanceerde weergave-instellingen**.

**Opmerking:** Als uw computer het externe beeldscherm niet detecteert, klikt <sup>u</sup> op de knop **Detecteren**.

- 4. Selecteer het externe beeldscherm en stel de **Oplossing** in.
- 5. Doe het volgende:
	- **Windows 7:** klik op **Geavanceerde instellingen**.
	- **Windows 10:** klik op **Eigenschappen van beeldschermadapter**.
- 6. Klik op de tab **Monitor**. Controleer aan de hand van de gegevens in het informatievenster of het beeldschermtype correct is.

Als het beeldschermtype goed is, klikt <sup>u</sup> op **OK** om het venster te sluiten. Zo niet, ga dan verder met de volgende stappen.

- 1. Wanneer twee of meer beeldschermtypen worden afgebeeld, selecteert <sup>u</sup> **Generiek PnP-beeldscherm** of **Generiek Non-PnP beeldscherm**.
- 2. Klik op **Eigenschappen**. Wanneer er wordt gevraagd om een beheerderswachtwoord of een bevestiging, typt <sup>u</sup> dat wachtwoord of geeft <sup>u</sup> die bevestiging.
- 3. Klik op het tabblad **Stuurprogramma**.
- 4. Klik op **Stuurprogramma bijwerken**.
- 5. Klik op **Bladeren op mijn computer naar stuurprogramma's** en klik daarna op **Kiezen uit een lijst van stuurprogramma's op mijn computer**.
- 6. Schakel het selectievakje **Compatibele hardware weergeven** uit.
- 7. Selecteer de juiste fabrikant en het juiste model voor het externe beeldscherm. Als <sup>u</sup> uw beeldscherm niet kunt vinden in de lijst, breek dan de installatie van dit stuurprogramma af en gebruik het stuurprogramma dat bij uw beeldscherm is geleverd.
- 8. Nadat het stuurprogramma is bijgewerkt, klikt <sup>u</sup> op **Sluiten**.
- 9. Om de kleurinstellingen in het Windows 7-besturingssysteem te wijzigen, klikt <sup>u</sup> met de rechtermuisknop op het bureaublad en klikt <sup>u</sup> op **Schermresolutie**. Klik op **Geavanceerde instellingen**, ga naar het tabblad **Monitor** en stel de **Kleuren** in.
- 10. Klik op **OK**.
- **Probleem**: Er worden onjuiste tekens op het scherm weergegeven.

**Oplossing**: Hebt <sup>u</sup> het besturingssysteem of softwareprogramma correct geïnstalleerd? Als het besturingssysteem en de softwareprogramma's correct zijn geïnstalleerd en geconfigureerd, moet <sup>u</sup> de computer laten nakijken.

• **Probleem**: Het beeldscherm blijft aan staan, zelfs nadat de computer is uitgeschakeld.

**Oplossing**: Houd de aan/uit-knop vier seconden of langer ingedrukt om de computer uit te schakelen. Schakel deze vervolgens weer in.

• **Probleem**: Iedere keer dat <sup>u</sup> de computer aanzet, bevat het scherm puntjes die ontbreken, oplichten of de verkeerde kleur hebben.

**Oplossing**: Dit is een intrinsieke eigenschap van de TFT-technologie. Het beeldscherm van uw computer bevat een zeer groot aantal thin-film transistors (TFT's). Een klein aantal daarvan ontbreekt, heeft de verkeerde kleur of licht op.

• **Probleem**: Mijn scherm wordt zwart op momenten dat ik dat niet wil.

**Oplossing**: als op uw computer vooraf het Windows 7-besturingssysteem geïnstalleerd is, kunt <sup>u</sup> de systeemtimers, zoals de timer voor het uitschakelen van het beeldscherm of de timer voor de sluimerstand, buiten werking stellen door als volgt te werk te gaan:

- 1. Start Power Manager.
- 2. Klik op de tab **Energiebeheerschema** en selecteer **Maximale prestaties** uit de vooraf gedefinieerde energiebeheerschema's.
- **Probleem**: Wanneer ik de computer aanzet, wordt er niets op het scherm weergegeven en klinkt er tijdens het opstarten geen geluidssignaal.

**Opmerking:** Als <sup>u</sup> niet zeker weet of de computer een geluidssignaal heeft gegeven, zet <sup>u</sup> de computer uit door de aan/uit-knop meer dan vier seconden ingedrukt te houden. Zet de computer daarna weer aan en luister nogmaals.

**Oplossing**: Controleer of:

- De netvoedingsadapter is aangesloten op de computer en of de stekker in een werkend stopcontact zit.
- De computer aan staat. (Druk nogmaals ter bevestiging op de aan-/uitknop.)
- Het helderheidsniveau van het scherm is correct ingesteld.

Als er een systeemwachtwoord is ingesteld, drukt <sup>u</sup> op een toets om het symbool voor het systeemwachtwoord op te roepen. Vervolgens typt <sup>u</sup> het juiste wachtwoord en drukt <sup>u</sup> op **Enter**.

Als het voorgaande in orde is en het beeldscherm leeg blijft, moet <sup>u</sup> de computer laten nazien.

• **Probleem**: Wanneer ik de computer aanzet, wordt er alleen een witte pointer op een zwart scherm weergegeven.

**Oplossing**: als <sup>u</sup> met behulp van een partitioneringsprogramma een partitie op uw SSD-station hebt aangepast, kan het zijn dat het hoofdopstartrecord of de informatie over die partitie vernietigd is.

Doe het volgende om het probleem op te lossen:

- 1. Zet de computer uit en daarna weer aan.
- 2. Als nog steeds alleen de aanwijzer op het scherm verschijnt, doet <sup>u</sup> het volgende:
	- Als <sup>u</sup> partitioneringssoftware hebt gebruikt, controleer die partitie op het SSD-station dan met behulp van die software en herstel de partitie, indien nodig.
	- Gebruik de hersteloplossingen voor het op het systeem terugzetten van de fabrieksinstellingen.

Als het probleem blijft bestaan, moet de computer worden nagekeken.

• **Probleem**: Het scherm wordt zwart terwijl de computer aan staat.

**Oplossing**: Mogelijk is er een schermbeveiligingsprogramma (screen saver) actief of staat de computer in een spaarstand. Voer een van de volgende handelingen uit:

- Raak het TrackPoint-aanwijsapparaat of het trackpad aan of druk op een toets om de screensaver te verlaten.
- Druk op de aan/uit-knop om de normale werking van de computer vanuit de slaapstand of de sluimerstand te hervatten.

#### **Problemen met het externe beeldscherm**

• **Probleem**: er verschijnt niets op het externe beeldscherm.

**Oplossing**: om het beeld weer te geven, drukt u op de wisselknop van de weergavemodus  $\left[\begin{array}{ccc} \Rightarrow^c_{\neg} \end{array}\right]$ en selecteert <sup>u</sup> het gewenste beeldscherm. Als het probleem blijft bestaan, doet <sup>u</sup> het volgende:

- 1. Sluit het externe beeldscherm aan op een andere computer om te controleren of het werkt.
- 2. Sluit het externe beeldscherm weer aan op uw computer.
- 3. Raadpleeg de handleiding van het externe beeldscherm om te controleren welke resoluties en verversingsfrequenties worden ondersteund.
	- Als het externe beeldscherm dezelfde resolutie ondersteunt als het beeldscherm van de computer of als het externe beeldscherm een hogere resolutie ondersteunt, bekijkt <sup>u</sup> de uitvoer op het externe beeldscherm of op het externe beeldscherm en het beeldscherm van de computer.
	- Als het externe beeldscherm een lagere resolutie ondersteunt dan het beeldscherm, bekijkt <sup>u</sup> de uitvoer alleen op het externe beeldscherm. (Als <sup>u</sup> de uitvoer op zowel het beeldscherm als op het externe beeldscherm bekijkt, is het externe beeldscherm leeg of vervormd.)
- **Probleem**: U kunt voor het externe beeldscherm geen hogere resolutie instellen dan de resolutie die <sup>u</sup> nu gebruikt.

**Oplossing**: controleer als volgt of het beeldschermtype en andere informatie juist zijn:

- 1. Sluit het externe beeldscherm aan op de beeldschermaansluiting en sluit het beeldscherm aan op een stopcontact.
- 2. Zet het externe beeldscherm en de computer aan.
- 3. Klik met de rechtermuisknop op het bureaublad en doe het volgende:
	- **Windows 7**: klik op **Schermresolutie**.
	- **Windows 10:** klik op **Beeldscherminstellingen**, geef het venster weer in de werkstand Volledig scherm, en klik vervolgens op **Geavanceerde weergave-instellingen**.

**Opmerking:** Als uw computer het externe beeldscherm niet detecteert, klikt <sup>u</sup> op de knop **Detecteren**.

- 4. Klik op het pictogram voor het gewenste beeldscherm (**Monitor-2** is voor het externe beeldscherm).
- 5. Doe het volgende:
	- **Windows 7:** klik op **Geavanceerde instellingen**.
	- **Windows 10:** klik op **Eigenschappen van beeldschermadapter**.
- 6. Klik op de tab **Monitor**. Controleer aan de hand van de gegevens in het venster of het beeldschermtype correct is. Als dat het geval is, klik dan op **OK** om het venster te sluiten. Zo niet, ga dan als volgt te werk.
- 7. Wanneer er twee of meer beeldschermtypen worden afgebeeld, selecteert <sup>u</sup> **Generiek PnP-beeldscherm** of **Generiek Non-PnP beeldscherm**.

**Opmerking:** Als het probleem nog steeds niet wordt opgelost, voert <sup>u</sup> de volgende stappen uit om het stuurprogramma van het beeldscherm bij te werken.

- 8. Klik op **Eigenschappen**. Wanneer er wordt gevraagd om een beheerderswachtwoord of een bevestiging, typt <sup>u</sup> dat wachtwoord of geeft <sup>u</sup> die bevestiging.
- 9. Klik op de tabblad **Stuurprogramma** en klik vervolgens op **Stuurprogramma bijwerken**.
- 10. Klik op **Op mijn computer naar stuurprogramma's zoeken** en klik daarna op **Ik wil kiezen uit een lijst met apparaatstuurprogramma's op mijn computer**.
- 11. Schakel het selectievakje **Compatibele hardware weergeven** uit.
- 12. Selecteer de juiste fabrikant en het juiste model voor het externe beeldscherm. Als <sup>u</sup> uw beeldscherm niet kunt vinden in de lijst, breek dan de installatie van dit stuurprogramma af en gebruik het stuurprogramma dat bij uw beeldscherm is geleverd.
- 13. Nadat het stuurprogramma is bijgewerkt, klikt <sup>u</sup> op **Sluiten**.
- **Probleem**: De weergave op het scherm is onleesbaar of vervormd.

**Oplossing**: Controleer of:

- De beeldscherminformatie is juist en het juiste beeldschermtype is geselecteerd. Raadpleeg de oplossing voor het bovenstaande probleem.
- Controleer of de juiste verversingsfrequentie is ingesteld. Dit doet <sup>u</sup> als volgt:
	- 1. Sluit het externe beeldscherm aan op de beeldschermaansluiting en sluit het beeldscherm aan op een stopcontact.
	- 2. Zet het externe beeldscherm en de computer aan.
	- 3. Klik met de rechtermuisknop op het bureaublad en doe het volgende:
		- **Windows 7**: klik op **Schermresolutie**.
		- **Windows 10:** klik op **Beeldscherminstellingen**, geef het venster weer in de werkstand Volledig scherm, en klik vervolgens op **Geavanceerde weergave-instellingen**.

**Opmerking:** Als uw computer het externe beeldscherm niet detecteert, klikt <sup>u</sup> op de knop **Detecteren**.

- 4. Klik op het pictogram voor het gewenste beeldscherm (het pictogram **Monitor-2** is voor het externe beeldscherm).
- 5. Doe het volgende:
	- **Windows 7:** klik op **Geavanceerde instellingen**.
	- **Windows 10:** klik op **Eigenschappen van beeldschermadapter**.
- 6. Klik op de tab **Monitor**.
- 7. Selecteer de juiste verversingsfrequentie.

• **Probleem**: De verkeerde tekens worden weergegeven op het beeldscherm.

**Oplossing**: Hebt <sup>u</sup> de juiste procedure gevolgd bij het installeren van het besturingssysteem of het programma? Als dat het geval is, moet <sup>u</sup> het externe beeldscherm laten nazien.

• **Probleem**: De functie voor schermuitbreiding werkt niet.

**Oplossing**: De functie voor schermuitbreiding inschakelen. Zie 'Een extern beeldscherm [gebruiken'](#page-49-0) op [pagina](#page-49-0) [34](#page-49-0).

• **Probleem**: Als <sup>u</sup> gebruikmaakt van de functie voor schermuitbreiding, kunt <sup>u</sup> geen hogere resolutie of hogere verversingsfrequentie instellen op het secundaire beeldscherm.

**Oplossing**: Wijzig de resolutie en de kleurendiepte om de instellingen van het primaire beeldscherm te wijzigen.

• **Probleem**: Het schakelen tussen beeldschermen werkt niet.

**Oplossing**: Als <sup>u</sup> gebruikmaakt van de functie voor schermuitbreiding, schakel deze dan uit en wijzig de uitvoerlocatie van het beeldscherm. Als er een dvd-film of een videoclip wordt afgespeeld, stop hier dan mee, sluit het programma af en wijzigt <sup>u</sup> vervolgens de uitvoerlocatie van het beeldscherm.

• **Probleem**: de schermpositie op het externe beeldscherm is onjuist wanneer dit beeldscherm is ingesteld op een hogere resolutie.

**Oplossing**: Wanneer <sup>u</sup> een hogere resolutie gebruikt, gebeurt het soms dat het beeld naar links of naar rechts wordt verschoven op het scherm. Om dit te corrigeren moet <sup>u</sup> eerst controleren of het externe beeldscherm de door <sup>u</sup> ingestelde weergavestand ondersteunt (resolutie en verversingsfrequentie). Als dit niet het geval is, stel dan een weergavemodus in die het beeldscherm ondersteunt. Als de door <sup>u</sup> ingestelde weergavemodus wel wordt ondersteund, ga dan naar het instelmenu voor het beeldscherm zelf en pas de instellingen daar aan. Meestal heeft het externe beeldscherm knoppen voor toegang tot het menu Instellingen. Raadpleeg voor meer informatie de documentatie die bij het beeldscherm is geleverd.

#### **Audioproblemen**

• **Probleem**: Wave- of MIDI-geluid wordt niet correct weergegeven.

**Oplossing**: Controleer of het ingebouwde audioapparaat correct is geconfigureerd.

- 1. Hiermee opent <sup>u</sup> het **Configuratiescherm**.
- 2. Klik op **Hardware en geluiden**.
- 3. Klik op **Apparaatbeheer**. Wanneer er wordt gevraagd om een beheerderswachtwoord of een bevestiging, typt <sup>u</sup> dat wachtwoord of geeft <sup>u</sup> die bevestiging.
- 4. Dubbelklik op **Besturing van geluid, video en spelletjes**.
- 5. Zorg dat het stuurprogramma voor Realtek HD Audio is ingeschakeld en correct is geconfigureerd:
- **Probleem**: Er komt geen geluid uit de hoofdtelefoon of de luidsprekers, of de computer kan geen geluid opnemen.

**Oplossing**: Om over te schakelen van het ene naar het andere apparaat (bijvoorbeeld van de luidspreker naar de hoofdtelefoon of van een externe microfoon naar de ingebouwde) gaat <sup>u</sup> als volgt te werk:

- 1. Open het configuratiescherm en klik op **Hardware en geluiden**.
- 2. Klik op het pictogram **Realtek HD Manager**.
- 3. Controleer in het venster Geavanceerde apparaatinstellingen of <sup>u</sup> in de werkstand MULTI-STREAM werkt.
- 4. Ga naar het venster Volumemixer en selecteer het gewenste apparaat, bijvoorbeeld luidsprekers.
- 5. Speel een geluid af via een willekeurig muziekprogramma (bijvoorbeeld Windows Media Player). Controleer of het geluid nu uit de luidsprekers komt.
- 6. Als <sup>u</sup> nu wilt overschakelen naar de hoofdtelefoon, sluit <sup>u</sup> het muziekprogramma.
- 7. Ga naar het venster Volumemixer. Selecteer een ander apparaat, in dit geval de hoofdtelefoon.

8. Speel weer een geluid af via het muziekprogramma. Controleer of het geluid nu uit de rechtstreeks op het systeem aangesloten hoofdtelefoon komt.

Voor meer informatie kunt <sup>u</sup> het Help-informatiesysteem van de **Realtek HD Manager** raadplegen.

**Opmerking:** In het venster Volume Mixer van **Realtek HD Manager** wordt met een vinkje aangegeven welk apparaat er is geselecteerd, bijvoorbeeld luidsprekers voor een weergaveapparaat, of een ingebouwde microfoon als opnameapparaat.

• **Probleem**: De via de microfooningang gemaakte opnamen zijn niet hard genoeg.

**Oplossing**: Zorg dat Microfoonversterking is ingeschakeld en als volgt is ingesteld:

- 1. Open het configuratiescherm en klik op **Hardware en geluiden**.
- 2. Klik op **Geluid**.
- 3. Klik op de tab **Opname** in het venster Geluid.
- 4. Selecteer **Microfoon** en klik op de knop **Eigenschappen**.
- 5. Klik op het tabblad **Niveaus** en schuif de regelaar voor Microfoonversterking omhoog.
- 6. Klik op **OK**.

**Opmerking:** Raadpleeg de online Help van Windows voor meer informatie over de volumeregeling.

• **Probleem**: Een bepaalde schuifregelaar voor volume of balans kan niet worden bewogen.

**Oplossing**: De schuifregelaar wordt grijs weergegeven. Dit betekent dat de positie ervan is vastgesteld door de hardware en niet kan worden gewijzigd.

• **Probleem**: Bij gebruik van sommige audioprogramma's blijven de volumeregelaars niet op hun plaats.

**Oplossing**: Het is niet ongebruikelijk dat schuifregelaars van plaats veranderen bij gebruik van bepaalde audioprogramma's. De programma's maken gebruik van de instellingen van de Volumemixer en kunnen de schuifregelaars verplaatsen. Een voorbeeld hiervan is de Windows Media Player. Over het algemeen beschikt het programma zelf over schuifregelaars om het geluid zelf te regelen.

• **Probleem**: Het lukt niet om een van de kanalen volledig te dempen met de balansregelaar.

**Oplossing**: De regelaar is bedoeld voor het corrigeren van kleine verschillen in volume tussen de beide kanalen. U kunt de weergave van een kanaal er niet volledig mee dempen.

• **Probleem**: Het geluid kan niet helemaal worden uitgezet, ook niet als <sup>u</sup> het Mastervolume helemaal op het minimum instelt.

**Oplossing**: U hoort nog steeds geluid, terwijl <sup>u</sup> de Volumemixer helemaal laag hebt gezet. Als <sup>u</sup> het geluid helemaal wilt uitschakelen, drukt <sup>u</sup> op de toets voor het dempen van de luidsprekers.

• **Probleem**: Als <sup>u</sup> bij het afspelen van geluid een hoofdtelefoon op de computer aansluit, produceert de luidspreker geen geluid.

**Oplossing**: Zodra er een hoofdtelefoon wordt aangesloten, wordt het signaal daar automatisch heen gestuurd. Als <sup>u</sup> weer via de luidsprekers wilt luisteren, stel die luidsprekers dan in als het standaardapparaat. Raadpleeg het helpinformatiesysteem voor Realtek HD Audio voor meer informatie.

# **Problemen met de vingerafdruklezer**

- **Probleem**: Het oppervlak van de lezer is vuil of nat.
	- **Oplossing**: Veeg het oppervlak van de lezer voorzichtig schoon met een zachte, droge en pluisvrije doek.
- **Probleem**: Het vastleggen en verifiëren van uw vingerafdruk mislukt vaak.

**Oplossing**: Als het oppervlak van de lezer vuil of nat is, veegt <sup>u</sup> het oppervlak van de lezer voorzichtig schoon met een zachte, droge en pluisvrije doek.

Zie 'De [vingerafdruklezer](#page-82-0) gebruiken' op pagina [67](#page-82-0) voor tips over het onderhouden van de vingerafdruklezer.

# **Problemen met de batterij en de voeding**

In dit onderwerp vindt <sup>u</sup> instructies voor het oplossen van problemen met batterijen en netvoeding.

#### **Problemen met de batterij**

• **Probleem**: de batterijen worden niet volledig opgeladen in de standaardlaadtijd als de computer is uitgeschakeld.

**Oplossing**: de batterijen zijn te veel ontladen. Doe het volgende:

- 1. Zet de computer uit.
- 2. Sluit de netvoedingsadapter aan op de computer en laat de batterij opladen.

Als <sup>u</sup> een snellader bij de hand hebt, gebruik deze dan om de te ver ontladen batterijen weer op te laden.

Als de batterijen na 24 uur nog niet volledig zijn opgeladen, belt <sup>u</sup> Lenovo Customer Service Center voor hulp.

• **Probleem**: De computer wordt afgesloten voordat het statuspictogram van de batterij aangeeft dat de batterij leeg is, of de computer werkt nog steeds als het statuspictogram van de batterij aangeeft dat de batterij leeg is.

**Oplossing**: ontlaad de batterijen en laad ze opnieuw op.

• **Probleem**: de werkingsduur van volledig opgeladen batterijen wordt korter.

**Oplossing**: ontlaad de batterijen en laad ze opnieuw op. Als de werkingsduur van de batterij nog steeds kort is, belt <sup>u</sup> Lenovo Customer Service Center voor hulp.

• **Probleem**: de computer werkt niet terwijl de batterijen volledig zijn opgeladen.

**Oplossing**: Mogelijk is de bescherming tegen overbelasting van de batterijen geactiveerd. Zet de computer een minuut uit om de bescherming te deactiveren. Daarna kunt <sup>u</sup> de computer weer aanzetten.

• **Probleem**: de batterijen worden niet opgeladen.

**Oplossing**: Als de batterijen te heet zijn, kunnen zij niet worden opgeladen. Schakel de computer uit en laat ze afkoelen tot kamertemperatuur. Laad de batterijen opnieuw op nadat ze zijn afgekoeld. Als de batterijen nog steeds niet kunnen worden opgeladen, belt <sup>u</sup> Lenovo Customer Service Center voor hulp.

#### **Probleem met de netvoedingsadapter**

**Probleem**: De netvoedingsadapter is aangesloten op de computer en de stekker zit in een werkend stopcontact, maar het pictogram (een stekkertje) wordt niet afgebeeld in het systeemvak van Windows.

**Oplossing**: Voer de volgende handelingen uit:

- 1. Controleer of de netvoedingsadapter correct is aangesloten. Voor instructies voor het aansluiten van de netvoedingsadapter raadpleegt <sup>u</sup> de publicatie Handleiding voor veiligheid, garantie en installatie die is meegeleverd met uw computer.
- 2. Als de aansluiting op de netvoedingsadapter in orde is, zet <sup>u</sup> de computer uit en ontkoppelt <sup>u</sup> vervolgens de netvoedingsadapter.
- 3. Sluit de netvoedingsadapter opnieuw aan op de computer en schakel de computer in.
- 4. Als het pictogram van de voedingsadapter nog steeds niet in het systeemvak van Windows wordt weergegeven, moet <sup>u</sup> de netvoedingsadapter en uw computer laten repareren.

### **Problemen met de voeding**

**Druk deze aanwijzingen nu af en bewaar die afdrukken bij uw computer, zodat <sup>u</sup> ze in de toekomst kunt raadplegen.**

#### **Als de computer helemaal geen energie krijgt, controleert <sup>u</sup> het volgende:**

- 1. Controleer de aan/uit-knop. Raadpleeg ['Statuslampjes'](#page-21-0) op pagina [7](#page-22-0). Als de computer aan staat en actief is, brandt er een lampje in de aan/uit-knop.
- 2. Controleer alle voedingsaansluitingen. Verwijder alle stekkerdozen en piekspanningsbeveiligingen en steek de stekker van de netvoedingsadapter rechtstreeks in het stopcontact.
- 3. Controleer de netvoedingsadapter. Controleer of het apparaat beschadigd is en of het netsnoer goed is aangesloten op de adapter en op de computer.
- 4. Controleer of het stopcontact werkt, door er een ander apparaat op aan te sluiten.

#### **Als de computer niet werkt met de batterij als energiebron, controleert <sup>u</sup> het volgende:**

- 1. Als de batterijen leeg zijn, sluit <sup>u</sup> de netvoedingsadapter aan om de batterij weer op te laden.
- 2. Als de batterijen zijn opgeladen, maar de computer toch niet werkt, belt <sup>u</sup> Lenovo Customer Service Center voor hulp.

#### **Probleem met de aan/uit-knop**

**Probleem**: Het systeem reageert niet en <sup>u</sup> kunt de computer niet uitschakelen.

**Oplossing**: zet de computer uit door de aan/uit-knop minimaal vier seconden ingedrukt te houden. Als het systeem nog steeds niet is gereset, verwijdert <sup>u</sup> de netvoedingsadapter en reset <sup>u</sup> het systeem door de punt van een naald of een uitgebogen paperclip in het noodresetgaatje te steken. Zie ['Onderkant'](#page-21-0) op [pagina](#page-21-0) [6](#page-21-0) voor de locatie van het noodresetgaatje.

#### **Opstartproblemen**

Druk deze instructies nu af en bewaar die afdrukken bij uw computer, zodat <sup>u</sup> ze in de toekomst kunt raadplegen.

Als <sup>u</sup> een foutmelding krijgt voordat het besturingssysteem is geladen, volgt <sup>u</sup> de juiste correctieve maatregelen voor de zelftest na inschakeling (POST) Foutmeldingen. Zie ['Foutberichten'](#page-115-0) op pagina [100](#page-115-0).

Als er een foutbericht verschijnt terwijl het besturingssysteem na de POST de bureaubladconfiguratie laadt, doet <sup>u</sup> het volgende:

- 1. Ga naar de ondersteuningswebsite van Lenovo op <http://www.lenovo.com/support> en zoek het foutbericht op.
- 2. Ga naar de startpagina van de Microsoft Knowledge Base op <http://support.microsoft.com/> en zoek naar de foutmelding.

#### **Problemen met de sluimerstand en de slaapstand**

• **Probleem**: De computer gaat onverwacht naar de sluimerstand.

**Oplossing**: Als de microprocessor oververhit raakt, schakelt de computer automatisch over naar de sluimerstand zodat de computer kan afkoelen om de microprocessor en andere interne onderdelen te beschermen. Controleer de instellingen voor de slaapstand.

• **Probleem**: De computer schakelt onmiddellijk na de zelftest (POST) over naar de slaapstand.

**Oplossing**: Controleer of:

- De batterijen zijn opgeladen.
- De temperatuur van de omgeving binnen de toegestane waarden ligt. Raadpleeg ['Gebruiksomgeving'](#page-27-0) op [pagina](#page-27-0) [12](#page-27-0).

Als de batterijen zijn opgeladen en de temperatuur binnen het toegestane bereik ligt, laat <sup>u</sup> de computer nakijken.

• **Probleem**: Er wordt een foutmelding weergegeven over een lege batterij en de computer wordt meteen uitgeschakeld.

**Oplossing**: De batterij is mogelijk te veel ontladen. Sluit de netvoedingsadapter aan op de computer en steek de stekker in het stopcontact.

• **Probleem**: Het beeldscherm van de computer blijft leeg nadat <sup>u</sup> op Fn hebt gedrukt om deze uit de sluimerstand te halen.

**Oplossing**: controleer of er een extern beeldscherm is ontkoppeld of uitgeschakeld terwijl de computer in de sluimerstand stond. Als <sup>u</sup> een extern beeldscherm hebt ontkoppeld of uitgeschakeld, sluit het dan weer aan of zet het weer aan voordat <sup>u</sup> de werking van de computer hervat vanuit de sluimerstand. Wanneer de computer uit de slaapstand wordt gehaald terwijl het externe beeldscherm niet is aangesloten of ingeschakeld en het computerbeeldscherm zwart blijft, drukt <sup>u</sup> op de toets voor meer helderheid

 $\mathsf{\ddot{Q}+}_{\mathsf{F6}}$ om het computerbeeldscherm te activeren.

• **Probleem**: De computer ontwaakt niet uit de slaapstand of het systeemstatuslampje (brandend ThinkPad-logo) knippert langzaam en de computer werkt niet.

**Oplossing**: Als het systeem niet ontwaakt uit de slaapstand, kan dat komen omdat het systeem automatisch in de slaapstand of de sluimerstand is gekomen, omdat de batterijen leeg waren. Controleer het systeemstatuslampje (brandend ThinkPad-logo).

- Als het systeemstatuslampje (brandend ThinkPad-logo) langzaam knippert, staat de computer in de slaapstand. Sluit de netvoedingsadapter aan op de computer en druk op Fn.
- Als het systeemstatuslampje (brandend ThinkPad-logo) niet brandt, is de computer uitgeschakeld of staat de computer in de sluimerstand. Sluit de netvoedingsadapter aan op de computer en druk op de aan/uit-knop.

Als het systeem nog steeds in de sluimerstand staat, reageert de computer mogelijk niet en kunt <sup>u</sup> de computer niet uitschakelen. In dat geval moet <sup>u</sup> een reset uitvoeren. Als <sup>u</sup> bepaalde gegevens nog niet hebt opgeslagen, gaan die waarschijnlijk verloren. Om een reset uit te voeren, houdt <sup>u</sup> de aan/uit-knop vier seconden of langer ingedrukt. Als het systeem nog steeds niet gereset wordt, verwijder dan de netvoedingsadapter en reset het systeem door een rechtgebogen paperclip in het noodresetgaatje te steken. Zie ['Onderkant'](#page-21-0) op pagina [6](#page-21-0) voor de locatie van het noodresetgaatje.

• **Probleem**: De computer gaat niet naar de sluimerstand of naar de slaapstand.

**Oplossing**: Controleer of er opties zijn geselecteerd die kunnen verhinderen dat de computer naar de sluimerstand of naar de slaapstand gaat.

Als uw computer in de sluimermodus wordt overgeschakeld maar het verzoek wordt afgewezen, is het apparaat dat op de USB-poort is aangesloten mogelijk uitgeschakeld. Als dit gebeurt, ontkoppelt <sup>u</sup> het USB-apparaat en sluit <sup>u</sup> het weer aan.

• **Probleem**: De batterijen lopen langzaam leeg terwijl de computer in de sluimerstand staat.

**Oplossing**: Als de ontwaakfunctie ingeschakeld is, gebruikt de computer een klein beetje energie. Dit is geen defect. Meer informatie vindt <sup>u</sup> in ['Spaarstanden'](#page-45-0) op pagina [30](#page-45-0).

### **Probleem met het SSD-station**

**Probleem**: Wanneer <sup>u</sup> met behulp van de compressiefunctie van Windows bestanden of mappen comprimeert en deze vervolgens weer decomprimeert, verloopt het lezen of schrijven van die bestanden of mappen bijzonder traag.

**Oplossing**: Gebruik het programma Schijfdefragmentatie van Windows, zodat <sup>u</sup> sneller toegang krijgt tot de gegevens.

### **Een softwareprobleem**

**Probleem**: Een bepaald softwareprogramma werkt niet goed.

**Oplossing**: Controleer of het probleem niet wordt veroorzaakt door het programma.

Controleer of in de computer de minimale hoeveelheid geheugen is geïnstalleerd om het programma uit te voeren. Controleer dit aan de hand van de bij het programma geleverde handleidingen.

Controleer of:

- het programma geschikt is voor gebruik onder uw besturingssysteem.
- andere programma's wel goed werken op de computer.
- De vereiste stuurprogramma's zijn geïnstalleerd.
- het programma wel goed werkt op een andere computer.

Als er een foutbericht op het scherm verschijnt, terwijl <sup>u</sup> het programma gebruikt, raadpleegt <sup>u</sup> de handleidingen die bij het programma zijn geleverd.

Als al het voorgaande in orde is en het probleem nog niet is opgelost, neemt <sup>u</sup> contact op met uw leverancier of met een onderhoudstechnicus.

### **Problemen met poorten en aansluitingen**

De volgende problemen komen het vaakst voor bij poorten en aansluitingen.

#### **Probleem met USB**

**Probleem**: Een apparaat dat is aangesloten op de USB-poort werkt niet.

**Oplossing**: Open het venster Apparaatbeheer. Controleer of het USB-apparaat correct is ingesteld, of de resources correct zijn toegewezen en of de stuurprogramma's correct zijn geïnstalleerd. Als <sup>u</sup> het venster Apparaatbeheer wilt openen, gaat <sup>u</sup> naar het configuratiescherm en klikt <sup>u</sup> op **Hardware en geluiden** ➙ **Apparaatbeheer**. Wanneer er wordt gevraagd om een beheerderswachtwoord of een bevestiging, typt <sup>u</sup> dat wachtwoord of geeft <sup>u</sup> die bevestiging.

Raadpleeg 'De oorzaak van een [probleem](#page-114-0) opsporen' op pagina [99](#page-114-0) en voer een diagnosetest van de USB-aansluiting uit.

#### **Probleem met het dockingstation**

**Probleem**: De computer start niet op als <sup>u</sup> hem aanzet en reageert niet als <sup>u</sup> de normale werking weer wilt hervatten.

**Oplossing**: Controleer of:

- De netvoedingsadapter is aangesloten op het dockingstation.
- De computer is nu veilig aan het dockingstation gekoppeld.

# <span id="page-134-0"></span>**Hoofdstuk 9. Overzicht van gegevensherstel**

In dit hoofdstuk vindt <sup>u</sup> informatie over hersteloplossingen.

- •'Overzicht van herstelprocedures voor het Windows 7-besturingssysteem' op pagina 119
- •'Overzicht van herstelprocedures voor het Windows [10-besturingssysteem'](#page-139-0) op pagina [124](#page-139-0)

## **Overzicht van herstelprocedures voor het Windows 7-besturingssysteem**

In dit gedeelte vindt <sup>u</sup> informatie over door Lenovo geleverde hersteloplossingen op computers waarop het Windows 7-besturingssysteem geïnstalleerd is.

#### **Opmerkingen:**

- Als er een probleem met de software of de hardware is en het is nodig dit probleem te herstellen, dan kunt <sup>u</sup> kiezen uit diverse methoden. Sommige van deze methoden zijn per type besturingssysteem verschillend.
- Het product op het Recovery Media (herstelmedium) mag alleen worden gebruikt voor de volgende doeleinden:
	- Het herstellen van het vooraf op uw computer geïnstalleerde product
	- Het opnieuw installeren van het product
	- Het aanpassen van het product met behulp van de extra bestanden

Om mogelijke prestatierisico´s of onverwacht gedrag te voorkomen dat door de nieuwe vaste-schijftechnologie zou kunnen worden veroorzaakt, wordt het aanbevolen dat <sup>u</sup> een van de volgende backupsoftwareprogramma´s gebruikt:

- Rescue and Recovery 4.52 of hoger
- Acronis True Image 2010 of later
- Paragon Backup & Recovery 10 Suite of later, Paragon Backup & Recovery 10 Home of later

# **Herstelmedia maken en gebruiken**

Met een zogenoemd herstelmedium kunt <sup>u</sup> het opslagstation herstellen naar de fabrieksinstellingen. Herstelmedia zijn handig als <sup>u</sup> de computer overbrengt naar een ander gebied, als <sup>u</sup> de computer verkoopt of recyclet. U kunt deze schijven ook gebruiken om de computer terug te brengen in een operationele status, nadat alle andere herstelmethoden zijn mislukt. Het is verstandig om bij wijze van voorzorgsmaatregel in een zo vroeg mogelijk stadium herstelmedia te maken.

**Opmerking:** Welke herstelbewerkingen <sup>u</sup> met behulp van de herstelmedia kunt uitvoeren, hangt af van het besturingssysteem waarmee die herstelmedia zijn gemaakt. Mogelijk bevat het herstelmedium alleen een opstartmedium en een gegevensmedium. Op grond van uw Microsoft Windows-licentie mag <sup>u</sup> slechts één gegevensmedium maken, het is daarom van belang dat <sup>u</sup> de media die <sup>u</sup> hebt gemaakt, op een veilige plaats opbergt.

#### **Herstelmedia maken**

In dit gedeelte vindt <sup>u</sup> instructies voor het maken van noodherstelmedia.

U kunt <sup>u</sup> herstelmedia maken met schijven of met externe USB-opslagapparaten. Om een herstelmedium te maken, hebt <sup>u</sup> een schijf of USB-opslagapparaat nodig met ten minste 16 GB aan opslagruimte. De vereiste schijf of USB-capaciteit is afhankelijk van de grootte van de herstelinstallatiekopie.

<span id="page-135-0"></span>**Attentie:** Wanneer <sup>u</sup> een herstelmedium maakt, wordt alles wat op de schijf of het USB-opslagapparaat opgeslagen is verwijderd. Om gegevensverlies te voorkomen, maakt <sup>u</sup> een reservekopie van alle gegevens die u wilt behouden.

Voor het maken van herstelmedia klikt <sup>u</sup> op **Start** ➙ **Alle programma's** ➙ **Lenovo PC Experience** ➙ **Lenovo Tools** ➙ **Factory Recovery Disks**. Volg daarna de instructies op het scherm.

#### **Herstelmedia gebruiken**

In dit gedeelte vindt <sup>u</sup> instructies over het werken met herstelmedia onder verschillende besturingssystemen.

Met zogenoemde herstelmedia kunt <sup>u</sup> de computer alleen herstellen naar de fabrieksinstellingen. U kunt herstelschijven gebruiken om de computer in een operationele status te brengen nadat alle andere herstelmethoden zijn mislukt.

**Attentie:** Wanneer <sup>u</sup> herstelmedia gebruikt om de computer te herstellen naar de fabrieksinstellingen, worden alle bestanden die op dat moment op de opslagapparaten staan, verwijderd en vervangen door de fabrieksinstellingen.

Om de herstelmedia onder Windows 7 te gebruiken, doet <sup>u</sup> het volgende:

- 1. Afhankelijk van het type herstelmedium sluit <sup>u</sup> het opstartmedium (USB-stick of een ander USB-opslagapparaat) aan op de computer of plaatst <sup>u</sup> de opstartschijf in het optisch station.
- 2. Druk herhaaldelijk op de toets F12 wanneer <sup>u</sup> de computer aanzet. Zodra het venster Boot Menu wordt geopend, laat <sup>u</sup> F12 weer los.
- 3. Selecteer het gewenste opstartapparaat en druk op Enter. Het herstelproces begint.
- 4. Volg de aanwijzingen op het scherm om de bewerking te voltooien.

#### **Opmerkingen:**

- Nadat <sup>u</sup> de computer hebt hersteld naar de fabrieksinstellingen, kan het nodig zijn om de stuurprogramma's voor een aantal apparaten opnieuw te installeren. Zie 'Vooraf [geïnstalleerde](#page-138-0) programma's en [stuurprogramma's](#page-138-0) opnieuw installeren' op pagina [123](#page-138-0).
- Bij bepaalde computers is Microsoft Office of Microsoft Works bij levering al geïnstalleerd. Als <sup>u</sup> de bestanden van Microsoft Office of Microsoft Works opnieuw moet installeren, gebruikt <sup>u</sup> daarvoor de Microsoft Office CD of Microsoft Works CD. Deze schijven worden alleen geleverd bij computers waarop Microsoft Office of Microsoft Works vooraf is geïnstalleerd.

### **Backup- en herstelbewerkingen uitvoeren**

Met het programma Rescue and Recovery kunt <sup>u</sup> een back-up maken van de inhoud van al uw opslagapparaten, inclusief het besturingssysteem, gegevensbestanden, softwareprogramma's en persoonlijke instellingen. U kunt aangeven waar het programma Rescue and Recovery de backup opslaat:

- In een beschermd gebied van uw opslagapparaten
- Op een aangesloten extern USB-vaste-schijfstation
- Op een netwerkstation
- Op opneembare schijven (hiervoor is een opneembaar optisch station nodig)

Nadat <sup>u</sup> een back-up hebt gemaakt van de opslagapparaten, kunt <sup>u</sup> de complete inhoud van de opslagapparaten herstellen, alleen bepaalde bestanden terugzetten of alleen het Windows-besturingssysteem en programma's herstellen.

#### **Een backupbewerking uitvoeren**

Om een backupbewerking uit te voeren vanuit het programma Rescue and Recovery onder Windows 7 doet <sup>u</sup> het volgende:

- 1. Op het bureaublad van Windows klikt <sup>u</sup> op **Start** ➙ **Alle programma's** ➙ **Lenovo PC Experience** ➙ **Lenovo Tools** ➙ **Enhanced Backup and Restore**. Het programma Rescue and Recovery wordt geopend.
- 2. Klik in het hoofdvenster van Rescue and Recovery op de pijl **Rescue and Recovery geavanceerd starten**.
- 3. Klik op **Backup van uw vaste schijf maken** en selecteer opties voor de backupbewerking. Volg dan de aanwijzingen op het scherm om de back-upbewerking te voltooien.

#### **Een herstelbewerking uitvoeren**

Om een herstelbewerking uit te voeren vanuit het programma Rescue and Recovery onder Windows 7 doet <sup>u</sup> het volgende:

- 1. Op het bureaublad van Windows klikt <sup>u</sup> op **Start** ➙ **Alle programma's** ➙ **Lenovo PC Experience** ➙ **Lenovo Tools** ➙ **Enhanced Backup and Restore**. Het programma Rescue and Recovery wordt geopend.
- 2. Klik in het hoofdvenster van Rescue and Recovery op de pijl **Rescue and Recovery geavanceerd starten**.
- 3. Klik op het pictogram **Het systeem herstellen vanuit een backup**.
- 4. Volg de instructies op het scherm om de herstelbewerking te voltooien.

Meer informatie over het uitvoeren van een herstelbewerking vanuit het werkgebied van Rescue and Recovery vindt <sup>u</sup> in 'Werken met het werkgebied van Rescue and Recovery' op pagina 121.

### **Werken met het werkgebied van Rescue and Recovery**

Het werkgebied van Rescue and Recovery bevindt zich in een beschermd, verborgen gebied op het opslagstation dat onafhankelijk van het Windows-besturingssysteem werkt. Hiermee kunt <sup>u</sup> herstelbewerkingen uitvoeren ook als het besturingssysteem Windows niet kan worden gestart. U kunt de volgende herstelbewerkingen uitvoeren in het werkgebied van Rescue and Recovery:

#### • **Bestanden veiligstellen vanaf het opslagstation of vanaf een backup**

Met het werkgebied van Rescue and Recovery kunt <sup>u</sup> bestanden op uw opslagstation opzoeken en deze overbrengen naar een netwerkstation of andere beschrijfbare media, zoals een USB-apparaat of een schijf. Deze functie is zelfs beschikbaar als <sup>u</sup> geen back-up van uw bestanden hebt gemaakt of als er wijzigingen in de bestanden zijn aangebracht na de laatste back-upbewerking. U kunt ook afzonderlijke bestanden van een Rescue and Recovery-back-up op het lokale opslagstation, een USB-apparaat of een netwerkstation veiligstellen.

#### • **Uw opslagstation herstellen vanuit een Rescue and Recovery-back-up**

Als <sup>u</sup> een back-up hebt gemaakt van uw opslagstation vanuit het programma Rescue and Recovery, kunt <sup>u</sup> het opslagstation herstellen vanuit een Rescue and Recovery-back-up, zelfs als <sup>u</sup> het Windows-besturingssysteem niet kunt starten.

#### • **Uw opslagstation herstellen naar de fabrieksinstellingen**

Met het werkgebied van Rescue and Recovery kunt <sup>u</sup> de volledige inhoud van uw opslagstation herstellen naar de fabrieksinstellingen. Als het opslagstation meerdere partities bevat, hebt <sup>u</sup> de mogelijkheid om de fabrieksinstellingen te herstellen in partitie C:, terwijl de overige partities intact blijven. Omdat bewerkingen vanuit het werkgebied van Rescue and Recovery onafhankelijk van het besturingssysteem worden uitgevoerd, kunt <sup>u</sup> de fabrieksinstellingen zelfs herstellen als <sup>u</sup> het Windows-besturingssysteem niet kunt starten.

<span id="page-137-0"></span>**Attentie:** Als <sup>u</sup> het opslagstation herstelt met een Rescue and Recovery-back-up of als <sup>u</sup> het opslagstation herstelt naar de fabrieksinstellingen, worden alle bestanden in de primaire partitie van het opslagstation (meestal station C:) tijdens het herstelproces verwijderd. Maak indien mogelijk kopieën van belangrijke bestanden. Als <sup>u</sup> het Windows-besturingssysteem niet kunt starten, kunt <sup>u</sup> de functie Bestanden veiligstellen van het werkgebied van Rescue and Recovery gebruiken om bestanden vanaf uw opslagstation naar andere media te kopiëren.

Het werkgebied van Rescue and Recovery kunt <sup>u</sup> als volgt starten:

- 1. Zorg ervoor dat de computer uit staat.
- 2. Druk herhaaldelijk op de toets F11 wanneer <sup>u</sup> de computer aanzet. Als <sup>u</sup> een geluidssignaal hoort of het logo-scherm ziet, laat <sup>u</sup> F11 los.
- 3. Als er een Rescue and Recovery-wachtwoord is ingesteld, typ dat dan zodra daarnaar wordt gevraagd. Het werkgebied Rescue and Recovery wordt na enige tijd geopend.

**Opmerking:** Als <sup>u</sup> het scherm van Rescue and Recovery niet ziet, gaat <sup>u</sup> naar ['Problemen](#page-139-0) met [herstelprocedures](#page-139-0) oplossen' op pagina [124](#page-139-0).

- 4. Voer een van de volgende handelingen uit:
	- Om bestanden veilig te stellen vanaf het opslagstation of vanaf een back-up, klikt <sup>u</sup> op **Bestanden veiligstellen** en volgt <sup>u</sup> daarna de aanwijzingen op het scherm.
	- Om het opslagstation te herstellen met een Rescue and Recovery-back-up of om de fabrieksinstellingen van het opslagstation te herstellen, klikt <sup>u</sup> op **Systeem herstellen** en volgt <sup>u</sup> de instructies op het scherm.

Voor meer informatie over de functies van het werkgebied van Rescue and Recovery klikt <sup>u</sup> op **Help**.

#### **Opmerkingen:**

- Nadat <sup>u</sup> uw opslagapparaten hebt hersteld naar de fabrieksinstellingen, kan het nodig zijn om de stuurprogramma's voor een aantal apparaten opnieuw te installeren. Zie 'Vooraf [geïnstalleerde](#page-138-0) programma's en [stuurprogramma's](#page-138-0) opnieuw installeren' op pagina [123](#page-138-0).
- Bij bepaalde computers is Microsoft Office of Microsoft Works bij levering al geïnstalleerd. Als <sup>u</sup> de bestanden van Microsoft Office of Microsoft Works opnieuw moet installeren, gebruikt <sup>u</sup> daarvoor de Microsoft Office CD of Microsoft Works CD. Deze schijven worden alleen geleverd bij computers waarop Microsoft Office of Microsoft Works vooraf is geïnstalleerd.

# **Noodherstelmedia maken en gebruiken**

Met een noodherstelmedium, zoals een schijf of een USB-vaste-schijfstation, kunt <sup>u</sup> fouten herstellen die het onmogelijk maken om toegang te krijgen tot het werkgebied van Rescue and Recovery op het SSD-station.

#### **Opmerkingen:**

- 1. Welke herstelbewerkingen <sup>u</sup> met behulp van de noodherstelmedia kunt uitvoeren, hangt af van het besturingssysteem.
- 2. De noodherstelschijf kan in elk type optisch station worden gestart.

#### **Een noodherstelmedium maken**

U maakt als volgt een noodherstelmedium onder Windows 7:

- 1. Klik vanuit het bureaublad van Windows op **Start** ➙**Alle programma's** ➙ **Lenovo PC Experience** ➙ **Lenovo Tools** ➙ **Enhanced Backup and Restore**. Het programma Rescue and Recovery wordt geopend.
- 2. Klik in het hoofdvenster van Rescue and Recovery op de pijl **Rescue and Recovery geavanceerd starten**.
- <span id="page-138-0"></span>3. Klik op het pictogram **Noodherstelmedia maken**. Het venster Rescue and Recovery-media maken wordt geopend.
- 4. Geef in het gebied **Rescue Media** aan welk type herstelmedium <sup>u</sup> wilt maken. U kunt een noodherstelmedium maken met behulp van een schijf of met een USB-vaste-schijfstation.
- 5. Klik op **OK** en volg de instructies op het scherm om een noodherstelmedium te maken.

#### **Een noodherstelmedium gebruiken**

In dit gedeelte vindt <sup>u</sup> instructies voor het gebruiken van het noodherstelmedium dat <sup>u</sup> hebt gemaakt.

- Als <sup>u</sup> een noodherstelmedium hebt gemaakt met een schijf, gebruikt <sup>u</sup> de volgende instructies voor het gebruiken van het noodherstelmedium:
	- 1. Zet de computer uit.
	- 2. Druk herhaaldelijk op de toets F12 wanneer <sup>u</sup> de computer aanzet. Zodra het venster Boot Menu wordt weergegeven, laat <sup>u</sup> de F12-toets weer los.
	- 3. In het venster Boot Menu selecteert <sup>u</sup> het gewenste optische station als het eerste opstartapparaat. Plaats vervolgens de noodherstelschijf in het optisch station en druk op Enter. Het noodherstelmedium wordt gestart.
- Als <sup>u</sup> een noodherstelmedium hebt gemaakt met een USB-vaste-schijfstation, gebruikt <sup>u</sup> de volgende instructies voor het gebruiken van het noodherstelmedium:
	- 1. Sluit het USB-vaste-schijfstation aan op een van de USB-aansluitingen van de computer.
	- 2. Druk herhaaldelijk op de toets F12 wanneer <sup>u</sup> de computer aanzet. Zodra het venster Boot Menu wordt geopend, laat <sup>u</sup> F12 weer los.
	- 3. In het venster Boot Menu selecteert <sup>u</sup> het USB-vaste-schijfstation als het eerste opstartapparaat en drukt <sup>u</sup> op Enter. Het noodherstelmedium wordt gestart.

Bij het opstarten vanaf het noodherstelmedium verschijnt Rescue and Recovery. Voor elk van de functies in het werkgebied van Rescue and Recovery is er Help-informatie beschikbaar. Volg de instructies om de herstelproces te voltooien.

### **Vooraf geïnstalleerde programma's en stuurprogramma's opnieuw installeren**

Uw computer is uitgerust met speciale functies waarmee <sup>u</sup> bepaalde vooraf geïnstalleerde programma's en apparaatstuurprogramma's opnieuw kunt installeren.

#### **Vooraf geïnstalleerde programma's opnieuw installeren**

Ga als volgt te werk kom geselecteerde programma's opnieuw te installeren:

- 1. Zet de computer aan.
- 2. Ga naar de directory C:\SWTOOLS.
- 3. Open de map APPS. De map bevat verschillende submappen die de namen hebben van bepaalde vooraf geïnstalleerde software.
- 4. Open de submap van het programma dat <sup>u</sup> opnieuw gaat installeren.
- 5. Dubbelklik op **Setup** en volg dan de aanwijzingen op het scherm om het programma opnieuw te installeren.

#### **Vooraf geïnstalleerde stuurprogramma's opnieuw installeren**

**Attentie:** Door het opnieuw installeren van stuurprogramma's wijzigt <sup>u</sup> de configuratie van de computer. Installeer stuurprogramma's alleen opnieuw als dit noodzakelijk is om een probleem met de computer op te lossen.

<span id="page-139-0"></span>U installeert een stuurprogramma voor een vooraf geïnstalleerd apparaat als volgt:

- 1. Zet de computer aan.
- 2. Ga naar de directory C:\SWTOOLS.
- 3. Open de map DRIVERS. De map bevat verschillende submappen, die zijn genoemd naar de diverse apparaten die op uw computer zijn geïnstalleerd (bijvoorbeeld AUDIO en VIDEO).
- 4. Open de map voor het apparaat.
- 5. Installeer het stuurprogramma opnieuw met een van de volgende methoden:
	- Zoek in de map van het apparaat naar een tekstbestand (een bestand met de extensie .txt). Het tekstbestand bevat instructies voor het opnieuw installeren van het stuurprogramma.
	- Als de map van het apparaat een bestand met installatiegegevens bevat (een bestand met de extensie .inf) kunt <sup>u</sup> het programma Nieuwe hardware (in het Windows Configuratiescherm) gebruiken om het stuurprogramma opnieuw te installeren. Niet alle stuurprogramma's kunnen met behulp van dit programma opnieuw worden geïnstalleerd. Als <sup>u</sup> in de applet Nieuwe Hardware wordt gevraagd om het stuurprogramma dat <sup>u</sup> wilt installeren, klikt <sup>u</sup> op **Diskette** en **Bladeren**. Selecteer vervolgens het stuurprogrammabestand in de map van het apparaat.
	- Zoek in de map van het apparaat naar het uitvoerbaar bestand (een bestand met de extensie .exe). Dubbelklik op het bestand en volg de aanwijzingen op het scherm.

**Attentie:** Als <sup>u</sup> bijgewerkte stuurprogramma's nodig hebt voor uw computer, download die dan niet vanaf de Windows Update-website. U kunt de stuurprogramma's verkrijgen bij Lenovo. Meer informatie vindt <sup>u</sup> in ['Stuurprogramma's](#page-109-0) up-to-date houden' op pagina [94](#page-109-0).

### **Problemen met herstelprocedures oplossen**

Als <sup>u</sup> niet naar het werkgebied van Rescue and Recovery of naar de Windows-omgeving kunt gaan, kunt <sup>u</sup> het volgende doen:

- Gebruik een noodherstelmedium om het werkgebied van Rescue and Recovery te starten. Zie ['Noodherstelmedia](#page-137-0) maken en gebruiken' op pagina [122](#page-137-0).
- U kunt herstelmedia gebruiken als alle andere herstelmethoden mislukt zijn en <sup>u</sup> de opslagapparaten wilt herstellen naar de fabrieksinstellingen.

**Opmerking:** Als het <sup>u</sup> niet lukt om met behulp van een noodherstelmedium of een set herstelschijven toegang te krijgen tot het werkgebied van Rescue and Recovery of de Windows-omgeving, is het noodherstelapparaat (een intern SSD-station, schijf, USB-vaste-schijfstation of andere externe apparaten) mogelijk niet ingesteld als het eerste opstartapparaat in de opstartvolgorde. Controleer eerst of het herstelapparaat dat <sup>u</sup> wilt gebruiken, is ingesteld als eerste opstartapparaat in de opstartvolgorde van het programma ThinkPad Setup. Raadpleeg 'Menu [Startup'](#page-103-0) op pagina [88](#page-103-0) voor gedetailleerde informatie over het tijdelijk of permanent wijzigen van de opstartvolgorde van apparaten. Meer informatie over het programma ThinkPad Setup vindt <sup>u</sup> in 'Het programma ThinkPad Setup [gebruiken'](#page-90-0) op pagina [76](#page-91-0).

Het is belangrijk om zo snel mogelijk een noodherstelmedium en herstelmedia te maken en deze allemaal op een veilige plaats op te bergen voor toekomstig gebruik.

### **Overzicht van herstelprocedures voor het Windows 10-besturingssysteem**

Met de Windows-herstelprogramma's kunt <sup>u</sup> uw computer resetten of geavanceerde opstartopties gebruiken.

Wij raden <sup>u</sup> aan dat <sup>u</sup> in een zo vroeg mogelijk stadium een USB-herstelstation maakt. Bewaar het USB-herstelstation als back-up of vervanging voor de herstelprogramma's van Windows.

Meer informatie vindt <sup>u</sup> in 'Een [USB-herstelstation](#page-140-0) maken en gebruiken' op pagina [125](#page-140-0).

# <span id="page-140-0"></span>**Fabrieksinstellingen van computer terugzetten**

Als de computer niet goed presteert, kunt <sup>u</sup> proberen de computer opnieuw in te stellen. Als <sup>u</sup> de computer opnieuw instelt, kunt <sup>u</sup> ervoor kiezen uw bestanden te behouden of te verwijderen en vervolgens het Windows-besturingssysteem opnieuw installeren.

U zet de fabrieksinstellingen van uw computer als volgt terug:

**Opmerking:** De GUI-items (Graphical User Interface) van het besturingssysteem kunnen zonder voorafgaande kennisgeving worden gewijzigd.

- 1. Open het menu Start en klik vervolgens op **Instellingen**. Als **Instellingen** niet wordt weergegeven, klikt <sup>u</sup> op **Alle apps** om alle programma's weer te geven, en vervolgens op **Instellingen** ➙ **Bijwerken en beveiligen** ➙ **Herstel**.
- 2. Klik in het gedeelte **Deze pc opnieuw instellen** op **Aan de slag**.
- 3. Volg de aanwijzingen op het scherm om uw computer opnieuw in te stellen.

# **Geavanceerde opstartopties gebruiken**

Met geavanceerde opstartopties kunt <sup>u</sup> de firmware-instellingen van de computer wijzigen, de opstartinstellingen van het Windows-besturingssysteem wijzigen, de computer vanaf een extern apparaat opstarten of het Windows-besturingssysteem met een systeemimage herstellen.

Ga als volgt te werk om geavanceerde opstartopties te gebruiken:

**Opmerking:** De GUI-items van het besturingssysteem kunnen zonder voorafgaande kennisgeving worden gewijzigd.

- 1. Open het menu Start en klik vervolgens op **Instellingen**. Als **Instellingen** niet wordt weergegeven, klikt <sup>u</sup> op **Alle apps** om alle programma's weer te geven, en vervolgens op **Instellingen** ➙ **Bijwerken en beveiligen** ➙ **Herstel**.
- 2. Klik in het gedeelte **Geavanceerde opstartopties** op **Opnieuw opstarten** ➙ **Problemen oplossen** ➙ **Geavanceerde opties**.
- 3. Selecteer een gewenste opstartoptie en volg de instructies op het scherm.

# **Uw besturingssysteem herstellen als Windows 10 niet opstart**

De herstelomgeving van Windows op uw computer kan onafhankelijk werken van het Windows 10-besturingssysteem. Hierdoor kunt <sup>u</sup> het besturingssysteem herstellen of repareren ook als het Windows 10-besturingssysteem niet gestart kan worden.

Na twee achtereenvolgende mislukte pogingen om op te starten, start de herstelomgeving van Windows automatisch. Daarna kunt <sup>u</sup> reparatie- en herstelopties kiezen door de instructies op het scherm te volgen.

**Opmerking:** Zorg ervoor dat de computer is aangesloten op de netvoeding tijdens de herstelprocedure.

# **Een USB-herstelstation maken en gebruiken**

U kunt een USB-herstelstation maken als back-up voor de herstelprogramma's van Windows. Met het USB-herstelstation kunt <sup>u</sup> problemen oplossen, zelfs als de vooraf geïnstalleerde herstelprogramma's van Windows zijn beschadigd.

#### **Een USB-herstelstation maken**

Het USB-station dat <sup>u</sup> gebruikt om het USB-herstelstation te maken, moet minimaal 16 GB opslag bevatten. De daadwerkelijke vereiste USB-capaciteit is afhankelijk van de grootte van de herstelinstallatiekopie.

**Attentie:** Tijdens het maken van het USB-herstelstation worden alle gegevens die al op het USB-station staan, verwijderd. Om gegevensverlies te voorkomen, maakt <sup>u</sup> een reservekopie van alle gegevens die u wilt behouden.

U kunt als volgt een USB-herstelstation maken:

**Opmerking:** Zorg ervoor dat de computer is aangesloten op de netvoeding tijdens de volgende procedure.

- 1. Sluit een geschikt USB-station aan (met minimaal 16 GB opslagruimte).
- 2. Typ systeemherstel in het zoekvak op de taakbalk. Klik daarna op **Een herstelstation maken**.
- 3. Klik op **Ja** in het venster Gebruikersaccountbeheer om het programma Recovery Media Creator op te starten.
- 4. In het venster Herstelstation volgt <sup>u</sup> de aanwijzingen op het scherm om een USB-herstelstation te maken.

#### **Het USB-herstelstation gebruiken**

Als <sup>u</sup> de computer niet kunt opstarten, kunt <sup>u</sup> de verwante informatie in het onderwerp [Hoofdstuk](#page-114-0) 8 ['Computerproblemen](#page-114-0) oplossen' op pagina [99](#page-114-0) raadplegen om het probleem zelf proberen op te lossen. Als <sup>u</sup> uw computer nog steeds niet kunt starten, gebruikt <sup>u</sup> het USB-herstelstation om uw computer te herstellen.

U kunt als volgt een USB-herstelstation gebruiken:

**Opmerking:** Zorg ervoor dat de computer is aangesloten op de netvoeding.

- 1. Sluit het USB-herstelstation aan op de computer.
- 2. Zet de computer aan of start opnieuw op. Voordat het besturingssysteem Windows opstart, drukt <sup>u</sup> herhaaldelijk op de F12-toets. Het venster Boot Menu wordt geopend.
- 3. Selecteer het USB-herstelstation als opstartapparaat.
- 4. Selecteer de gewenste toetsenbordindeling.
- 5. Klik op **Problemen oplossen** om de optionele hersteloplossingen weer te geven.
- 6. Selecteer een overeenkomstige hersteloplossing, afhankelijk van uw situatie. Volg daarna de aanwijzingen op het scherm om het proces te voltooien.

# <span id="page-142-0"></span>**Hoofdstuk 10. Apparaten vervangen**

Dit hoofdstuk behandelt de volgende onderwerpen:

- •'Voorkomen van statische elektriciteit' op pagina 127
- •'Ingebouwde batterijen uitschakelen' op pagina 127
- •['Micro-SIM-kaart](#page-143-0) installeren of vervangen' op pagina [128](#page-143-0)
- •'De [bodemafdekplaat](#page-144-0) vervangen' op pagina [129](#page-144-0)
- •'De dc-in-kabel en [dc-in-beugel](#page-146-0) vervangen' op pagina [131](#page-146-0)
- •'De [USB-subkaartmodule](#page-148-0) vervangen' op pagina [133](#page-148-0)
- •'Het M.2 [SSD-station](#page-150-0) vervangen' op pagina [135](#page-150-0)
- •'Een [geheugenmodule](#page-152-0) vervangen' op pagina [137](#page-152-0)
- •'De [draadloos-WAN-kaart](#page-153-0) vervangen' op pagina [138](#page-153-0)
- •'Het [toetsenbord](#page-156-0) vervangen' op pagina [141](#page-156-0)

Neem contact op met Lenovo voor nieuwe CRU's (Customer Replaceable Units). Meer informatie vindt <sup>u</sup> in Hoofdstuk 11 ['Ondersteuning'](#page-164-0) op pagina [149](#page-164-0).

### **Voorkomen van statische elektriciteit**

Statische elektriciteit is ongevaarlijk voor uzelf, maar kan de computeronderdelen en de opties zwaar beschadigen. Onjuiste behandeling van onderdelen die gevoelig zijn voor statische elektriciteit, kan leiden tot schade aan die onderdelen. Wanneer <sup>u</sup> een optie of een CRU uitpakt, open de antistatische verpakking pas wanneer <sup>u</sup> instructie krijgt om de desbetreffende optie of CRU te installeren.

Als <sup>u</sup> werkt met opties of CRU's, of handelingen binnenin de computer uitvoert, neem dan de volgende voorzorgsmaatregelen om schade ten gevolge van statische elektriciteit te voorkomen:

- Beweeg zo min mogelijk. Door wrijving kan er statische elektriciteit ontstaan.
- Ga voorzichtig met de onderdelen om. Pak adapters, geheugenmodules en andere printplaten bij de rand beet. Raak nooit onbeschermde elektronische circuits aan.
- Zorg dat ook anderen de componenten niet aanraken.
- Wanneer <sup>u</sup> een nieuwe optie installeert die gevoelig is voor statische elektriciteit, houd dan de antistatische verpakking met dat onderdeel minstens 2 seconden tegen een metalen afdekplaatje van een uitbreidingssleuf of een ander ongeverfd metalen oppervlak op de computer. Hiermee vermindert <sup>u</sup> de statische lading van de verpakking en van uw lichaam.
- Installeer het onderdeel dat gevoelig is voor statische elektriciteit zo mogelijk direct vanuit de antistatische verpakking, zonder het eerst neer te leggen. Als <sup>u</sup> het onderdeel neer moet leggen nadat <sup>u</sup> het uit de verpakking hebt gehaald, leg het dan op de antistatische verpakking op een vlakke ondergrond.
- Leg het onderdeel niet op de computerkap of op een metalen ondergrond.

### **Ingebouwde batterijen uitschakelen**

Schakel de ingebouwde batterij uit voordat <sup>u</sup> een FRU vervangt.

Schakel in Windows 10 Snel opstarten uit voordat <sup>u</sup> de ingebouwde batterij uitschakelt.

U kunt Snel opstarten in Windows 10 als volgt uitschakelen:

- <span id="page-143-0"></span>1. Typ op het bureaublad Energie in het zoekvak op de taakbalk en selecteer **Energiebeheer**.
- 2. Klik in het linkerpaneel op **Het gedrag van de aan/uit-knoppen wijzigen**.
- 3. Klik bovenaan op **Instellingen wijzigen die momenteel niet beschikbaar zijn**.
- 4. Klik op **Ja** als dat wordt gevraagd door Gebruikersaccountbeheer.
- 5. Schakel het selectievakje **Snel opstarten inschakelen** uit en klik daarna op **Wijzigingen opslaan**.

U schakelt de ingebouwde batterij als volgt uit:

- 1. Zet uw computer uit en ontkoppel de netvoedingsadapter en alle kabels van de computer.
- 2. Zet de computer aan. Druk, zodra het logoscherm verschijnt, direct op F1 om naar ThinkPad Setup te gaan.
- 3. Selecteer **Config** ➙ **Power**. Het submenu **Power** wordt weergegeven.
- 4. Selecteer **Disable built-in battery** en druk op Enter.
- 5. Selecteer in het bevestigingsvenster **Yes**. De ingebouwde batterij wordt uitgeschakeld en de computer wordt automatisch uitgezet. Wacht drie tot vijf minuten om de computer te laten afkoelen.

### **Micro-SIM-kaart installeren of vervangen**

Druk deze aanwijzingen af voordat <sup>u</sup> begint. Lees eerst de belangrijke veiligheidsinformatie. Zie ['Belangrijke](#page-7-0) [veiligheidsvoorschriften'](#page-7-0) op pagina [vi](#page-7-0).

Een micro-SIM-kaart is een kleine plastic kaart met een IC-chip (Integrated Circuit) bevestigd aan één kant van de kaart.

Indien uw computer draadloze WAN-verbindingen ondersteunt, heeft <sup>u</sup> wellicht een micro-SIM-kaart nodig om draadloze WAN-verbindingen tot stand te brengen. Afhankelijk van het land of de regio moet <sup>u</sup> mogelijk een micro-SIM-kaart aanschaffen, of is de micro-SIM-kaart al in de computer geplaatst of maakt de micro-SIM-kaart deel uit van het pakket waarmee de computer wordt geleverd.

Ga als volgt te werk om een micro-SIM-kaart te installeren of te vervangen:

- 1. Schakel de ingebouwde batterijen uit. Zie ['Ingebouwde](#page-142-0) batterijen uitschakelen' op pagina [127](#page-142-0).
- 2. Zorg ervoor dat de computer is uitgeschakeld en dat de netvoedingsadapter en alle andere kabels zijn losgekoppeld.
- 3. Zoek de micro-SIM-kaartlade aan de rechterkant van de computer.
<span id="page-144-0"></span>4. Steek een uitgerekte paperclip in het gaatje van de micro-SIM-kaartlade **<sup>1</sup>** . De lade werpt de SIM-kaart uit. Schuif vervolgens de lade voorzichtig uit de computer. Schuif de micro-SIM-kaart voorzichtig uit de lade **<sup>2</sup>** . Installeer een nieuwe micro-SIM-kaart in de lade **<sup>3</sup>** . Duw de lade in de computer **<sup>4</sup>** .

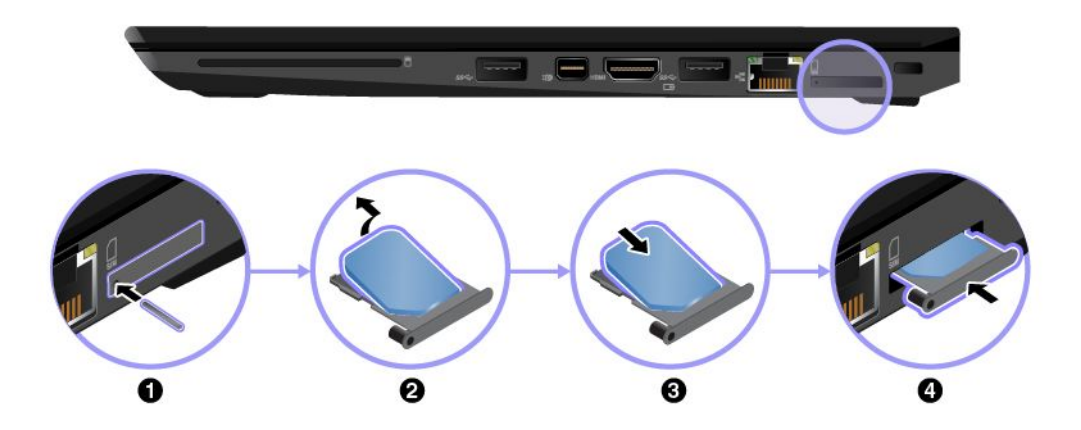

5. Sluit de netvoedingsadapter en alle kabels aan.

### **De bodemafdekplaat vervangen**

Druk deze aanwijzingen af voordat <sup>u</sup> begint. Lees eerst de belangrijke veiligheidsinformatie. Zie ['Belangrijke](#page-7-0) [veiligheidsvoorschriften'](#page-7-0) op pagina [vi](#page-7-0).

**Opmerking:** Mogelijk ziet uw computer er enigszins anders uit dan de computer die in dit onderwerp wordt getoond. Dit hangt af van het model.

U plaatst de bodemafdekplaat als volgt terug:

- 1. Schakel de ingebouwde batterijen uit. Zie ['Ingebouwde](#page-142-0) batterijen uitschakelen' op pagina [127](#page-142-0).
- 2. Zorg ervoor dat de computer is uitgeschakeld en dat de netvoedingsadapter en alle andere kabels zijn losgekoppeld.
- 3. Sluit het beeldscherm en keer de computer om.
- 4. Draai de schroeven los en verwijder de bodemafdekplaat.

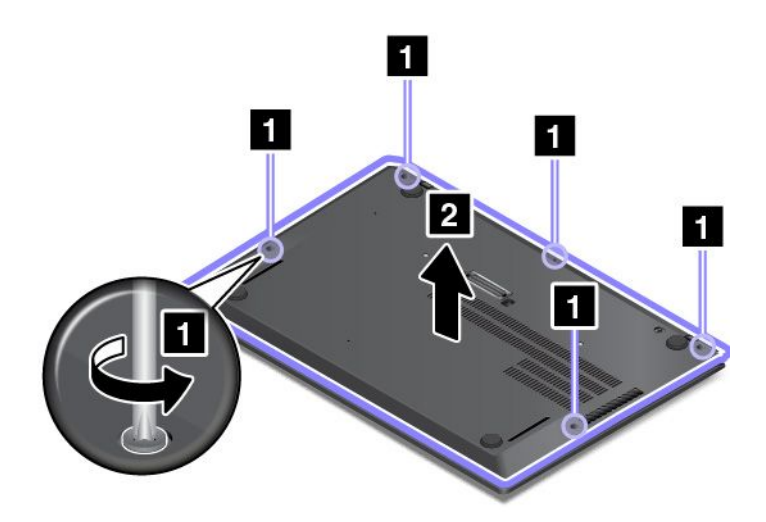

5. Plaats de onderkant van de nieuwe bodemafdekplaat zoals door de pijl **<sup>1</sup>** wordt aangegeven en controleer of er geen ruimte tussen de onderdelen zit. Sluit vervolgens de bovenkant van de bodemafdekplaat **<sup>2</sup>** .

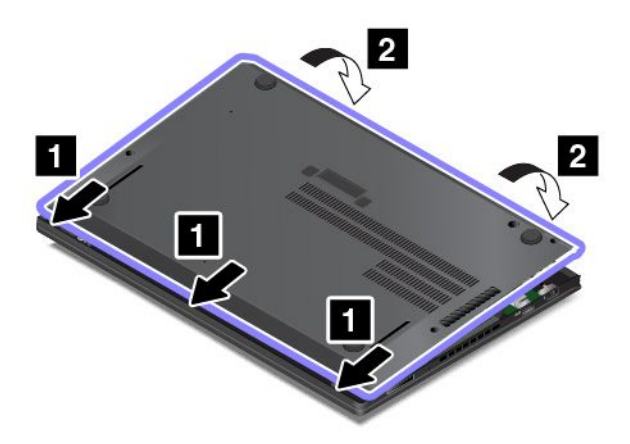

6. Druk de bodemafdekplaat aan zoals afgebeeld totdat <sup>u</sup> een klikgeluid hoort.

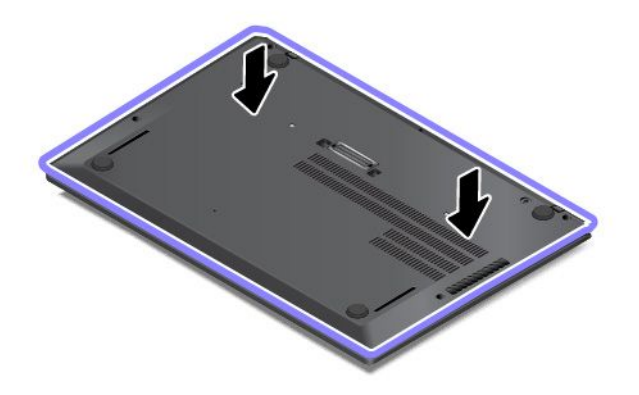

7. Draai de schroeven in oplopende volgorde aan zoals afgebeeld. Controleer of alle klemmen goed vastzitten en of er niet te veel ruimte tussen de onderdelen zit. Begin anders weer opnieuw vanaf stap 4.

**Opmerking:** Probeer niet de hoeken aan te drukken nadat <sup>u</sup> de schroeven hebt vastgedraaid.

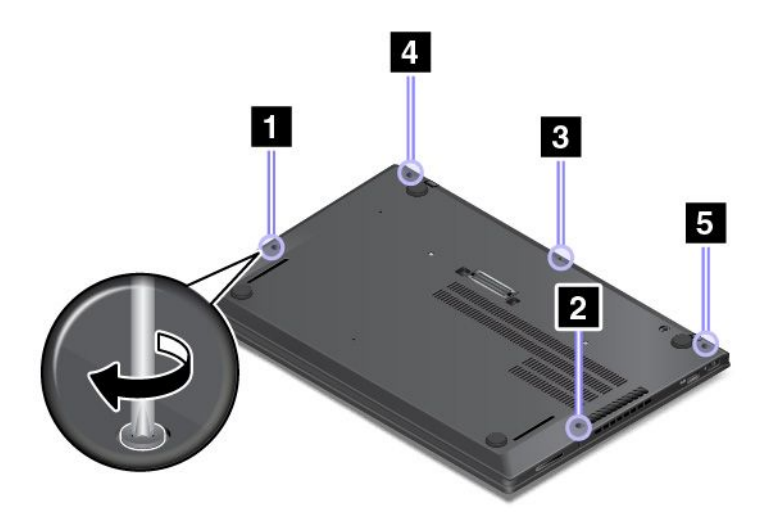

8. Keer de computer om. Sluit de netvoedingsadapter en alle kabels aan.

### **De dc-in-kabel en dc-in-beugel vervangen**

Druk deze aanwijzingen af voordat <sup>u</sup> begint. Lees eerst de belangrijke veiligheidsinformatie. Zie ['Belangrijke](#page-7-0) [veiligheidsvoorschriften'](#page-7-0) op pagina [vi](#page-7-0).

Om de dc-in-kabel en dc-in-beugel te vervangen, gaat <sup>u</sup> als volgt te werk:

- 1. Schakel de ingebouwde batterijen uit. Zie ['Ingebouwde](#page-142-0) batterijen uitschakelen' op pagina [127](#page-142-0).
- 2. Zorg ervoor dat de computer is uitgeschakeld en dat de netvoedingsadapter en alle andere kabels zijn losgekoppeld.
- 3. Sluit het beeldscherm en keer de computer om.
- 4. Verwijder de bodemafdekplaat. Zie 'De [bodemafdekplaat](#page-144-0) vervangen' op pagina [129](#page-144-0).
- 5. Ontkoppel de aansluiting.

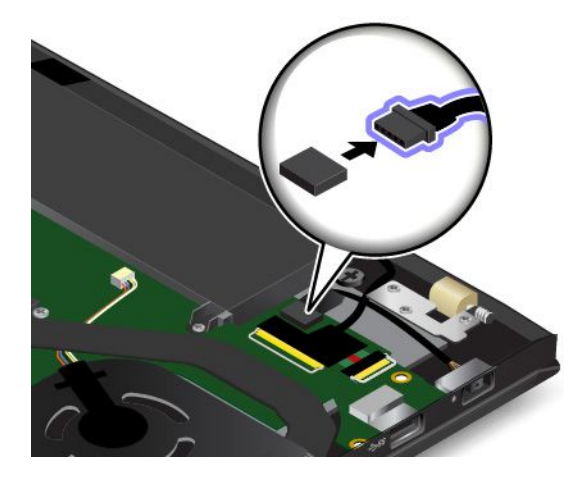

6. Verwijder schroef **<sup>1</sup>** en verwijder vervolgens de dc-in-kabel samen met de dc-in-beugel **<sup>2</sup>** .

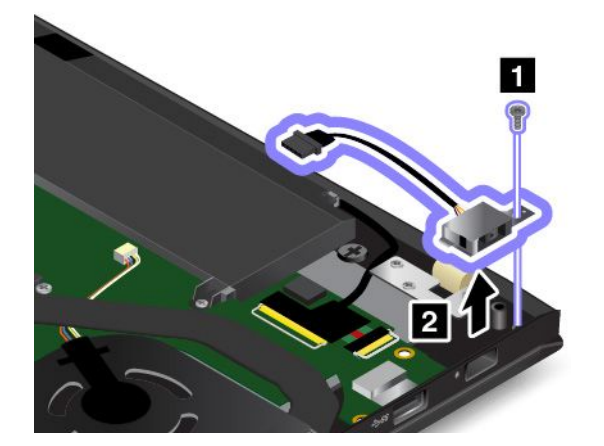

7. Verwijder de dc-in-beugel.

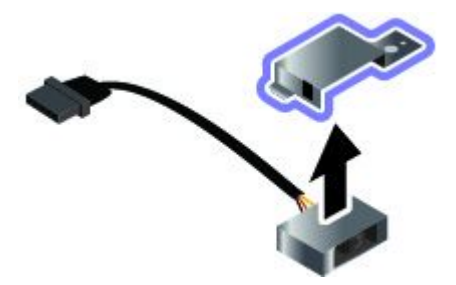

8. Plaats de nieuwe dc-in-beugel op de nieuwe dc-in-kabel.

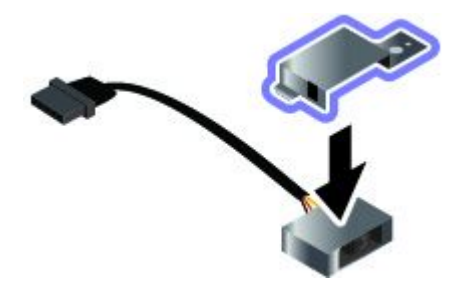

9. Plaats de dc-in-kabel samen met dc-in-beugel **<sup>1</sup>** en breng vervolgens de schroef aan om de dc-in-kabel en dc-in-beugel **<sup>2</sup>** te bevestigen.

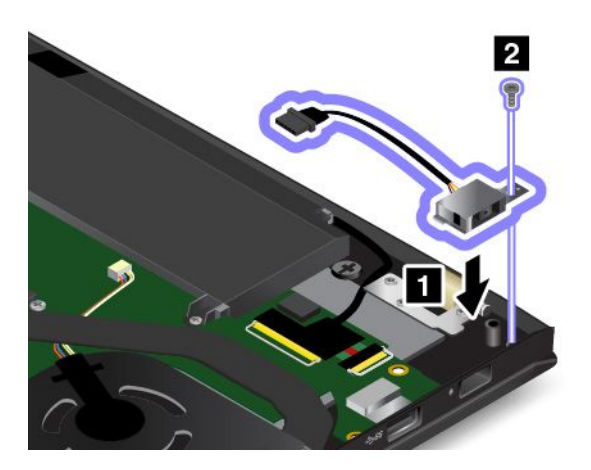

10. Bevestig de aansluiting.

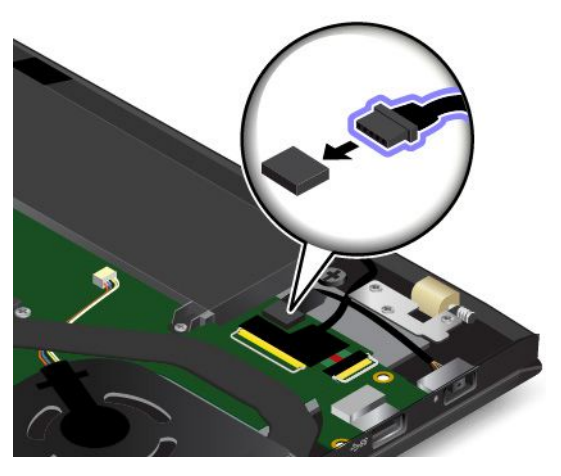

- 11. Installeer de bodemafdekplaat.
- 12. Keer de computer om. Sluit de netvoedingsadapter en alle kabels aan.

#### **De USB-subkaartmodule vervangen**

Druk deze aanwijzingen af voordat <sup>u</sup> begint. Lees eerst de belangrijke veiligheidsinformatie. Zie ['Belangrijke](#page-7-0) [veiligheidsvoorschriften'](#page-7-0) op pagina [vi](#page-7-0).

Als <sup>u</sup> een USB-subkaartmodule wilt vervangen, gaat <sup>u</sup> als volgt te werk:

- 1. Schakel de ingebouwde batterijen uit. Zie ['Ingebouwde](#page-142-0) batterijen uitschakelen' op pagina [127](#page-142-0).
- 2. Zorg ervoor dat de computer is uitgeschakeld en dat de netvoedingsadapter en alle andere kabels zijn losgekoppeld.
- 3. Sluit het beeldscherm en keer de computer om.
- 4. Verwijder de bodemafdekplaat. Zie 'De [bodemafdekplaat](#page-144-0) vervangen' op pagina [129](#page-144-0).

5. Ontkoppel de aansluiting.

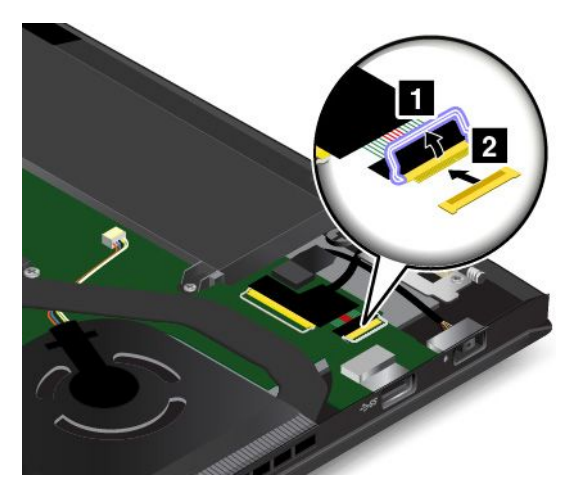

6. Verwijder de schroeven waarmee USB-subkaartmodule is bevestigd **<sup>1</sup>** . Verwijder vervolgens USB-subkaartmodule **2** .

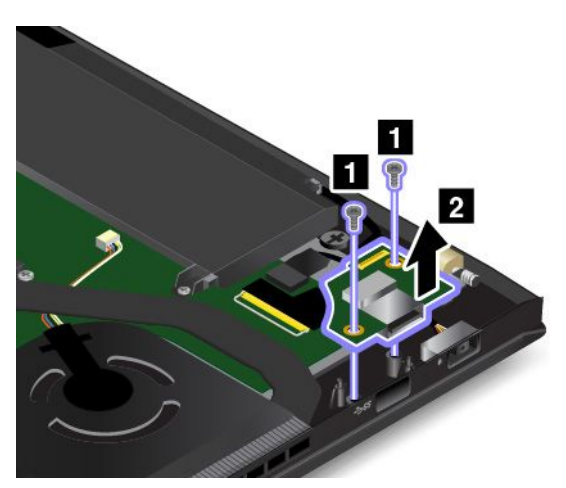

7. Installeer de nieuwe USB-subkaartmodule **<sup>1</sup>** . Zet vervolgens de USB-subkaartmodule vast met de schroeven **2** .

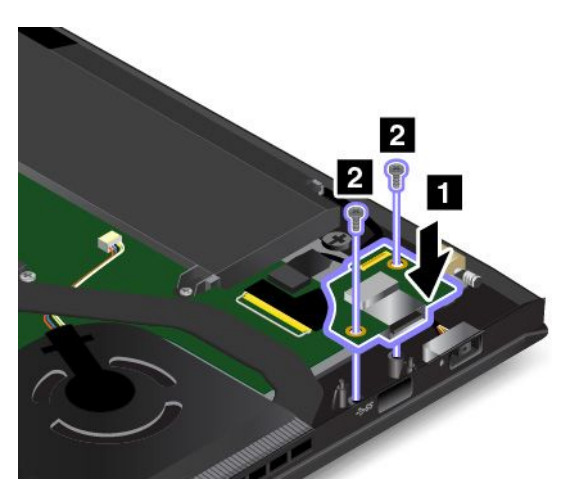

8. Bevestig de aansluiting.

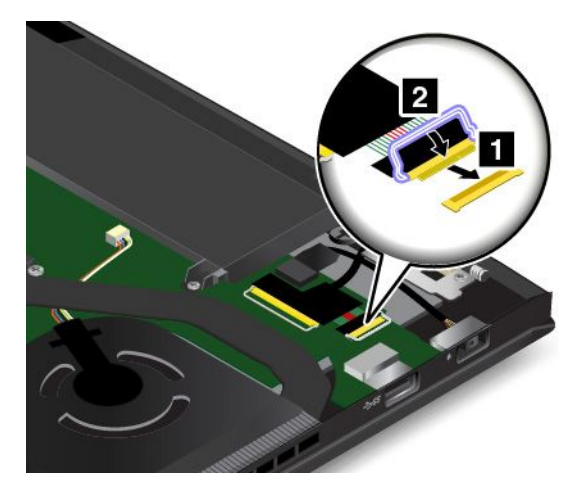

- 9. Installeer de bodemafdekplaat.
- 10. Keer de computer om. Sluit de netvoedingsadapter en alle kabels aan.

### **Het M.2 SSD-station vervangen**

Druk deze aanwijzingen af voordat <sup>u</sup> begint. Lees eerst de belangrijke veiligheidsinformatie. Zie ['Belangrijke](#page-7-0) [veiligheidsvoorschriften'](#page-7-0) op pagina [vi](#page-7-0).

**Attentie:** Het M.2 SSD-station is bijzonder gevoelig. Bij verkeerde behandeling kan er schade aan het station ontstaan en kunnen er gegevens verloren gaan. Houd <sup>u</sup> aan de volgende richtlijnen:

- Vervang het M.2 SSD-station alleen als <sup>u</sup> een groter station wilt installeren of als reparatie noodzakelijk is. De aansluitingen en het compartiment van het M.2 SSD-station zijn niet ontworpen voor het regelmatig verwisselen of vervangen van het station.
- Laat het M.2 SSD-station nooit vallen en stel het niet bloot aan mechanische schokken. Plaats het M.2 SSD-station op schokdempend materiaal, zoals een zachte doek.
- Oefen nooit druk uit op de behuizing van het M.2 SSD-station.
- Raak de contactrand van het station en de sleuf voor het station niet aan.
- Voordat <sup>u</sup> het M.2 SSD-station verwijdert, moet <sup>u</sup> een back-up maken van al uw bestanden op het station. Vervolgens kunt <sup>u</sup> de computer uitschakelen.
- Verwijder het M.2 SSD-station nooit terwijl de computer in bedrijf is of in de sluimer- of slaapstand staat.

Ga als volgt te werk om het M.2 SSD-station te vervangen:

- 1. Schakel de ingebouwde batterijen uit. Zie ['Ingebouwde](#page-142-0) batterijen uitschakelen' op pagina [127](#page-142-0).
- 2. Zorg ervoor dat de computer is uitgeschakeld en dat de netvoedingsadapter en alle andere kabels zijn losgekoppeld.
- 3. Sluit het beeldscherm en keer de computer om.
- 4. Verwijder de bodemafdekplaat. Zie 'De [bodemafdekplaat](#page-144-0) vervangen' op pagina [129](#page-144-0).

5. Draai de schroef los waarmee het M.2 SSD-station vastzit.

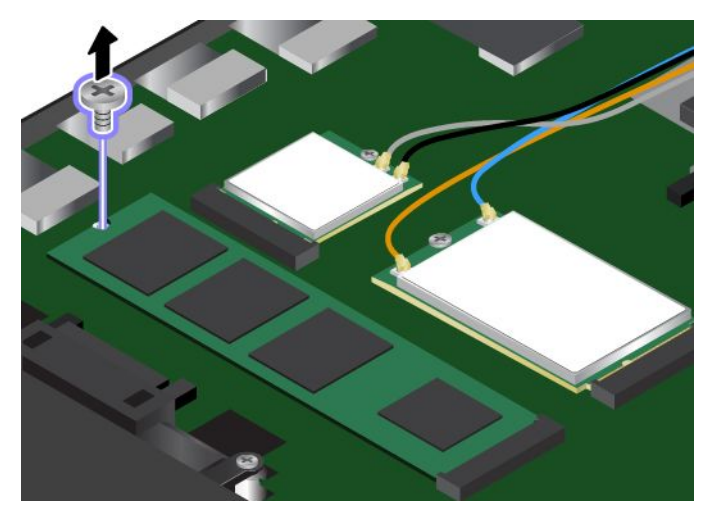

6. Verwijder het M.2 SSD-station.

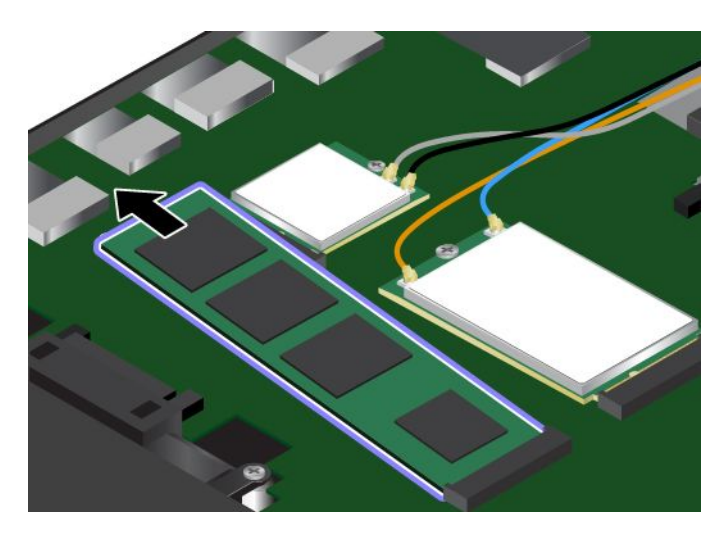

7. Lijn de contactrand van het nieuwe M.2 SSD-station uit de sleutel in de sleuf. Steek het M.2 SSD-station vervolgens voorzichtig in de sleuf in een hoek van ongeveer 20 graden. Kantel het M.2 SSD-station naar beneden.

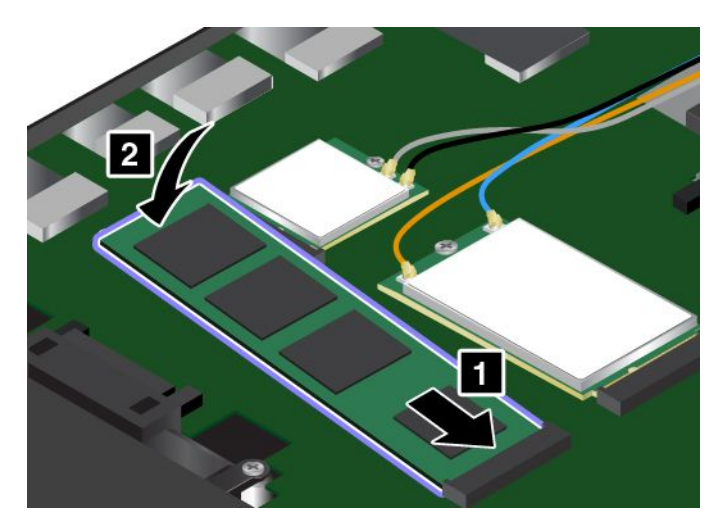

8. Breng de schroef aan om het nieuwe M.2 SSD-station vast te zetten.

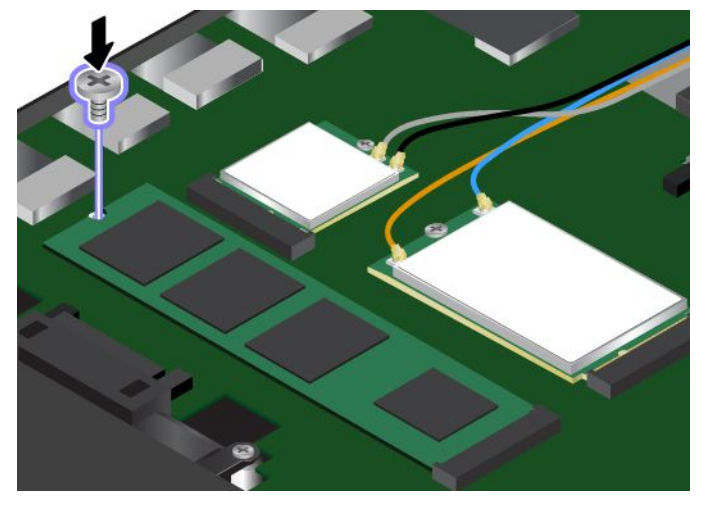

- 9. Installeer de bodemafdekplaat.
- 10. Keer de computer om. Sluit de netvoedingsadapter en alle kabels aan.

### **Een geheugenmodule vervangen**

Druk deze aanwijzingen af voordat <sup>u</sup> begint. Lees eerst de belangrijke veiligheidsinformatie. Zie ['Belangrijke](#page-7-0) [veiligheidsvoorschriften'](#page-7-0) op pagina [vi](#page-7-0).

Het vergroten van de geheugencapaciteit van de computer is een effectieve manier om te zorgen dat uw programma's sneller worden uitgevoerd. U kunt de geheugencapaciteit uitbreiden door een geheugenmodule te vervangen of toe te voegen.

**Opmerking:** De snelheid waarmee een geheugenmodule werkt, is afhankelijk van de systeemconfiguratie. Onder bepaalde omstandigheden werkt de geheugenmodule in de computer wellicht niet op de maximale snelheid.

**Attentie:** Raak altijd een geaard metalen voorwerp aan voordat <sup>u</sup> een geheugenmodule gaat installeren. Op die manier kunt <sup>u</sup> statische elektriciteit uit uw lichaam laten wegvloeien. Door statische elektriciteit kan de geheugenmodule beschadigd raken.

U vervangt een geheugenmodule als volgt:

- 1. Schakel de ingebouwde batterijen uit. Zie ['Ingebouwde](#page-142-0) batterijen uitschakelen' op pagina [127](#page-142-0).
- 2. Zorg ervoor dat de computer is uitgeschakeld en dat de netvoedingsadapter en alle andere kabels zijn losgekoppeld.
- 3. Sluit het beeldscherm en keer de computer om.
- 4. Verwijder de bodemafdekplaat. Zie 'De [bodemafdekplaat](#page-144-0) vervangen' op pagina [129](#page-144-0).

5. Druk de klemmetjes aan weerszijden van de sleuf tegelijkertijd naar buiten **<sup>1</sup>** en verwijder vervolgens de geheugenmodule **<sup>2</sup>** . Bewaar de oude verwijderde geheugenmodule voor toekomstig gebruik.

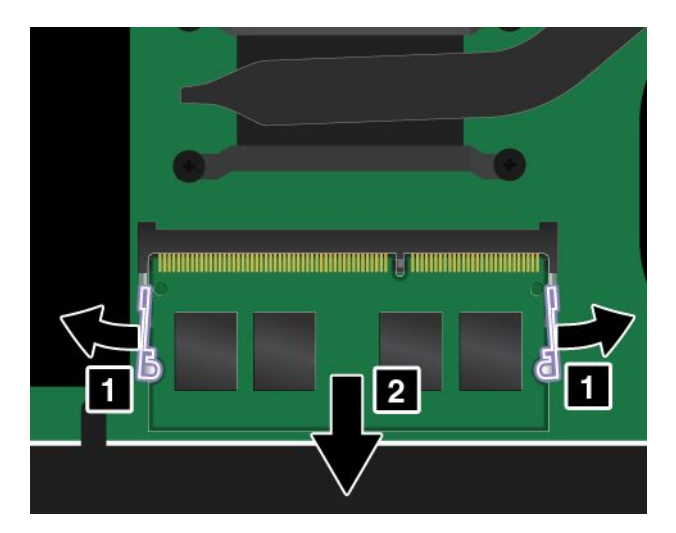

6. Plaats de kant met uitsparing van de nieuwe geheugenmodule tegen de contactrand van het geheugencompartiment. Steek de geheugenmodule **<sup>1</sup>** onder een hoek van ongeveer 20 graden in het compartiment. Kantel de geheugenmodule omlaag totdat deze vastklikt **<sup>2</sup>** . Zorg ervoor dat de geheugenmodule stevig in het compartiment wordt geplaatst en niet gemakkelijk kan worden bewogen.

**Attentie:** Raak de contactrand van de geheugenmodule beslist niet aan. Doet <sup>u</sup> dat toch, dan kan de geheugenmodule beschadigd raken.

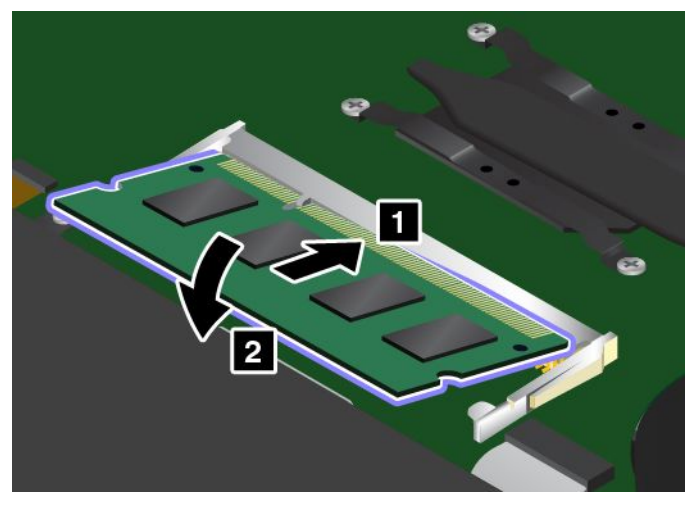

- 7. Installeer de bodemafdekplaat.
- 8. Keer de computer om. Sluit de netvoedingsadapter en alle kabels aan.

#### **De draadloos-WAN-kaart vervangen**

Druk deze aanwijzingen af voordat <sup>u</sup> begint. Lees eerst de belangrijke veiligheidsinformatie. Zie ['Belangrijke](#page-7-0) [veiligheidsvoorschriften'](#page-7-0) op pagina [vi](#page-7-0).

**Opmerking:** De volgende informatie heeft alleen betrekking op modules die de gebruiker kan installeren.

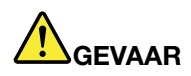

**Tijdens onweer dient <sup>u</sup> geen vervangingen uit te voeren en dient <sup>u</sup> het telefoonsnoer niet aan te sluiten of te ontkoppelen.**

**Attentie:** Raak altijd een geaard, metalen voorwerp aan voordat <sup>u</sup> de draadloos WAN-kaart gaat installeren. Op die manier kunt <sup>u</sup> statische elektriciteit uit uw lichaam laten wegvloeien. Door statische elektriciteit kan de kaart beschadigd raken.

Bepaalde computers zijn uitgerust met een draadloos-WAN-kaart. U kunt de draadloos-WAN-kaart als volgt vervangen:

- 1. Schakel de ingebouwde batterijen uit. Zie ['Ingebouwde](#page-142-0) batterijen uitschakelen' op pagina [127](#page-142-0).
- 2. Zorg ervoor dat de computer is uitgeschakeld en dat de netvoedingsadapter en alle andere kabels zijn losgekoppeld.
- 3. Sluit het beeldscherm en keer de computer om.
- 4. Verwijder de bodemafdekplaat. Zie 'De [bodemafdekplaat](#page-144-0) vervangen' op pagina [129](#page-144-0).
- 5. Als er in het pakket bij de nieuwe kaart een hulpmiddel is geleverd voor het lostrekken van kabels, gebruikt <sup>u</sup> dit om de antennekabels los te koppelen van de oude kaart. Als er geen hulpmiddel bijgeleverd is, ontkoppelt <sup>u</sup> elke kabel van de oude kaart door de aansluiting vast te pakken en voorzichtig los te trekken.

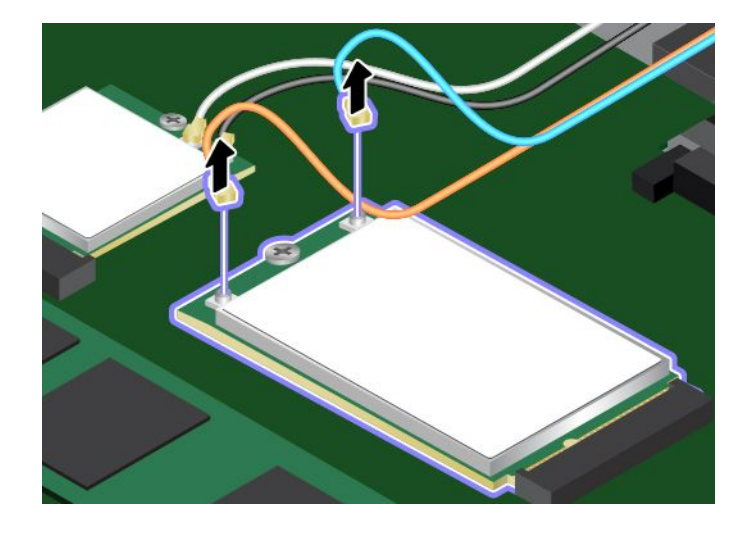

6. Verwijder de schroef. De kaart komt los uit de beveiligde stand en kantelt omhoog.

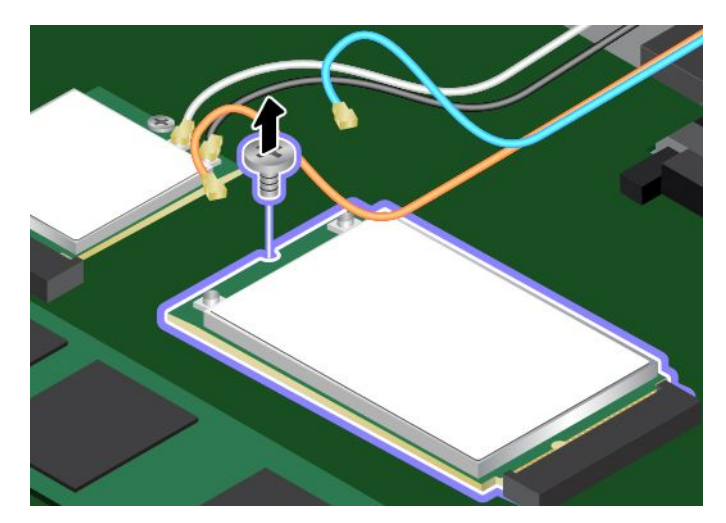

7. Haal de draadloos-WAN-kaart voorzichtig uit de sleuf.

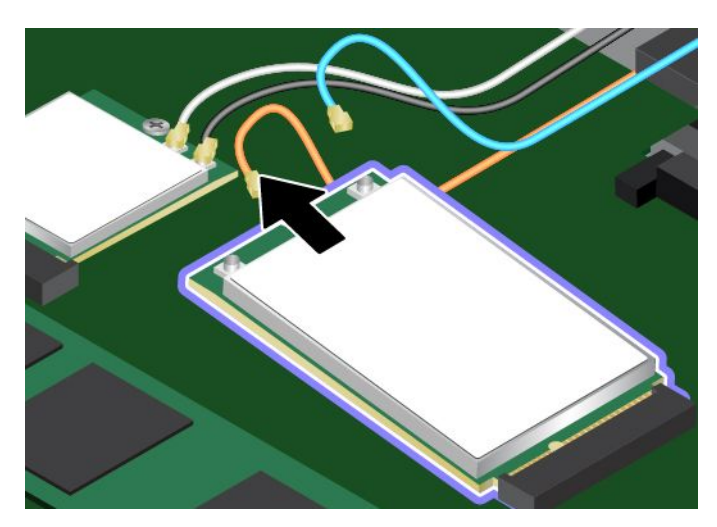

8. Lijn de rand met uitsparing van de nieuwe draadloos-WAN-kaart uit met de sleutel in de sleuf. Steek vervolgens de kaart voorzichtig in de sleuf.

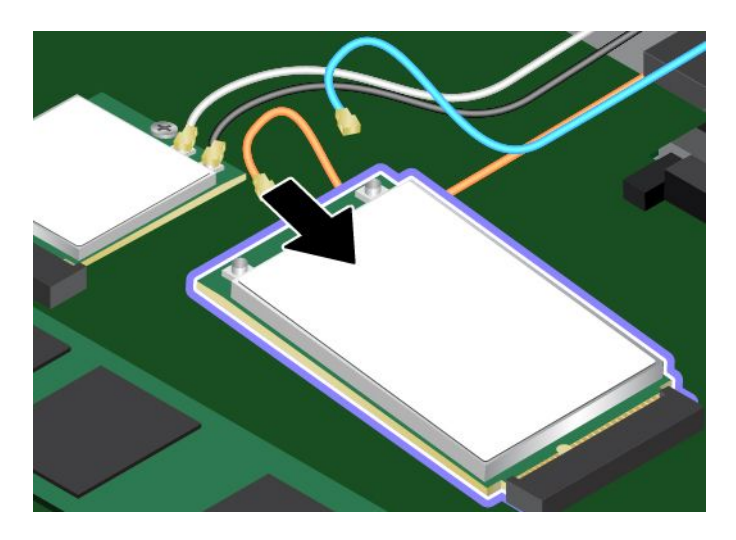

9. Kantel de nieuwe draadloos-WAN-kaart omlaag **<sup>1</sup>** en plaats vervolgens de schroef om de kaart mee vast te maken **2** .

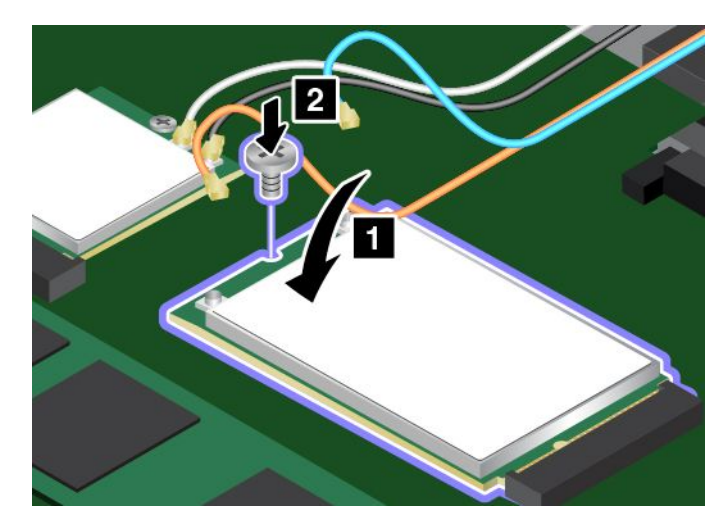

10. Sluit de antennekabels aan op de nieuwe draadloos-WAN-kaart. Zorg ervoor dat <sup>u</sup> de oranje kabel aansluit op de hoofdaansluiting van de kaart, en de blauwe kabel op de hulpaansluiting van de kaart.

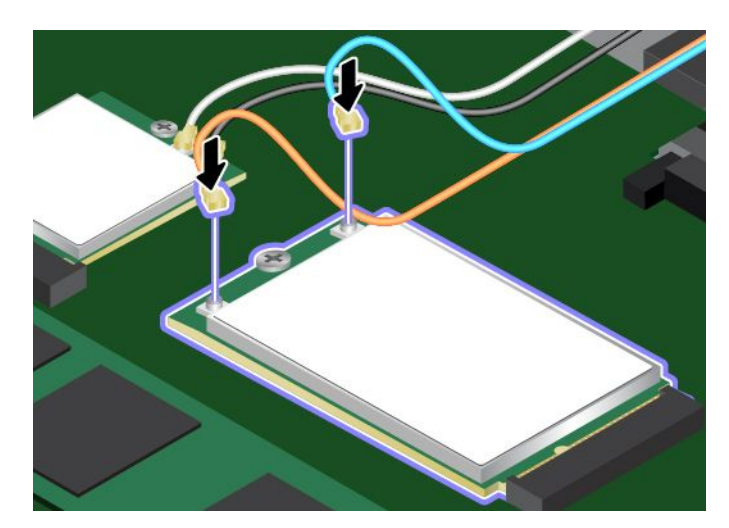

- 11. Installeer de bodemafdekplaat.
- 12. Keer de computer om. Sluit de netvoedingsadapter en alle kabels aan.

### **Het toetsenbord vervangen**

Druk deze aanwijzingen af voordat <sup>u</sup> begint. Lees eerst de belangrijke veiligheidsinformatie. Zie ['Belangrijke](#page-7-0) [veiligheidsvoorschriften'](#page-7-0) op pagina [vi](#page-7-0).

Om het toetsenbord te verwijderen, doet <sup>u</sup> het volgende:

- 1. Schakel de ingebouwde batterijen uit. Zie ['Ingebouwde](#page-142-0) batterijen uitschakelen' op pagina [127](#page-142-0).
- 2. Zorg ervoor dat de computer is uitgeschakeld en dat de netvoedingsadapter en alle andere kabels zijn losgekoppeld.
- 3. Sluit het beeldscherm en keer de computer om.

4. Draai de schroef naar de ontgrendelde positie om het toetsenbordframe te ontgrendelen.

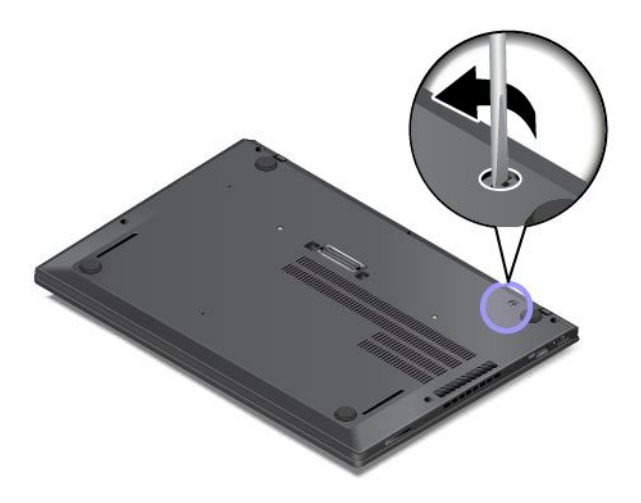

- 5. Keer de computer om.
- 6. U kunt de schroefkoppen onder het toetsenbordframe zichtbaar maken door het toetsenbord 2,5 mm naar voren te schuiven met behulp van de platte schroevendraaier die in de verpakking van het nieuwe toetsenbord is meegeleverd.

**Opmerking:** Houd de toetsen niet ingedrukt wanneer <sup>u</sup> het toetsenbordframe verschuift omdat het toetsenbordframe dan niet kan worden verplaatst.

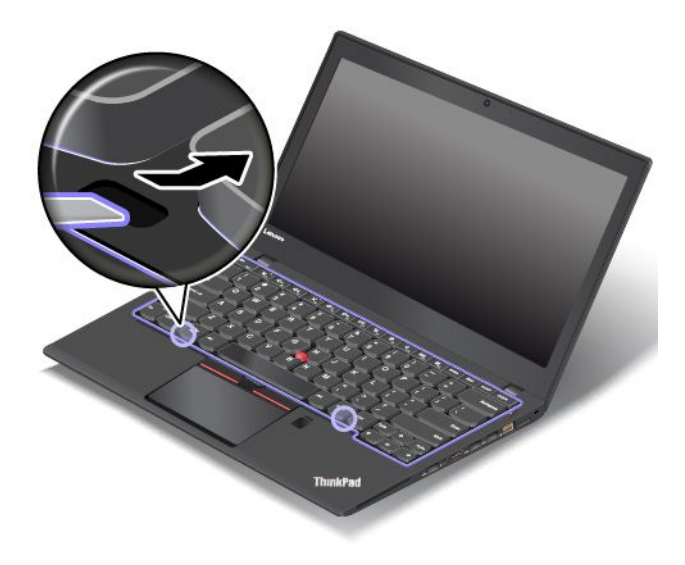

7. Gebruik de kruiskopschroevendraaier om de schroeven los te draaien.

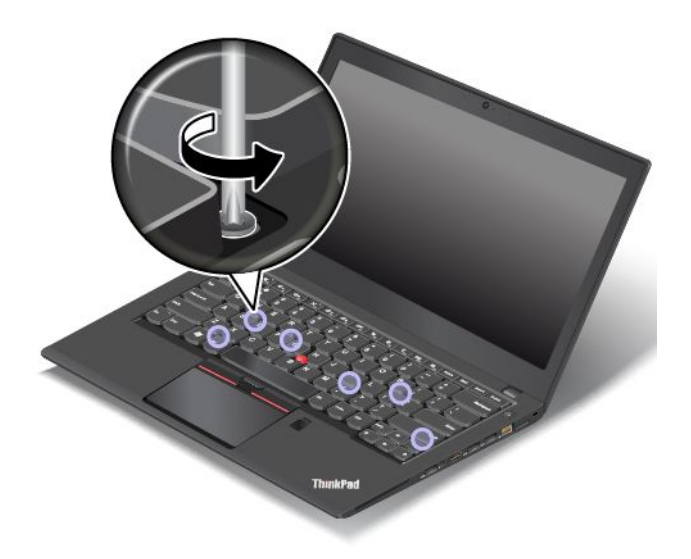

8. Kantel het toetsenbord iets omhoog, zoals aangegeven met de pijl **<sup>1</sup>** totdat <sup>u</sup> de aansluitingen aan de onderkant van het toetsenbord ziet. Draai vervolgens het toetsenbord om zoals aangegeven met pijl **<sup>2</sup>** .

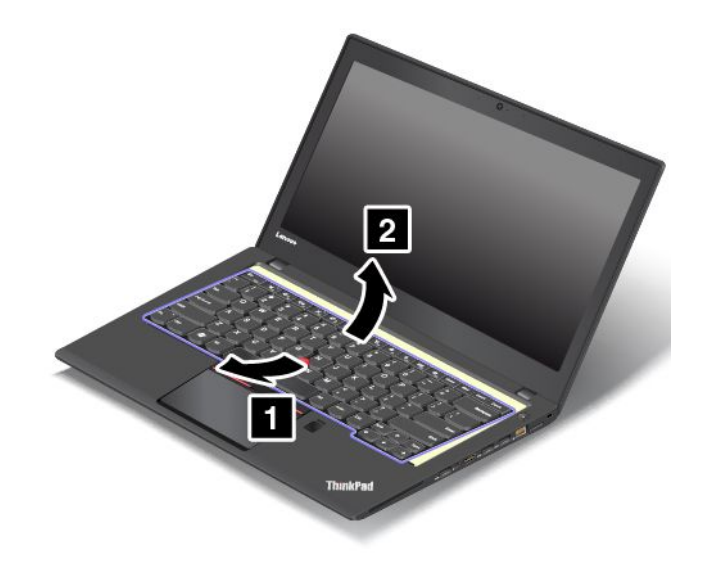

9. Laat het toetsenbord op de polssteun rusten en ontkoppel de aansluitingen. Verwijder vervolgens het toetsenbord.

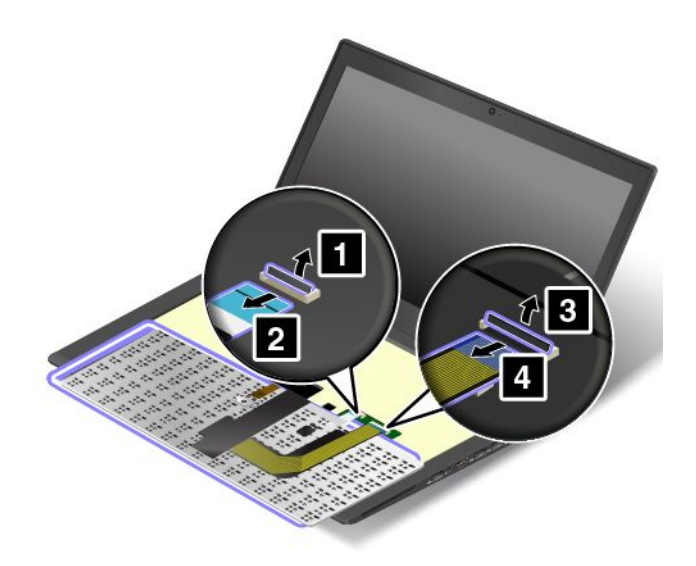

Om het nieuwe toetsenbord te installeren, doet <sup>u</sup> het volgende:

1. Sluit de aansluitingen aan en draai het toetsenbord om.

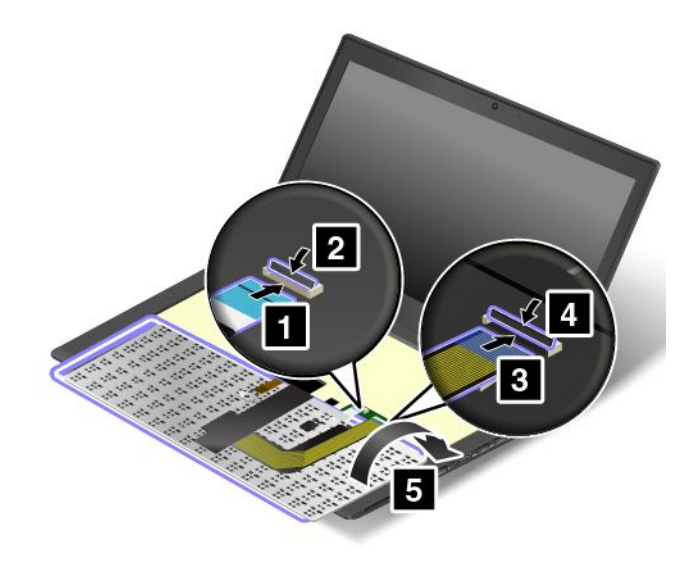

2. Steek het toetsenbord in zoals weergegeven in het afdekpaneel. Zorg ervoor dat de voorste rand van het toetsenbord (de rand die zich dicht bij het beeldscherm bevindt) onder het frame van het afdekpaneel van het toetsenbord zit.

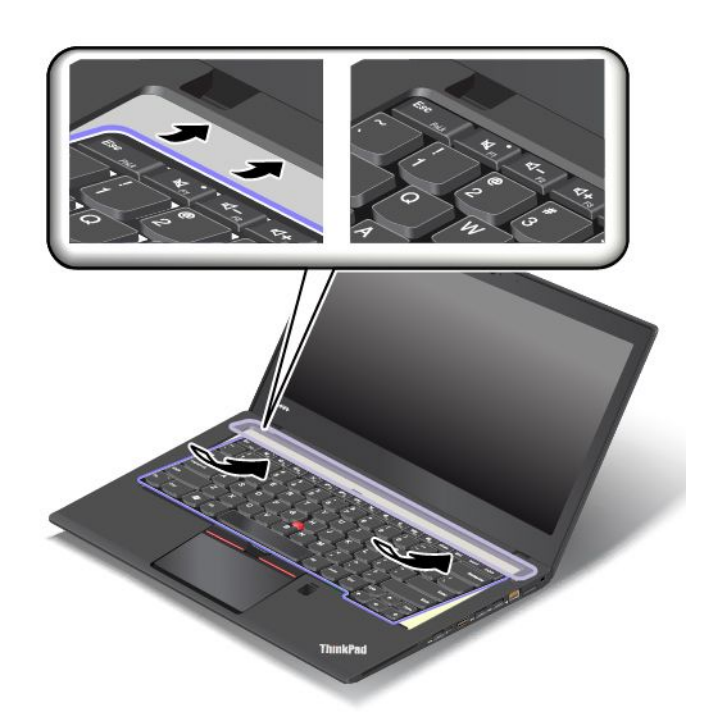

3. Zorg dat de schroefkoppen helemaal blootliggen. Of schuif het toetsenbordframe met de platte schroevendraaier naar voren om de schroefkoppen onder het toetsenbordframe bloot te leggen.

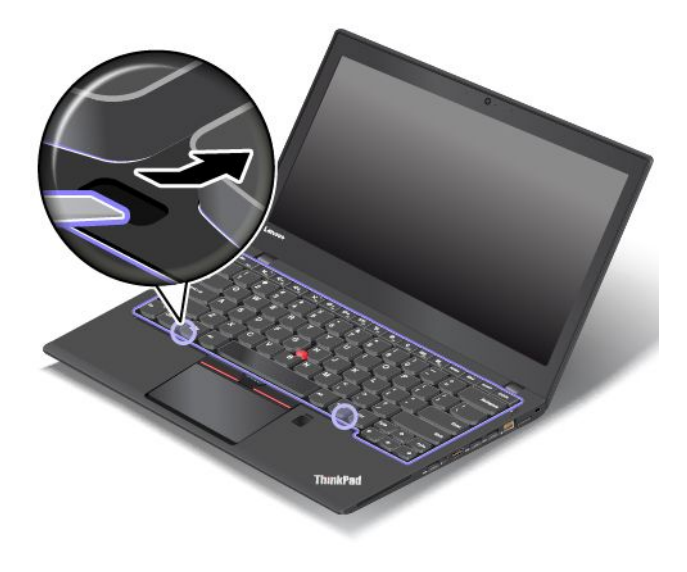

4. Draai de schroeven vast met de kruiskopschroevendraaier om het toetsenbord vast te zetten.

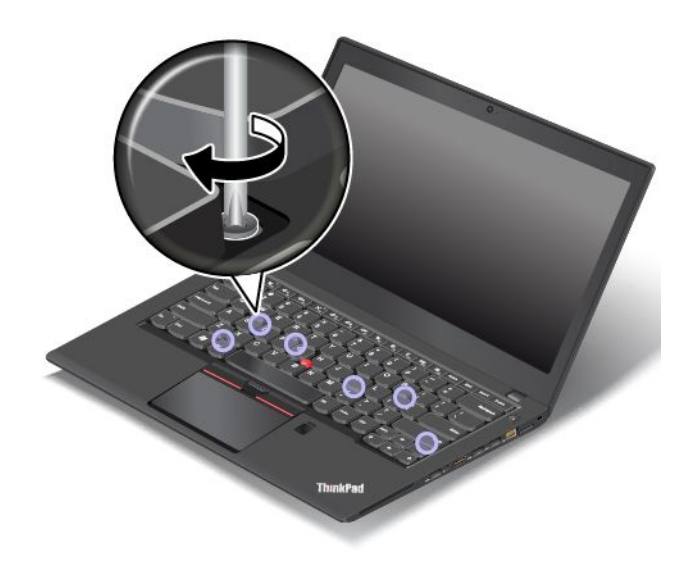

5. Schuif het toetsenbordframe 2,5 mm naar achteren met behulp van de platte schroevendraaier om de grendels van het toetsenbordframe onder de toetsenbordrand te verbergen.

**Opmerking:** Houd de toetsen niet ingedrukt wanneer <sup>u</sup> het toetsenbordframe verschuift omdat het toetsenbordframe dan niet kan worden verplaatst.

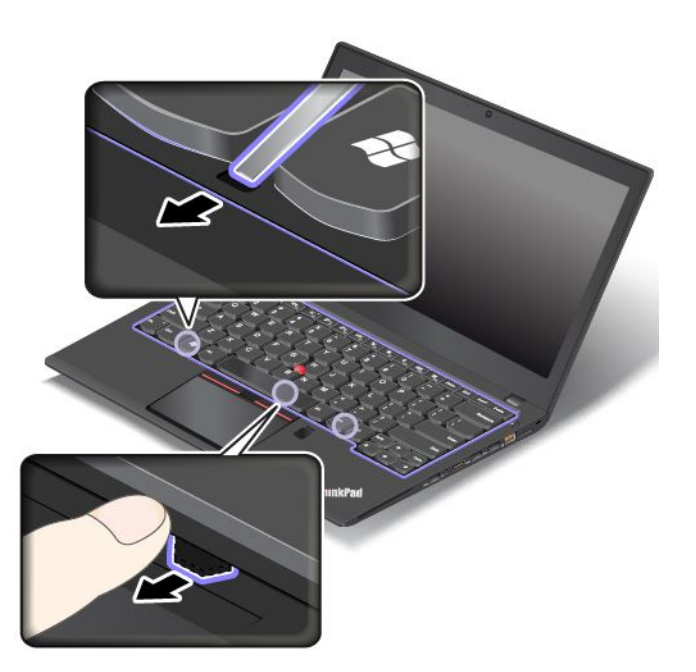

6. Steek de platte schroevendraaier in de zijkanten van het toetsenbord (zie afbeelding) om het toetsenbordframe naar achteren te drukken. Zorg ervoor dat er geen opening tussen het frame en de rand van het toetsenbord zit.

**Opmerking:** Houd de toetsen niet ingedrukt wanneer <sup>u</sup> het toetsenbordframe verschuift omdat het toetsenbordframe dan niet kan worden verplaatst.

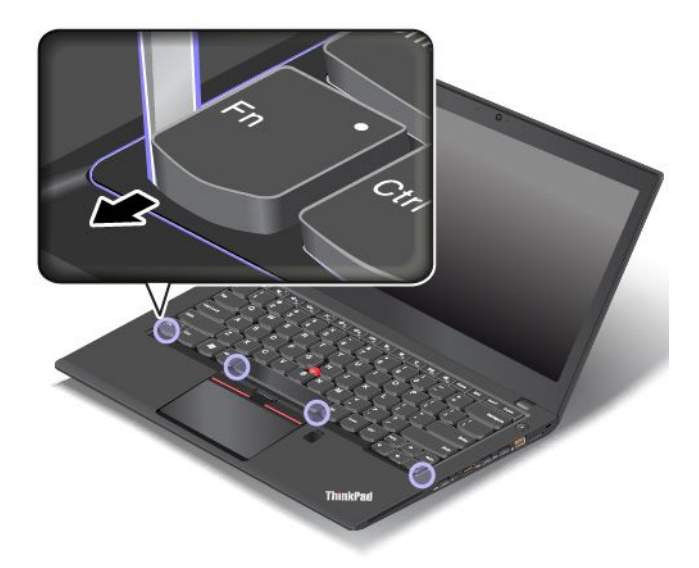

7. Keer de computer om en draai de schroef naar de vergrendelde positie om het toetsenbordframe te vergrendelen.

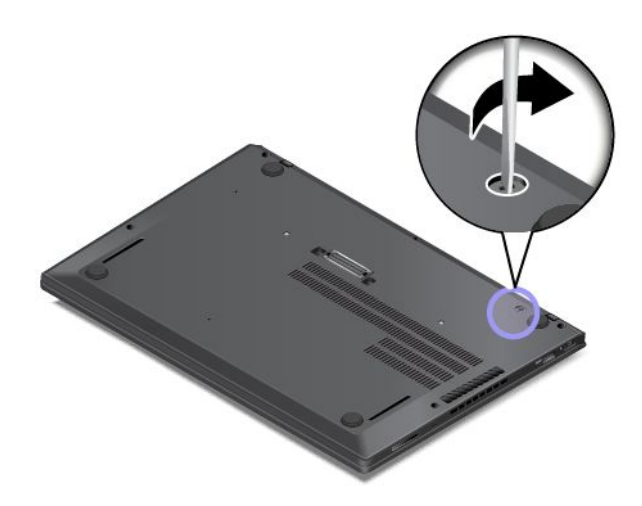

8. Sluit de netvoedingsadapter en alle kabels aan.

# <span id="page-164-0"></span>**Hoofdstuk 11. Ondersteuning**

In dit hoofdstuk vindt <sup>u</sup> informatie over de hulp en ondersteuning die Lenovo te bieden heeft.

- •'Voordat <sup>u</sup> contact opneemt met Lenovo' op pagina 149
- •'Hulp en service' op pagina 149
- •'Aanvullende services [aanschaffen'](#page-166-0) op pagina [151](#page-166-0)

### **Voordat <sup>u</sup> contact opneemt met Lenovo**

Vaak kunt <sup>u</sup> computerproblemen oplossen door de informatie bij de uitleg van foutcodes te lezen, diagnoseprogramma´s uit te voeren of de Lenovo-website te raadplegen.

#### **De computer registreren**

Registreer uw computer bij Lenovo. Meer informatie vindt <sup>u</sup> in 'De computer [registreren'](#page-32-0) op pagina [17](#page-32-0).

#### **Systeemupdates downloaden**

Door bijgewerkte software te downloaden, kunt <sup>u</sup> wellicht problemen oplossen die <sup>u</sup> met de computer ondervindt.

Ga naar de volgende website en volg de instructies op het scherm om software-updates te downloaden: <http://www.lenovo.com/support>

#### **Gegevens noteren**

Noteer alle belangrijke informatie over uw computer voordat <sup>u</sup> contact opneemt met Lenovo.

#### **Symptomen en bijzonderheden van problemen vastleggen**

Verzamel de antwoorden op de volgende vragen voordat <sup>u</sup> met Lenovo belt. Als <sup>u</sup> deze informatie meteen beschikbaar hebt, zal de telefonische hulp een stuk sneller verlopen.

- Wat voor soort probleem is het? Doorlopend of incidenteel?
- Verschijnt er een foutbericht? Wat is de eventuele foutcode?
- Welk besturingssysteem gebruikt u? En welke versie?
- Welke softwareprogramma's waren actief op het moment dat het probleem optrad?
- Kan de fout worden gereproduceerd? Zo ja: hoe?

#### **Systeeminformatie vastleggen**

Het etiket met het serienummer bevindt zich aan de onderkant van de computer. Noteer het machinetype en het serienummer.

- Hoe luidt de naam van het Lenovo-product dat <sup>u</sup> gebruikt?
- Wat is het machinetype?
- Wat is het serienummer?

#### **Hulp en service**

Als <sup>u</sup> hulp, service of technische assistentie nodig hebt, of meer wilt weten over Lenovo-producten, staan <sup>u</sup> tal van informatiebronnen van Lenovo ter beschikking.

De informatie over uw computer en vooraf geïnstalleerde software, indien van toepassing, is beschikbaar in de documentatie die bij de computer is geleverd of op de Website Van Lenovo Support op <http://www.lenovo.com/support>. Het gaat daarbij om gedrukte boeken, elektronische boeken, readme-bestanden en Help-bestanden.

De Microsoft Servicepacks zijn de nieuwste softwarebron voor productupdates voor Windows. Deze zijn beschikbaar als download via het internet (hiervoor kunnen kosten voor de verbinding in rekening worden gebracht) of op schijf. Ga voor meer informatie en links naar <https://www.microsoft.com>. Lenovo biedt technische ondersteuning bij de installatie van, en vragen over, Servicepacks voor uw Lenovo-producten waarop Microsoft Windows vooraf is geïnstalleerd. Neem voor meer informatie contact op met het Klantsupportcentrum.

### **Diagnoseprogramma's gebruiken**

Veel computerproblemen kunt <sup>u</sup> zelf, zonder professionele hulp, oplossen. Als <sup>u</sup> een probleem ondervindt met de computer, kunt <sup>u</sup> het beste eerst het gedeelte over probleemoplossing in de documentatie van de computer doornemen. Als <sup>u</sup> vermoedt dat het probleem softwarematig is, raadpleegt <sup>u</sup> de documentatie, leesmij-bestanden en helpinformatiesystemen die met het besturingssysteem of het softwareprogramma zijn meegeleverd.

Bij ThinkPad-notebookcomputers wordt een groep diagnoseprogramma's geleverd waarmee de oorzaak van hardwareproblemen kan worden opgespoord. Zie 'De oorzaak van een [probleem](#page-114-0) opsporen' op pagina [99](#page-114-0) voor instructies voor het gebruik van deze diagnoseprogramma's.

Uit de informatie voor probleemoplossing of de berichten van de diagnoseprogramma's kan blijken dat <sup>u</sup> aanvullende of bijgewerkte stuurprogramma's of andere software nodig hebt. U kunt de nieuwste technische informatie vinden en de nieuwste apparaatstuurprogramma´s en updates downloaden van de Lenovo-website op <http://www.lenovo.com/support>.

### **Ondersteuningswebsite van Lenovo**

Er is technische ondersteuningsinformatie beschikbaar via de Lenovo Support-website op: <http://www.lenovo.com/support>

Deze website wordt bijgewerkt met de nieuwste ondersteuningsinformatie, bijvoorbeeld over de volgende onderwerpen:

- Stuurprogramma's en software
- Diagnoseprogramma's
- Product- en servicegarantie
- Product- en onderdelendetails
- Gebruikershandleidingen en handboeken
- Help-informatie en veelgestelde vragen

### **Lenovo bellen**

Als <sup>u</sup> hebt geprobeerd een probleem zelf op te lossen, maar <sup>u</sup> blijkt hulp nodig te hebben, dan kunt <sup>u</sup> tijdens de garantieperiode voor telefonische ondersteuning en informatie terecht bij het Klantsupportcentrum. Tijdens de garantieperiode zijn de volgende services beschikbaar:

• Probleembepaling: Speciaal opgeleid personeel staat tot uw beschikking om <sup>u</sup> te helpen vast te stellen of er sprake is van een hardwareprobleem en zo ja, wat er gedaan moet worden.

- <span id="page-166-0"></span>• Reparatie van Lenovo-hardware: Als er is vastgesteld dat het probleem een hardwareprobleem is van een Lenovo-product dat onder de garantie valt, staat ons personeel klaar om <sup>u</sup> te helpen met reparatie of onderhoud.
- Wijzigingen in het ontwerp: Een enkele keer komt het voor dat er, na de verkoop, wijzigingen in een product moeten worden aangebracht. Lenovo of uw Lenovo-dealer zal dergelijke technische wijzigingen meestal in uw hardware aanbrengen.

De volgende handelingen vallen niet onder de garantie:

- Vervanging of gebruik van onderdelen die niet zijn gefabriceerd door Lenovo of van onderdelen zonder garantie
- Opsporing van de oorzaak van softwareproblemen
- Configuratie van het UEFI BIOS als onderdeel van een installatie of upgrade
- Wijzigingen of upgrades van stuurprogramma's
- Installatie en onderhoud van netwerkbesturingssystemen
- Installatie en onderhoud van toepassingsprogramma's

Voor de voorwaarden en bepalingen van de Lenovo Limited Warranty die van toepassing is op uw Lenovo-hardwareproduct raadpleegt u de 'Garantie-informatie' in de Handleiding voor veiligheid, garantie en installatie die is meegeleverd met uw computer.

Probeer om tijdens het telefoongesprek bij de computer te zitten als de vertegenwoordiger van de technische assistentie <sup>u</sup> moet helpen om een computerprobleem op te lossen. Controleer voordat <sup>u</sup> belt of <sup>u</sup> de meest recente stuurprogramma's en systeemupdates hebt gedownload, de diagnoseprogramma's hebt uitgevoerd en alle systeemgegevens hebt genoteerd. Als <sup>u</sup> technische hulp inroept, zorg dan dat <sup>u</sup> het volgende bij de hand hebt:

- Machinetype en -model
- Serienummers van uw computer, beeldscherm en andere componenten, of uw aankoopbewijs
- Beschrijving van het probleem
- De exacte tekst van foutberichten
- Gegevens over de hardware- en softwareconfiguratie van het systeem

#### **Telefoonnummers**

Ga voor een lijst met telefoonnummers van Lenovo Support voor uw land of regio naar <http://www.lenovo.com/support/phone> of raadpleeg de Handleiding voor veiligheid, garantie en installatie die is meegeleverd met uw computer.

**Opmerking:** Telefoonnummers kunnen zonder voorafgaande kennisgeving worden gewijzigd. De nieuwste telefoonnummers zijn beschikbaar op <http://www.lenovo.com/support/phone>. Als het nummer voor uw land of regio ontbreekt, neemt <sup>u</sup> contact op met uw Lenovo-wederverkoper of met uw Lenovo-vertegenwoordiger.

### **Aanvullende services aanschaffen**

Tijdens en na de garantieperiode kunt <sup>u</sup> extra services aanschaffen, zoals ondersteuning voor hardware van Lenovo of van andere fabrikanten, besturingssystemen en softwareprogramma´s, services voor het instellen en configureren van het netwerk, reparatieservices voor hardware-upgrades of -uitbreidingen en speciale installatieservices. De beschikbaarheid van deze services en de namen ervan verschillen van land tot land.

Ga voor meer informatie over deze services naar: <http://www.lenovo.com/essentials>

# **Bijlage A. Aanvullende informatie over het Ubuntu-besturingssysteem**

In bepaalde landen en regio's biedt Lenovo klanten de mogelijkheid computers te bestellen waarop het besturingssysteem Ubuntu® is geïnstalleerd.

Als het Ubuntu-besturingssysteem beschikbaar is op uw computer, raden we <sup>u</sup> aan de volgende informatie te lezen voordat <sup>u</sup> de computer gebruikt. U kunt informatie over (hulp)programma's van Windows en vooraf geïnstalleerde toepassingen van Lenovo in deze documentatie negeren.

#### **De Lenovo Beperkte Garantie openen**

Voor dit product geldt de Lenovo Beperkte Garantie (LBG), versie L505-0010-02 08/2011. U kunt op de volgende website de LBG in een aantal talen bekijken. U kunt de Lenovo Beperkte Garantie lezen op:

[http://www.lenovo.com/warranty/llw\\_02](http://www.lenovo.com/warranty/llw_02)

De LLW is ook vooraf op de computer geïnstalleerd. Ga voor toegang tot de LLW naar de volgende directory:

/usr/share/doc/lenovo-doc

Als <sup>u</sup> de LBG niet via de website of de computer kunt bekijken, neem dan contact op met uw plaatselijke Lenovo-kantoor of -dealer om een gedrukte versie van de LBG te verkrijgen.

#### **Toegang tot het Help-systeem van Ubuntu**

In het Help-systeem van Ubuntu vindt <sup>u</sup> informatie over het gebruik van het besturingssysteem Ubuntu. Voor toegang tot het Help-systeem vanaf de unit beweegt <sup>u</sup> de aanwijzer naar de startbalk en klikt <sup>u</sup> op het **Help**-pictogram. Als <sup>u</sup> het **Help**-pictogram niet op de startbalk kunt vinden, klikt <sup>u</sup> op het **Zoek**-pictogram en typt <sup>u</sup> 'Help' om ernaar te zoeken.

Ga voor meer informatie over het Ubuntu-besturingssysteem naar:

<http://www.ubuntu.com>

#### **Ondersteuningsinformatie**

Als <sup>u</sup> hulp, service of technische assistentie nodig hebt, of meer wilt weten over het besturingssysteem Ubuntu of andere toepassingen, neemt <sup>u</sup> contact op met de leverancier van het besturingssysteem Ubuntu of de leverancier van de toepassing. Als <sup>u</sup> service en ondersteuning nodig hebt voor hardwarecomponenten die bij uw computer zijn geleverd, neemt u contact op met Lenovo. Raadpleeg de Gebruikershandleiding en Veiligheid en garantie voor meer informatie over hoe <sup>u</sup> contact kunt opnemen met Lenovo.

Ga voor toegang tot de nieuwste gebruikershandleiding en Veiligheid en garantie naar:

<http://www.lenovo.com/support>

# <span id="page-170-0"></span>**Bijlage B. Regelgeving**

De nieuwste nalevingsinformatie is beschikbaar op <http://www.lenovo.com/compliance>.

### **Plaats van de UltraConnect-antennes voor draadloze communicatie**

ThinkPad-notebookcomputers hebben voor een optimale ontvangst een in het beeldscherm geïntegreerd draadloos UltraConnect™-antennesysteem dat draadloze communicatie mogelijk maakt, waar <sup>u</sup> ook bent.

#### **Modellen zonder WiGig-functie**

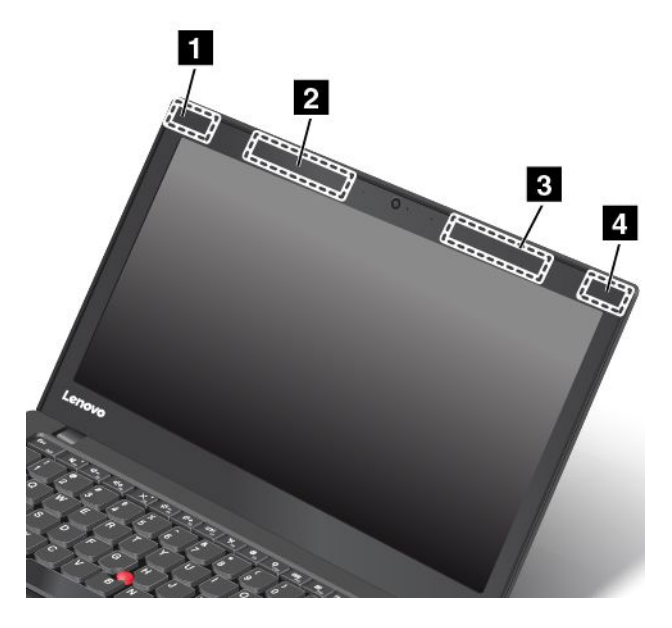

- **<sup>1</sup> Draadloos LAN-antenne (hulpantenne)**
- **<sup>2</sup> Draadloos WAN-antenne (hulpantenne, op bepaalde modellen)**
- **<sup>3</sup> Draadloos WAN-antenne (hoofdantenne, beschikbaar op bepaalde modellen)**
- **<sup>4</sup> Draadloos-LAN-antenne (hoofdantenne)**

#### **Modellen met WiGig-functie**

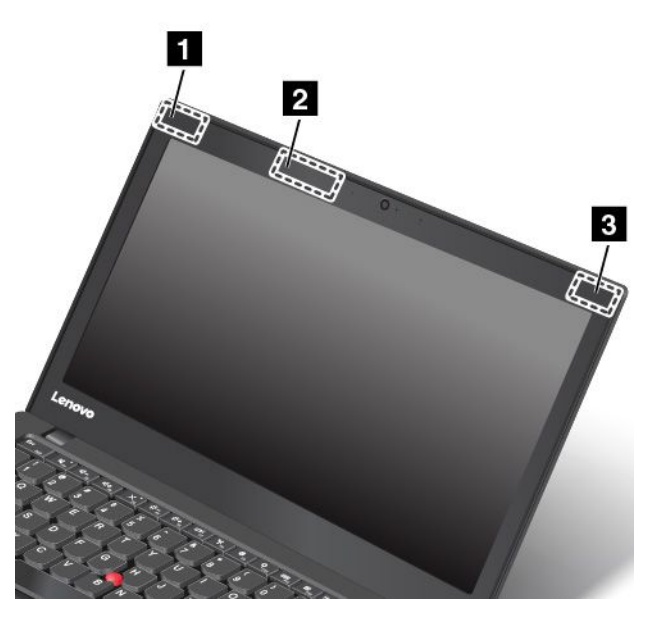

- **<sup>1</sup> Draadloos LAN-antenne (hulpantenne)**
- **<sup>2</sup> WiGig-antenne (beschikbaar op bepaalde modellen)**
- **<sup>3</sup> Draadloos-LAN-antenne (hoofdantenne)**

#### **Informatie over draadloze communicatie**

#### **Compatibiliteit van draadloze apparatuur**

De M.2 draadloos-LAN-kaart is volgens ontwerp compatibel met alle draadloos-LAN-producten die gebaseerd zijn op de volgende radiotechnologieën: Direct Sequence Spread Spectrum (DSSS), Complementary Code Keying (CCK) en/of Orthogonal Frequency Division Multiplexing (OFDM). De kaart voldoet aan:

- De standaarden 802.11b/g, 802.11a/b/g, 802.11n of 802.11ac voor draadloze LAN's, zoals gedefinieerd en goedgekeurd door het Institute of Electrical and Electronics Engineers.
- De Wireless Fidelity-certificering (Wi-Fi®) zoals gedefinieerd door de Wi-Fi Alliance®.

Uw Bluetooth-kaart voldoet aan de Bluetooth Specificatie 4.1, zoals gedefinieerd door de Bluetooth Special Interest Group SIG. De volgende profielen worden ondersteund door Bluetooth-apparaten:

**Opmerking:** Afhankelijk van de Bluetooth-kaart en het besturingssysteem dat <sup>u</sup> gebruikt, zijn sommige profielen niet aanwezig.

- Audio Gateway
- AV
- Basic Image
- Inbelnetwerken
- File Transfer
- Generic Access
- Service Discovery
- Serial Port
- LAN Access using PPP
- Personal Area Network
- Generic Object Exchange
- Generic Object Push
- Synchronization
- Headset
- Printer
- Human Interface Devices (Keyboard/Mouse)
- Handsfree
- PBAP (alleen voor Windows 7 en Windows Vista)
- VDP-Sync Profile (alleen voor Windows 7 en Windows Vista)

#### **Gebruiksomgeving en uw gezondheid**

Deze computer bevat ingebouwde draadloze netwerkkaarten die werken binnen de grenzen van de veiligheidsrichtlijnen voor radiostraling (RF), zoals vastgelegd in diverse standaarden en aanbevelingen. Lenovo is er daarom van overtuigd dat dit product veilig is voor de consument. Deze normen en aanbevelingen zijn een afspiegeling van de consensus die binnen de globale wetenschappelijke wereld heerst. Ze zijn opgesteld door wetenschappelijke panels en commissies die de wetenschappelijke literatuur in kwestie voortdurend bijhouden.

In bepaalde situaties of omgevingen kan het gebruik van draadloze apparaten beperkt zijn op last van de eigenaar van een gebouw of degenen die binnen een organisatie de verantwoordelijkheid dragen. Het kan daarbij bijvoorbeeld gaan om de volgende situaties:

- Aan boord van een vliegtuig, in een ziekenhuis, in de buurt van een tankstation of een explosiegebied (met elektrisch gestuurde explosieven), of vlakbij medische implantaten of medische apparaten die op het lichaam worden gedragen, zoals pacemakers.
- Een andere omgeving waarbij mogelijke storing van andere apparatuur of diensten als hinderlijk of gevaarlijk wordt beschouwd.

Als <sup>u</sup> niet precies weet wat het beleid is ten aanzien van het gebruik van draadloze apparaten in een bepaald gebied (zoals een vliegveld of een ziekenhuis), kunt <sup>u</sup> het beste, voordat <sup>u</sup> de computer aanzet, om toestemming vragen om een draadloos apparaat te mogen gebruiken.

### **Informatie over naleving regels voor draadloze radio's**

Computermodellen die zijn uitgerust met draadloze communicatie, voldoen aan de richtlijnen voor radiofrequenties en veiligheidsnormen in alle landen en regio's waar deze zijn goedgekeurd voor draadloos gebruik.

#### **Informatie over naleving regels voor draadloze radio's Brazilië**

Este equipamento opera em caráter secundário, isto é, não tem direito <sup>a</sup> proteção contra interferência prejudicial, mesmo de estações do mesmo tipo, <sup>e</sup> não pode causar interferência <sup>a</sup> sistemas operando em caráter primário.

This equipment is <sup>a</sup> secondary type device, that is, it is not protected against harmful interference, even if the interference is caused by <sup>a</sup> device of the same type, and it also cannot cause any interference to primary type devices.

#### **Informatie over naleving regels voor draadloze radio's Mexico**

**Advertencia:** En Mexico la operación de este equipo estásujeta <sup>a</sup> las siguientes dos condiciones: (1) es posible que este equipo <sup>o</sup> dispositivo no cause interferencia perjudicial y (2) este equipo <sup>o</sup> dispositivo debe aceptar cualquier interferencia, incluyendo la que pueda causar su operación no deseada.

### **De plaats van kennisgevingen over regelgeving voor draadloze communicatie**

Raadpleeg voor meer informatie over de kennisgevingen voor regelgeving over draadloos de Regulatory Notice die met de computer werd meegeleverd.

Als uw computer zonder de Regulatory Notice is geleverd, vindt <sup>u</sup> deze op de website op:

<http://www.lenovo.com/support>

### **Informatie over certificering**

In de volgende tabel vindt <sup>u</sup> informatie over de productnaam, de nalevings-ID en machinetypen.

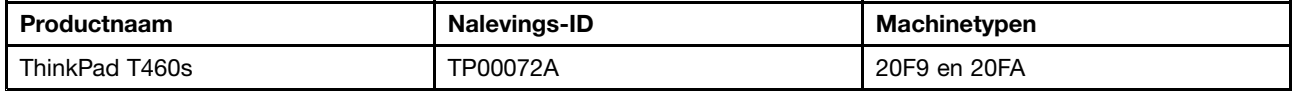

### **Kennisgeving classificatie voor export**

Dit product is onderworpen aan de United States Export Administration Regulations (EAR) en heeft een ECCN (Export Classification Control Number) van 5A992.c. Het mag opnieuw worden geëxporteerd, behalve naar landen onder embargo genoemd in de landenlijst EAR E1.

### **Elektromagnetische straling**

### **Verklaring van de Federal Communications Commission**

De volgende informatie heeft betrekking op de ThinkPad T460s-computer, machinetypes 20F9 EN 20FA.

This equipment has been tested and found to comply with the limits for <sup>a</sup> Class B digital device, pursuant to Part 15 of the FCC Rules. These limits are designed to provide reasonable protection against harmful interference in <sup>a</sup> residential installation. This equipment generates, uses, and can radiate radio frequency energy and, if not installed and used in accordance with the instructions, may cause harmful interference to radio communications. However, there is no guarantee that interference will not occur in <sup>a</sup> particular installation. If this equipment does cause harmful interference to radio or television reception, which can be determined by turning the equipment off and on, the user is encouraged to try to correct the interference by one or more of the following measures:

- Reorient or relocate the receiving antenna.
- Increase the separation between the equipment and receiver.
- Connect the equipment into an outlet on <sup>a</sup> circuit different from that to which the receiver is connected.
- Consult an authorized dealer or service representative for help.

Lenovo is not responsible for any radio or television interference caused by using other than specified or recommended cables and connectors or by unauthorized changes or modifications to this equipment. Unauthorized changes or modifications could void the user's authority to operate the equipment.

This device complies with Part 15 of the FCC Rules. Operation is subject to the following two conditions: (1) this device may not cause harmful interference, and (2) this device must accept any interference received, including interference that may cause undesired operation.

Responsible Party: Lenovo (United States) Incorporated 1009 Think Place - Building One Morrisville, NC 27560 Phone Number: 919-294-5900

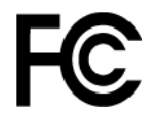

### **Verklaring van conformiteit met industriële emissierichtlijn Canada Klasse B**

CAN ICES-3(B)/NMB-3(B)

### **EU-conformiteit**

Contactadres in de EU: Lenovo, Einsteinova 21, 851 01 Bratislava, Slovakia

 $\epsilon$ 

**Modellen zonder radiografisch toestel:** Dit product voldoet aan de voorwaarden voor bescherming zoals opgenomen in EMC-richtlijn 2014/30/EU van de Europese Commissie inzake de harmonisering van de wetgeving van Lidstaten met betrekking tot elektromagnetische compatibiliteit.

**Modellen met een radiografisch toestel:** Dit product voldoet aan alle vereisten en essentiële normen die gelden voor EU-richtlijn (R&TTE-richtlijn) 1999/5/EC (t/m 12 juni 2017) en de EU-richtlijn voor radioapparatuur 2014/53/EU (vanaf 13 juni 2017) inzake de harmonisering van de wetgeving van Lidstaten met betrekking tot elektromagnetische compatibiliteit. De volledige tekst van de EU-verklaring van conformiteit van het systeem en de EU-verklaringen inzake draadloze modules zijn beschikbaar op de volgende internetadressen:

- Voor notebookcomputers: [http://www.lenovo.com/social\\_responsibility/us/en/eu\\_doc\\_notebooks/](http://www.lenovo.com/social_responsibility/us/en/eu_doc_notebooks/)
- Voor tablets: [http://www.lenovo.com/social\\_responsibility/us/en/eu\\_doc\\_tablets/](http://www.lenovo.com/social_responsibility/us/en/eu_doc_tablets/)

Lenovo aanvaardt geen verantwoordelijkheid voor het niet voldoen aan deze voorwaarden voor bescherming als dit het gevolg is van het doorvoeren van een niet aanbevolen wijziging aan het product, inclusief het installeren van niet door Lenovo geleverde optiekaarten. Uit tests is gebleken dat dit product voldoet aan de beperkingen die worden opgelegd aan apparatuur van Klasse B conform de Europese standaard inzake harmonisering in de geldende richtlijnen. De beperkingen voor apparatuur van Klasse B zijn bedoeld om in woonomgevingen een redelijke bescherming te bieden tegen interferentie met goedgekeurde communicatieapparatuur.

### **Verklaring van conformiteit met Duitse Klasse B**

**Deutschsprachiger EU Hinweis:**

#### **Hinweis für Geräte der Klasse B EU-Richtlinie zur Elektromagnetischen Verträglichkeit**

Dieses Produkt entspricht den Schutzanforderungen der EU-Richtlinie 2014/30/EU zur Angleichung der Rechtsvorschriften über die elektromagnetische Verträglichkeit in den EU-Mitgliedsstaaten und hält die Grenzwerte der Klasse B der Norm gemäß Richtlinie.

Um dieses sicherzustellen, sind die Geräte wie in den Handbüchern beschrieben zu installieren und zu betreiben. Des Weiteren dürfen auch nur von der Lenovo empfohlene Kabel angeschlossen werden. Lenovo übernimmt keine Verantwortung für die Einhaltung der Schutzanforderungen, wenn das Produkt ohne Zustimmung der Lenovo verändert bzw. wenn Erweiterungskomponenten von Fremdherstellern ohne Empfehlung der Lenovo gesteckt/eingebaut werden.

#### **Deutschland:**

#### **Einhaltung des Gesetzes über die elektromagnetische Verträglichkeit von Betriebsmitteln**

Dieses Produkt entspricht dem "Gesetz über die elektromagnetische Verträglichkeit von Betriebsmitteln" EMVG (früher "Gesetz über die elektromagnetische Verträglichkeit von Geräten"). Dies ist die Umsetzung der EMV EU-Richtlinie 2014/30/EU in der Bundesrepublik Deutschland.

**Zulassungsbescheinigung laut dem Deutschen Gesetz über die elektromagnetische Verträglichkeit von Betriebsmitteln, EMVG vom 20. Juli 2007 (früher Gesetz über die elektromagnetische Verträglichkeit von Geräten), bzw. der EMV EU Richtlinie 2014/30/EU, für Geräte der Klasse B.**

Dieses Gerät ist berechtigt, in Übereinstimmung mit dem Deutschen EMVG das EG-Konformitätszeichen - CE - zu führen. Verantwortlich für die Konformitätserklärung nach Paragraf 5 des EMVG ist die Lenovo (Deutschland) GmbH, Meitnerstr. 9, D-70563 Stuttgart.

Informationen in Hinsicht EMVG Paragraf 4 Abs. (1) 4:

**Das Gerät erfüllt die Schutzanforderungen nach EN 55024 und EN 55032 Klasse B.**

### **Verklaring van conformiteit met Japanse VCCI Klasse B**

この装置は, クラスB情報技術装置です。 この装置は,家庭環境で使用するこ とを目的としていますが, この装置がラジオやテレビジョン受信機に近接して使 用されると、 受信障害を引き起こすことがあります。 取扱説明書に従って正しい取り扱いをして下さい。 **VCCI-B** 

### **Japanse kennisgeving voor producten die worden aangesloten op de netstroom met een nominale stroom kleiner dan of gelijk aan 20 A per fase**

日本の定格電流が 20A/相 以下の機器に対する高調波電流規制 高調波電流規格 JIS C 61000-3-2 適合品

#### **De kennisgeving van Japan voor netsnoeren**

The ac power cord shipped with your product can be used only for this specific product. Do not use the ac power cord for other devices.

本製品およびオプションに電源コード·セットが付属する場合は、 本装品およびオンションに電源コード・セットか付属する場合は<br>それぞれ専用のものになっていますので他の電気機器には使用し<br>ないでください。

#### **Informatie over Lenovo-productservice voor Taiwan**

委製商/進口商名稱: 荷蘭商聯想股份有限公司台灣分公司 進口商地址: 台北市內湖區堤頂大道2段89號5樓 進口商電話: 0800-000-702 (代表號)

# **Nalevingskeuring voor Eurazië** EAL

# **Audiokennisgeving Brazilië**

Ouvir sons com mais de 85 decibéis por longos períodos pode provocar danos ao sistema auditivo.

# **Bijlage C. Kennisgevingen inzake WEEE en recycling**

Lenovo moedigt eigenaren van (IT) -apparatuur aan om hun apparatuur, wanneer deze niet meer nodig is, op een verantwoorde manier te laten recyclen. Lenovo kent een veelheid aan programma's en services om eigenaren te helpen bij de recycling van hun IT-producten. Ga voor meer informatie over het recyclen van Lenovo-producten naar <http://www.lenovo.com/recycling>. De nieuwste milieu-informatie over onze producten is beschikbaar op <http://www.lenovo.com/ecodeclaration>

### **Belangrijke WEEE-informatie**

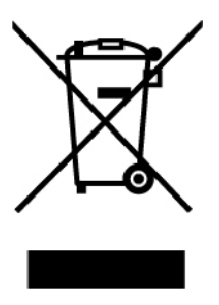

De WEEE-markering op Lenovo-producten heeft betrekking op landen waar regelgeving op het gebied van WEEE en e-waste van kracht is (zoals de Europese WEEE-richtlijn en de Indiase E-Waste Management). Apparaten worden gelabeld conform lokale regelgeving die betrekking heeft op verwerking van oude elektrische en elektronische apparatuur (WEEE-regelgeving). Deze regelgeving bepaalt het kader voor het retourneren en recyclen van gebruikte apparatuur in de diverse gebieden. Dit label is van toepassing op allerlei producten om aan te geven dat het product aan het einde van zijn levensduur niet zomaar mag worden weggegooid, maar moet worden gerecycled volgens het hiertoe opgezette systeem.

Gebruikers van elektrische en elektronische apparaten die zijn voorzien van het WEEE-merkteken, moeten gebruikte apparaten niet als ongesorteerd afval weggooien, maar dienen gebruik te maken van het beschikbare inzamelproces voor het retourneren, recyclen en terugwinnen van apparaten. Zo worden de mogelijke effecten die afgedankte elektrische en elektronische apparaten ten gevolge van de aanwezigheid van schadelijke stoffen op het milieu en de volksgezondheid kunnen hebben, tot een minimum beperkt. Elektrische en elektronische apparatuur (EEE) van Lenovo kan onderdelen en componenten bevatten die aan het einde van hun levensduur als gevaarlijk afval kunnen worden beschouwd.

EEE en afval van elektrische en elektronische apparatuur (WEEE) kunnen gratis worden aangeboden bij elke distributeur die elektrische en elektronische apparatuur van dezelfde aard en met dezelfde functie verkoopt als de gebruikte EEE of WEEE.

Ga voor meer informatie over WEEE naar:

<http://www.lenovo.com/recycling>

#### **Informatie over WEEE voor Hongarije**

Lenovo betaalt als producent de kosten die worden gemaakt in verband met de naleving van de verplichtingen van Lenovo onder de Hongaarse wet 197/2014 (VIII.1.) subsecties (1)-(5) van sectie 12.

### **Recyclinginformatie voor China**

#### 《废弃电器电子产品回收处理管理条例》提示性说明

联想鼓励拥有联想品牌产品的用户当不再需要此类产品时,遵守国家废弃电器电子产品回收处理 相关法律法规,将其交给当地具有国家认可的回收处理资质的厂商进行回收处理。更多回收服务 信息,请点击进入

http://support.lenovo.com.cn/activity/551.htm

### **Richtlijnen voor recycling in Japan**

#### **Collecting and recycling <sup>a</sup> disused Lenovo computer or monitor**

If you are <sup>a</sup> company employee and need to dispose of <sup>a</sup> Lenovo computer or monitor that is the property of the company, you must do so in accordance with the Law for Promotion of Effective Utilization of Resources. Computers and monitors are categorized as industrial waste and should be properly disposed of by an industrial waste disposal contractor certified by <sup>a</sup> local government. In accordance with the Law for Promotion of Effective Utilization of Resources, Lenovo Japan provides, through its PC Collecting and Recycling Services, for the collecting, reuse, and recycling of disused computers and monitors. For details, visit the Lenovo Web site at:

#### <http://www.lenovo.com/recycling/japan>

Pursuant to the Law for Promotion of Effective Utilization of Resources, the collecting and recycling of home-used computers and monitors by the manufacturer was begun on October 1, 2003. This service is provided free of charge for home-used computers sold after October 1, 2003. For details, go to:

#### <http://www.lenovo.com/recycling/japan>

#### **Disposing of Lenovo computer components**

Some Lenovo computer products sold in Japan may have components that contain heavy metals or other environmental sensitive substances. To properly dispose of disused components, such as <sup>a</sup> printed circuit board or drive, use the methods described above for collecting and recycling <sup>a</sup> disused computer or monitor.

#### **Disposing of disused lithium batteries from Lenovo computers**

A button-shaped lithium battery is installed inside your Lenovo computer to provide power to the computer clock while the computer is off or disconnected from the main power source. If you need to replace it with <sup>a</sup> new one, contact your place of purchase or contact Lenovo for service. If you need to dispose of <sup>a</sup> disused lithium battery, insulate it with vinyl tape, contact your place of purchase or an industrial-waste-disposal operator, and follow their instructions.

Disposal of <sup>a</sup> lithium battery must comply with local ordinances and regulations.

#### **Disposing of <sup>a</sup> disused battery from Lenovo notebook computers**

Your Lenovo notebook computer has <sup>a</sup> lithium ion battery or <sup>a</sup> nickel metal hydride battery. If you are <sup>a</sup> company employee who uses <sup>a</sup> Lenovo notebook computer and need to dispose of <sup>a</sup> battery, contact the proper person in Lenovo sales, service, or marketing, and follow that person's instructions. You also can refer to the instructions at:

<https://www.lenovo.com/jp/ja/environment/recycle/battery/>
If you use <sup>a</sup> Lenovo notebook computer at home and need to dispose of <sup>a</sup> battery, you must comply with local ordinances and regulations. You also can refer to the instructions at:

<https://www.lenovo.com/jp/ja/environment/recycle/battery/>

## **Recyclinginformatie voor Brazilië**

#### **Declarações de Reciclagem no Brasil**

#### **Descarte de um Produto Lenovo Fora de Uso**

Equipamentos elétricos <sup>e</sup> eletrônicos não devem ser descartados em lixo comum, mas enviados à pontos de coleta, autorizados pelo fabricante do produto para que sejam encaminhados <sup>e</sup> processados por empresas especializadas no manuseio de resíduos industriais, devidamente certificadas pelos orgãos ambientais, de acordo com <sup>a</sup> legislação local.

A Lenovo possui um canal específico para auxiliá-lo no descarte desses produtos. Caso você possua um produto Lenovo em situação de descarte, ligue para <sup>o</sup> nosso SAC ou encaminhe um e-mail para: reciclar@lenovo.com, informando <sup>o</sup> modelo, número de série <sup>e</sup> cidade, <sup>a</sup> fim de enviarmos as instruções para <sup>o</sup> correto descarte do seu produto Lenovo.

### **Informatie over het recyclen van batterijen voor Taiwan**

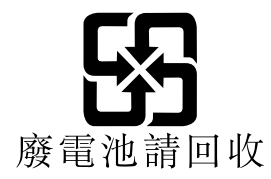

### **Informatie over het recyclen van batterijen voor de Europese Unie EU**

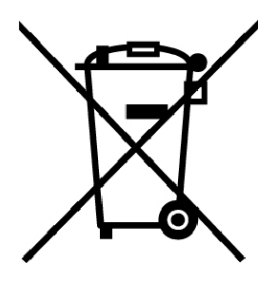

**Kennisgeving:** Dit pictogram geldt alleen voor landen binnen de Europese Unie (EU).

Batterijen of batterijverpakkingen zijn voorzien van een label overeenkomstig Europese Richtlijn 2006/66/EC inzake batterijen en accu's en afgedankte batterijen en accu's. Deze richtlijn bepaalt het raamwerk voor het retourneren en recyclen van gebruikte batterijen en accu's zoals van toepassing binnen de Europese Unie. Dit label wordt aangebracht op diverse batterijen om aan te geven dat de batterij in kwestie niet dient te worden weggegooid, maar dat deze aan het eind van de levenscyclus krachtens deze Richtlijn dient te worden geretourneerd.

In overeenstemming met de Europese richtlijn 2006/66/EC moeten batterijen en accu's van een label zijn voorzien waarop is aangegeven dat ze gescheiden moeten worden ingezameld en gerecycled aan het einde van de levenscyclus. Op het label op de batterij kan ook een chemisch symbool staan voor het metaal dat in de batterij is gebruikt (Pb voor lood, Hg voor kwik en Cd voor cadmium). Gebruikers van batterijen en accu's mogen batterijen en accu's niet weggooien als ongesorteerd huisafval, maar dienen het voor gebruikers beschikbare inzamelingssysteem te gebruiken voor het retourneren, recyclen en verwerken van batterijen en accu's. Deelname van gebruikers is belangrijk om de mogelijke gevolgen van batterijen en accu's voor het milieu en de volksgezondheid tengevolge van de mogelijke aanwezigheid van gevaarlijke bestanddelen tot een minimum te beperken.

Voordat elektrische en elektronische apparatuur (EEE) bij de afvalinzameling of de afvalverwerking wordt aangeboden, moet de eindgebruiker van apparatuur met batterijen en/of accu's deze batterijen en/of accu's verwijderen voor gescheiden inzameling.

#### **Lithiumbatterijen en batterijen van Lenovo-producten weggooien**

In uw Lenovo-product kan een lithium-knoopcelbatterij zijn geïnstalleerd. Details van de batterij kunt <sup>u</sup> vinden in de productdocumentatie. Als <sup>u</sup> de batterij moet vervangen, neem dan contact op met de verkoper van het product of met Lenovo. Als <sup>u</sup> een lithiumbatterij weggooit, omwikkelt <sup>u</sup> hem met vinyltape en levert <sup>u</sup> hem in bij de verkoper of een inzamelstation voor chemisch afval.

#### **Batterijen van Lenovo-producten weggooien**

Uw Lenovo-apparaat kan een lithium-ionbatterij of een hydride nikkel-metaalbatterij bevatten. Details van de batterij kunt <sup>u</sup> vinden in de productdocumentatie. Als <sup>u</sup> een batterij weggooit, omwikkelt <sup>u</sup> hem met vinyltape, neemt <sup>u</sup> contact op met de verkoopservice van Lenovo of levert <sup>u</sup> hem in bij de verkoper of een inzamelstation voor chemisch afval. U kunt ook de instructies in de gebruikershandleiding voor uw product raadplegen.

Voor de juiste inzameling en verwerking gaat <sup>u</sup> naar:

<http://www.lenovo.com/lenovo/environment>

### **Informatie over het recyclen van batterijen voor de Verenigde Staten en Canada**

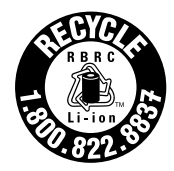

**US & Canada Only** 

## <span id="page-182-0"></span>**Bijlage D. Kennisgeving beperking van schadelijke stoffen (Restriction of Hazardous Substances, RoHS)**

De nieuwste milieu-informatie is beschikbaar op <http://www.lenovo.com/ecodeclaration>.

### **Beperking van schadelijke stoffen (RoHS, Restriction of Hazardous Substances) voor Europese Unie**

Dit Lenovo-product en de meegeleverde onderdelen (kabels, snoeren enzovoort) voldoen aan de vereisten van de richtlijn 2011/65/EU betreffende de beperking van het gebruik van bepaalde gevaarlijke stoffen in elektrische en elektronische apparatuur ('RoHS recast' of 'RoHS 2').

Ga voor meer informatie over de wereldwijde naleving van de RoHS-richtlijn door Lenovo naar:

[https://www.lenovo.com/social\\_responsibility/us/en/RoHS\\_Communication.pdf](https://www.lenovo.com/social_responsibility/us/en/RoHS_Communication.pdf)

### **Beperking van schadelijke stoffen (RoHS, Restriction of Hazardous Substances) voor Turkije**

The Lenovo product meets the requirements of the Republic of Turkey Directive on the Restriction of the Use of Certain Hazardous Substances in Waste Electrical and Electronic Equipment (WEEE).

#### Türkiye AEEE Yönetmeliğine Uygunluk Beyanı

Bu Lenovo ürünü, T.C. Çevre ve Orman Bakanlığı'nın "Atık Elektrik ve Elektronik Eşyalarda Bazı Zararlı Maddelerin Kullanımının Sınırlandırılmasına Dair Yönetmelik (AEEE)" direktiflerine uygundur.

AEEE Yönetmeliğine Uygundur.

## **Beperking van schadelijke stoffen (RoHS, Restriction of Hazardous Substances) voor Oekraïne**

Цим підтверджуємо, що продукція Леново відповідає вимогам нормативних актів України, які обмежують вміст небезпечних речовин

### **Beperking van schadelijke stoffen (RoHS, Restriction of Hazardous Substances) voor India**

RoHS compliant as per E-Waste (Management) Rules.

Beperking van schadelijke stoffen (RoHS, Restriction of Hazardous **Substances) voor China** 

产品中有害物质的名称及含量

| 部件名称   | 铅    | 汞            | 镉           | 六价铬          | 多溴联苯        | 多溴二苯醚        |
|--------|------|--------------|-------------|--------------|-------------|--------------|
|        | (Pb) | (Hg)         | (Cd)        | (Cr (VI))    | (PBB)       | (PBDE)       |
| 印刷电路   | X    | $\mathbf O$  | O           | O            | O           | $\mathbf O$  |
| 板组件    |      |              |             |              |             |              |
| 硬盘     | X    | $\mathbf O$  | $\mathbf O$ | $\mathbf 0$  | $\mathbf O$ | $\mathbf{o}$ |
| 光驱     | X    | $\mathbf{o}$ | $\mathbf O$ | $\mathbf{o}$ | $\mathbf O$ | $\mathbf o$  |
| LCD 面板 | X    | $\mathbf{o}$ | $\mathbf O$ | $\mathbf{o}$ | $\mathbf O$ | $\mathbf{o}$ |
| (LED 背 |      |              |             |              |             |              |
| 光源)    |      |              |             |              |             |              |
| 键盘     | X    | $\mathbf O$  | $\mathbf O$ | $\mathbf{o}$ | $\mathbf O$ | $\mathbf{o}$ |
| 内存     | X    | $\mathbf O$  | $\mathbf O$ | $\mathbf{o}$ | $\mathbf O$ | $\mathbf o$  |
| 电池     | X    | $\mathbf{o}$ | $\mathbf O$ | $\mathbf{o}$ | $\mathbf O$ | $\mathbf o$  |
| 电源适配   | X    | $\mathbf O$  | $\mathbf O$ | $\mathbf{o}$ | $\mathbf O$ | $\mathbf{o}$ |
| 器      |      |              |             |              |             |              |
| 底壳、顶   | X    | $\mathbf O$  | $\mathbf O$ | $\mathbf 0$  | O           | $\mathbf{o}$ |
| 盖和扬声   |      |              |             |              |             |              |
| 器      |      |              |             |              |             |              |

注:

本表依据SJ/T 11364的规定编制。

O: 表示该有害物质在该部件所有均质材料中的含量均在 GB/T 26572标准规定的 限量要求以下。

X: 表示该有害物质至少在该部件的某一均质材料中的含量超出GB/T 26572 标准规定的限量要求。标有"X"的部件,皆因全球技术发展水平限制而无法实现 有害物质的替代。印刷电路板组件包括印刷电路板(PCB)及其组件、集成电路 (IC) 和连接器。某些型号的产品可能不包含上表中的某些部件, 请以实际购买 机型为准。

图示:

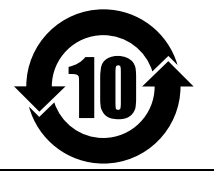

在中华人民共和国境内销售的电子信息产品上将印有"环 保使用期限"(EPuP)符号。圆圈中的数字代表产品的正常环保使 用期限。

### **Beperking van schadelijke stoffen (RoHS, Restriction of Hazardous Substances) voor Taiwan**

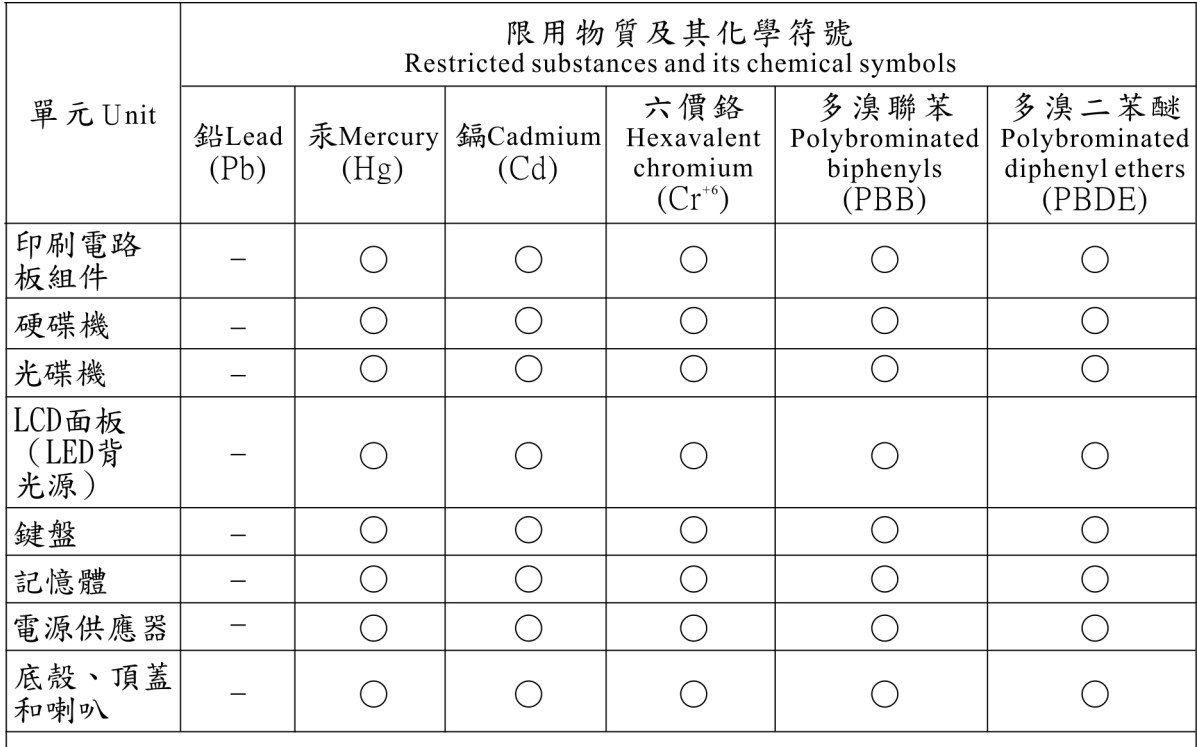

備考1. "超出0.1 wt %"及"超出0.01 wt %"係指限用物質之百分比含量超出百分比含量 基準值。

Note 1: "Exceeding 0.1 wt %" and "exceeding 0.01 wt %" indicate that the percentage content of the restricted substance exceeds the reference percentage value of presence condition.

備考2. "○"係指該項限用物質之百分比含量未超出百分比含量基準值。

Note  $2$ : " $\bigcirc$ " indicates that the percentage content of the restricted substance does not exceed the percentage of reference value of presence.

備考3. "一"係指該項限用物質為排除項目。

Note 3: The "-" indicates that the restricted substance corresponds to the exemption.

# **Bijlage E. Informatie over ENERGY STAR-modellen**

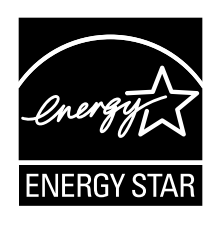

ENERGY STAR® is een gezamenlijk programma van de U.S. Environmental Protection Agency en de U.S. Department of Energy, bedoeld voor het besparen van kosten en het beschermen van het milieu door middel van energiezuinige producten en procedures.

Met trots biedt Lenovo haar klanten producten aan die zijn onderscheiden met een ENERGY STAR. U vindt mogelijk een ENERGY STAR-teken op de computer is bevestigd of weergegeven op de interface van de netvoedingsinstellingen. Lenovo-computers met de volgende machinetypes zijn, indien ze zijn voorzien van een ENERGY STAR-logo, ontworpen en getest volgens de normen van het programma ENERGY STAR.

#### 20F9 en 20FA

Door gebruik te maken van producten die zijn voorzien van ENERGY STAR en door te profiteren van de energiebesparende functies van de computer kunt <sup>u</sup> meewerken aan een vermindering van het elektriciteitsverbruik. Een reductie van het elektriciteitsverbruik draagt niet alleen bij aan financiële besparingen, maar ook aan een schoner milieu en een verlaagde uitstoot van broeikasgassen.

Meer informatie over ENERGY STAR vindt <sup>u</sup> op:

#### <https://www.energystar.gov>

Lenovo spoort <sup>u</sup> aan om efficiënt gebruik van energie tot een integraal onderdeel van uw dagelijkse routine te maken. Om hierbij te helpen heeft Lenovo de volgende energiebesparende functies vooraf al zodanig ingesteld dat ze van kracht worden wanneer uw computer gedurende een bepaalde tijd inactief is geweest:

**Stroomschema:** standaard (bij aansluiting op de netvoeding)

- Beeldscherm uitzetten na: na 10 minuten
- •Computer naar slaapstand: na 30 minuten

Om het systeem te laten ontwaken uit de slaapstand, drukt <sup>u</sup> op de Fn-toets op het toetsenbord. Voor meer informatie over deze instellingen kunt <sup>u</sup> de Help-informatie van Windows op de computer raadplegen.

Bij levering van uw Lenovo-computer is de functie Wake on LAN ingeschakeld. Deze instelling blijft ook van kracht, wanneer de computer in de slaapstand staat. Als het niet nodig is dat Wake on LAN is ingeschakeld, terwijl de computer in de slaapstand staat, kunt <sup>u</sup> Wake on LAN uitschakelen.

Om de instelling Wake on LAN voor de slaapstand uit te schakelen gaat <sup>u</sup> als volgt te werk:

- 1. Ga naar het configuratiescherm en klik op **Hardware en geluiden** ➙ **Apparaatbeheer**.
- 2. Ga naar het venster Apparaatbeheer en vouw **Netwerkadapters** uit.
- 3. Klik met de rechter muisknop op de netwerkadapter en klik op **Eigenschappen**.
- 4. Klik op het tabblad **Energiebeheer**.
- 5. Vink het selectievakje **Dit apparaat toestaan om de computer te laten ontwaken** uit.
- 6. Klik op **OK**.

# **Bijlage F. Kennisgevingen**

Mogelijk brengt Lenovo de in dit document genoemde producten, diensten of voorzieningen niet uit in alle landen. Neem contact op met uw plaatselijke Lenovo-vertegenwoordiger voor informatie over de producten en diensten die in uw regio beschikbaar zijn. Verwijzing in deze publicatie naar producten of diensten van Lenovo houdt niet in dat uitsluitend Lenovo-producten of -diensten gebruikt kunnen worden. Functioneel gelijkwaardige producten of diensten kunnen in plaats daarvan worden gebruikt, mits dergelijke producten of diensten geen inbreuk maken op intellectuele eigendomsrechten of andere rechten van Lenovo. De gebruiker is verantwoordelijk voor de samenwerking van Lenovo-producten of -diensten met producten of diensten van anderen.

Mogelijk heeft Lenovo octrooien of octrooi-aanvragen met betrekking tot bepaalde in deze publicatie genoemde producten. De levering van dit document geeft <sup>u</sup> geen recht op een licentie voor deze octrooien. Vragen over licenties kunt <sup>u</sup> richten aan:

Lenovo (United States), Inc. 1009 Think Place - Building One Morrisville, NC 27560 U.S.A. Attention: Lenovo Director of Licensing

LENOVO LEVERT DEZE PUBLICATIE OP 'AS IS'-BASIS, ZONDER ENIGE GARANTIE, UITDRUKKELIJK NOCH STILZWIJGEND, MET INBEGRIP VAN, MAAR NIET BEPERKT TOT, DE GARANTIES OF VOORWAARDEN VAN HET GEEN INBREUK MAKEN OP RECHTEN VAN DERDEN, VERHANDELBAARHEID OF GESCHIKTHEID VOOR EEN BEPAALD DOEL. In sommige rechtsgebieden is het uitsluiten van stilzwijgende garanties niet toegestaan, zodat bovenstaande uitsluiting mogelijk niet op <sup>u</sup> van toepassing is.

In dit boek kunnen technische onjuistheden en/of typfouten voorkomen. De informatie in deze publicatie is onderhevig aan wijzigingen. Wijzigingen zullen in nieuwe uitgaven van deze publicatie worden opgenomen. Lenovo kan te allen tijde zonder bericht verbeteringen en/of wijzigingen aanbrengen in de producten en/of programma's die in deze publicatie worden beschreven.

De producten die in dit document worden beschreven, zijn niet bedoeld voor gebruik bij implantaties of andere levensondersteunende toepassingen waarbij storingen kunnen leiden tot letsel of overlijden. De informatie in dit document vormt geen wijziging of nuancering van de productspecificaties of garanties van Lenovo. Niets in dit document zal worden opgevat als een uitdrukkelijke of stilzwijgende licentie of vrijwaring onder de intellectuele-eigendomsrechten van Lenovo of derden. Alle informatie in dit document is verkregen in specifieke omgevingen en wordt gepresenteerd als een toelichting. Het resultaat dat in andere gebruiksomgevingen wordt verkregen, kan hiervan afwijken.

Lenovo behoudt zich het recht voor om door <sup>u</sup> verstrekte informatie te gebruiken of te distribueren op iedere manier die zij relevant acht, zonder dat dit enige verplichting voor Lenovo jegens <sup>u</sup> schept.

Verwijzingen in deze publicatie naar andere dan Lenovo-websites zijn uitsluitend opgenomen ter volledigheid en gelden op geen enkele wijze als aanbeveling voor die websites. Het materiaal op dergelijke websites maakt geen deel uit van het materiaal voor dit Lenovo-product. Gebruik van dergelijke websites is geheel voor eigen risico.

Alle snelheids- en prestatiegegevens in dit document zijn verkregen in een gecontroleerde omgeving. De resultaten die in andere gebruiksomgevingen worden verkregen, kunnen hiervan derhalve afwijken. Bepaalde metingen zijn mogelijkerwijs uitgevoerd op systemen die nog in ontwikkeling waren en er wordt geen garantie gegeven dat deze metingen op algemeen verkrijgbare machines gelijk zullen zijn. Bovendien zijn bepaalde metingen feitelijk schattingen die middels extrapolatie tot stand zijn gekomen. De werkelijk

resultaten kunnen hiervan afwijken. Gebruikers van dit document dienen de gegevens te controleren die specifiek op hun omgeving van toepassing zijn.

### **Handelsmerken**

De volgende benamingen zijn handelsmerken van Lenovo in de Verenigde Staten en/of andere landen:

Lenovo Access Connections Active Protection System Rescue and Recovery het ThinkPad-logo **ThinkPad TrackPoint UltraConnect** 

Intel en Intel SpeedStep zijn handelsmerken van Intel Corporation of haar dochterondernemingen in de Verenigde Staten en/of andere landen.

Microsoft, Windows, Direct3D, BitLocker en Cortana zijn handelsmerken van de Microsoft-bedrijvengroep.

Mini DisplayPort (mDP) is een handelsmerk van de Video Electronics Standards Association.

De termen HDMI en HDMI High-Definition Multimedia Interface zijn handelsmerken of geregistreerde handelsmerken van HDMI Licensing LLC in de Verenigde Staten en andere landen.

Ubuntu is een handelsmerk van Canonical Ltd.

WiGig, Wi-Fi, Wi-Fi Alliance en Miracast zijn handelsmerken van Wi-Fi Alliance.

Andere namen van ondernemingen, producten en diensten kunnen handelsmerken van derden zijn.

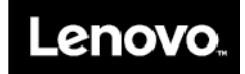